# **Network Master Series MU909014A/A1/B/B1/C/C6/ MU909015A6/B/B1/C/C6** µ**OTDR Module Operation Manual**

### **16th Edition**

- **This document explains the operation of the MT9090A main frame, MU909014A/A1/B/B1/C/C6, MU909015A6/B/B1/C/C6** µ**OTDR modules.**
- **For safety and warning information, please read this manual before attempting to use the equipment.**
- **Keep this manual with the equipment.**

# **ANRITSU CORPORATION**

# Safety Symbols

To prevent the risk of personal injury or loss related to equipment malfunction, Anritsu Corporation uses the following safety symbols to indicate safety-related information. Ensure that you clearly understand the meanings of the symbols BEFORE using the equipment. Some or all of the following symbols may be used on all Anritsu equipment. In addition, there may be other labels attached to products that are not shown in the diagrams in this manual.

### Symbols used in manual

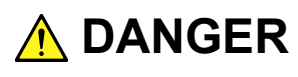

This indicates a very dangerous procedure that could result in serious injury or death if not performed properly.

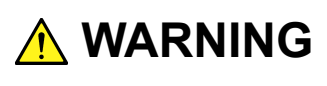

This indicates a hazardous procedure that could result in serious injury or death if not performed properly.

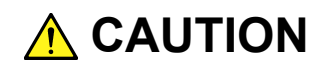

This indicates a hazardous procedure or danger that could result in light-to-severe injury, or loss related to equipment malfunction, if proper precautions are not taken.

### Safety Symbols Used on Equipment and in Manual

The following safety symbols are used inside or on the equipment near operation locations to provide information about safety items and operation precautions. Ensure that you clearly understand the meanings of the symbols and take the necessary precautions BEFORE using the equipment.

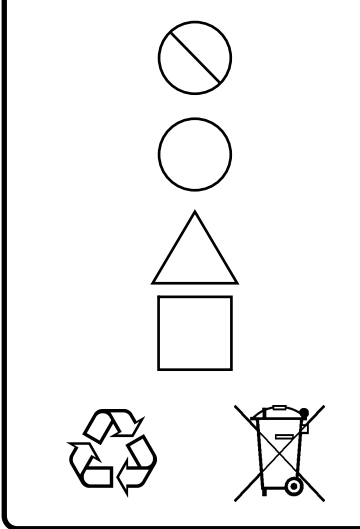

This indicates a prohibited operation. The prohibited operation is indicated symbolically in or near the barred circle.

 This indicates an obligatory safety precaution. The obligatory operation is indicated symbolically in or near the circle.

 This indicates a warning or caution. The contents are indicated symbolically in or near the triangle.

This indicates a note. The contents are described in the box.

These indicate that the marked part should be recycled.

Network Master Series MU909014A/A1/B/B1/C/C6, MU909015A6/B/B1/C/C6 µOTDR Module Operation Manual 15 January 2012 (First Edition) 10 May 2016 (16th Edition)

Copyright © 2012-2016, ANRITSU CORPORATION.

All rights reserved. No part of this manual may be reproduced without the prior written permission of the publisher.

The contents of this manual may be changed without prior notice. Printed in Japan

# **WARNING**

- ALWAYS refer to the operation manual when working near locations at which the alert mark shown on the left is attached. If the advice in the operation manual is not followed, there is a risk of personal injury or reduced equipment performance. The alert mark shown on the left may also be used with other marks and descriptions to indicate other dangers.
- Overvoltage Category This equipment complies with overvoltage category II defined in IEC 61010. DO NOT connect this equipment to the power supply of overvoltage category III or IV.
- Laser radiation warning
	- NEVER look directly into the cable connector on the equipment nor into the end of a cable connected to the equipment. There is a risk of injury if laser radiation enters the eye.
	- The Laser Safety label is attached to the equipment for safety use as indicated in "Laser Safety" later in this section.

#### **Repair**

**WARNING**  $\mathbb \Delta$ NO OPERATOR SERVICE **ABLE PARTS INSIDE. REFER SERVICING TO QUALIFIED PERSONNEL.** 

**Calibration**

SEAL B

TION<sub>S</sub>

 Only qualified service personnel with a knowledge of electrical fire and shock hazards should service this equipment. This equipment cannot be repaired by the operator. DO NOT attempt to remove the equipment covers or unit covers or to disassemble internal components. There are high-voltage parts in this equipment presenting a risk of severe injury or fatal electric shock to untrained personnel. In addition, there is a risk of damage to precision components.

 The performance-guarantee seal verifies the integrity of the equipment. To ensure the continued integrity of the equipment, only Anritsu service personnel, or service personnel of an Anritsu sales representative, should break this seal to repair or calibrate the equipment. Be careful not to break the seal by opening the equipment or unit covers. If the performance-guarantee seal is broken by you or a third party, the performance of the equipment cannot be guaranteed.

# **WARNING**

#### **Replacing Battery**

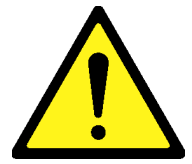

**LCD** 

 When replacing the battery, use the specified battery and insert it with the correct polarity. If the wrong battery is used, or if the battery is inserted with reversed polarity, there is a risk of explosion causing severe injury or death.

- DO NOT short the battery terminals and never attempt to disassemble the battery or dispose of it in a fire. If the battery is damaged by any of these actions, the battery fluid may leak. This fluid is poisonous. DO NOT touch the battery fluid, ingest it, or get in your eyes. If it is accidentally ingested, spit it out immediately, rinse your mouth with water and seek medical help. If it enters your eyes accidentally, do not rub your eyes, rinse them with clean running water and seek medical help. If the liquid gets on your skin or clothes, wash it off carefully and thoroughly. **Battery Fluid**
- DO NOT expose batteries to heat or fire. Do not expose batteries to fire. This is dangerous and can result in explosions or fire. Heating batteries may cause them to leak or explode. **Battery Disposal** 
	- This equipment uses a Liquid Crystal Display (LCD). DO NOT subject the equipment to excessive force or drop it. If the LCD is subjected to strong mechanical shock, it may break and liquid may leak. This liquid is very caustic and poisonous. DO NOT touch it, ingest it, or get in your eyes. If it is ingested accidentally, spit it out immediately, rinse your mouth with water and seek medical help. If it enters your eyes accidentally, do not rub your

eyes, rinse them with clean running water and seek medical help. If the liquid gets on your skin or clothes, wash it off carefully and thoroughly .

 Turn off the unit and allow alkaline batteries to cool before touching or removing. The temperature of batteries may rise by approximately +20°C if used continuously for an extended period of time. **High temperature** 

Class 1, 1M and 3R indicate the danger degree of the laser radiation specified below according to IEC 60825-1:2007. **Laser Safety**

- Class 1: Lasers that are safe under reasonably foreseeable conditions of operation, including the use of optical instruments for intrabeam viewing.
- Class 1M: Lasers emitting in the wavelength range from 302.5 to 4000 nm that are safe under reasonably foreseeable conditions of operation, but may be hazardous if the user employs optics within the beam. Two conditions apply:
	- a) for diverging beams, if the user views the laser output with certain optical instruments (for example, eye loupes, magnifiers and microscopes) within a distance of 100 mm; or
	- b) for collimated beams, if the user views the laser output with certain optical instruments (for example, telescopes and binoculars).
- Class 3R: Lasers that emit in the wavelength range from 302.5 to  $10^6$ nm where direct intrabeam viewing is potentially hazardous but the risk is lower than for Class 3B lasers.

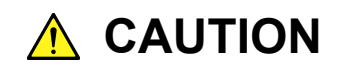

Use of controls or adjustments or performance of procedures other than those specified herein may result in hazardous radiation exposure.

The use of optical instruments with this product will increase eye hazard.

# **WARNING**

**Laser Safety**

Before using this instrument, always ensure that the warning light is lit when the optical output switch is turned on. If this warning light does not turn on, the equipment may be faulty and for safety reasons should be returned to an Anritsu service center or representative for repair.

The laser in this equipment is classified as Class 1, 1M, or 3R according to the IEC 60825-1: 2007 standard.

Never use optical instruments to directly view Class 1M laser products. Doing so may result in serious damage to the eyes.

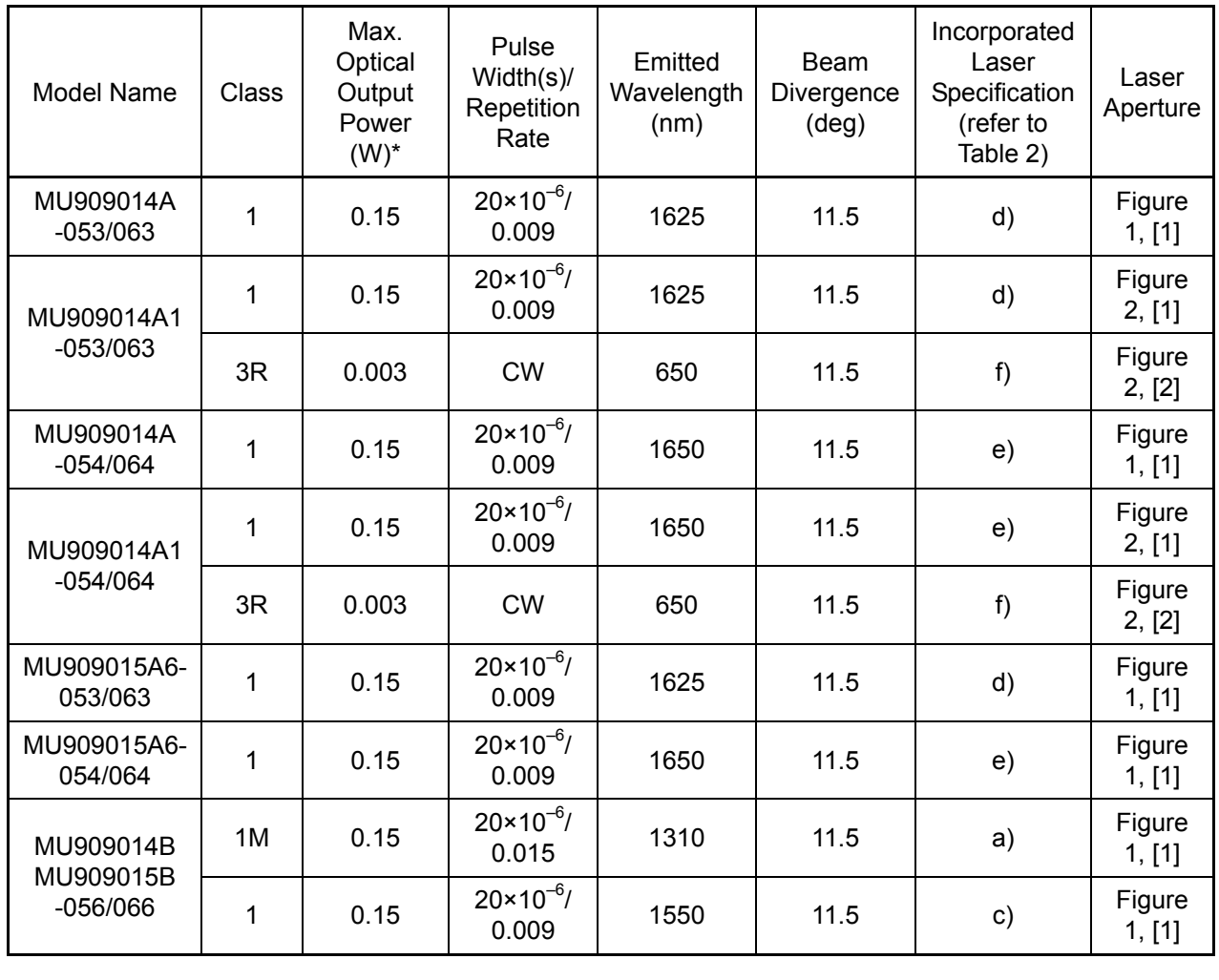

Table 1 Laser Safety Classifications Based on IEC 60825-1:2007

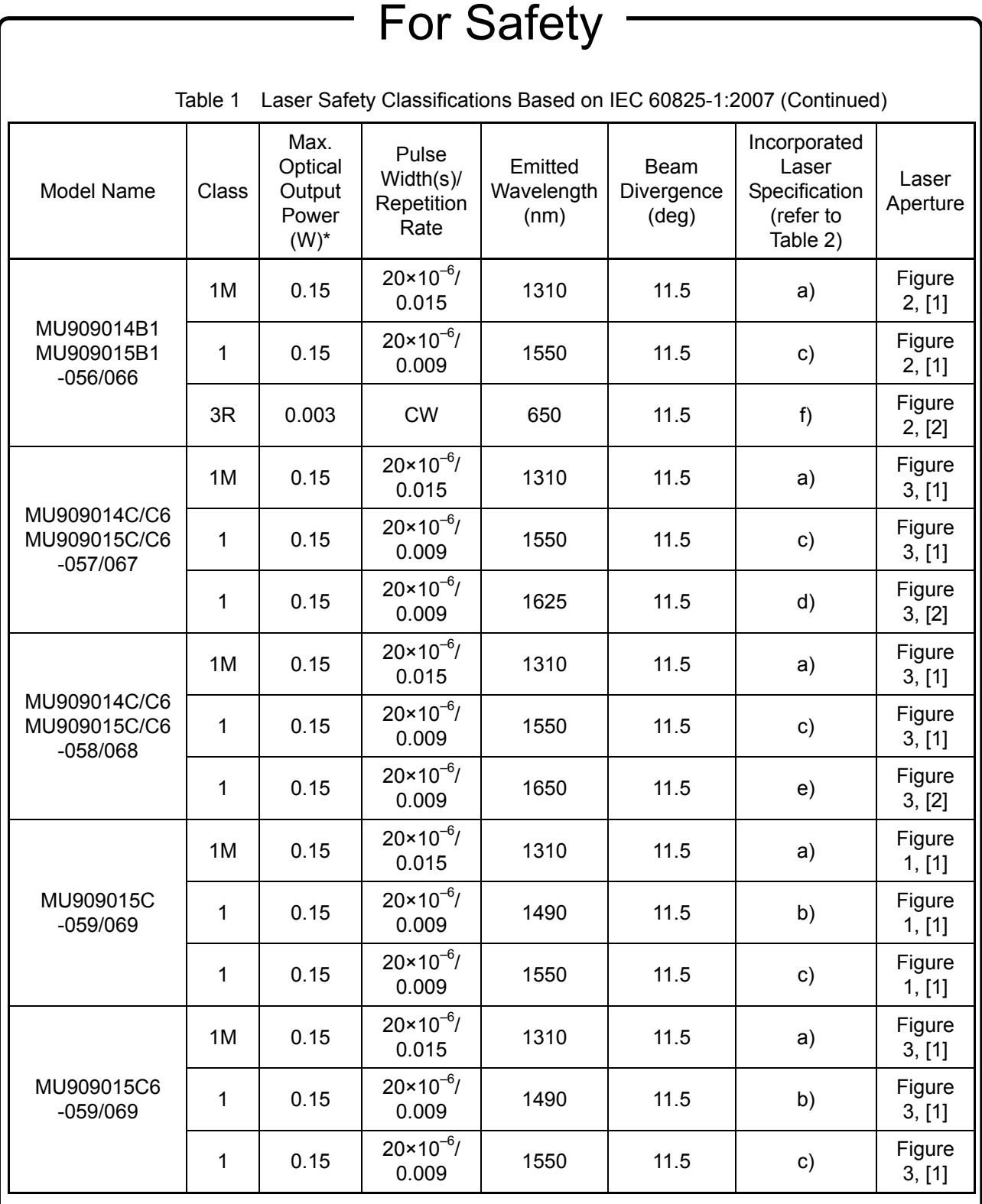

\*: Indicates the possible optical output power when each and every reasonably foreseeable single-fault condition is included.

-

| Incorpor<br>ated<br>Laser | Max. Optical<br><b>Output Power</b><br>$(W)^{*1}$ | Pulse Width<br>(s)/Repetition<br>Rate | Emitted<br>Wavelength (nm) | Beam<br>Divergence<br>$(\text{deg})^{*2}$ |
|---------------------------|---------------------------------------------------|---------------------------------------|----------------------------|-------------------------------------------|
| a)                        | 0.3                                               | $20 \times 10^{-6} / 0.015$           | 1310                       | 11.5                                      |
| b)                        | 0.3                                               | $20 \times 10^{-6} / 0.009$           | 1490                       | 11.5                                      |
| c)                        | 0.3                                               | $20 \times 10^{-6} / 0.009$           | 1550                       | 11.5                                      |
| d)                        | 0.3                                               | $20 \times 10^{-6} / 0.009$           | 1625                       | 11.5                                      |
| e)                        | 0.3                                               | $20 \times 10^{-6} / 0.009$           | 1650                       | 11.5                                      |
| f)                        | 0.003                                             | <b>CW</b>                             | 650                        | 11.5                                      |

Table 2 Incorporated Laser Specifications

\*1: Maximum output power is the estimated value when something breaks down.

\*2: This product incorporates a laser diode module with optical fiber output.

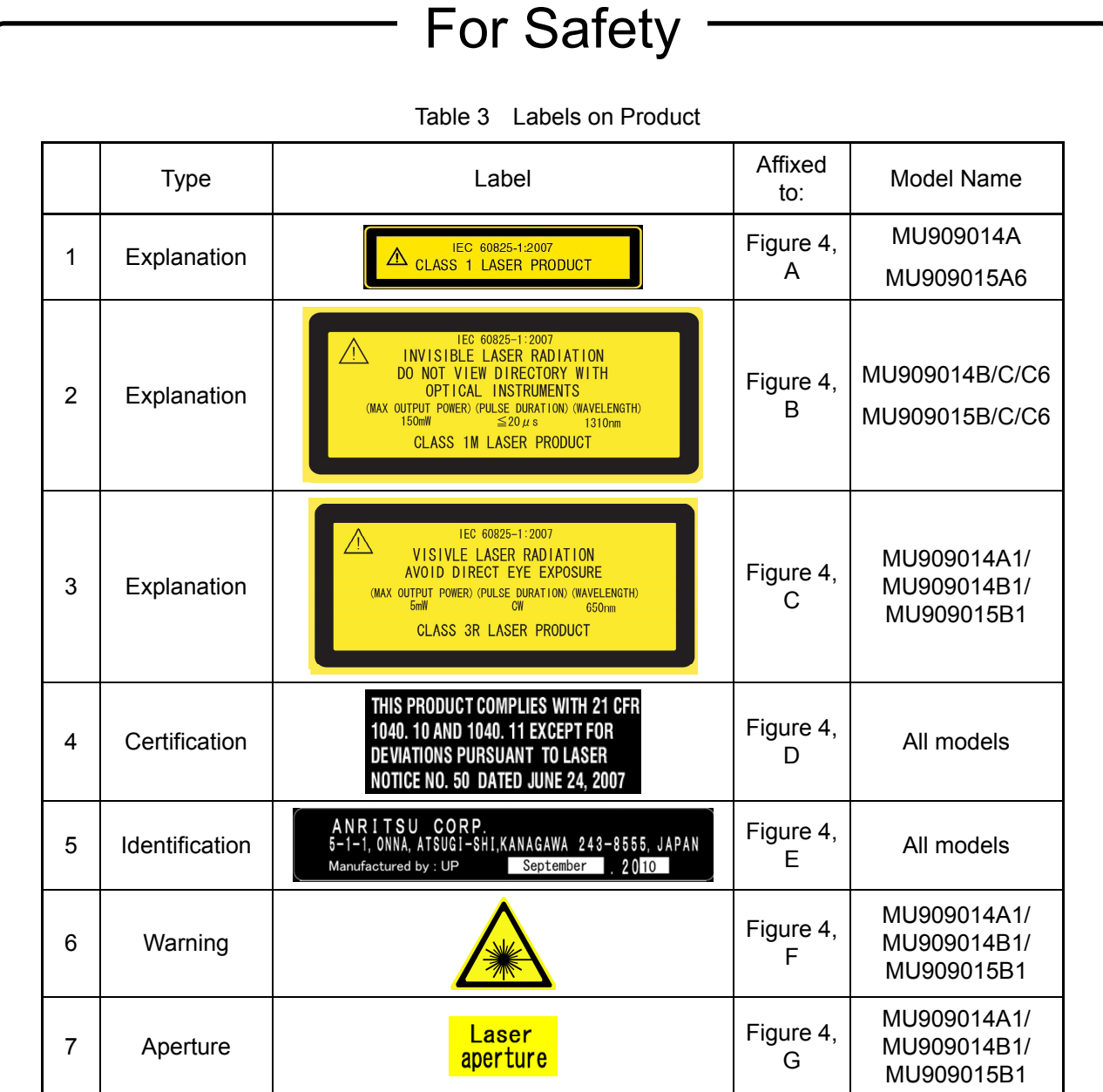

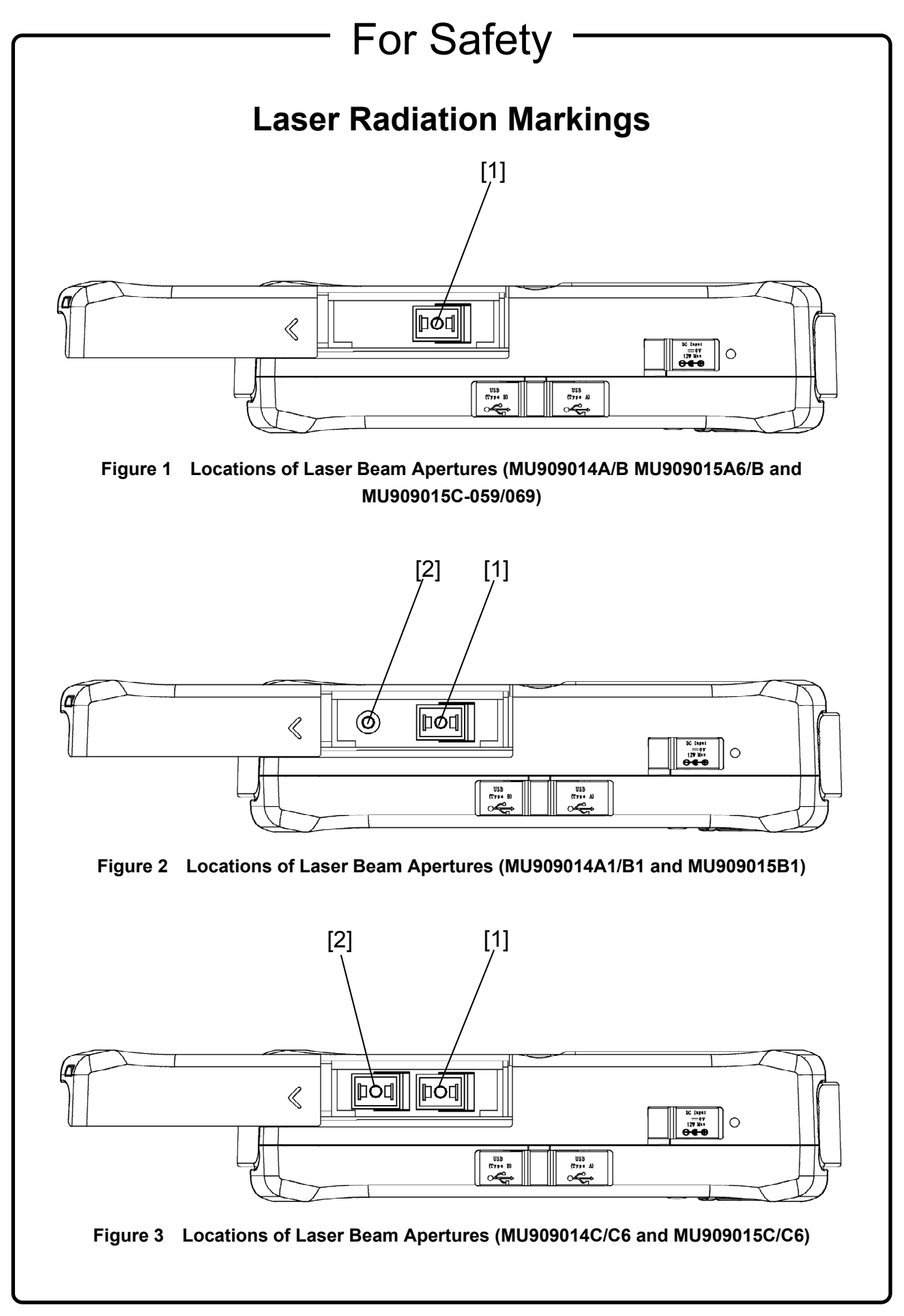

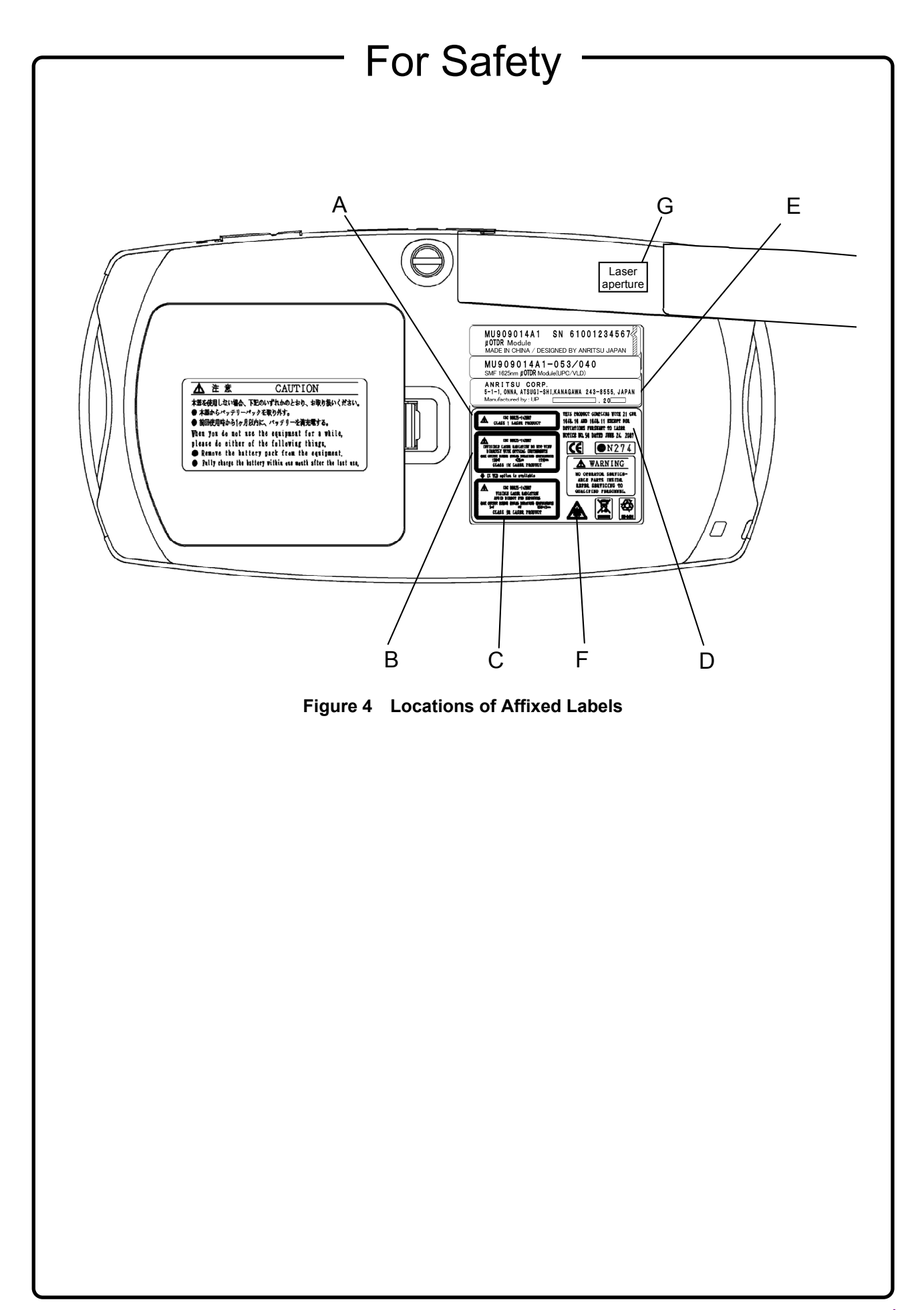

# **FOR U.S. CUSTOMERS Please Recycle.**

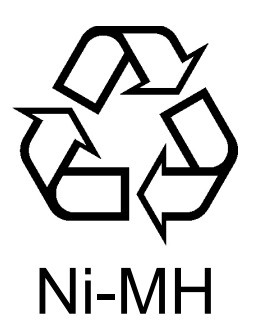

The product that you have purchased contains a rechargeable battery. The battery is recyclable. At the end of its useful life, under various state and local laws, it may be illegal to dispose of this battery into the municipal waste stream. Check with your local solid waste officials for details in your area for recycling options or proper disposal.

Before disposing of this product, discharge the battery and mail it to your Anritsu Service or Sales office.

- 1. Attach the battery pack to the product.
- 2. Disconnect the AC adapter, if used.
- 3. Turn the power switch to on.
- 4. Leave the product on until the power indicator goes off; the battery is now discharged.
- 5. Remove the battery.
- 6. Insulate the battery terminals with adhesive tape.
- 7. Mail it to your Anritsu Service or Sales office, or to the following address.

 ANRITSU COMPANY 490 Jarvis Drive, Morgan Hill, CA 95037-2809, USA

# **FOR EU & EFTA CUSTOMERS**

## **Please Recycle.**

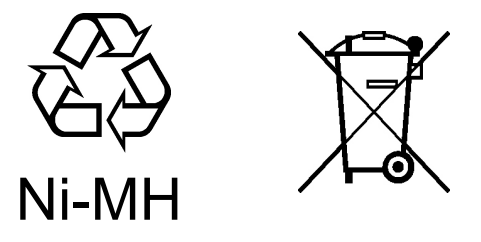

Read the following when using products to which the mark shown on the above is attached.

The product that you have purchased contains a rechargeable battery. The battery is recyclable. At the end of its useful life, under various state and local laws, it may be illegal to dispose of this battery into the municipal waste. Check with your local solid-waste disposal officials for details of recycling options or proper disposal in your area.

Before disposing of this product, discharge the battery and mail it to your Anritsu Service or Sales office.

- 1. Disconnect the AC adapter, if used.
- 2. Turn the power switch to on.
- 3. Leave the product on until the power indicator goes off; the battery is now discharged.
- 4. Remove the battery.
- 5. Insulate the battery terminals with adhesive tape.
- 6. Please recycle in accordance with your national or regional legislation.

Nach Gebrauch der Ver Kaufsstelle Zurückgeben.

. \_ \_ \_ \_ \_ \_ \_ \_ \_ \_ \_ \_ \_ \_ \_ \_ \_ \_ Après usage à rapporter au point de vente.

# $\overline{\phantom{1}}$  For Safety  $\overline{\phantom{1}}$

# **A** CAUTION

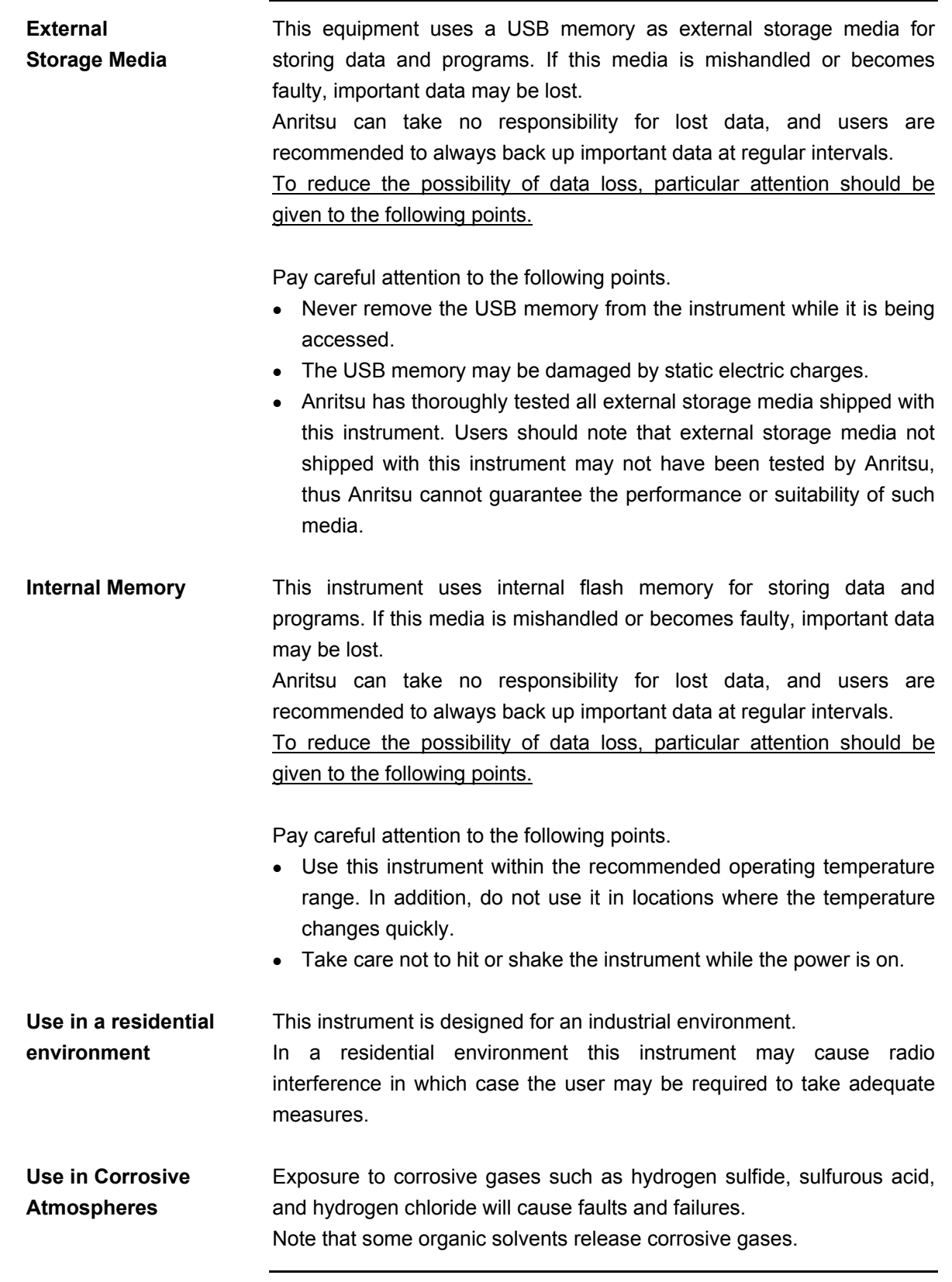

## **Equipment Certificate**

Anritsu Corporation certifies that this equipment was tested before shipment using calibrated measuring instruments with direct traceability to public testing organizations recognized by national research laboratories, including the National Institute of Advanced Industrial Science and Technology, and the National Institute of Information and Communications Technology, and was found to meet the published specifications.

## **Anritsu Warranty**

Anritsu Corporation will repair this equipment free-of-charge if a malfunction occurs within one year after shipment due to a manufacturing fault. However, software fixes will be made in accordance with the separate Software End-User License Agreement. Moreover, Anritsu Corporation will deem this warranty void when:

- The fault is outside the scope of the warranty conditions separately described in the operation manual.
- The fault is due to mishandling, misuse, or unauthorized modification or repair of the equipment by the customer.
- The fault is due to severe usage clearly exceeding normal usage.
- The fault is due to improper or insufficient maintenance by the customer.
- The fault is due to natural disaster, including fire, wind, flooding, earthquake, lightning strike, or volcanic ash, etc.
- The fault is due to damage caused by acts of destruction, including civil disturbance, riot, or war, etc.
- The fault is due to explosion, accident, or breakdown of any other machinery, facility, or plant, etc.
- The fault is due to use of non-specified peripheral or applied equipment or parts, or consumables, etc.
- The fault is due to use of a non-specified power supply or in a non-specified installation location.
- $\bullet$  The fault is due to use in unusual environments<sup>(Note)</sup>.
- The fault is due to activities or ingress of living organisms, such as insects, spiders, fungus, pollen, or seeds.

In addition, this warranty is valid only for the original equipment purchaser. It is not transferable if the equipment is resold.

Anritsu Corporation shall assume no liability for injury or financial loss of the customer due to the use of or a failure to be able to use this equipment.

#### Note:

For the purpose of this Warranty, "unusual environments" means use:

- In places of direct sunlight
- $\bullet$  In dusty places
- In liquids, such as water, oil, or organic solvents, and medical fluids, or places where these liquids may adhere
- In salty air or in places where chemically active gases (sulfur dioxide, hydrogen sulfide, chlorine, ammonia, nitrogen dioxide, or hydrogen chloride etc.) are present
- In places where high-intensity static electric charges or electromagnetic fields are present
- In places where abnormal power voltages (high or low) or instantaneous power failures occur
- In places where condensation occurs
- In the presence of lubricating oil mists
- In places at an altitude of more than 2,000 m
- In the presence of frequent vibration or mechanical shock, such as in cars, ships, or airplanes

# **Anritsu Corporation Contact**

In the event of this equipment malfunctions, contact an Anritsu Service and Sales office. Contact information can be found on the last page of the printed version of this manual, and is available in a separate file on the CD version.

### Notes On Export Management

This product and its manuals may require an Export License/Approval by the Government of the product's country of origin for re-export from your country.

Before re-exporting the product or manuals, please contact us to confirm whether they are export-controlled items or not.

When you dispose of export-controlled items, the products/manuals need to be broken/shredded so as not to be unlawfully used for military purpose.

# **Crossed-out Wheeled Bin Symbol**

Equipment marked with the Crossed-out Wheeled Bin Symbol complies with council directive 2012/19/EC (the "WEEE Directive") in European Union.

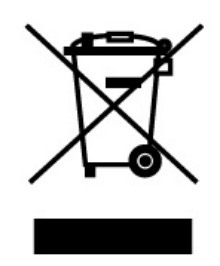

For Products placed on the EU market after August 13, 2005, please contact your local Anritsu representative at the end of the product's useful life to arrange disposal in accordance with your initial contract and the local law.

## **Software End-User License Agreement (EULA)**

Please read this Software End-User License Agreement (hereafter this EULA) carefully before using (includes executing, copying, registering, etc.) this software (includes programs, databases, scenarios, etc., used to operate, set, etc., Anritsu electronic equipment). By reading this EULA and using this software, you are agreeing to be bound by the terms of its contents and Anritsu Corporation (hereafter Anritsu) hereby grants you the right to use this Software with the Anritsu-specified equipment (hereafter Equipment) for the purposes set out in this EULA.

#### **1. Grant of License and Limitations**

- 1. Regardless of whether this Software was purchased from or provided free-of-charge by Anritsu, you agree not to rent, lease, lend, or otherwise distribute this Software to third parties and further agree not to disassemble, recompile, reverse engineer, modify, or create derivative works of this Software.
- 2. You may make one copy of this Software for backup purposes only.
- 3. You are not permitted to reverse engineer this software.
- 4. This EULA allows you to install one copy of this Software on one piece of Equipment.

#### **2. Disclaimers**

 To the extent not prohibited by law, in no event shall Anritsu be liable for personal injury, or any incidental, special, indirect or consequential damages whatsoever, including, without limitation, damages for loss of profits, loss of data, business interruption or any other commercial damages or losses, arising out of or related to your use or inability to use this Software.

#### **3. Limitation of Liability**

- a. If a fault (bug) is discovered in this Software, preventing operation as described in the operation manual or specifications whether or not the customer uses this software as described in the manual, Anritsu shall at its own discretion, fix the bug, or exchange the software, or suggest a workaround, free-of-charge. However, notwithstanding the above, the following items shall be excluded from repair and warranty.
	- i) If this Software is deemed to be used for purposes not described in the operation manual or specifications.
	- ii) If this Software is used in conjunction with other non-Anritsu-approved software.
	- iii) Recovery of lost or damaged data.
	- iv) If this Software or the Equipment has been modified, repaired, or otherwise altered without Anritsu's prior approval.
	- v) For any other reasons out of Anritsu's direct control and responsibility, such as but not limited to, natural disasters, software virus infections, etc.
- b. Expenses incurred for transport, hotel, daily allowance, etc., for on-site repairs by Anritsu engineers necessitated by the above faults shall be borne by you.
- c. The warranty period for faults listed in article 3a above covered by this EULA shall be either 6 months from the date of purchase of this Software or 30 days after the date of repair, whichever is longer.

#### **4. Export Restrictions**

 You may not use or otherwise export or re-export directly or indirectly this Software except as authorized by Japanese and United States law. In particular, this software may not be exported or re-exported (a) into any Japanese or US embargoed countries or (b) to anyone on the Japanese or US Treasury Department's list of Specially Designated Nationals or the US Department of Commerce Denied Persons List or Entity List. By using this Software, you warrant that you are not located in any such country or on any such list. You also agree that you will not use this Software for any purposes prohibited by Japanese and US law, including, without limitation, the development, design and manufacture or production of missiles or nuclear, chemical or biological weapons of mass destruction.

#### **5. Termination**

 Anritsu shall deem this EULA terminated if you violate any conditions described herein. This EULA shall also be terminated if the conditions herein cannot be continued for any good reason, such as violation of copyrights, patents, or other laws and ordinances.

#### **6. Reparations**

 If Anritsu suffers any loss, financial or otherwise, due to your violation of the terms of this EULA, Anritsu shall have the right to seek proportional damages from you.

#### **7. Responsibility after Termination**

 Upon termination of this EULA in accordance with item 5, you shall cease all use of this Software immediately and shall as directed by Anritsu either destroy or return this Software and any backup copies, full or partial, to Anritsu.

#### **8. Dispute Resolution**

 If matters of dispute or items not covered by this EULA arise, they shall be resolved by negotiations in good faith between you and Anritsu.

#### **9. Court of Jurisdiction**

 This EULA shall be interpreted in accordance with Japanese law and any disputes that cannot be resolved by negotiation described in Article 8 shall be settled by the Japanese courts.

## Cautions against computer virus infection

- Copying files and data Only files that have been provided directly from Anritsu or generated using Anritsu equipment should be copied to the instrument. All other required files should be transferred by means of USB or CompactFlash media after undergoing a thorough virus check. • Adding software Do not download or install software that has not been specifically recommended or licensed by Anritsu. • Network connections Ensure that the network has sufficient anti-virus security protection in
- place.

### Protection Against Computer Virus Infections

Prior to the software installation

Before installing this software or any other software recommended or approved by Anritsu, run a virus scan on your computer, including removable media (e.g. USB memory stick and CF memory card) you want to connect to your computer.

When using this software and connecting with the measuring instrument

- Copying files and data On your computer, do not save any copies other than the following:
	- Files and data provided by Anritsu
	- Files created by this software
	- Files specified in this document

Before copying these files and/or data, run a virus scan, including removable media (e.g. USB memory stick and CF memory card).

 Connecting to network Connect your computer to the network that provides adequate protection against computer viruses.

## Cautions on Proper Operation of Software

This software may not operate normally if any of the following operations are performed on your computer:

- Simultaneously running any software other than that recommended or approved by Anritsu
- Closing the lid (Laptop computer)
- Turning on the screen saver function
- Turning on the battery-power saving function (Laptop computer)

For how to turn off the functions, refer to the operation manual that came with your computer.

# **CE Conformity Marking**

Anritsu affixes the CE conformity marking on the following product(s) in accordance with the Council Directive 93/68/EEC to indicate that they conform to the EMC and LVD directive of the European Union (EU).

#### **CE marking**

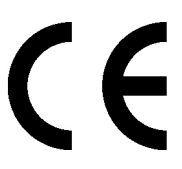

#### **1. Product Model**

Model: Network Master Series MU909014C/C6/, MU909015A6/C/C6 OTDR Module

#### **2. Applied Directive**

EMC: Directive 2004/108/EC LVD: Directive 2006/95/EC

#### **3. Applied Standards**

 EMC: Emission: EN 61326-1: 2013 (Class A) Immunity: EN 61326-1: 2013 (Table 2)

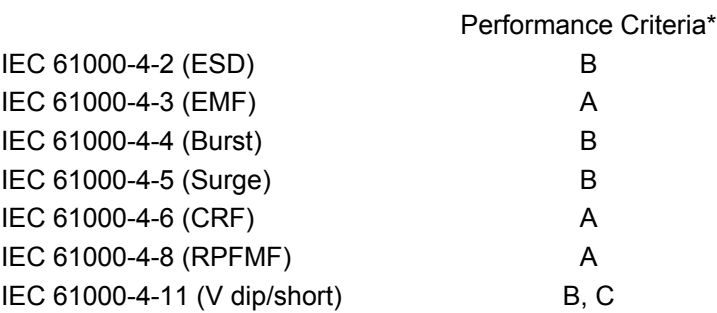

- \*: Performance Criteria
	- A: The equipment shall continue to operate as intended during and after the test. No degradation of performance or loss of function is allowed below a performance level specified by the manufacturer, when the equipment is used as intended. The performance level may be replaced by a permissible loss of performance. If the minimum performance level or the permissible performance loss is not specified by the manufacturer, either of these may be derived from the product the description and documentation and what

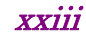

the user may reasonably expect from the equipment if used as intended.

- B: The equipment shall continue to operate as intended after the test. No degradation of performance or loss of function is allowed below a performance level specified by the manufacturer, when the equipment is used as intended. The performance level may be replaced by a permissible loss of performance. During the test, degradation of performance is however allowed. No change of actual operating state or stored data is allowed. If the minimum performance level or the permissible performance loss is not specified by the manufacturer, either of these may be derived from the product description and documentation and what the user may reasonably expect from the equipment if used as intended.
- C: Temporary loss of function is allowed, provided the function is self-recoverable or can be restored by the operation of the controls.

Harmonic current emissions:

EN 61000-3-2: 2006 +A1:2009 A2:2009

(Class A equipment)

- : No limits apply for this equipment with an active input power under 75 W.
- LVD: EN 61010-1: 2010 (Pollution Degree 2)

#### **4. Authorized representative**

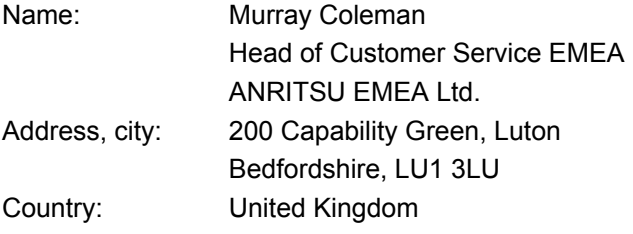

# **C-Tick Conformity Marking**

Anritsu affixes the C-Tick mark on the following product(s) in accordance with the regulation to indicate that they conform to the EMC framework of Australia/New Zealand.

**C-Tick mark** 

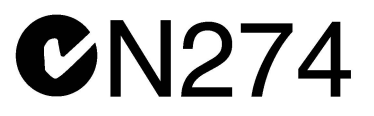

#### **1. Product Model**

Model: Network Master Series MU909014C/C6/, MU909015A6/C/C6 OTDR Module

#### **2. Applied Standards**

EMC: Emission: EN 61326-1: 2013 (Class A equipment)

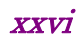

## **About This Manual**

This document explains the methods for operating, calibrating, and maintaining the MT9090A Network Master main frame and following µOTDR modules.

- MU909014A/A1
- MU909014B/B1
- MU909014C/C6
- MU909015A6
- MU909015B/B1
- MU909015C/C6

In particular, make sure you read Chapter 1 "Overview" so you have a clear understanding of the basic functions and operations. The other chapters provide more details; use them in conjunction with the glossary at the back of the manual to quickly find what you need.

Refer to the figure in Section 4.1 "Measurement Procedure" for a quick summary of the operation flow.

## **Table of Contents**

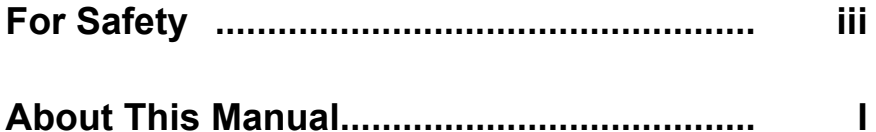

## **Chapter 1 Outline ............................................... 1-1**

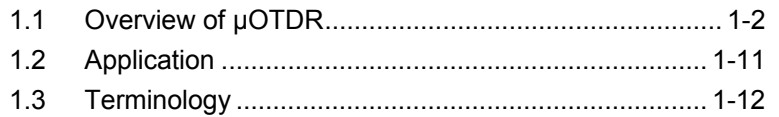

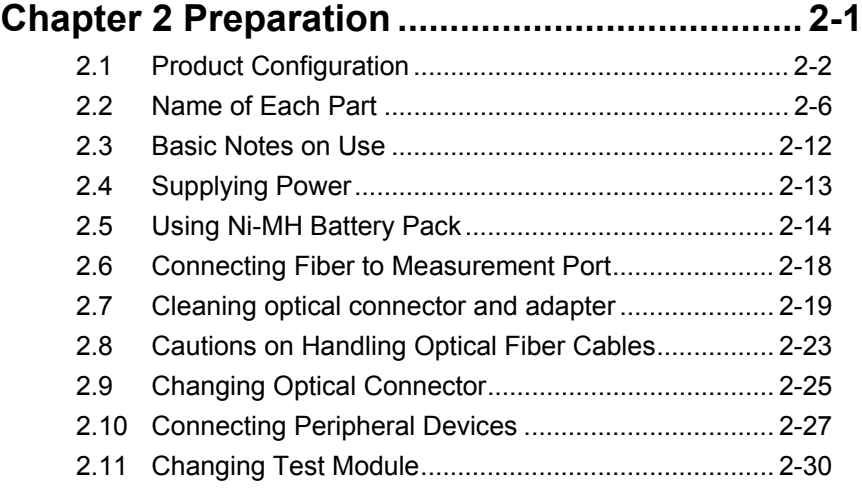

## **Chapter 3 General Operation and System Setups**

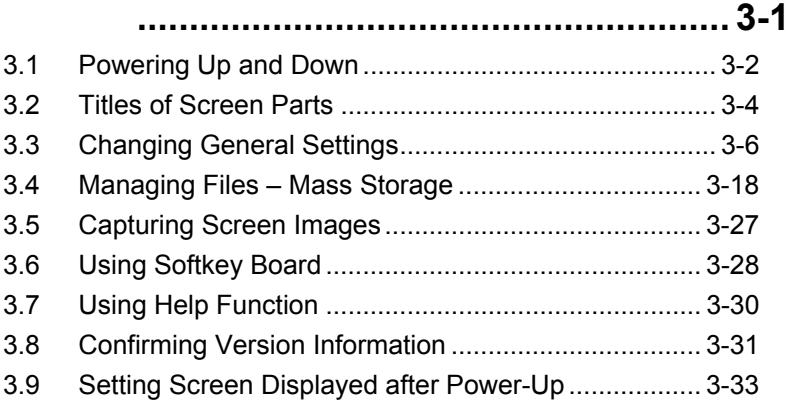

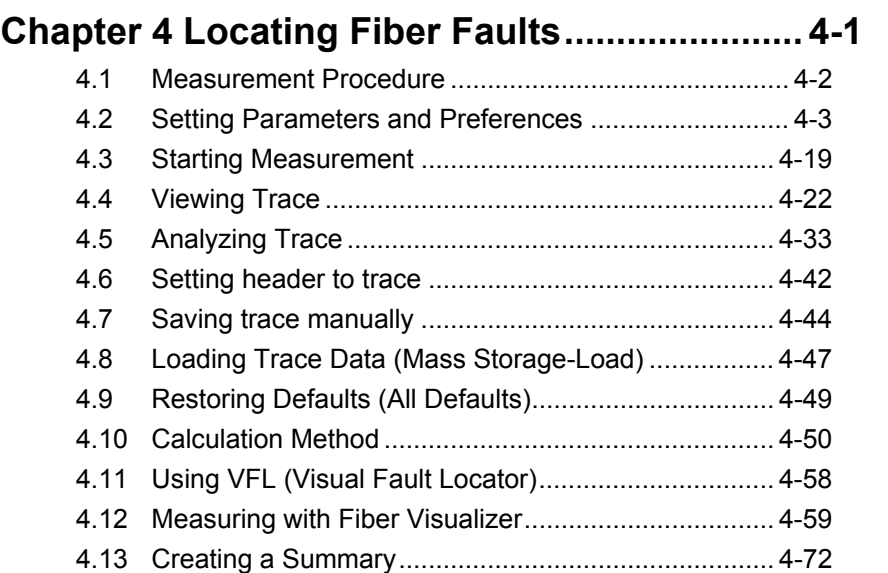

## **Chapter 5 Locating Drop Cable Faults ............ 5-1**

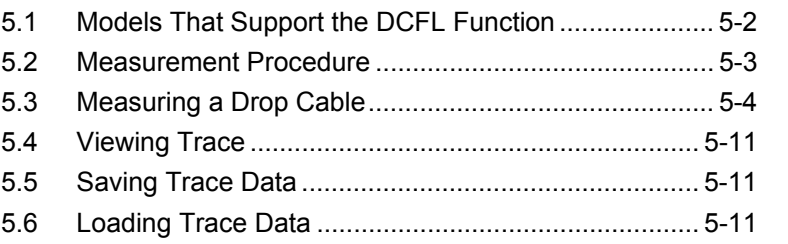

### **Chapter 6 Measuring Optical Power of PON System**

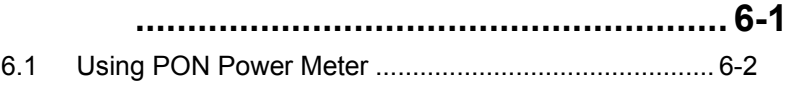

## **Chapter 7 Checking Fiber Connection End..... 7-1**

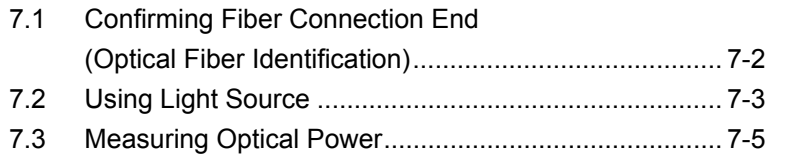

## **Chapter 8 Measuring Loss of Optical Parts .... 8-1**

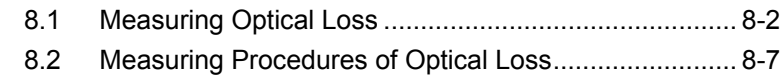

# $1/11$

2/12

3

4

5

6

Appendix | Index

Index

Appendix

9

10

### **Chapter 9 Inspecting Fiber Surface ................. 9-1**

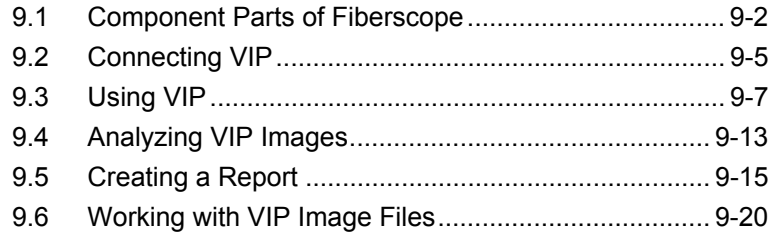

### **Chapter 10 Remote GUI and Folder Sharing . 10-1**

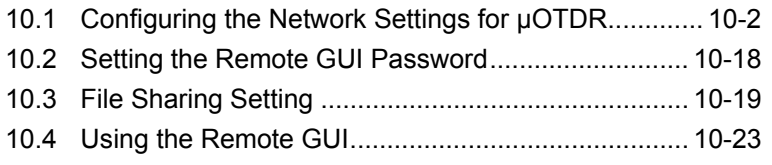

## **Chapter 11 Performance Test and Calibration**

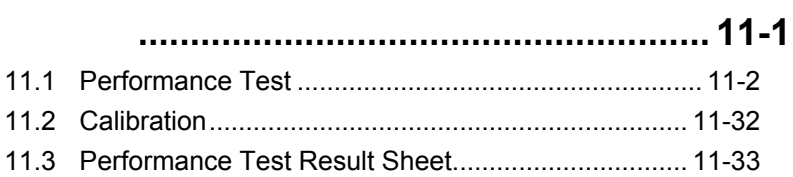

### **Chapter 12 Maintenance ................................. 12-1**

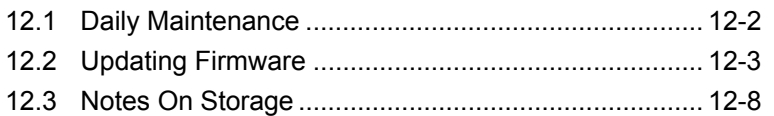

12.4 Transporting and Disposal .......................................... 12-9

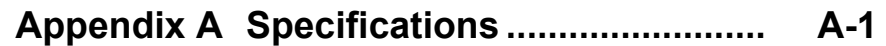

- **Appendix B Default Value ........................... B-1**
- **Appendix C Software License .................... C-1**

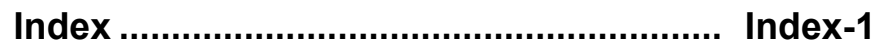

# Chapter 1 Outline

This chapter describes the functional overview, application, and terminology of the MT9090A Network Master.

### 1.1 Overview of µOTDR ...................................................... 1-2 1.1.1 [OTDR Function ................................................. 1-4](#page-31-0) 1.1.2 [Connection Verification Function ...................... 1-6](#page-33-0) 1.1.3 [Live Communications Detection Function ........ 1-6](#page-35-0) 1.1.4 [Visual Fault Locator \(VFL\) Option .................... 1-6](#page-35-1) 1.1.5 [PON Power Meter Function ............................. 1-7](#page-35-2) 1.1.6 [Light Source Function....................................... 1-7](#page-36-0) 1.1.7 [Optical Power Meter Function .......................... 1-8](#page-36-1) 1.1.8 [Optical Loss Measurement Function ................ 1-8](#page-37-0) 1.1.9 [DCFL Function ................................................. 1-9](#page-37-1) 1.1.10 [Fiber Surface Inspection Function .................. 1-10](#page-38-0) 1.2 [Application .................................................................. 1-11](#page-39-0) 1.3 [Terminology ................................................................ 1-12](#page-40-0) 1.3.1 [Explanation of Terms...................................... 1-12](#page-41-0) 1.3.2 [Abbreviations .................................................. 1-14](#page-41-1)

## <span id="page-31-0"></span>**1.1 Overview of µOTDR**

The main frame of the MT9090A Network Master series is a multi-platform instrument that supports various measurement functions according to installed modules.

This manual describes how to operate the MT9090A main frame (the main frame hereafter) and fiber maintenance tester (the modules hereafter).

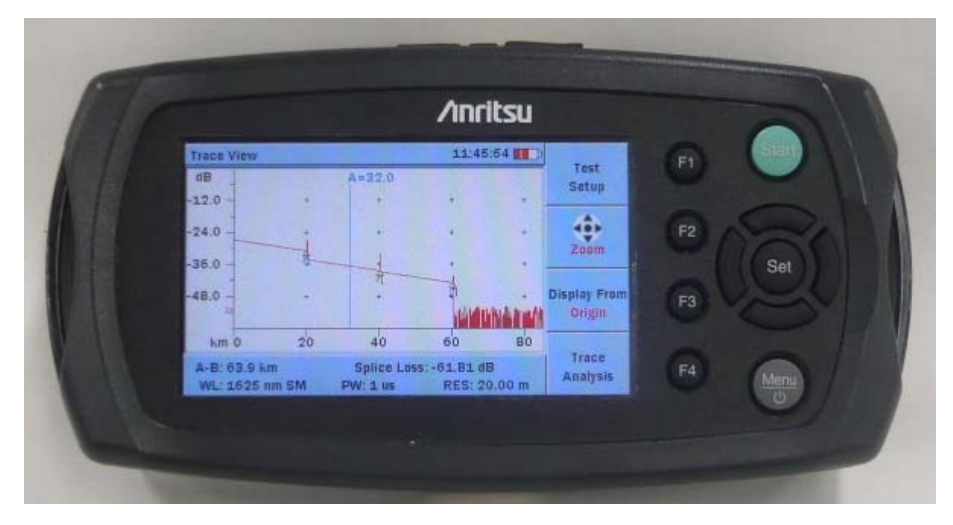

**Figure 1.1-1 Front Panel Layout** 

The MT9090A Network Master series fits easily in one hand and has an OTDR function for measuring loss and detecting fault points in optical fiber systems. Some models have the functions of the PON power meter, light source, visual fault locator (VFL) optical source, power meter and optical loss test addition to OTDR function.

By connecting the accessory fiberscope, the end surface of the fiber can be displayed on the module. This function allows the inspection of the end surface of the fiber for scratches, damage, and dirt.

Measured traces and screenshots can be captured on a PC via USB connection.

### 1.1 Overview of  $\mu$ OTDR

The MT9090A Network Master series include the following models which consist of different specifications and functions.

| Spec.        | Trace (nm)   |      |                                            |      | <b>Function other than OTDR</b>     |                            |              |                         |                  |                     |              |                                    |
|--------------|--------------|------|--------------------------------------------|------|-------------------------------------|----------------------------|--------------|-------------------------|------------------|---------------------|--------------|------------------------------------|
| <b>Model</b> | 310          | 490  | ន<br><b>LO</b><br>$\overline{\phantom{0}}$ | 1625 | 50<br>ق<br>$\overline{\phantom{0}}$ | range<br>Dynamic r<br>(dB) | 노<br>노       | Power<br>PON F<br>Meter | source<br>Light, | meter<br>ower<br>Õ. | test<br>OSS  | pection<br>surface<br>Fiber<br>gul |
| MU909014A    |              |      |                                            | $*1$ | $*1$                                | 30                         |              |                         |                  |                     |              | ✓                                  |
| MU909014A1   |              |      |                                            | $*1$ | $*1$                                | 30                         | $\checkmark$ |                         |                  |                     |              | $\checkmark$                       |
| MU909014B    | $\checkmark$ |      | $\checkmark$                               |      |                                     | 30                         |              |                         |                  | ✓                   |              | ✓                                  |
| MU909014B1   | $\checkmark$ |      | $\checkmark$                               |      |                                     | 30                         | $\checkmark$ |                         |                  | ✓                   |              | $\checkmark$                       |
| MU909014C    | $\checkmark$ |      | $\checkmark$                               | $*1$ | $*1$                                | 30                         |              |                         |                  | $\checkmark$        |              | $\checkmark$                       |
| MU909014C6   | $\checkmark$ |      | $\checkmark$                               | $*1$ | $*1$                                | 30                         |              | ✓                       | ✓                | ✓                   | $\checkmark$ | $\checkmark$                       |
| MU909015A6   |              |      |                                            | $*1$ | $*1$                                | 35                         |              | ✓                       | ✓                | ✓                   |              | $\checkmark$                       |
| MU909015B    | $\checkmark$ |      | $\checkmark$                               |      |                                     | 35                         |              |                         |                  | ✓                   |              | $\checkmark$                       |
| MU909015B1   | ✓            |      | $\checkmark$                               |      |                                     | 35                         | ✓            |                         |                  | ✓                   |              | ✓                                  |
| MU909015C    | $\checkmark$ | $*1$ | $\checkmark$                               | $*1$ | $*1$                                | 35                         |              |                         |                  | $\checkmark$        |              | $\checkmark$                       |
| MU909015C6   | $\checkmark$ | $*1$ | ✓                                          | $*1$ | $*1$                                | 35                         |              | $\checkmark$            | $\checkmark$     | ✓                   | $\checkmark$ | ✓                                  |

**Table 1.1-1 Model Name and Difference in Specifications** 

\*1: Select either one of wavelengths according to the module option.

This document describes all functions above. Refer to the corresponding section of the function in your model.

You can see demonstration movies on the following homepages.

http://www.anritsu.tv/en-us/mt9090aconnectorcare

(MT9090A Connector Care)

http://www.anritsu.tv/en-us/mt9090afrompowerontotracesaving (MT9090A From Power on to Trace Saving)

http://www.anritsu.tv/en-us/mt9090amanualanalysisofcapturedtrace (MT9090A Manual Analysis of Captured Trace)

http://www.anritsu.tv/en-us/mt9090aotdrmeasurementapplicationedition (MT9090A OTDR Measurement Application Edition)

http://www.anritsu.tv/en-us/mt9090anonotdrmeasurementfunctions

(MT9090A Non OTDR Measurement Functions)

http://www.anritsu.tv/en-us/fibervisualizer

(OTDR - Fiber Visualizer)

**1** 

#### <span id="page-33-0"></span>**1.1.1 OTDR Function**

An OTDR (Optical Time Domain Reflectometer) measures the loss and reflection of an optical fiber.

The OTDR launches optical pulses into the optical fiber and also receives optical pulses that are returned by internal reflection in the optical fiber. The loss of the optical fiber is calculated by the OTDR from the measured received optical pulses. The elapsed time from when optical pulses are launched into the fiber until they return is used to calculate the distance to and loss of displayed faults in the fiber.

The loss and distance data is stored in memory and displayed as traces on the screen. For accurate measurement, an optical pulse launched into the fiber must reach the far end of the optical fiber and the backscattered light returned by the end surface must be returned to the OTDR before the next optical pulse is launched into the fiber. Consequently, a distance range corresponding to the length of the optical fiber being measured is specified by Range on the Test Setup screen. If Range and Pulse width are set to Auto, the OTDR determines the optimum values for these settings.

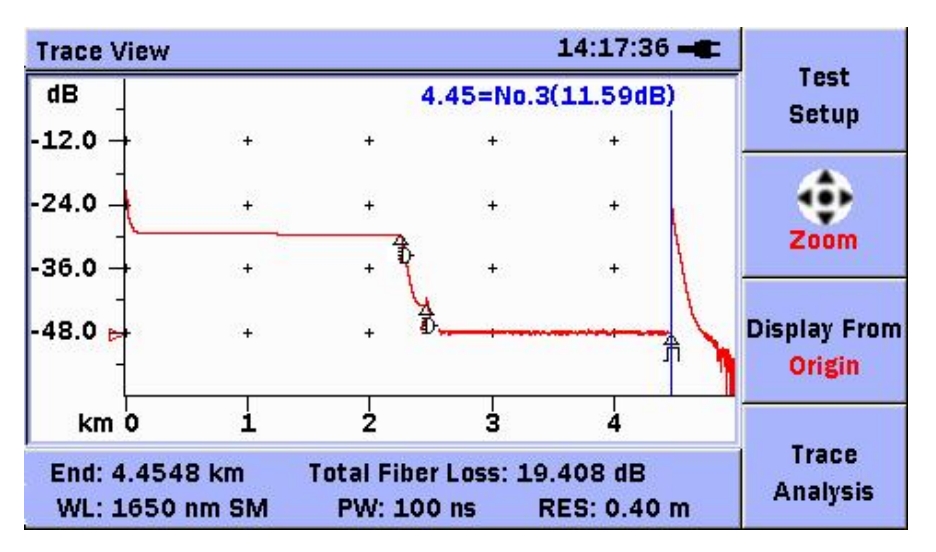

**Figure 1.1.1-1 Example of OTDR Measurement Results** 

#### 1.1 Overview of  $\mu$ OTDR

The OTDR has functions of detecting and analyzing points in the fiber where loss and reflected light occur using the measured results. These detected points are called 'events', which are displayed on the Trace Analysis screen.

| <b>Trace Analysis</b>     |             |                   |              |
|---------------------------|-------------|-------------------|--------------|
|                           | D D         | Test              |              |
| 0 km                      | 4.4548 km   | Setup             |              |
| <b>Total Events Found</b> | з           |                   | Analysis     |
| <b>End/Fault Distance</b> | 4.4548 km   | Setup             |              |
| <b>Total Fiber Loss</b>   | 19,408 dB   |                   |              |
| <b>Cable Loss</b>         | 4.357 dB/km | <b>Thresholds</b> |              |
| Distance (km) Type<br>No. | Loss (dB)   | $RefI.$ $(dB)$    | Setup        |
| 2∄⊦<br>1<br>2.2492        | 12.195      | $****$            |              |
| 4∄}<br>2<br>2.4527        | 4.850       | $-63.050$         | <b>Trace</b> |
| з<br>4.4548               | <b>END</b>  | $-14.883$         | View         |

**Figure 1.1.1-2 Example of Event Display** 

The MT9090A Network Master series has the Fiber Visualizer function to see the fiber status visually when measured by the OTDR. With the error points and connection conditions displayed graphically, the fiber statuses can be easily checked.

| <b>Fiber Visualizer</b> |                                       |              |                 |                      |                         |
|-------------------------|---------------------------------------|--------------|-----------------|----------------------|-------------------------|
|                         | WL: 1310 nm SM                        | Events: 9    | End: 24.0090 km | Test<br><b>Setup</b> |                         |
|                         | $\lambda$ and $\lambda$ and $\lambda$ |              |                 |                      |                         |
|                         | 12.0025<br>5<br>4                     | 14.0056      | 18.0078<br>6    | (km)<br>⋗            | Mode<br><b>Marker A</b> |
|                         | $-1.396$                              | 0.284        | 2.307           | (dB)                 | <b>Summary</b>          |
| ΞВ                      |                                       |              |                 |                      |                         |
| No.                     | Cum.Loss(dB)                          | <b>Trace</b> |                 |                      |                         |
| 5                       | 14.0056                               | 0.284        | $****$<br>7.272 |                      | View                    |

**Figure 1.1.1-3 Example of Fiber Visualizer** 

### <span id="page-35-0"></span>**1.1.2 Connection Verification Function**

The connection verification function is used to verify that the optical fiber is connected correctly to the module before starting OTDR measurements.

The verification result is displayed as **GOOD**, **FAIR**, or **POOR**.

Refer to Section 4.3 "Starting Measurement" for more details.

### <span id="page-35-1"></span>**1.1.3 Live Communications Detection Function**

The live communications detection function detects the presence of optical signals used for live communications in the fiber before starting OTDR measurements.

A warning message is displayed if light with a wavelength of 1550 nm is detected.

Refer to Section 4.2.2 "Setting Measurement Method (Setup-Preferences)" for more details.

### <span id="page-35-2"></span>**1.1.4 Visual Fault Locator (VFL) Option**

It is a visible (red) light source. Since the light is visible, it is useful for locating faults in the dead zone by visually checking for diffuse escaping light.

Refer to Section 4.10 "Using VFL (Visual Fault Locator)" for more details.

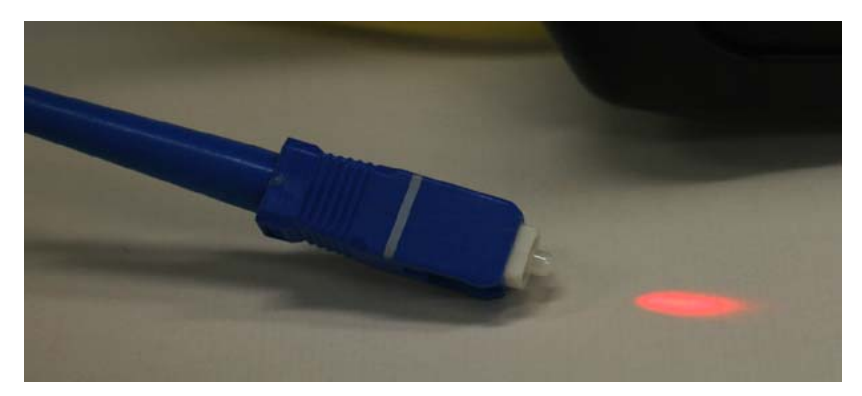

**Figure 1.1.4-1 Visual Fault Locator (VFL)**
#### **1.1.5 PON Power Meter Function**

The PON power meter function enables the simultaneous measurement of the optical power of two wavelengths used for the downstream signal of the Passive Optical Network (PON).

The optical power with wavelength of 1490 nm used for video communications and the optical power with wavelength of 1550 nm used for data communications are displayed.

Refer to Chapter 6 "Measuring Optical Power of PON System" for more details.

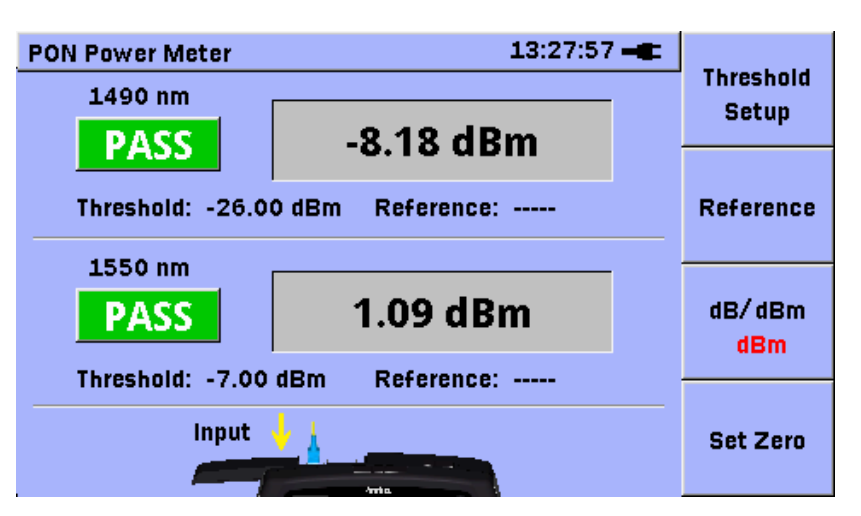

**Figure 1.1.5-1 PON Power Meter Screen** 

#### **1.1.6 Light Source Function**

The light source function outputs continuous optical signals or modulated optical signals.

The fiber core contrast and loss can be measured with the combination of the light source function and optical power meter.

Refer to Section 7.2 "Using Light Source" for more details.

**1** 

### **1.1.7 Optical Power Meter Function**

The optical power meter function is used to detect the presence of an optical signal in the fiber cable and to confirm that the level of live communication signals meets the specified value.

Refer to Section 7.3 "Measuring Optical Power" for more details.

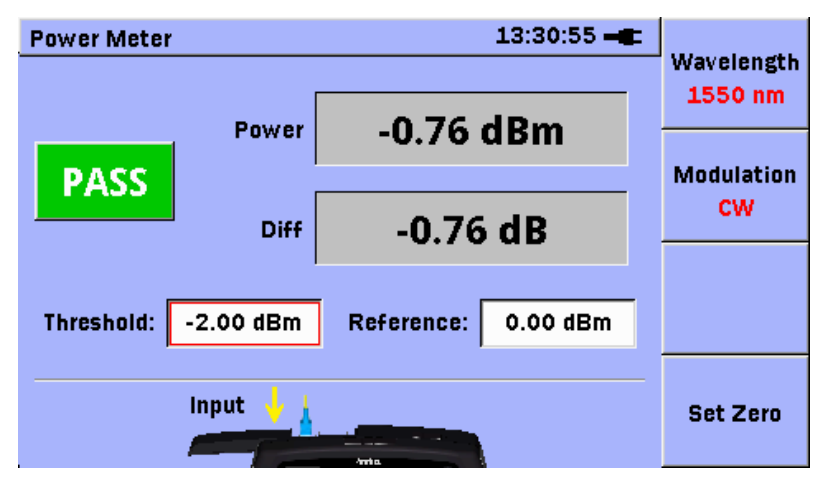

**Figure 1.1.7-1 Optical Power Meter Screen** 

#### **1.1.8 Optical Loss Measurement Function**

The optical loss measurement function measures the optical loss of fibers and optical parts using the light source function and power meter function.

Refer to Chapter 8 "Measuring Loss of Optical Parts" for more details.

| <b>Loss Test Set</b>       | $13:32:04 - 1$                       | Wavelength        |
|----------------------------|--------------------------------------|-------------------|
| 1550 nm/CW                 | On                                   | 1550 nm           |
|                            |                                      | <b>Modulation</b> |
| 1550 nm/CW<br>Power        | $-1.23$ dBm                          | <b>CW</b>         |
| <b>PASS</b><br>Loss        | $0.46$ dB                            | <b>Set Zero</b>   |
| Threshold:<br>$-10.00$ dBm | Reference:<br>$-0.77$ dBm            |                   |
| Input                      | <b>Settings</b><br><b>PM Setting</b> |                   |

**Figure 1.1.8-1 Loss Test Screen** 

## **1.1.9 DCFL Function**

The DCFL function is a useful function to investigate faults occurring in a drop cable. It consists of the Power Meter function and OTDR function, so you are not required to switch measuring instruments or applications.

Refer to Chapter 5 "Investigating Fiber Abnormalities (Faults)" for more details.

| <b>Power Meter</b> |                           |     | $14:22:45 - $             |               |                |              |                 |
|--------------------|---------------------------|-----|---------------------------|---------------|----------------|--------------|-----------------|
|                    |                           |     |                           | Wavelength    |                |              |                 |
| <b>FAIL</b>        | <b>Trace Analysis</b>     |     |                           | $14:17:37 - $ |                | <b>Test</b>  |                 |
|                    |                           |     | <b>Trace Analysis</b>     |               |                | 19:27:45     |                 |
| 0 <sub>m</sub>     |                           |     |                           |               |                |              | <b>Test</b>     |
|                    |                           |     | 0 km                      |               |                | 0.1056 km    | <b>Setup</b>    |
|                    | <b>Searching for Faul</b> |     | <b>Total Events Found</b> |               | $\overline{2}$ |              |                 |
| to perfol          | 00:00                     |     | <b>End/Fault Distance</b> |               | 0.1056 km      |              | <b>Analysis</b> |
|                    |                           |     | <b>Total Fiber Loss</b>   |               | 3.195dB        |              | <b>Setup</b>    |
|                    |                           |     | <b>Cable Loss</b>         |               |                | 30.419 dB/km |                 |
|                    | Distance (<br>No.         |     | Wavelength                |               |                | 1625 nm SM   | Pass/Fail       |
|                    |                           | No. | Distance (km) Type        |               | Loss(dB)       | Refl. (dB)   | <b>Setup</b>    |
|                    |                           | ı   | 0.0000                    | л             | 3.200          | -55.730      |                 |
|                    |                           | 2   | 0.1056                    | л             | <b>END</b>     | $-27.695$    | <b>Trace</b>    |
|                    |                           |     |                           |               |                |              | View            |

**Figure 1.1.9-1 DCFL Function Screens** 

**1** 

#### **1.1.10 Fiber Surface Inspection Function**

By connecting the accessory fiberscope to MT9090A, you can view magnified images of the surfaces of the optical I/O connector and the end surface of the connected optical fiber on the LCD of the MT9090A.

Check for scratches or dirt on the end surfaces of the optical I/O connector and the optical fiber, using the fiberscope.

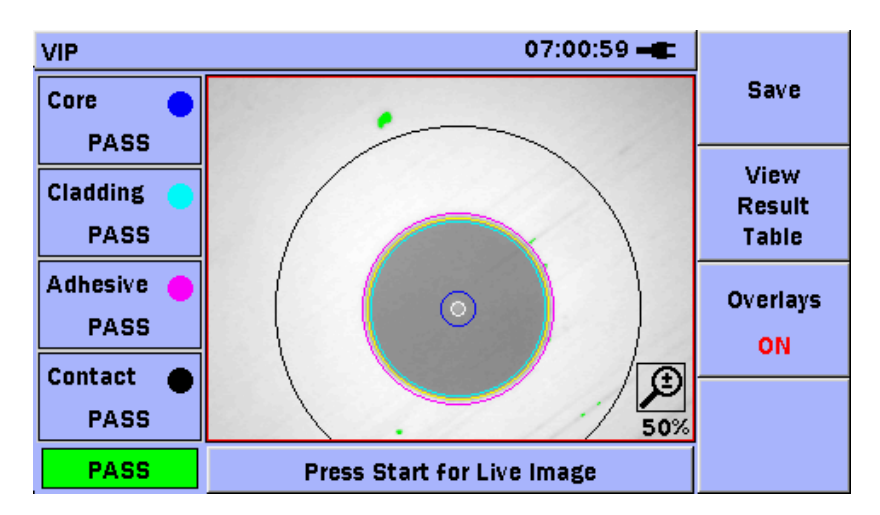

Refer to Chapter 9 "Inspecting Fiber Surface" for more details.

**Figure 1.1.10-1 Fiber End Surface Display** 

# **1.2 Application**

Finding Faults in Optical Fibers

The OTDR, PON power meter, power meter, and fiberscope functions of the MT9090A Network Master are used in a subscriber's home to troubleshoot faults in optical cables between the subscriber's home and carrier's office.

With the communication method called PON (Passive Optical Network), the optical signals at wavelength of 1310/1490/1550 nm are used for communications between the subscriber's home and carrier's office.

The µOTDR modules find faults using optical signals at wavelengths of 1310 nm and 1550 nm. When optical signals at wavelengths of 1490 nm and 1550 nm are used for one optical fiber like the PON, it is difficult to measure the power at each wavelength using the optical power meter. The PON power meter function can identify which wavelength has the failure by measuring the optical power at each wavelength.

Since wavelengths of 1625 nm and 1650 nm are different from the wavelengths used for live optical communications, they have no impact on the live network. (Optical filter is required for ONU or OLT to block 1625/1650 nm light.)

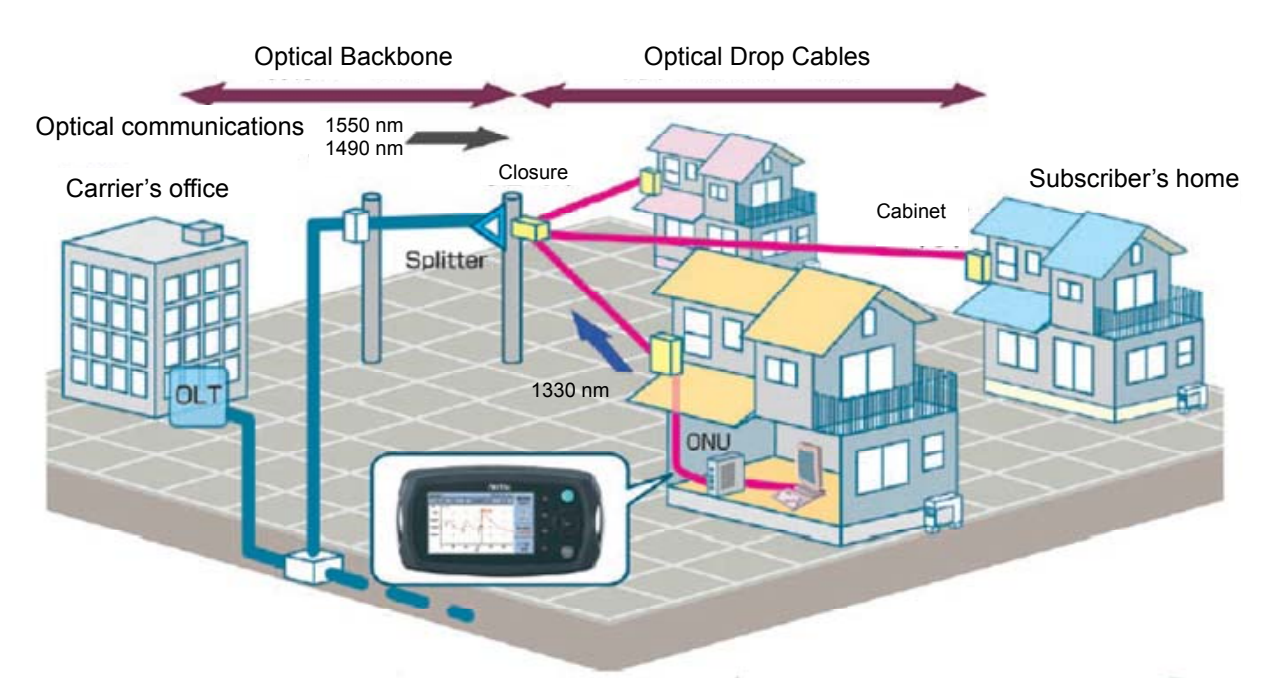

**Figure 1.2-1 Finding Faults in Fiber from Each Subscriber's Home (Passive Optical Network Measurement)** 

**1** 

## **1.3 Terminology**

## **1.3.1 Explanation of Terms**

This section describes the terms used in this manual.

#### BSC (Backscatter Coefficient)

The BSC is the proportion of reflected light to light propagating in the fiber during optical transmissions.

The BSC varies according to the fiber structure and materials.

#### BSL (Backscatter Level)

BSL is the level of the light reflected back to the module. The BSL is proportional to the BSC and pulse width and inversely proportional to the Index of Refraction.

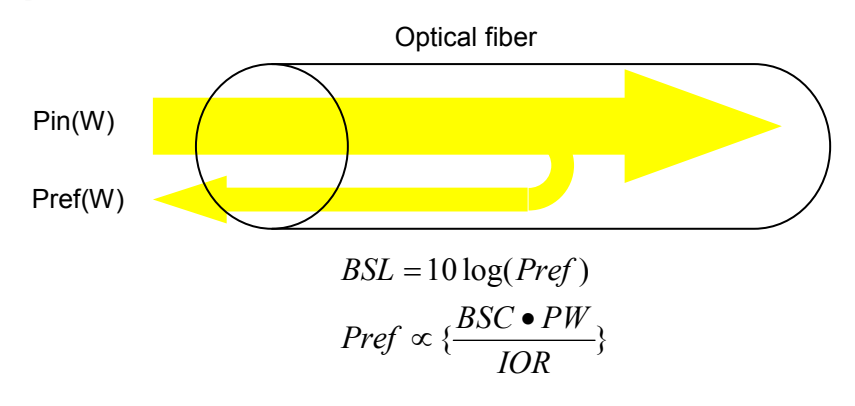

**Figure 1.3.1-1 Definition of BSL** 

#### Dead Zone

The dead zone is a region of the optical fiber where BSL cannot be observed correctly due to traces caused by reflections.

The following diagram shows the dead zone as defined in Appendix A: Specifications.

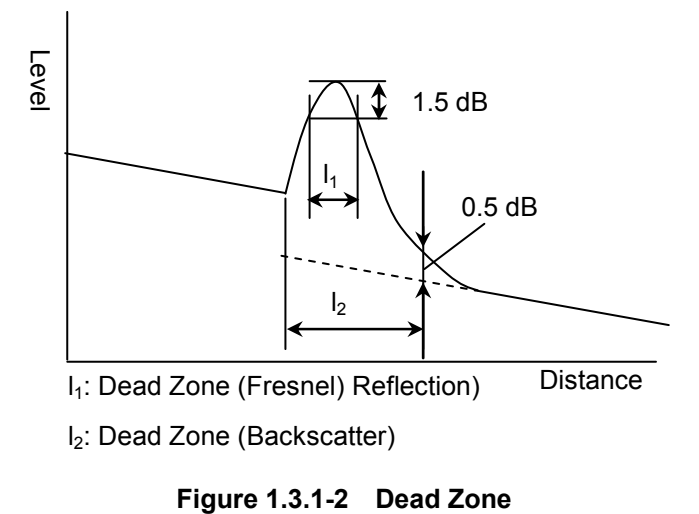

#### Dynamic Range

The dynamic range is the ratio of the maximum and minimum measurable levels.

For an OTDR, it is the ratio of the level at the connection point of the measuring instrument and the noise level.

Refer to Section 11.1.4 "Dynamic range" for the dynamic range measurement method.

#### IOR (Index of Refraction)

This is the IOR of the optical fiber. The OTDR calculates distance using the time taken for the optical pulse launched into the fiber to return and the IOR.

#### Pulse Width

This is the width of the optical pulse launched into the fiber. A large pulse width increases the power of the optical signal returned by the fiber and faults in the fiber, so the dynamic range becomes wider. Conversely, the dead zone and resolution also become larger. Using a shorter pulse width reduces the dead zone and resolution. Refer to Section 11.1.3 "Pulse Width" for more details about setting the pulse width measurement method.

**1** 

## **1.3.2 Abbreviations**

The following table lists the abbreviations used in this manual.

| <b>Abbreviations</b> | <b>Full Term</b>                   |  |  |
|----------------------|------------------------------------|--|--|
| AC                   | <b>Alternating Current</b>         |  |  |
| AVG                  | Averaging                          |  |  |
| <b>BSC</b>           | <b>Back Scattering Coefficient</b> |  |  |
| CW                   | Continuous Wave                    |  |  |
| DC                   | Direct Current                     |  |  |
| <b>DCFL</b>          | Drop Cable Fault Locator           |  |  |
| <b>IOR</b>           | Index of Refraction                |  |  |
| LS                   | Light Source                       |  |  |
| <b>LSA</b>           | Least Squares Approximation        |  |  |
| min                  | Minute                             |  |  |
| <b>MM</b>            | Multi Mode fiber                   |  |  |
| <b>MOD</b>           | Modulation                         |  |  |
| N/A                  | Not Applicable                     |  |  |
| ORL                  | Optical Return Loss                |  |  |
| <b>OTDR</b>          | Optical Time Domain Reflectometer  |  |  |
| <b>PM</b>            | Power Meter                        |  |  |
| PON                  | Passive Optical Network            |  |  |
| Pt                   | Point                              |  |  |
| PW                   | Pulse Width                        |  |  |
| <b>RES</b>           | Resolution                         |  |  |
| sec                  | second                             |  |  |
| <b>SM</b>            | Single Mode fiber                  |  |  |
| S/N                  | Signal to Noise Ratio              |  |  |
| <b>TRT</b>           | Total Run Time                     |  |  |
| <b>UPC</b>           | <b>Ultra Physical Contact</b>      |  |  |
| <b>USB</b>           | Universal Serial Bus               |  |  |
| <b>VIP</b>           | Video Inspection Probe             |  |  |
| WL                   | Wavelength                         |  |  |

**Table 1.3.2-1 List of Abbreviations** 

This chapter describes the parts of the MU909014x/15x and the preparations before use.

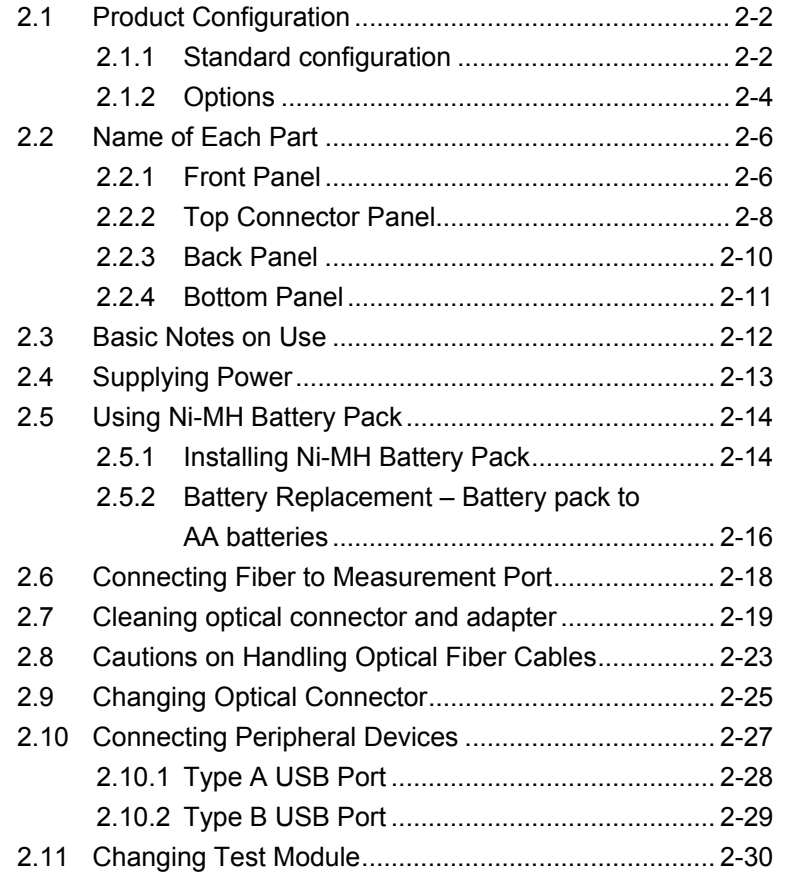

# <span id="page-45-0"></span>**2.1 Product Configuration**

## <span id="page-45-1"></span>**2.1.1 Standard configuration**

The parts included in the standard configuration are listed below. Contact your Anritsu Service and Sales Office or agent if any parts are missing or damaged.

| Item                    | <b>Model/Ordering</b><br><b>Number</b> | <b>Name</b>       | $Q'$ ty      | <b>Remarks</b>                                           |
|-------------------------|----------------------------------------|-------------------|--------------|----------------------------------------------------------|
| Main frame              | MT9090A                                | Main frame        | $\mathbf{1}$ |                                                          |
|                         | MU909014A                              | µOTDR Module      | $\mathbf{1}$ | Wavelength: 1625 nm or 1650 nm*2                         |
|                         | MU909014A1                             | µOTDR Module      | $\mathbf{1}$ | VFL (Visual Fault Locator)                               |
|                         |                                        |                   |              | Wavelength: 1625 nm or 1650 nm*2                         |
|                         | MU909014B                              | $\mu$ OTDR Module | $\mathbf{1}$ | Wavelength: 1310/1550 nm                                 |
|                         |                                        |                   |              | Dynamic range: 30 dB<br>VFL (Visual Fault Locator)       |
|                         | MU909014B1                             | µOTDR Module      | $\mathbf{1}$ | Wavelength: 1310/1550 nm                                 |
|                         |                                        |                   |              | Dynamic range: 30 dB                                     |
|                         |                                        |                   |              | 3 wavelengths*2,                                         |
| MU909014C<br>MU909014C6 |                                        | µOTDR Module      | $\mathbf{1}$ | Dynamic range: 30 dB,                                    |
|                         |                                        |                   |              | Power meter                                              |
|                         |                                        | µOTDR Module      |              | 3 wavelengths*2,                                         |
|                         |                                        |                   | $\mathbf{1}$ | Dynamic range: 30 dB,                                    |
|                         |                                        |                   |              | Light source, Power meter, PON                           |
|                         |                                        |                   |              | power meter, Loss Test                                   |
| Module*1                | MU909015A6                             | $\mu$ OTDR Module | $\mathbf{1}$ | 1 wavelength*2,                                          |
|                         |                                        |                   |              | Dynamic range: 35 dB,                                    |
|                         |                                        |                   |              | Light source, PON power meter,<br>Power meter            |
|                         |                                        |                   |              | Wavelength: 1310/1550 nm                                 |
|                         | MU909015B                              | µOTDR Module      | $\mathbf{1}$ | Dynamic range: 35 dB                                     |
|                         | MU909015B1                             | µOTDR Module      | $\mathbf{1}$ | VFL (Visual Fault Locator)                               |
|                         |                                        |                   |              | Wavelength: 1310/1550 nm                                 |
|                         |                                        |                   |              | Dynamic range: 35 dB                                     |
|                         | MU909015C                              | $\mu$ OTDR Module |              | 3 wavelengths*2,                                         |
|                         |                                        |                   | $\mathbf{1}$ | Dynamic range: 35 dB,                                    |
|                         |                                        |                   |              | Power meter                                              |
|                         | MU909015C6                             | µOTDR Module      |              | 3 wavelengths*2,                                         |
|                         |                                        |                   | $\mathbf{1}$ | Dynamic range: 35 dB,                                    |
|                         |                                        |                   |              | Light source, Power meter, PON<br>power meter, Loss Test |

**Table 2.1.1-1 Standard Configuration** 

\*1: Select either one

\*2: Specify the number of required wavelengths when purchasing modules.

### 2.1 Product Configuration

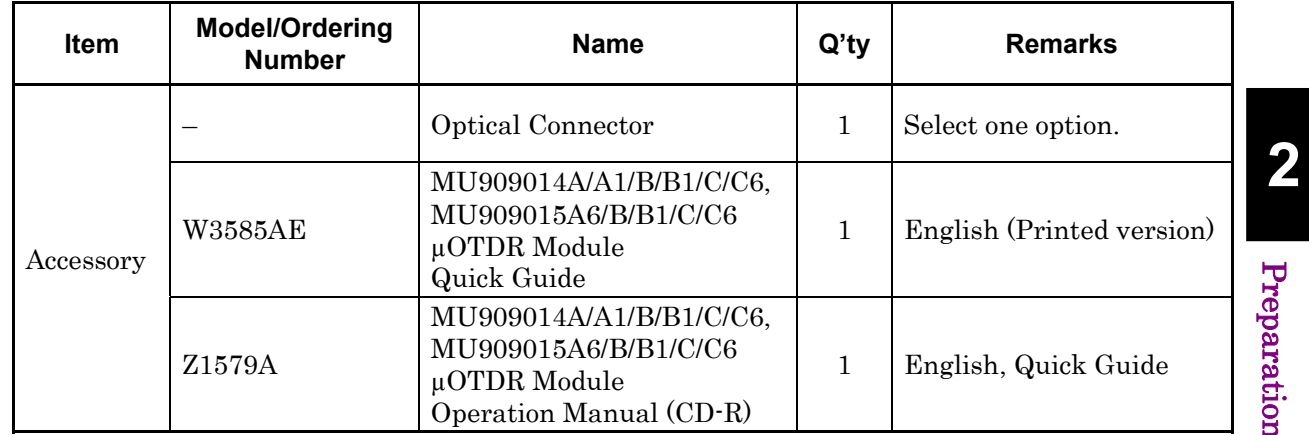

#### **Table 2.1.1-1 Standard Configuration (Cont'd)**

Preparation Preparation

# <span id="page-47-0"></span>**2.1.2 Options**

The following options are available for use with the main frame. Select the required options as necessary. Refer to Appendix A "Specifications" for details on the specifications.

| <b>Model</b>   | <b>Name</b>                                     |
|----------------|-------------------------------------------------|
| MU909014A-053  | SMF $1625$ nm $\mu$ OTDR Module (UPC)           |
| MU909014A1-053 | SMF 1625nm µOTDR Module (UPC/VLD)               |
| MU909014A-054  | SMF 1650nm µOTDR Module (UPC)                   |
| MU909014A1-054 | SMF 1650nm µOTDR Module (UPC/VLD)               |
| MU909014A-063  | SMF 1625nm µOTDR Module (APC)                   |
| MU909014A1-063 | SMF 1625nm µOTDR Module (APC/VLD)               |
| MU909014A-064  | SMF $1650$ nm $\mu$ OTDR Module (APC)           |
| MU909014A1-064 | SMF 1650nm µOTDR Module (APC/VLD)               |
| MU909014B-056  | SMF 1310/1550nm µOTDR Module (UPC)              |
| MU909014B1-056 | SMF 1310/1550nm µOTDR Module (UPC/VLD)          |
| MU909014B-066  | SMF 1310/1550nm µOTDR Module (APC)              |
| MU909014B1-066 | SMF 1310/1550nm µOTDR Module (APC/VLD)          |
| MU909014C-057  | SMF $1310/1550/1625$ nm $\mu$ OTDR Module (UPC) |
| MU909014C6-057 | SMF 1310/1550/1625nm µOTDR Module (UPC/OPM/LS)  |
| MU909014C-067  | SMF $1310/1550/1625$ nm $\mu$ OTDR Module (APC) |
| MU909014C6-067 | SMF 1310/1550/1625nm µOTDR Module (APC/OPM/LS)  |
| MU909014C-058  | SMF 1310/1550/1650nm µOTDR Module (UPC)         |
| MU909014C6-058 | SMF 1310/1550/1650nm µOTDR Module (UPC/OPM/LS)  |
| MU909014C-068  | SMF 1310/1550/1650nm µOTDR Module (APC)         |
| MU909014C6-068 | SMF 1310/1550/1650nm µOTDR Module (APC/OPM/LS)  |
| MU909015A6-053 | SMF 1625nm µOTDR Module (UPC/OPM/LS)            |
| MU909015A6-063 | SMF 1625nm µOTDR Module (APC/OPM/LS)            |
| MU909015A6-054 | SMF 1650nm µOTDR Module (UPC/OPM/LS)            |
| MU909015A6-064 | SMF 1650nm µOTDR Module (APC/OPM/LS)            |
| MU909015B-056  | SMF 1310/1550nm µOTDR Module (UPC)              |
| MU909015B1-056 | SMF 1310/1550nm µOTDR Module (UPC/VLD)          |
| MU909015B-066  | SMF 1310/1550nm µOTDR Module (APC)              |
| MU909015B1-066 | SMF 1310/1550nm µOTDR Module (APC/VLD)          |
| MU909015C-057  | SMF 1310/1550/1625nm µOTDR Module (UPC)         |
| MU909015C6-057 | SMF 1310/1550/1625nm µOTDR Module (UPC/OPM/LS)  |
| MU909015C-067  | SMF 1310/1550/1625nm µOTDR Module (APC)         |
| MU909015C6-067 | SMF 1310/1550/1625nm µOTDR Module (APC/OPM/LS)  |
| MU909015C-058  | SMF 1310/1550/1650nm µOTDR Module (UPC)         |
| MU909015C6-058 | SMF 1310/1550/1650nm µOTDR Module (UPC/OPM/LS)  |
| MU909015C-068  | SMF 1310/1550/1650nm µOTDR Module (APC)         |
| MU909015C6-068 | SMF 1310/1550/1650nm µOTDR Module (APC/OPM/LS)  |
| MU909015C-059  | SMF 1310/1490/1550nm µOTDR Module (UPC)         |
| MU909015C6-059 | SMF 1310/1490/1550nm µOTDR Module (UPC/OPM/LS)  |
| MU909015C-069  | SMF 1310/1490/1550nm µOTDR Module (APC)         |
| MU909015C6-069 | SMF 1310/1490/1550nm µOTDR Module (APC/OPM/LS)  |

**Table 2.1.2-1 Module Options** 

### 2.1 Product Configuration

| Model  | <b>Model</b>                     |
|--------|----------------------------------|
| $-037$ | FC Connector                     |
| $-039$ | DIN 47256 Connector              |
| $-040$ | <b>SC</b> Connector              |
| $-025$ | FC-APC Connector key width 2.0mm |
| $-026$ | <b>SC-APC Connector</b>          |

**Table 2.1.2-2 Connector Option** 

## <span id="page-49-0"></span>**2.2 Name of Each Part**

#### <span id="page-49-1"></span>**2.2.1 Front Panel**

The front panel contains the controls, which operate unit, and the LCD display.

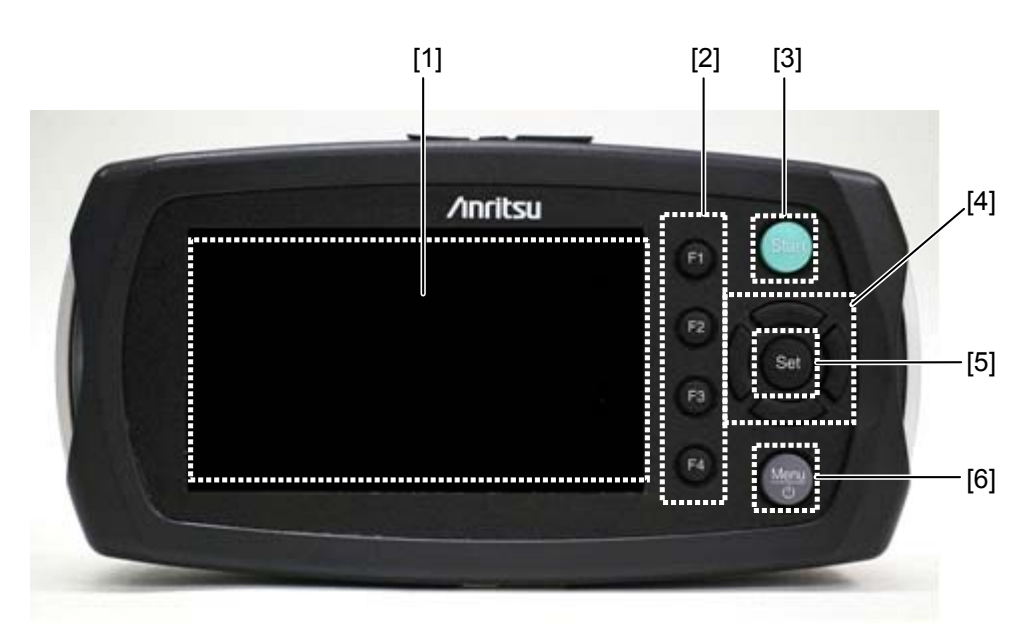

**Figure 2.2.1-1 Front Panel** 

[1] LCD display  $[2]$   $[5]$  to  $[54]$  (Function key): Each function key is designated depending on the current operating mode of the unit. You can find the function of each key to its immediately left in the display. [3]  $<sup>(Start</sup> key):$ </sup> Press (Start) to start measurement. Press (start) during measurement to stops measurement.  $[4]$  (Up, Down, Left, and Right keys): key: Waveform display screen— Decrease the width of the trace or move the marker left. General Setups— Move the highlight left.

## key: Waveform display screen— Increase the width of the trace or move the marker right. General Setups— Move highlight right. key: Waveform display screen— Increase the height of the trace or move the marker to the left event (Limited when Loss Mode is Event). General Setups— Move up the highlight.  $\blacktriangleright$  key: Waveform display screen— Decrease the height of the trace or move the marker to the right event (Limited when Loss Mode is Event). General Setups— Move down the highlight. [5] (Set key):

Confirm the values entered and each selection.

- [6]  $(MenuPower key)$ :
	- Press **Menu/Power** key to power up the unit.
	- Press Menu/Power key to display the pop-up menu for the current screen if the unit is powered on.

#### <span id="page-51-0"></span>**2.2.2 Top Connector Panel**

The top connector panel of the unit contains the measurement port, USB ports, DC Input port, and battery status LED.

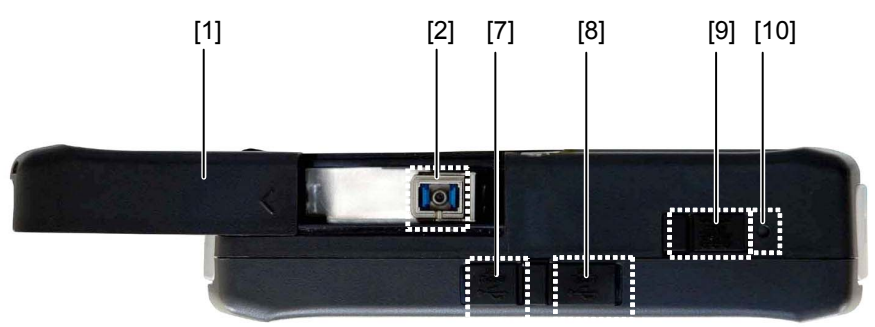

**Figure 2.2.2-1 Top Connector Panel (MU909014A/B, MU909015A6/B and MU909015C-059/069)** 

<span id="page-51-1"></span>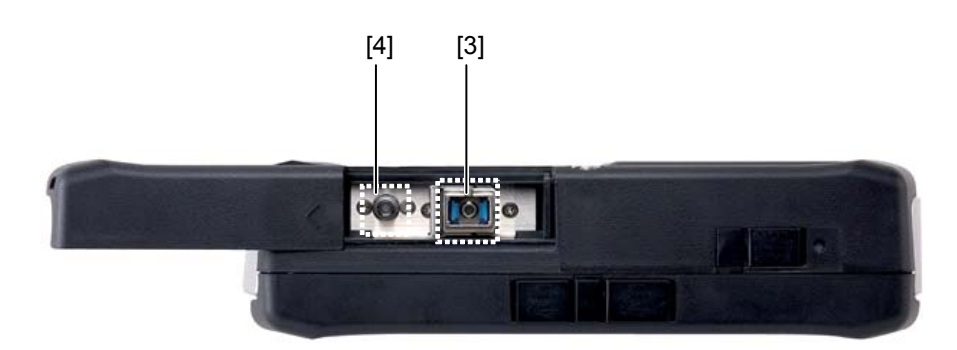

**Figure 2.2.2-2 Top Connector Panel (MU909014A1/B1, MU909015B1)** 

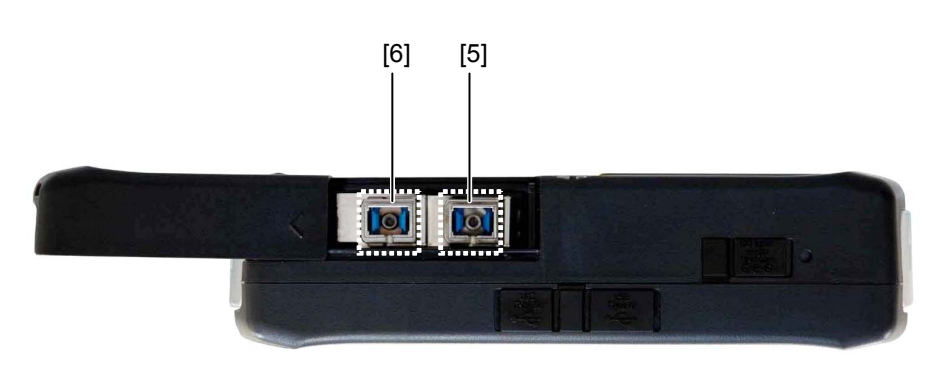

**Figure 2.2.2-3 Top Connector Panel (MU909014C/C6, MU909015C/C6 and MU909015C6-059/069)** 

- [1] Slide Cover
- [2] Measurement Port

1625 or 1650 nm OTDR (MU909014A, MU909015A6) 1310/1550 nm OTDR (MU909014B, MU909015B) 1310/1490/1550 nm OTDR (MU909015C-059/069)

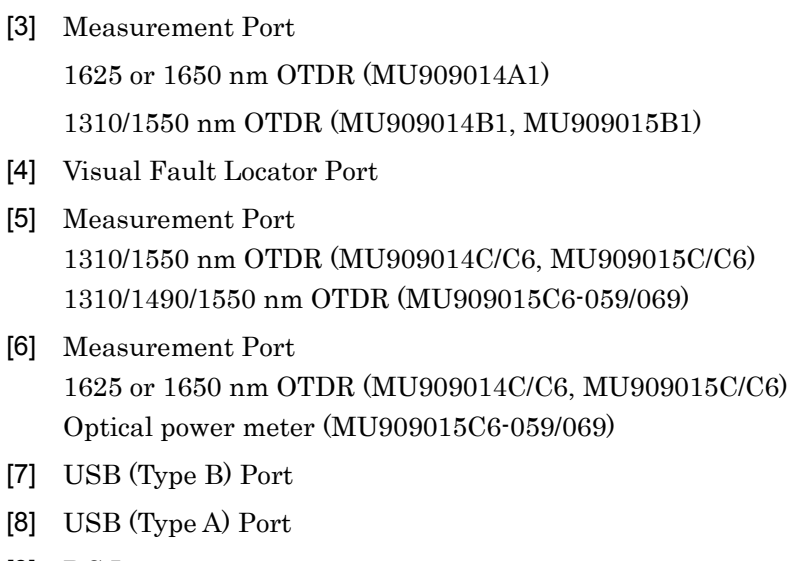

- [9] DC Input port
- [10] Battery Status LED

#### <span id="page-53-0"></span>**2.2.3 Back Panel**

The back panel contains the battery compartment and a fastener that secures the test module to the Network Master main unit.

There are also various compliance and warning labels as well as the model and serial number label (item 3 in [Figure 2.2.3-1\)](#page-53-1).

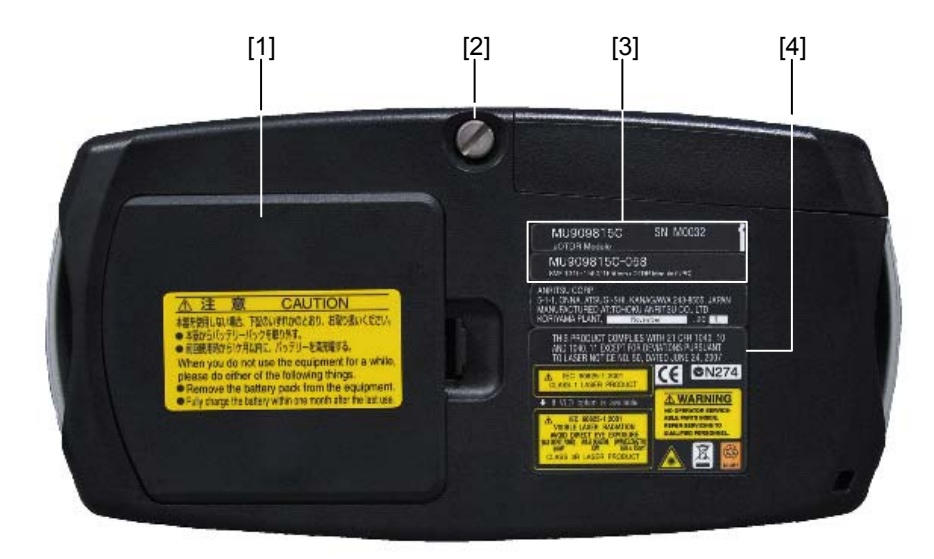

**Figure 2.2.3-1 Back Panel** 

- <span id="page-53-1"></span>[1] Battery Compartment
- [2] Fastener
- [3] Model and serial number label
- [4] Compliance and warning labels

## <span id="page-54-0"></span>**2.2.4 Bottom Panel**

The bottom panel of the main frame is provided with the model and serial number label.

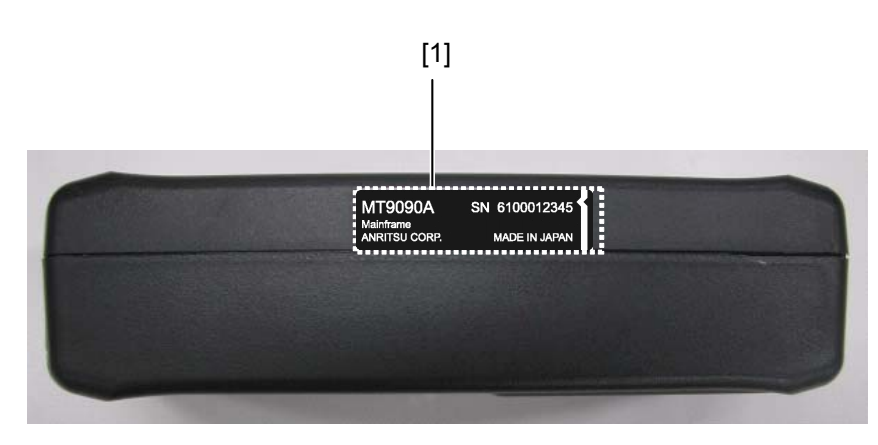

**Figure 2.2.4-1 Bottom Panel** 

[1] Model and serial number label

## <span id="page-55-0"></span>**2.3 Basic Notes on Use**

# **A** CAUTION

 **Keep the measurement port cover closed except when a cable is connected. This cover prevents dust and other contaminants from collecting on the measurement port.** 

**Condensation may occur on the inside surface of the unit when it is carried into a room (high temperature) from an outdoor location (low temperature), etc. If this occurs, allow the unit to dry out thoroughly before turning on the power. Water droplets and dust in the MT9090A, etc., can cause a short circuit, resulting in a fire, electric shock, or accident.** 

**Use the unit within the operating temperature range (–10°C to +50°C) and storage temperature range (–30°C to +70°C). If the unit is placed in a car or other enclosed space for a long time, the ambient temperature may exceed the specified range, resulting in a unit malfunction.** 

**Do not use any AC charger/adapter or Ni-MH battery pack other than the one supplied. Otherwise, the unit may be damaged due to nonconformity with specifications.** 

**Never look directly into the cable connector on the equipment nor into the end of a cable connected to the equipment. If laser radiation enters the eye, there is a risk of injury.** 

**In addition, the unit outputs high-power optical pulses. Remove the communication device from the optical fiber before measurement to prevent damage to the photo receiving circuit of the communication device connected to the optical fiber to be measured, Anritsu will take no responsibility for damage to the communication or any other device.** 

**Anritsu recommends that the unit be inspected once a year at Anritsu Customer Services (a fee will be charged).** 

#### **CAUTION (Continued)**   $\sqrt{N}$

**For other notes on use, read the safety-related information in this manual thoroughly before use.** 

# <span id="page-56-0"></span>**2.4 Supplying Power**

Connecting AC charger/adapter

Use the AC charger/adapter provided as a standard accessory of the main frame.

Using other AC adapters may result in damage to the unit and/or battery pack.

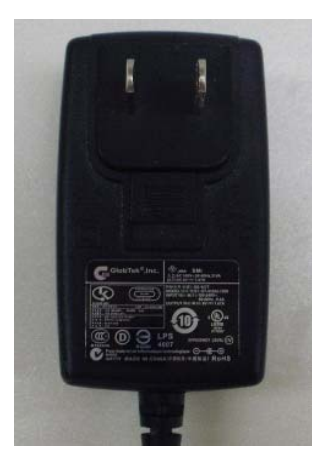

**Figure 2.4-1 AC Adapter** 

- 1. Open the DC Input connector cover (Figure 2.2.2-1) and plug the AC charger/adapter jack to the DC Input connector.
- 2. Plug the AC charger/adapter's transformer into an AC outlet.

## <span id="page-57-0"></span>**2.5 Using Ni-MH Battery Pack**

#### <span id="page-57-1"></span>**2.5.1 Installing Ni-MH Battery Pack**

Follow the procedure below to install a Ni-MH battery pack.

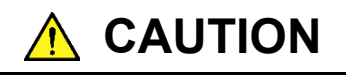

 **Always power down the Network Master before removing the Ni-MH battery pack. The battery pack and/or the unit may be damaged when you remove the battery pack with the Network Master powered on.** 

 **Remove the Ni-MH battery pack to avoid damage to the battery pack and/or the unit when storing the Network Master for a long period of time (several months). Otherwise, be sure to recharge the unit periodically (every one or two months).** 

- 1. Power down the unit if operating. Disconnect the AC charger/adapter if connected.
- 2. Hold down the latch and lift the battery compartment cover [\(Figure](#page-53-1)  [2.2.3-1\)](#page-53-1) to open.
- 3. Remove batteries if installed.
- 4. Plug the battery pack connector into the battery pack plug of the module. The battery pack connector has an alignment tab to prevent reverse polarity connection. Align the connector tab with the plug slot to make the correct connection.

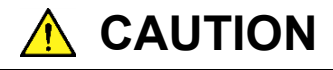

**Correctly plug the three-pin battery pack connector into the battery plug. Wrong connection may damage the battery pack and main frame.** 

- 5. Slide the Ni-MH battery pack into the battery compartment, making sure the followings:
	- The battery release ribbon (red) is tucked underneath, leaving a certain amount exposed to use when removing the battery pack.
	- The THIS SIDE UP label is facing up.

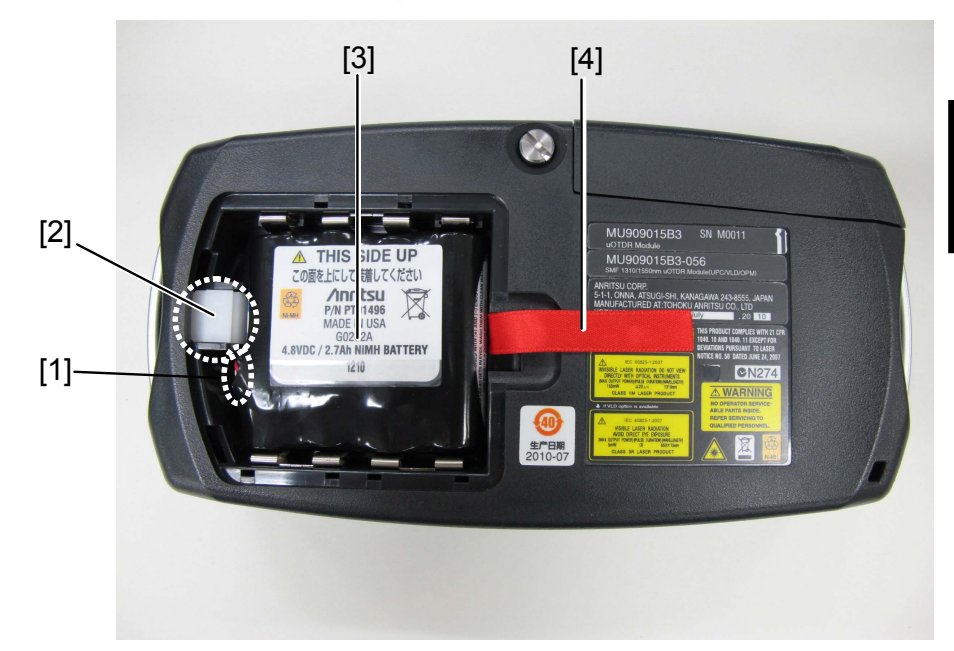

6. Reattach the battery compartment cover.

**Figure 2.5.1-1 Battery Compartment** 

- [1] Ni-MH battery pack plug
- [2] Module release latch
- [3] Ni-MH battery pack
- [4] Battery release ribbon (Red)

#### <span id="page-59-0"></span>**2.5.2 Battery Replacement – Battery pack to AA batteries**

MT9090A can also be powered by AA Ni-MH or alkaline batteries. Follow the procedure below to replace the battery pack with AA batteries:

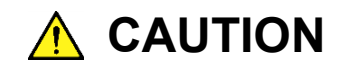

 **Always power down the unit before removing old AA batteries. Settings and data files may be lost if the batteries are removed with powered on.** 

 **If storing the unit for a long period of time (1 to 2 months), remove replaceable batteries from the unit. When periods without use in the Network Master, they may corrode or leak and damage the main frame.** 

 **Follow the instructions in the manual when using AA batteries.** 

 **When changing the batteries, always use new batteries of the same type of manufacturer and change all four batteries at a time. Wrong battery can cause the battery to overheat or damage the Network Master.** 

 **Take care not to get burned when replacing alkaline batteries with new ones. Temperature of alkaline batteries may increase by approximately 20°C after 2 hours of continuous measurement.** 

- 1. Power down the unit if operating. Disconnect the AC charger/adapter if connected.
- 2. Hold the latch and lift the battery compartment cover [\(Figure](#page-53-1)  [2.2.3-1\)](#page-53-1) to open.
- 3. Pull the battery release ribbon to lift the Ni-MH battery pack, and unplug it from its receptacle located next to the module release latch.
- 4. Insert 4 new AA batteries into the compartment in correct directions, referring to the polarity symbols marked next to the battery contacts.
- 5. Reattach the battery compartment cover.

*Note:* 

The Network Master does not recharge AA Ni-MH batteries. Recharge them using a dedicated charger for Ni-MH batteries.

## <span id="page-61-0"></span>**2.6 Connecting Fiber to Measurement Port**

The measurement port is used to connect fiber for Fault Locate test applications.

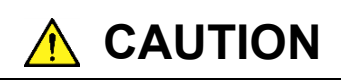

**Never force the connector ferrule or insert it at an angle into the adapter. Optical fibers are susceptible to loss from microbends or other stress. Position the patch cord to minimize mechanical strain.** 

**Use a single mode fiber for the optical connector. If a multi-mode fiber is used by mistake, you cannot obtain accurate measurement values.** 

**Connect the optical fiber cable to the port displayed on the screen. If the optical fiber cable is connected to a wrong port, you cannot obtain accurate measurement values.**

- 1. Slide and open the cover [\(Figure 2.2.2-1\)](#page-51-1) on the Measurement Port.
- 2. Clean the surfaces of the connector and fiber before connecting the fiber. Refer to Section 2.7 ["Cleaning optical connector and adapter"](#page-62-0) for details.
- 3. Connect the fiber under test directly to the measurement port.

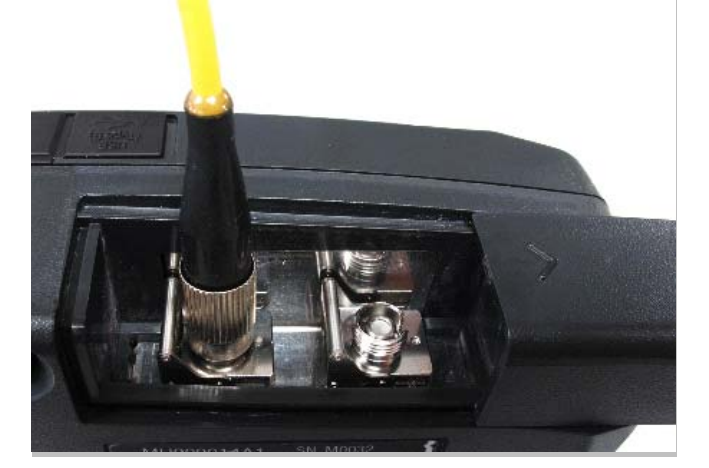

**Figure 2.6-1 Connecting Fiber to Measurement Port** 

## <span id="page-62-0"></span>**2.7 Cleaning optical connector and adapter**

Cleaning the end surface of the ferrule inside the MT9090A Use the adapter cleaner, an applicable part for the MT9090A, to clean the ferrule inside the optical I/O connector of the MT9090A. Clean the ferrule periodically. The following shows how to clean an optical adapter, using an FC adapter as an example. Clean other types of optical adapters in the same manner. When the instrument is a model with a fixed SC connector, clean with the optical connector mounted in the module.

# **WARNING**

**Be sure to check that there is no light being emitted before cleaning and checking the ferrule end surface.** 

# **A** CAUTION

**Performance will be unsatisfactory if the MT9090A is used with dust or dirt accumulated on the ferrule end surfaces. The ferrule end surfaces of the connected fibers and the MT9090A may burn if high-output lights are used with accumulated dust or dirt. Thoroughly clean the ferrule end surfaces of the connected fibers and the MT9090A before measurement.** 

**2** 

1. Lift the adapter lever until the latch is released, and then gently pull out the adapter towards you.

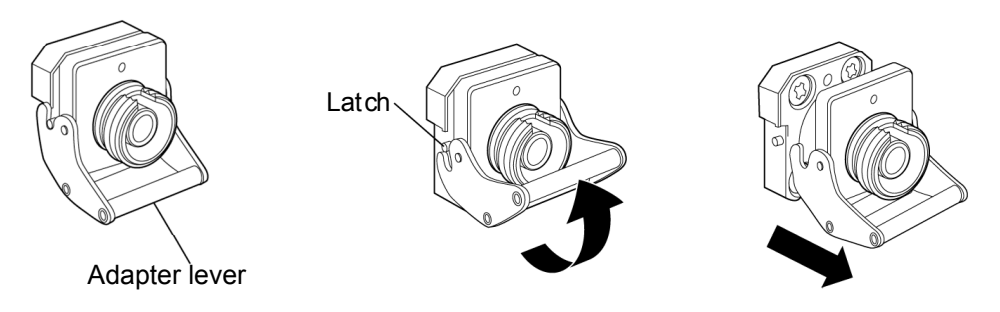

**Figure 2.7-1 Cleaning of end surface of ferrule inside MT9090A - 1** 

2. Apply an alcohol-moistened adapter cleaner to the end surface and sides of the ferrule to clean it.

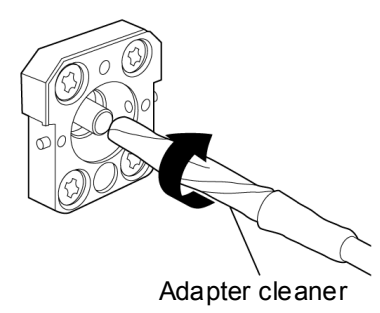

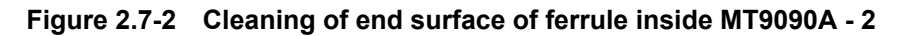

3. Apply the tip of a new, dry adapter cleaner (not moistened with alcohol) to the end surface of the ferrule and wipe in one direction a few times.

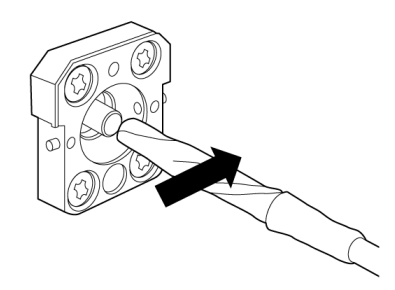

**Figure 2.7-3 Cleaning of end surface of ferrule inside MT9090A - 3** 

- 4. Clean inside the adapter using an adapter cleaner. (Refer to the optical adapter cleaning procedure in the next page.)
- 5. Attach the adapter in the reverse order or removal with care not to damage the end surface of the ferrule.

Cleaning the optical adapter

Use the adapter cleaner for the MT9090A to clean the optical adapter used for optical fiber cable connection. The following shows how to clean an optical adapter, using an FC adapter as an example. Clean other types of optical adapters in the same manner.

The following method should also be used for cleaning the adapter, which is removed before cleaning the end surface of the ferrule inside the MT9090A.

Insert an adapter cleaner into the split sleeve of the optical adapter, and rotate it in one direction while moving it back and forth.

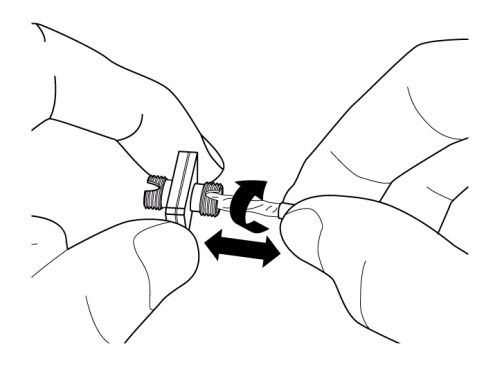

**Figure 2.7-4 Cleaning of end surface of ferrule inside MT9090A - 4** 

*Note:* 

Confirm the ferrule diameter, and use a 1.25-mm or 2.5-mm diameter dedicated adapter cleaner.

**2** 

Cleaning the ferrule end surface of optical fiber cable

Use the ferrule cleaner, an applicable part for the MT9090A, to clean the ferrule end surface of an optical fiber cable. The following shows how to clean the ferrule end surface, using an FC connector as an example. Clean other types of optical connectors in the same manner.

1. Push the ferrule cleaner lever to show the cleaning face.

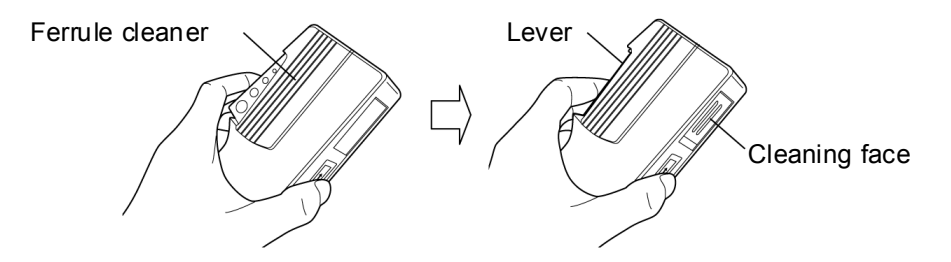

**Figure 2.7-5 Cleaning of ferrule end surface of optical fiber - 1** 

2. While holding the lever in a depressed position, press the ferrule end surface of the optical connector against the cleaning face, and slide it in one direction.

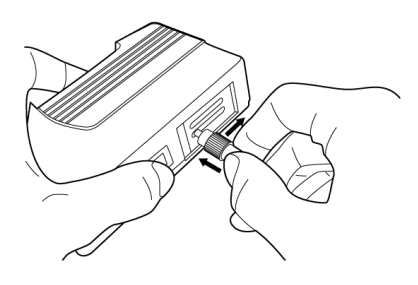

**Figure 2.7-6 Cleaning of ferrule end surface of optical fiber - 2** 

Notes on cleaning

- Do not use a used adapter cleaner for cleaning, only use a new one.
- Do not use a cotton swab when finishing cleaning to prevent cotton fiber adhesion to the ferrule end surface.
- Fit caps on unused adapters.

# <span id="page-66-0"></span>**2.8 Cautions on Handling Optical Fiber Cables**

Optical fiber cables may degrade in performance or be damaged if handled improperly.

Note the following points when handling them.

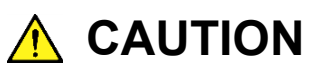

#### **Do not pull the cable when removing the connector.**

Doing so may either break the optical fiber inside the cable or strip the cable sheath from the optical connector.

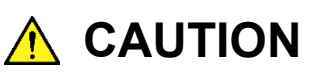

#### **Do not excessively bend, fold, or pinch an optical fiber cable.**

Doing so may break the optical fiber inside the cable.

Keep the bend radius of an optical fiber cable at 30 mm or more. If the radius is less, optical fiber cable loss will increase.

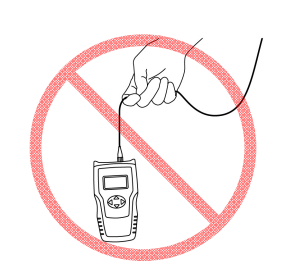

**B** 

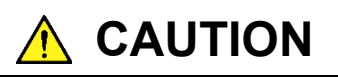

**Do not excessively pull on or twist an optical fiber cable. Also, do not hang anything by using a cable.** 

Doing so may break the optical fiber inside the cable.

#### Chapter 2 Preparation

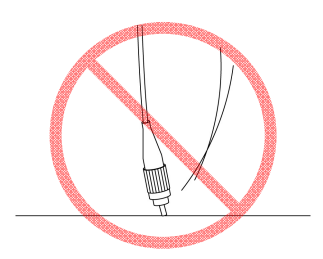

# **A** CAUTION

**Be careful not to hit the end of an optical connector against anything hard such as the floor or a desk by dropping the optical fiber cable.** 

Doing so may damage the connector end and increase connection loss.

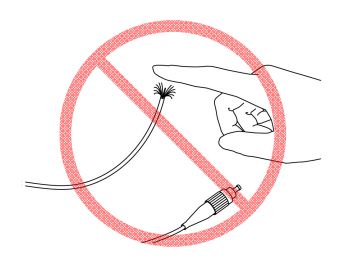

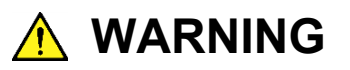

**Do not touch the end of a broken optical fiber cable.** 

The broken optical fiber may pierce the skin, causing injury.

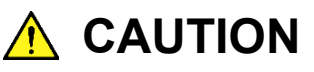

**Do not disassemble optical connectors.** 

Doing so may break the part or degrade the performance.

# <span id="page-68-0"></span>**2.9 Changing Optical Connector**

Lift the lever until the latch is released, and then pull out the optical connector. If the module is using a fixed SC connector, the optical connector cannot be changed.

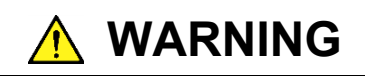

**Never look directly into the cable connector on the equipment nor into the end of a cable connected to the equipment. If laser radiation enters the eye, there is a risk of injury.** 

 **CAUTION** 

**When changing the optical connector, take care not to scratch the connector mating surfaces.** 

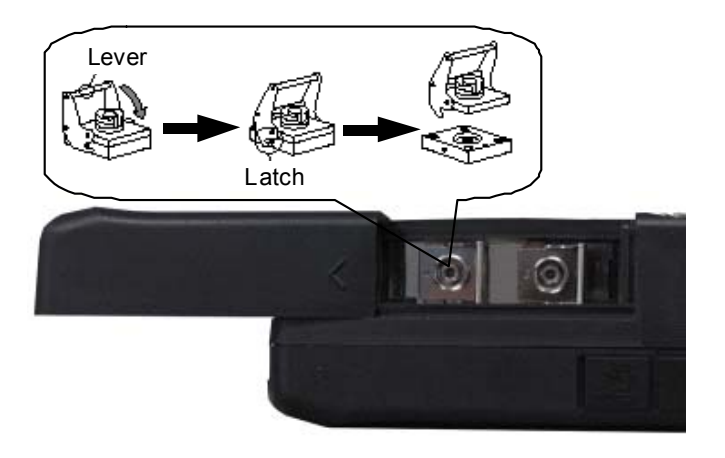

**Figure 2.9-1 Changing Optical Connector** 

#### Chapter 2 Preparation

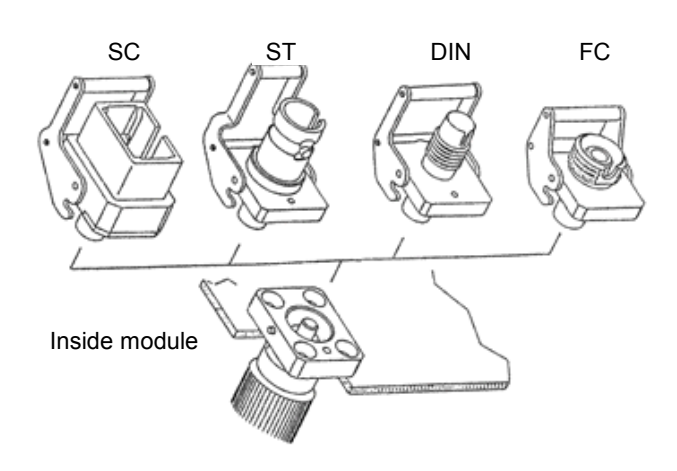

The connector types are shown below for reference.

**Figure 2.9-2 Types of Optical Connector** 

# <span id="page-70-0"></span>**2.10 Connecting Peripheral Devices**

The unit has two USB ports to which a USB device or personal computer (PC) can be connected. When a PC is connected via a USB cable, files saved in the Network Master can be transferred directly to the PC. Any PC running Windows 2000, Windows XP SP3 or Windows 7 (32 bit) can be connected via a USB cable to the Network Master.

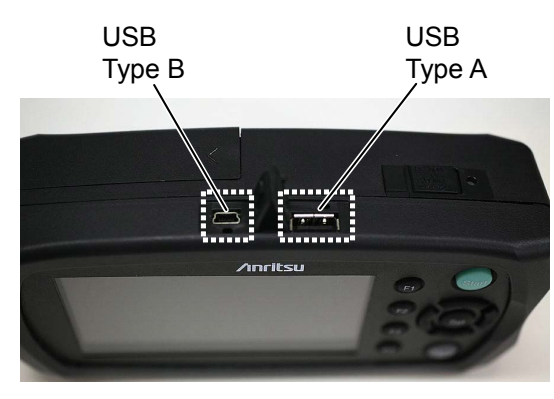

**Figure 2.10-1 USB Port** 

Preparation

Preparation

#### <span id="page-71-0"></span>**2.10.1 Type A USB Port**

The Type A USB port is provided for connecting a USB memory stick, USB Ethernet converter, USB Wi-Fi dongle or USB Bluetooth dongle.

Use USB devices conforming to USB 1.1. Not all commercially available USB devices are compatible with this port.

Contact Anritsu for information on USB devices that can be used.

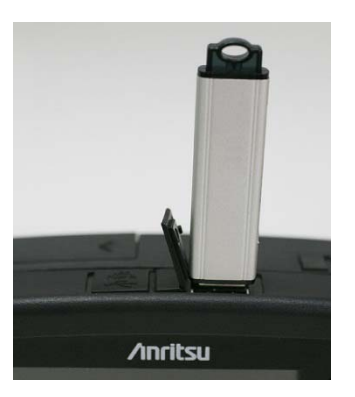

**Figure 2.10.1-1 Connecting USB memory** 

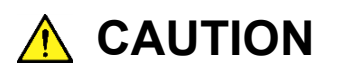

**Never remove the USB memory stick when reading, saving, copying or deleting folders or files. Failure to do so may damage files or USB memory stick itself.** 

The following message dialog is displayed when USB memory is connected to the instrument.

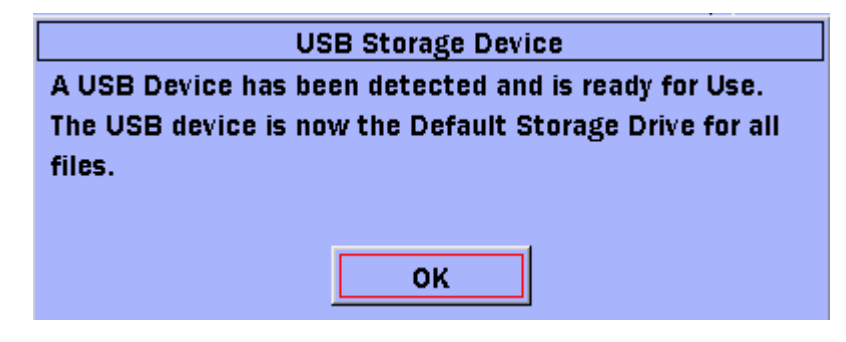

**Figure 2.10.1-2 USB Memory Detection Dialog Message**
## **2.10.2 Type B USB Port**

By using a USB cable to connect the Type B USB port of the unit to a personal computer, you can access the internal memory of the unit directly from the PC. Any PC running Windows 2000, Windows XP SP3 or Windows 7 (32 bit) can be connected via a USB cable to the Network Master.

The Network Master cannot be operated when connected to a PC. Follow the procedure below to connect the Network Master and PC.

# **CAUTION**

**Always use the Safely Remove Hardware function of the PC before disconnecting the USB cable that connects the PC and instrument. Failure to do so may damage the internal memory.** 

- 1. Close these screens before making a connection. The PC cannot be connected while the instrument File Utility or Settings screen is displayed.
- 2. Remove a USB Ethernet converter or Video Inspection Probe, if connected.
- 3. Connect one end of the USB cable to the Type B USB Port on the top of the instrument.
- 4. Connect the other end of the cable to a USB port on the PC.

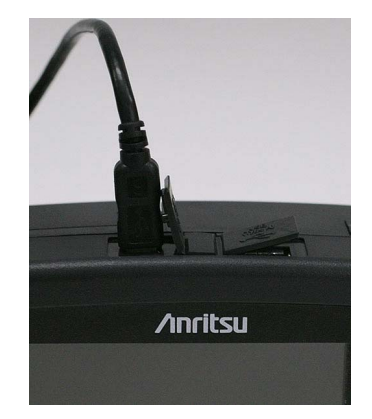

**Figure 2.10.2-1 USB Cable Connection** 

Preparation

Preparation

## **2.11 Changing Test Module**

Follow the procedure below to remove the current test module from the Network Master main frame and install a new test module.

- 1. Power down the unit if operating.
- 2. Disconnect the AC charger/adapter if connected.
- 3. Open the battery compartment and remove the battery pack or AA batteries if installed.
- 4. Loosen the mounting screws on the back of the main frame.
- 5. Pull forward on the Network Master main frame to separate it from the test module, holding down the module release latch (Figure  $2.5.1-1$ ).

#### *Note:*

Avoid damage to the cables when removing the main frame from the module since the Network Master main frame and test module fit together snugly.

- 6. Install the new test module, aligning two tabs on the back side of the Network Master main frame (the opposite end of the 100 pin connector) to two slots on the new test module.
- 7. Applying firm but gentle pressure, seat the Network Master mainframe onto the test module. DO NOT force two sections together.
- 8. Tighten the mounting screws with a tightening torque of 0.5 Nm or less.
- 9. Reinstall the battery pack or AA batteries if removed in step 2. Reattach the battery compartment cover.

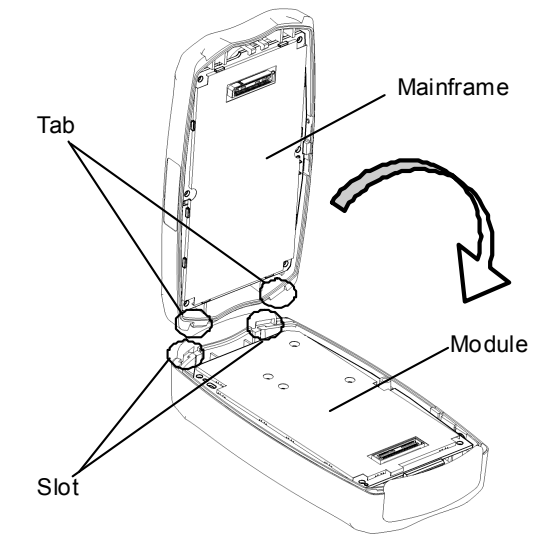

**Figure 2.11-1 Alignment Tabs and Slots** 

This chapter describes basic operations and system settings, such as power-on and file-related operations.

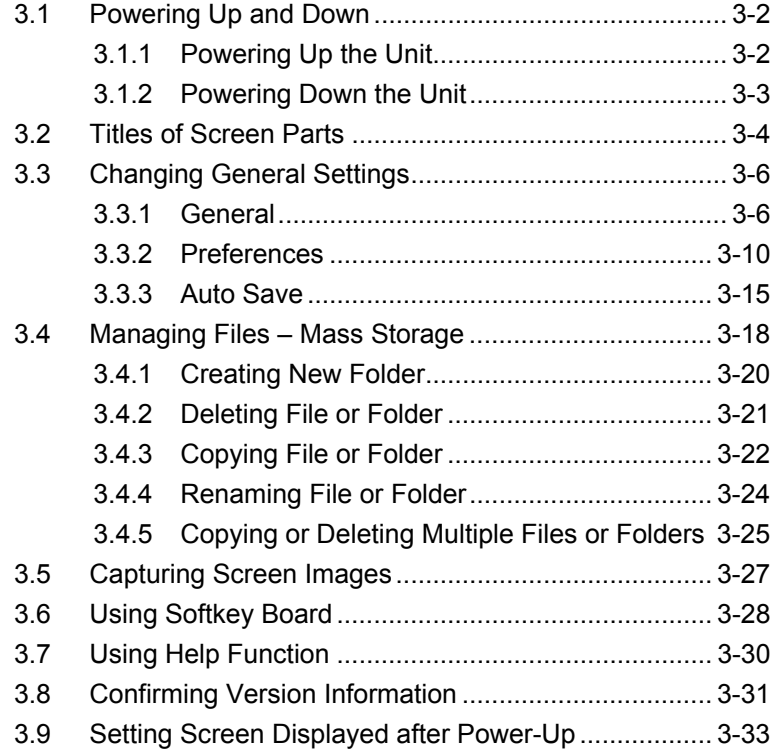

## <span id="page-75-0"></span>**3.1 Powering Up and Down**

## <span id="page-75-1"></span>**3.1.1 Powering Up the Unit**

1. Supply power to the main frame. Refer to Section 2.4 "Connecting Power" and 2.5 "Using Battery Pack" for more details.

## 2. Press  $\left(\begin{smallmatrix} \text{Mean} \end{smallmatrix}\right)$ .

The unit performs a self-test when the Anritsu splash screen is displayed, followed by the Network Master splash screen.

3. When the self-test passes, the Top Menu is displayed. The message Initialization Failed is displayed if the power-up self-test fails.

#### *Note:*

If the Network Master splash screen does not appear after powering up, the unit may have failed in initialization or self-test. Run the unit through a power cycle (power down/power up). If the same problem occurs again after the unit has been run through a power cycle, it is likely the module has not been installed correctly to the main frame. Refer to Section 2.11 "Changing Modules", and retry to install the module correctly. If the problem persists, contact the Anritsu Technical Support Center or your local Anritsu representative.

To switch the screen displayed at step 3, refer to Section [3.9 "Setting](#page-106-0)  [Screen Displayed after Power-Up"](#page-106-0).

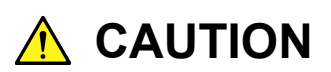

**Do not use any AC charger/adapter other than one supplied with the Network Master. Failure to do so may result in damage to the unit and/or the Ni-MH battery pack.** 

## <span id="page-76-0"></span>**3.1.2 Powering Down the Unit**

- 1. Press  $\frac{M_{\text{env}}}{\sigma}$  (Menu/Power) key, and a pop-up menu appears.
- 2. Use and to select the Power Down selection in the menu. Then, press (set) key.
- 3. The Power Down verification screen is displayed. Highlight Yes and then press (set key.
- 4. Power to the main frame is cut.

## *Note:*

You can perform a forced power down at any time by holding down  $\frac{\text{Mean}}{\Phi}$  key for 10 seconds.

## <span id="page-77-0"></span>**3.2 Titles of Screen Parts**

The titles of screen parts are shown below.

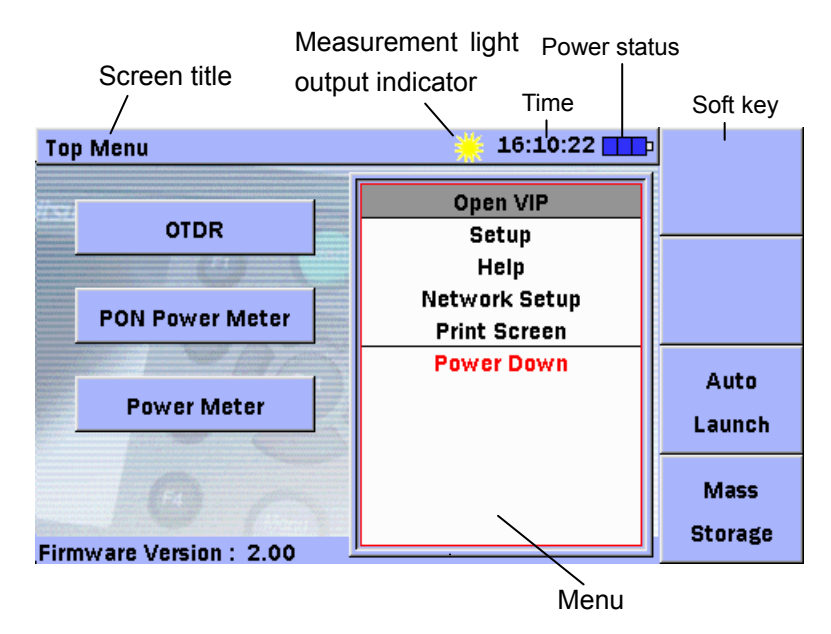

**Figure 3.2-1 Names of Screen Items** 

## Screen Title

Displays the title of the current screen.

Measurement light output

 is displayed while light for performing measurement is being output.

## Time

Displays the current time in a 24 hour format (hh:mm:ss).

## Power status

Indicates that the unit is connected to an external power supply.

 Indicates that the unit is operating on battery power. The amount of charge remaining in the battery is indicated in red.

### Soft keys

This area presents the on-screen details for F1 through F4 keys.

### Menu

Press  $\left(\frac{\text{Mean}}{c}\right)$  key to display the pop-up menu for the current screen, if one is available. Press  $\left(\begin{matrix} \text{Mean} \\ \text{0} \end{matrix}\right)$  key to hide the pop-up menu while it is displayed.

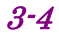

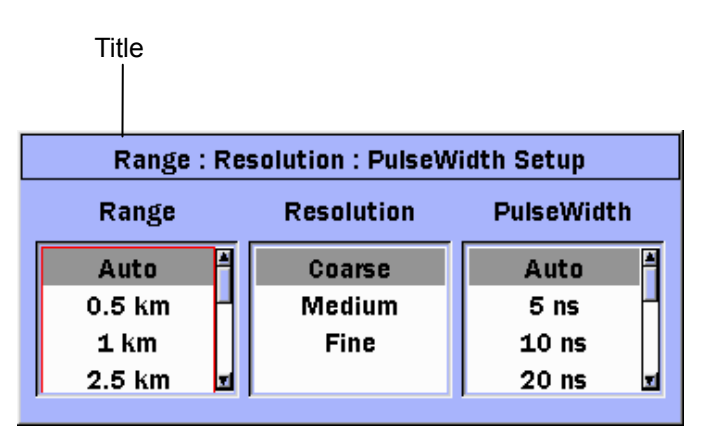

**Figure 3.2-2 Pop-up Window Titles** 

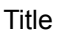

The titles of pop-up windows are displayed.

## <span id="page-79-0"></span>**3.3 Changing General Settings**

## <span id="page-79-1"></span>**3.3.1 General**

The General setups consist of basic settings for the unit: Date & Time, Language, and Auto Power Off.

- 1. Press  $\binom{M\text{env}}{Q}$  key on the Top Menu screen to display the General Functions pop-up menu.
- 2. Use and to select Setup, and then press  $\int$  key to display the Setup screen.
- 3. Press (General) key to display the Setup-General screen. The Setup-General screen consists of two tabs: Basic tab and Advanced tab.

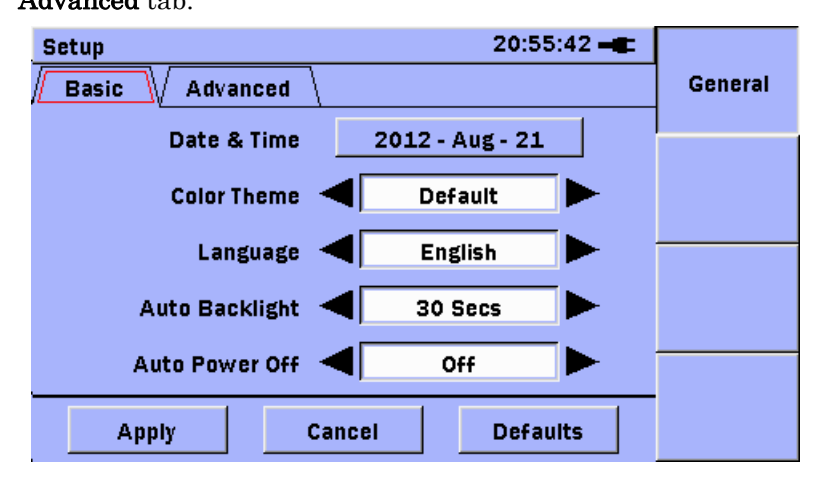

**Figure 3.3.1-1 Setup-General Screen [Basic]** 

- 4. Use  $\leftrightarrow$ , , and to select the Basic tab.
- 5. Use and  $\bullet$  to select the Date & Time field.
	- (1) Press  $\left( \mathsf{Set} \right)$  key, and the **Set Date And Time** screen appears.
	- (2) Use  $\blacksquare$  and  $\blacksquare$  to move the highlight to the desired selection.
	- (3) Use and  $\bullet$  to scroll to the desired setting.
	- (4) Repeat steps (2) and (3) until the desired date and time are displayed on the screen.
	- (5) Press  $\blacksquare$  (OK) to accept the new Date & Time setting. To cancel, press <sup>[-2</sup> (Cancel).
- 6. Use and  $\bullet$  to scroll to the desired setting. Refer to Table [3.3.1-1](#page-82-0) ["Setting Items"](#page-82-1).
- 7. Use  $\mathbf{d}$  and  $\mathbf{b}$  to move the highlight to the desired selection.

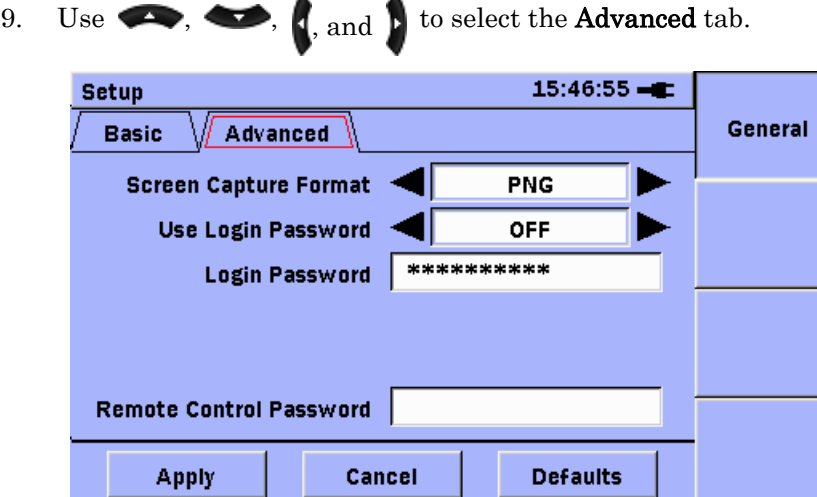

8. Repeat steps 6 and 7 until the desired changes are made.

**Figure 3.3.1-2 Setup-General Screen [Advanced]** 

10. Use and to select Screen Capture Format. Refer to [Table 3.3.1-1 "](#page-82-0)[Setting Items".](#page-82-1)

Use  $\blacksquare$  and  $\blacksquare$  to change the setting contents.

11. Use  $\bullet$  and  $\bullet$  to select Use Login Password. Refer to [Table 3.3.1-1 "](#page-82-0)[Setting Items".](#page-82-1)

Use  $\blacksquare$  and  $\blacksquare$  to change the setting contents.

- 12. If you want to use the Login Password, use  $\bullet$  and  $\bullet$  to select Login Password. Refer to [Table 3.3.1-1 "](#page-82-0)[Setting Items".](#page-82-1)
- 13. Press (set) to enter the password.

## *Note:*

Use the AC charger/adapter when entering the password. Please keep the password carefully. If you forget the password, you cannot login the unit.

The default of the login password is the serial number of the module.

- 14. Use and to select Remote Control Password. Refer to [Table 3.3.1-1 "](#page-82-0)[Setting Items".](#page-82-1)
- 15. Press set to enter the password.
- 16. When you have finished making the desired General setting, use

 $\left\{ \cdot \right\}$ , and  $\left\{ \cdot \right\}$  to select Apply, and press  $\left( \cdot \right)$ . To cancel,

select **Cancel**, and then press  $^{\text{Set}}$ 

 To restore the factory default settings, select Defaults, and then press  $\int$ <sup>Set</sup>. Refer to Appendix B "Default Value" for more details.

17. The changes are reflected.

## 3.3 Changing General Settings

<span id="page-82-0"></span>

| Item                       | <b>Function</b>                                                                                                    | <b>Available Options</b>                                                                                                    |  |
|----------------------------|----------------------------------------------------------------------------------------------------|----------------------------------------------------------------------------------------------------|--|
| Color Theme                | Changes screen display colors.<br>We recommend Outdoor White when<br>using out of doors under blue sky.                                                                                                    | Default, Outdoor White,<br>Night, Orange Crush,<br>Lush Green                                                                                                    |  |
| Language                   | Switches the language of the<br>on-screen characters.                                                                                                    | English, Japanese, Chinese(T),<br>Chinese(S)*1, French, German,<br>Spanish(SP), Spanish(LA),<br>Italian, Korean, Polish,<br>Portuguese, Finnish, Danish,<br>Swedish, Russian, Dutch |  |
| Auto Backlight off         | The Auto Backlight Off setting turns<br>off the LCD screen backlight when a<br>set period of time passes without any<br>key presses.<br>When the time period elapses and the<br>backlight goes out, pressing any key<br>on the unit will restore the backlight.<br>When the modules are operating with<br>batteries and this setting is Off, the<br>backlight goes low in 1 minute<br>without any key presses. | Off, 30 Secs, 5 Mins, 10 Mins,<br>15 Mins,<br>20 Mins, 25 Mins, 30 Mins,<br>35 Mins, 40 Mins, 45 Mins,<br>50 Mins, 55 Mins, 60 Mins,                                                |  |
| Auto Power Off             | The Auto Power Off function shuts<br>down the unit when the unit is<br>inactive for a set period of time.                                                                                                    | Off, 10 Mins, 30 Mins, 60 Mins,<br>90 Mins, 120 Mins                                                                                                    |  |
| Screen Capture<br>Format   | Changes saved data format when<br>Print Screen is selected from Menu.                                                                                                    | BMP, JPEG, PNG                                                                                                    |  |
| Use Login Password         | While the Use Login Password is On,<br>a password prompt is displayed when<br>the power is turned On. The unit<br>cannot be operated until the user logs<br>in with the correct password.                                                                                                    | Off, On                                                                                                    |  |
| Login Password             | Change a password for login.                                                                                                    | Up to 12 characters<br>The default is the last 4 digits of<br>the serial number of the<br>module.                                                                                   |  |
| Remote Control<br>Password | Change a password for Remote<br>Control.                                                                                                    | Up to 12 characters                                                                                                    |  |

<span id="page-82-1"></span>**Table 3.3.1-1 Setting Items** 

\*1: Some symbols in "Chinese(S)" differ from those in other languages. For example, "\$" is displayed as "\".

General Operation and System Setups General Operation and System Setups

## <span id="page-83-0"></span>**3.3.2 Preferences**

The Preferences setups can be selected only during OTDR function, Fiber Visualizer function or DCFL function.

- 1. Press the  $\binom{M\text{e}n}{Q}$  key to display the General Functions pop-up menu.
- 2. Press and to select Setup, and then press set key to display the Setup screen.
- 3. Press (Preferences) to display Setup-Preferences screen. The Setup screen consists of the tabs 1, 2 and 3.
- 4. Use  $\bullet$ ,  $\bullet$ , and to select the tab 1.
- $5. Use$  and to scroll to the desired setting. Refer to Table [3.3.2-1.](#page-87-0)

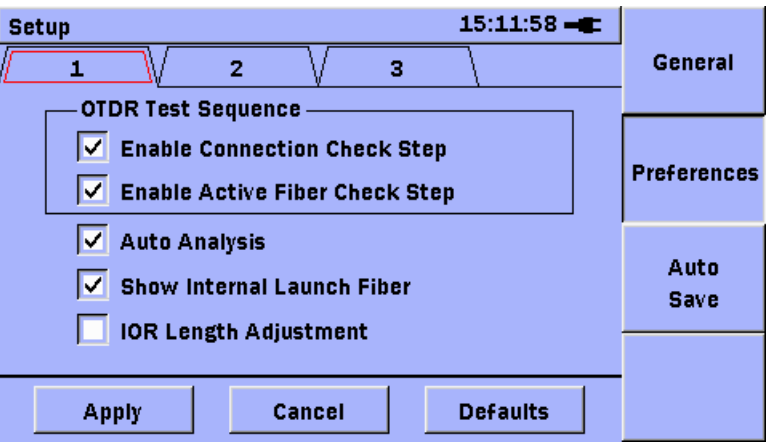

**Figure 3.3.2-1 Setup-Preferences Screen (In case of OTDR function)** 

### *Note:*

Enable Active Fiber Check Setup is not displayed for DCFL function.

Auto Analysis cannot be disabled for Fiber Visualizer function and DCFL function.

- 6. Press  $\left($  set **b** to select the checkbox.
- 7. Repeat steps 5 and 6 until the desired changes are made.

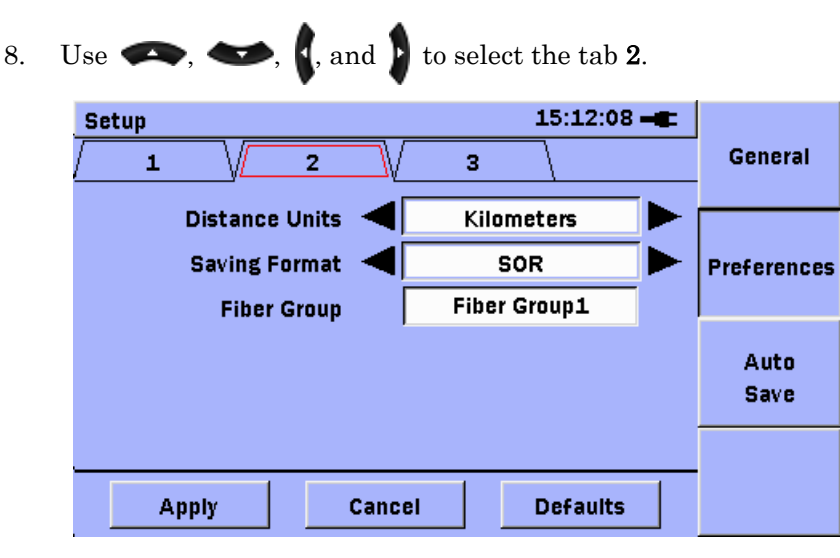

**Figure 3.3.2-2 Setup-Preferences Screen 2 (In case of OTDR or DCFL function)** 

### *Note:*

Event icon movement and End event for ORL are displayed for Fiber Visualizer function.

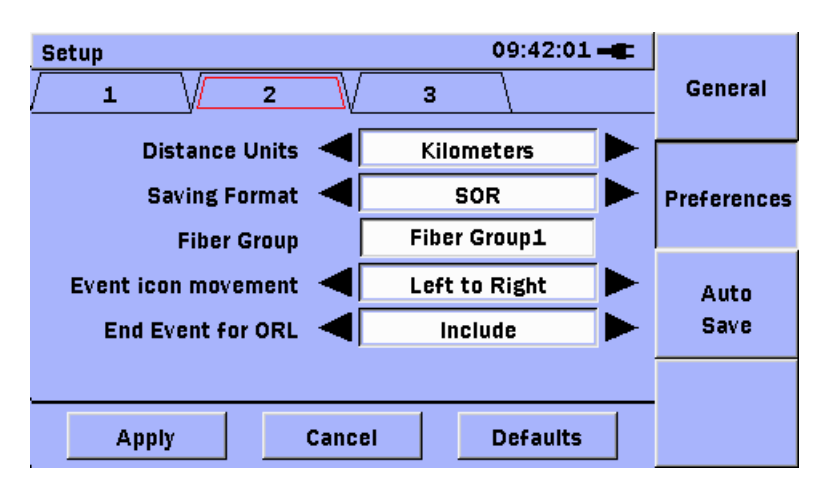

**Figure 3.3.2-3 Setup-Preferences Screen 2 (In case of Fiber Visualizer function)** 

9. Use and  $\bullet$  to scroll to the desired setting. Refer to Table  $3.3.2 - 1.$ 

Use  $\blacksquare$  and  $\blacksquare$  to change the setting.

10. If you want to change the Fiber Group, use  $\{$  and  $\}$  to scroll Fiber Group, and then press  $\left($  set  $\right)$  key. The Fiber Group screen is displayed.

11. Use and to select the type, and then use  $\{$  and  $\}$  to select the desired fiber group. You can change Fiber Group 2 and 3 only.  $11:09:35 - 1$ **Fiber Group Apply Type** Fiber Group1 n  $\boxed{\vee}$  AT&T TrueWave 95 Cancel  $\sqrt{2}$  Alcatel ESF Alcatel SF न्न **Alcatel TL Metro** lv **Select All** Alcatel TL Ultra ⊽ **Alcatel Teralight** D  $\boxed{\triangleright}$  Corning LEAF

**Figure 3.3.2-4 Fiber Group Screen** 

**Cancel All** 

- 12. Use and  $\bullet$  to select the fiber type that you want to display in the IOR : BSC Setup dialog box. Then, press  $\Box$  to check.
- 13. When the type is changed, press  $\begin{bmatrix} \text{F1} \\ \text{(Apply)} \end{bmatrix}$ . To cancel, press <sup>(F2</sup> (Cancel).

 $\boxed{\triangledown}$  Corning SMF-28/e

14. Repeat steps 10 and 13 until the desired changes are made.

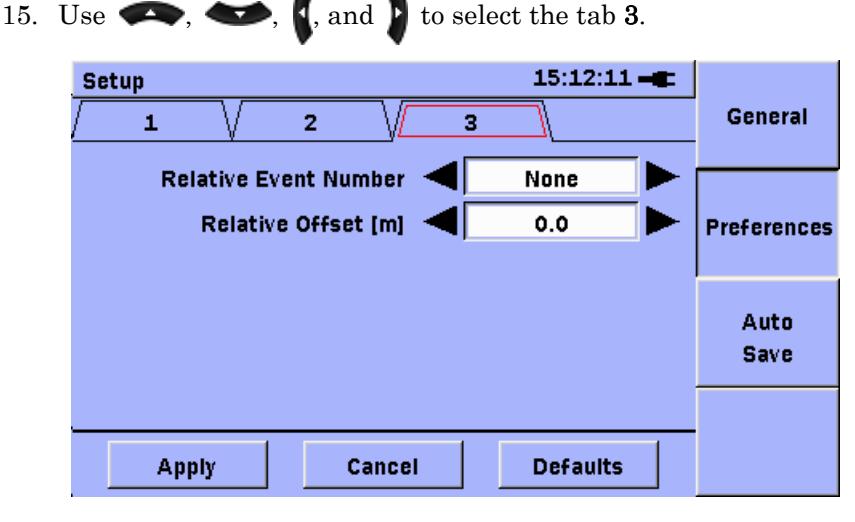

**Figure 3.3.2-5 Settings Screen** 

16. Use and to scroll to the desired setting. Refer to Table [3.3.2-1.](#page-87-0)

Use  $\blacksquare$  and  $\blacksquare$  to change the setting.

17. When completed, use  $\leftarrow$ ,  $\leftarrow$ , and  $\right\}$  to select Apply, and then press  $\left($  set  $\right)$  key.

To cancel, select **Cancel**, and then press  $\int$  set.

 To restore the factory default settings, select Defaults, and then press  $\left($ <sup>Set</sup>. Refer to Appendix B "Default Value" for more details.

18. The changes are reflected.

## Chapter 3 General Operation and System Setups

<span id="page-87-0"></span>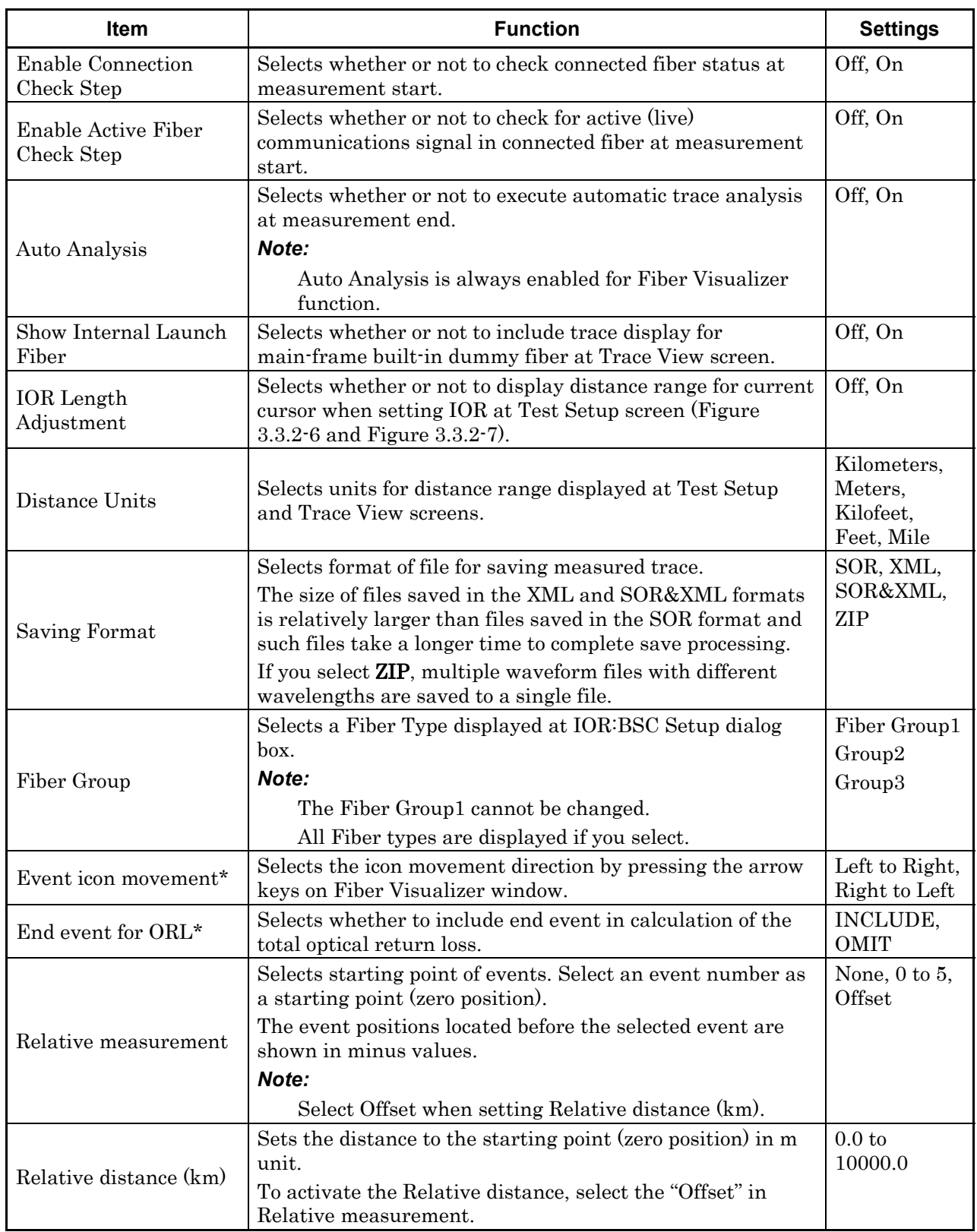

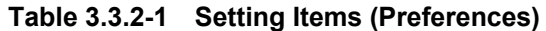

\*: Available only for Fiber Visualizer function.

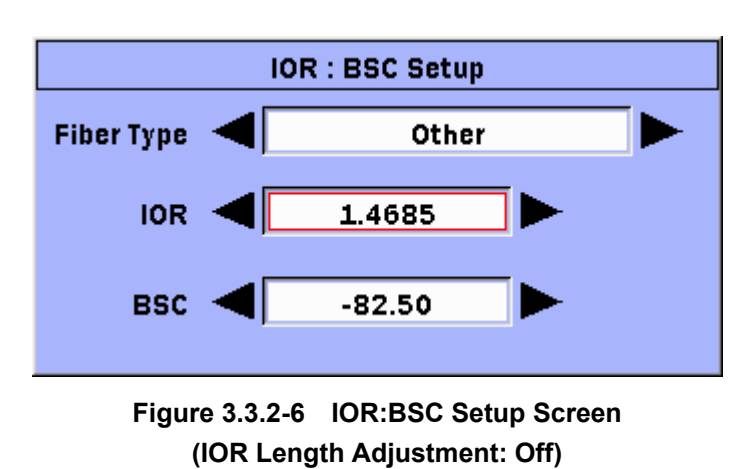

<span id="page-88-1"></span>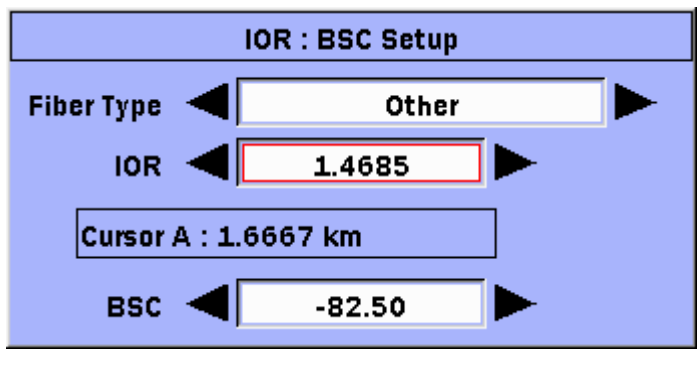

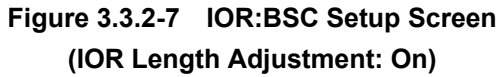

## <span id="page-88-2"></span><span id="page-88-0"></span>**3.3.3 Auto Save**

- 1. Press  $\left(\frac{\text{Meas}}{0}\right)$  key on OTDR function to display the General Functions pop-up menu.
- 2. Press and  $\bullet\bullet$  to select **Setup**, and then press  $\circ\bullet\bullet$  key to display the Setup screen.
- 3. Press (F3) (Auto Save) to display the Setup-Auto Save screen.
- 4. Use and  $\bullet$  to scroll to the desired setting. Refer to Table [3.3.3-1.](#page-90-0)

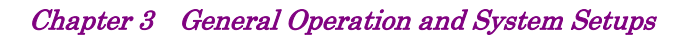

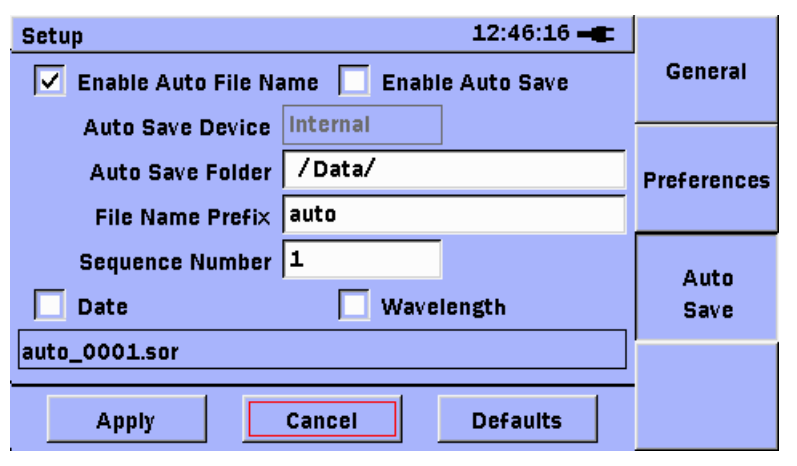

**Figure 3.3.3-1 Setup- Auto Save Screen** 

- 5. Press  $\left($  set  $\right)$  to select the checkbox.
- 6. To change the saving destination of the measurement results, select Auto Save Folder using  $\bullet$  and press  $\circ$  to display folder selection screen.
- 7. Select the folder to save the measurement results and press <sup>[1]</sup> (Setting).
- 8. To add a specific word string to the file name to save the measurement results, select File Name Prefix by using and press  $(s_{et})$  to display the Character Input screen.
- 9. When editing is finished, press  $F<sup>4</sup>$  (Apply).
- 10. To change the sequence number for file names, select Sequence Number using  $\leftarrow$ , and press  $\left($ <sup>set</sup> to display the Character Input screen.
- 11. When editing is finished, press  $F4$  (Apply).
- 12. When completed, use  $\leftarrow$ ,  $\leftarrow$ , and  $\leftarrow$  to select Apply, and then press (set key.

To cancel, select **Cancel**, and then press (set).

 To restore the factory default settings, select Defaults, and then press (set). Refer to Appendix B "Default Value" for more details.

13. The changes are reflected.

## 3.3 Changing General Settings

<span id="page-90-0"></span>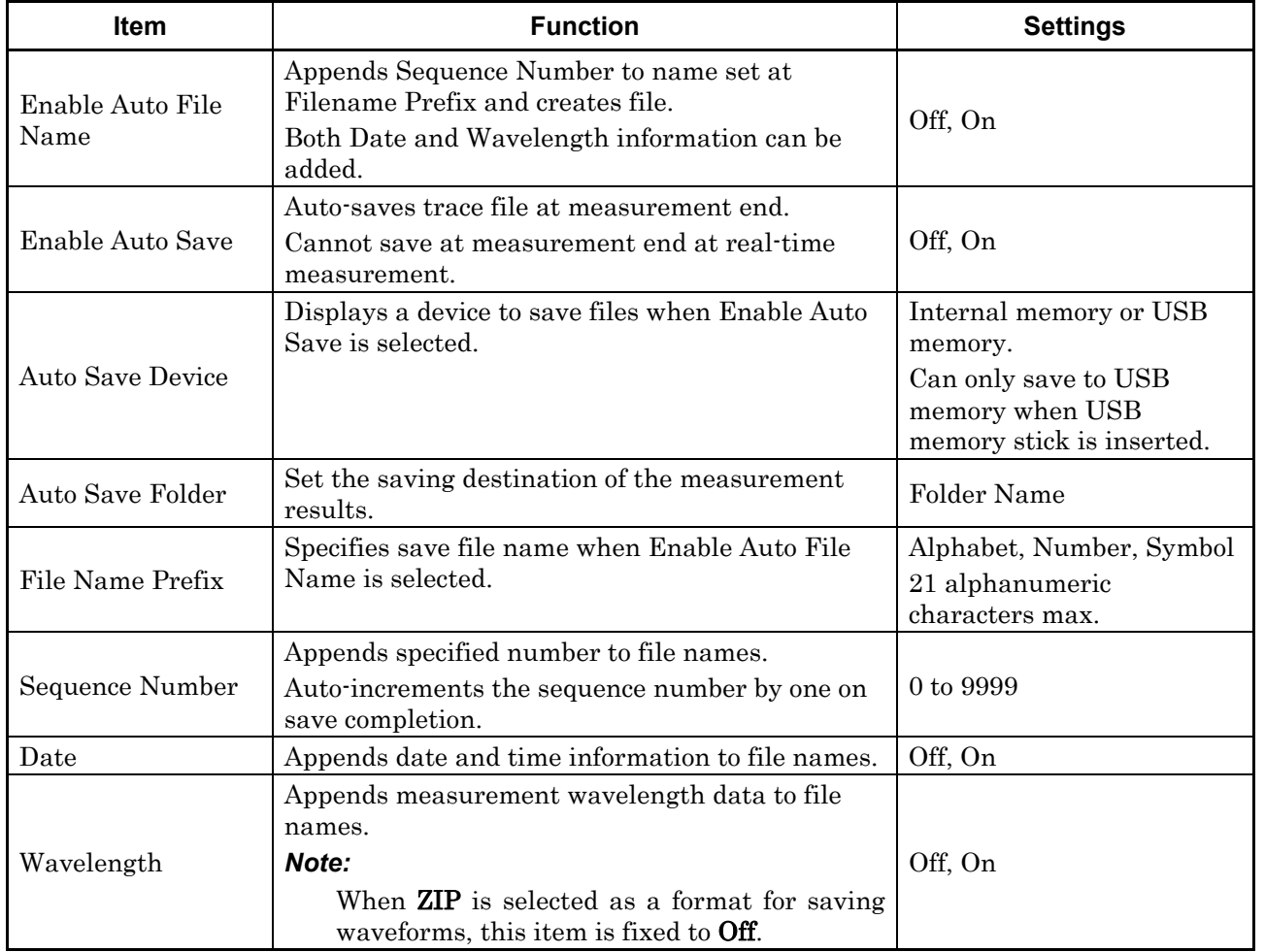

## **Table 3.3.3-1 Setting Items (Auto Save)**

The file naming rules are as follows.

When the SOR save format is selected, the file extension is .sor.

When the XML save format is selected, the file extension is .xml.

When the SOR&XML save format is selected, the file extension is .sor (.xml).

When the ZIP save format is selected, the file extension is .zip.

Filename Prefix\_Date\_Wavelength\_Sequence Number.sor

Example:

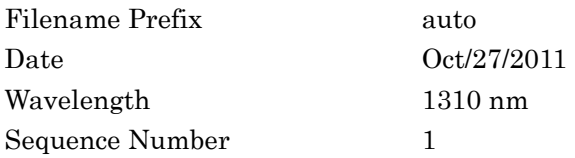

auto\_27102011\_1310nm\_001.sor

# <span id="page-91-0"></span>**3.4 Managing Files – Mass Storage**

Files can be saved to either built-in memory or USB memory stick. When copying either image files of screens saved to built-in memory or trace data files to USB memory, use the file management operations. The Mass Storage selection provides access to the following file operations:

- Creating a new folder
- Deleting files/folders
- Copying files/folders
- Renaming files/folders

| <b>Mass Storage</b>     | $09:33:49 - E$   |                           |
|-------------------------|------------------|---------------------------|
| Device:<br>Internal     |                  | File<br><b>Operations</b> |
| /Data/<br>Folder:       |                  |                           |
| <b>Files</b>            | Date             | <b>Multi-Select</b>       |
| []                      |                  | Off                       |
| 2010-05-11@08-53-19.bmp | 2010-05-11       |                           |
| 2010-05-12@09-09-10.bmp | 2010-05-12       |                           |
| 2010-05-12@09-10-49.bmp | 2010-05-12       |                           |
| 2010-05-12@09-13-44.bmp | 2010-05-12       |                           |
| 2010-05-12@09-16-53.bmp | 2010-05-12       | Exit                      |
| 2010-05-12@09-17-02.bmp | $2010 - 05 - 12$ |                           |

**Figure 3.4-1 Mass Storage Screen** 

1. Press (F4) (Mass Storage) on the top menu to display the Mass Storage screen.

Pressing  $\left(\begin{matrix} \frac{\text{Mean}}{2} \\ \frac{\text{Mean}}{2} \end{matrix}\right)$  at any of the following screens displays the menu. Highlight Mass Storage using and  $\bullet$ , and then press **set** to display the Mass Storage screen.

The Mass Storage screen cannot be displayed during measurement or while verifying the connection.

- Connection Check screen
- Test Setup screen
- Trace Analysis screen
- Trace View screen

2. Pressing  $\epsilon$  (Exit) when the file operation is complete closes the Mass Storage screen.

### *Notes:*

- If there are files or folders using characters that cannot be set at the character input screen, the file or folder name cannot be displayed correctly. Read the name after changing it using a PC, etc. Refer to Section [3.6 "Using Softkey Board"](#page-101-0) for characters that can be displayed correctly by the main frame.
- The Logs, Properties, and Screen Captures folders stored in the built-in memory are system folders used by the main frame. Do not change system folders.

## <span id="page-93-0"></span>**3.4.1 Creating New Folder**

- 1. Access the Mass Storage File Operations screen.
- 2. Use  $\blacksquare$  and  $\blacksquare$  to select the mass storage device; **Internal** or **USB**.

## *Note:*

If there is no USB device connected to the unit, USB cannot be selected.

- 3. Verify that Multi-Select is set to Off. When Off is set, **Multi-Select/Off** is displayed at  $F$ . If **Multi-Select/On** is displayed, press  $\begin{bmatrix} \mathsf{F2} \\ \mathsf{2} \end{bmatrix}$  to switch to Off.
- 4. Use and to select the directory or folder where the new folder is to be located, and then press  $\left( \frac{1}{2} \right)$ . Folders are displayed enclosed in brackets [ ].

Repeat this operation to move to a folder two levels higher or lower than the current folder. To move to the higher level folder, select [..] and press (set).

#### *Note:*

Selecting a folder containing 500 or more files will require a few seconds to display the folder contents on the Mass Storage screen.

- 5. Press (File Operations).
- 6. Use and to select New Folder, and then press  $\left($ <sup>set</sup>.
- 7. A folder named **newFolder** is added to the current directory.

### *Note:*

If there is already a file or folder with the same name, a number is appended after newFolder to create the file or folder without overwriting the existing one.

For example, when newFolder already exists, newFolder1 is created, and if newFolder1 already exists, newFolder2 is created.

## <span id="page-94-0"></span>**3.4.2 Deleting File or Folder**

- 1. Access the Mass Storage File Operations screen.
- 2. Use  $\{$  and  $\}$  to select the mass storage device to delete; Internal or USB.

## *Note:*

If there is no USB memory stick attached to the unit, USB cannot be selected.

3. Verify that Multi-Select is set to Off.

When Off is set, **Multi-Select/Off** is displayed at  $F$ . If

Multi-Select/On is displayed, press <sup>[22]</sup> to switch to Multi-Select/Off.

4. Use and to select the directory or folder to delete, and then press  $^{\circ\circ\circ}$ . Folders are displayed enclosed in brackets  $[$  ]. Repeat this operation to move to a folder two levels higher or lower than the current folder. To move to the higher level folder, select [..] and press (set).

## *Note:*

Selecting a folder containing 500 or more files will require a few seconds to display the folder contents on the Mass Storage screen.

- 5. Use and to select the directory or folder to delete. The selected folder is displayed enclosed in brackets [ ].
- 6. Press (File Operations).
- 7. Use and to select Delete, and then press  $\int$  Set . The following message appears.

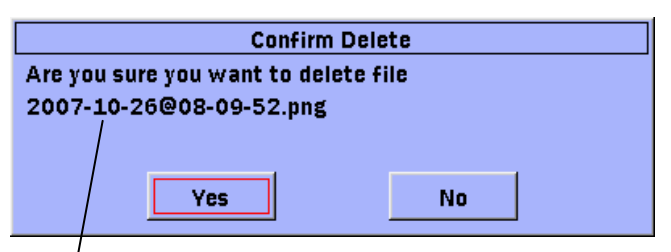

The file/folder displayed here will be deleted.

**Figure 3.4.2-1 Confirm Delete screen** 

8. If the displayed folder name (file name) is correct, select Yes using  $\blacksquare$ 

and press (set). To cancel, select **No.** 

9. The selected folder or file is deleted.

## <span id="page-95-0"></span>**3.4.3 Copying File or Folder**

- 1. Access the Mass Storage File Operations screen.
- 2. Use  $\blacksquare$  and  $\blacksquare$  to select the mass storage device to copy; Internal or USB.

#### *Note:*

If there is no USB device connected to the unit, USB cannot be selected.

- 3. Verify that Multi-Select is set to Off. When Off is set, **Multi-Select/Off** is displayed at  $\left[\begin{matrix}F_2\end{matrix}\right]$ . If **Multi-Select/On** is displayed, press  $\left[\begin{matrix}F_2\end{matrix}\right]$  to switch to Off.
- 4. Use and to select the directory or folder to copy, and then press  $(s_t)$ . The selected folder is displayed enclosed in brackets  $[ ]$ .

Repeat this operation to move to a folder two levels higher or lower than the current folder. To move to the higher level folder, select [..] and press (set).

### *Note:*

Selecting a folder containing 500 or more files will require a few seconds to display the folder contents on the Mass Storage screen.

- 5. Use and to select the directory or folder to copy. The selected folder is displayed enclosed in brackets [ ].
- 6. Press (File Operations).
- 7. Use and to select Copy, and then press  $\int$   $\frac{1}{2}$  The Destination window is displayed over the Mass Storage File Operations screen.
- 8. Use  $\blacksquare$  and  $\blacksquare$  to select the mass storage device to copy; Internal or USB.

#### *Note:*

If there is no USB device connected to the unit, USB cannot be selected.

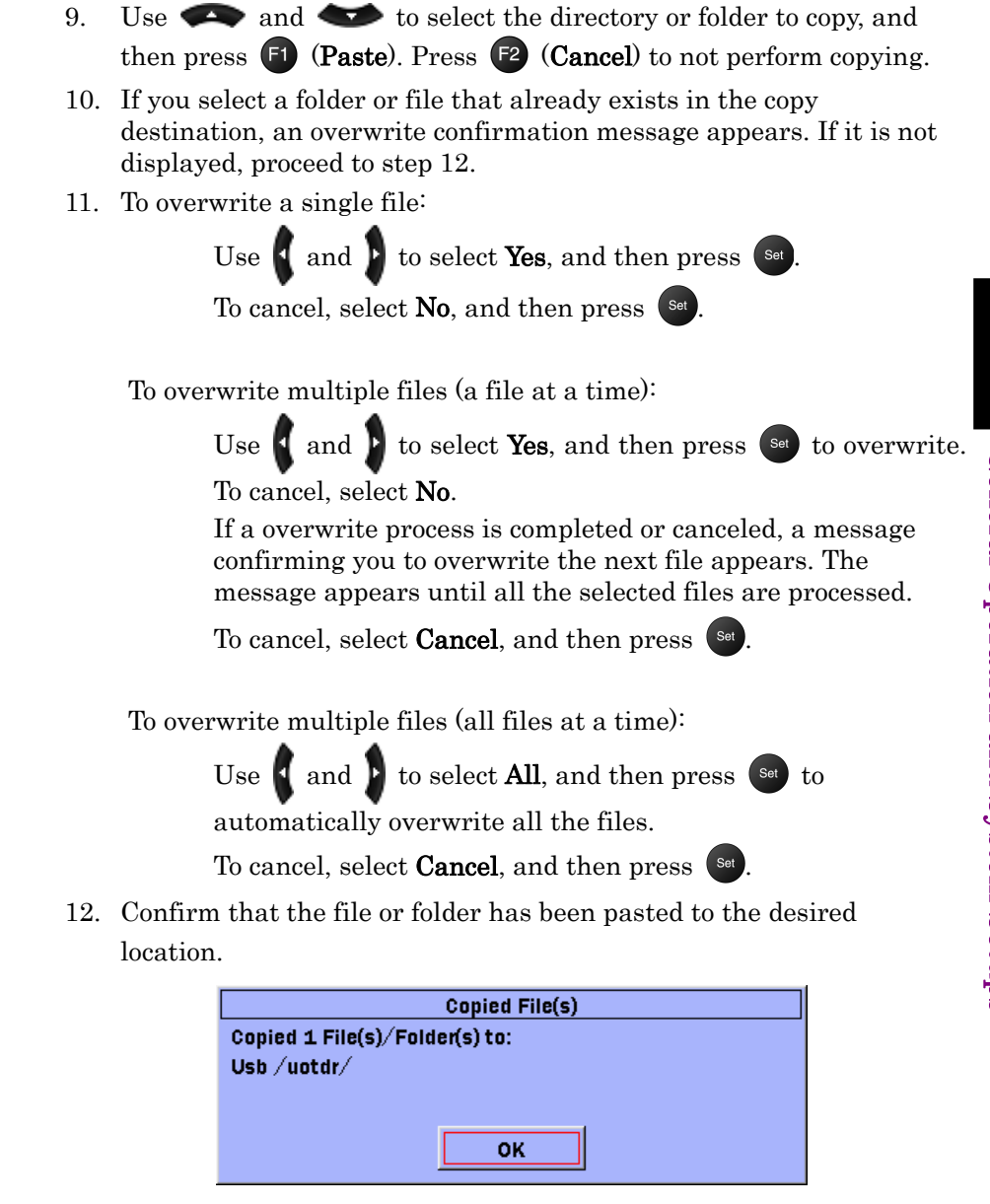

**Figure 3.4.3-1 File(s) Copied Dialog** 

13. Press (set) to close the dialog and return to the Mass Storage screen.

## <span id="page-97-0"></span>**3.4.4 Renaming File or Folder**

- 1. Access the Mass Storage File Operations screen.
- 2. Use  $\{$  and  $\}$  to select the directory or folder to rename; Internal or USB.

#### *Note:*

If there is no USB memory stick connected to the unit, USB cannot be selected.

3. Verify that Multi-Select is set to Off.

When Off is set, **Multi-Select/Off** is displayed at  $\boxed{52}$ . If Multi-Select/On is displayed, press <sup>12</sup> to switch to Off.

4. Select the location of the folder or file for the name change using and stranged and press  $\left( \frac{\text{Set}}{\text{Set}} \right)$ . The selected folder is displayed enclosed in brackets [ ].

Repeat this operation to move to a folder two levels higher or lower than the current folder. To move to the higher level folder, select [..] and press (set).

```
Note:
```
Selecting a folder containing 500 or more files will require a few seconds to display the folder contents on the Mass Storage screen.

- 5. Use and  $\bullet$  to select the directory or folder to rename. The selected folder is displayed enclosed in brackets [ ].
- 6. Press (File Operations).
- 7. Use and to select **Rename**, and then press (set to display the SoftkeyBoard screen.
	- (1) Use  $\leftrightarrow$ , , and  $\bullet$  to highlight the desired letter in the character matrix.
	- (2) Press  $(s_{et})$  key to add the highlighted letter to the name field.
	- (3) Repeat steps (1) and (2) to complete the file/folder name. Up to 23 characters can be used.
	- (4) When the file/folder name is completed, press  $\mathbf{F4}$  (OK). To cancel, press <sup>(F3</sup>) (Cancel).

 Refer to Section [3.6 "Using Softkey Board"](#page-101-0) for details about character input.

<span id="page-98-0"></span>8. The selected folder or file is changed to the input name. If a file with the same name exists, the following message appears. If you select Yes, the file will be overwritten.

If you select No, the file name change will not be overwritten.

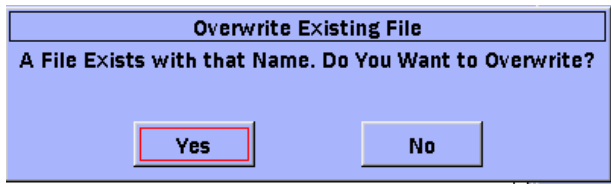

**Figure 3.4.4-1 Overwrite Existing File Dialog** 

Following message appears if same name folder exists. In this case, the folder name will not be changed.

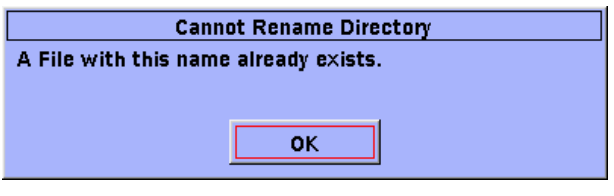

**Figure 3.4.4-2 Cannot Rename Directory Dialog** 

## **3.4.5 Copying or Deleting Multiple Files or Folders**

Follow the following below to copy or delete multiple files or folders in one step.

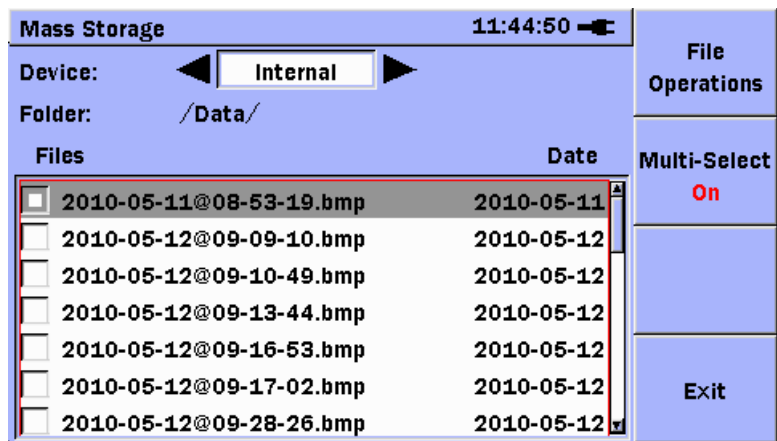

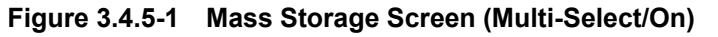

- 1. Access the Mass Storage File Operations screen.
- 2. Use  $\begin{bmatrix} 1 \\ 0 \end{bmatrix}$  and  $\begin{bmatrix} 1 \\ 0 \end{bmatrix}$  to select the mass storage device to copy or delete; Internal or USB.

*Note:* 

If there is no USB device connected to the unit, USB cannot be selected.

3. Press <sup>(F2</sup>) (**Multi-Select/Off**), and the current setting value (red) on the softkey is switched to "On" and an empty checkbox is displayed in front of each filename in the current directory or folder.

#### *Note:*

When **Multi-Select** is set to On, you cannot access any folders higher or lower than the current folder.

4. Use and  $\bullet$  to select the first file or folder to copy/delete, and then press  $\left($ <sup>Set</sup> key. A check mark appears in the checkbox for the highlighted file. Pressing  $\left($ <sup>set</sup> again clears the checkbox. The selected folder or file is the copy/delete target. The selected folder is displayed enclosed in brackets [ ].

To select all of the files in the current folder or all of the folders in the current directory; press  $\boxed{F1}$  (**File Operations**), use  $\boxed{f2}$  and to select Select All, and then press  $(s<sub>et</sub>)$  key.

To clear all of the files in the current folder or all of the folders in the current directory; press  $\boxed{F}$  (File Operations), use  $\boxed{f}$  and to select Unselect All, and then press  $\left($  set  $\right)$  key.

- 5. Press (File Operations).
- 6. Use and to select Delete or Copy, and then press  $\left($  set
- 7. Refer to Section [3.4.2 "Deleting File or Folder"](#page-94-0) or Section [3.4.3](#page-95-0)  "Copying File or Folder" for operations from hereon.

# <span id="page-100-0"></span>**3.5 Capturing Screen Images**

Use the Print Screen function to save images on test result screens and most setup screens in bmp, jpeg, or png format. Bmp files are saved to the Internal Data directory. However, menus and message dialogs cannot be saved.

Refer to [3.3.1 "General"](#page-79-1) for how to select the Screen Capture Format (BMP, JPEG, PNG).

- 1. Display the screen to save.
- 2. Press  $\left(\begin{matrix} \text{Mean} \\ \text{0} \end{matrix}\right)$  to display the General Functions pop-up menu.
- 3. Use and to select Print Screen, and then press  $\left($  set . The file is saved with the following name to the Data folder of the built-in memory.

yyyy-mm-dd@HH-MM-SS.bmp

- yyyy: Gregorian year when screen saved
- mm: Month when screen saved
- dd: Day when screen saved
- HH: Hour (24-h clock) when screen saved
- MM: Minute when screen saved
- SS: Second when screen saved

#### *Note:*

Files saved by the main frame cannot be displayed by it. Copy the saved file to a PC, etc., to display it.

4. The Print Screen Complete dialog box appears in about 2 to 3 seconds.

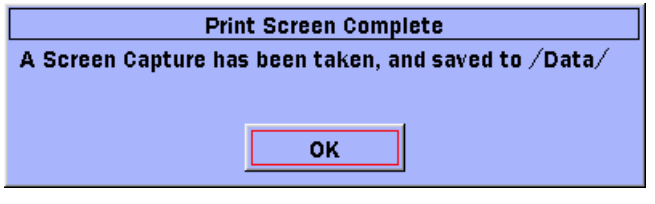

**Figure 3.5-1 Print Screen Complete Dialog** 

5. Press  $(s_{\text{et}})$  to close the dialog and return to the Mass Storage screen.

# <span id="page-101-0"></span>**3.6 Using Softkey Board**

This section describes how to input alphanumeric characters at the SoftkeyBoard screen. The SoftkeyBoard screen of the Network Master, contains only alphanumeric characters that you can input.

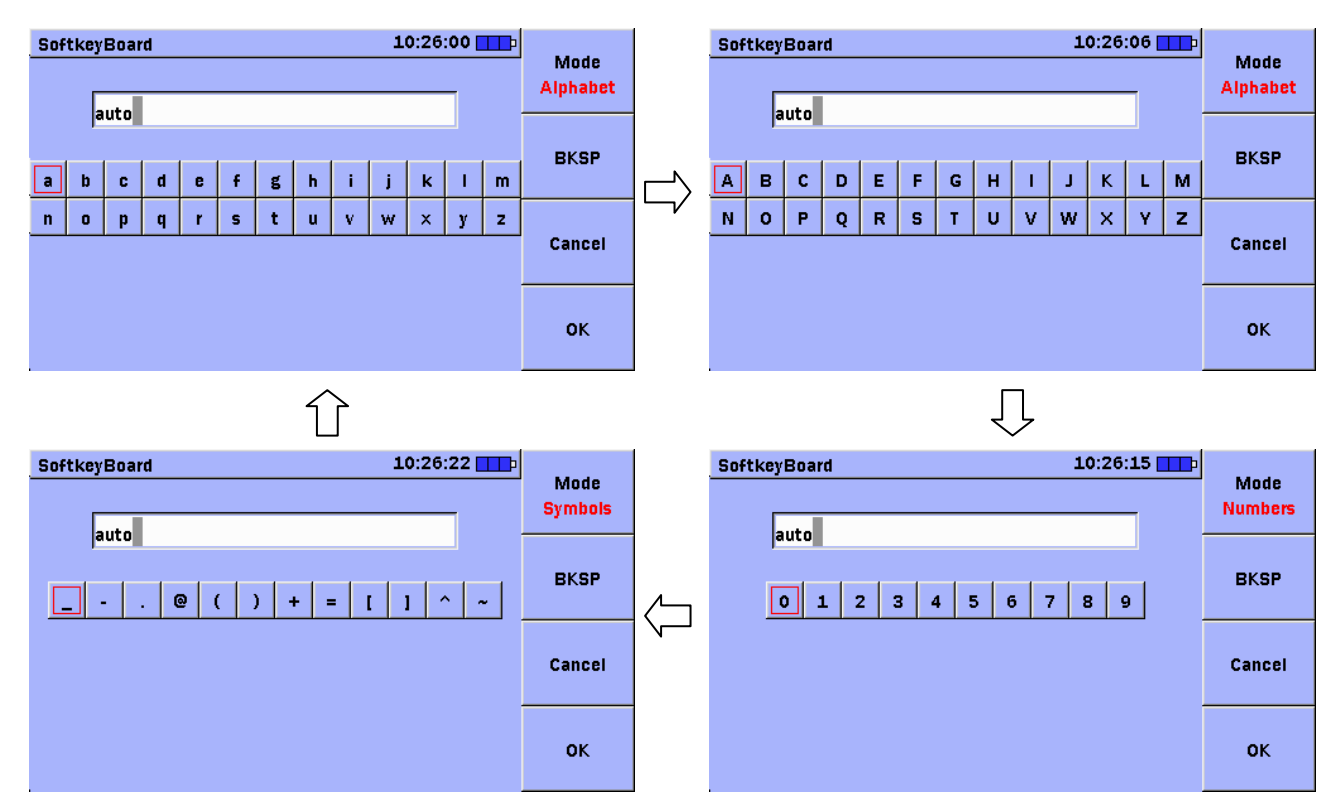

<span id="page-101-1"></span>**Figure 3.6-1 Input Character Transitions** 

You can input characters with the following buttons.

- Rename of  $(F1)$  (File Operations) in Mass Storage
- Files in Mass Storage (Save)
- Filename Prefix or Sequence Number of  $F_3$  (Auto save) in Setup screen
- Filename of  $F1$  (Save) in VIP screen
- Filename of Export PNG image screen
- 1. Execute one of the following operations.
	- Select **Rename** from (F1) (File Operations) in Mass Storage, and press set
	- Select Filename Prefix from  $F_3$  (Auto Save) in Setup screen, and press  $\left($  set
	- Select Sequence Number from (F3) (Auto Save) in Setup screen, and press  $\left($  set  $\right)$ .
	- Select Filename from  $\left( \text{F1} \right)$  (Save) in VIP screen, and press  $\left($  set
	- Press  $\left(\begin{smallmatrix}\n m_{\text{en}} \\
	 n_{\text{en}}\n \end{smallmatrix}\right)$  in the VIP screen, select **Save As PNG Image**, and press  $\left( \bullet \right)$ . Then, select **Filename** and press  $\left( \bullet \right)$ .
	- Press (send) in the VIP screen, select Create PDF Report, and press . Then, press F1 (Create Report), select Filename, and press .
- 2. Each press of  $\Box$  switches the input character type. Select one from Alphabet, Numbers, and Symbols as shown in [Figure 3.6-1.](#page-101-1) Press to select the type of character input. The current character type is displayed in  $\left(1\right)$
- 3. Use  $\leftrightarrow$ , , and to select the desired letter in the character matrix.
- 4. Press set key to add the highlighted letter to the name field. Press (BKSP) to clear the entry in the name field.
- 5. Repeat steps 1 to 3 over to input the required characters.
- 6. When the name is completed, press  $\begin{bmatrix} -4 \end{bmatrix}$  (OK). Press  $\begin{bmatrix} -8 \end{bmatrix}$  (Cancel) to cancel the input.

# <span id="page-103-0"></span>**3.7 Using Help Function**

- 1. Press  $\left(\frac{M_{\text{C}}}{\sigma}\right)$  key to display the General Functions pop-up menu.
- 2. Use and to select Help, and then press  $\int$  key to display the help dialog box.

#### *Note:*

The Help menu is not displayed at the Mass Storage screen and Fiber Visualizer screen.

3. Press any of  $\leftarrow$ , , , and  $\leftarrow$  to exit the help dialog box.

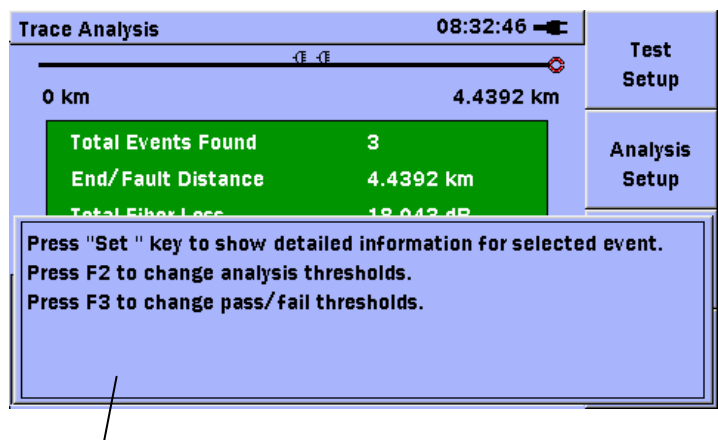

Help message

**Figure 3.7-1 Example of Help Message** 

# <span id="page-104-0"></span>**3.8 Confirming Version Information**

The About function provides access to the Version/Serial Number Information window which lists the framework and test application software version levels, as well as the serial numbers for the main frame and module. The appearance of the Version screen depends on the installed modules and options.

| $13:36:22 - E$<br><b>Setup</b>                     |             |
|----------------------------------------------------|-------------|
|                                                    | General     |
| Firmware Version: 2.00                             |             |
| <b>SDK: 4.59</b><br><b>OS:5.00</b>                 |             |
| OTDR: 1.05<br><b>DCFL : 1.00</b>                   |             |
| <b>PON Power Meter: 1.03</b><br>Light Source: 1.02 | eferences   |
| Power Meter : 1.03<br>Loss Test Set : 1.03         |             |
| Controller Serial #: 6C00000646                    |             |
| Module Serial # : 6200358456                       | Auto        |
| <b>TRT for Controller: 45 hours</b>                | <b>Save</b> |
| TRT for Module :358 hours                          |             |
| /Data/Version.txt<br>0K.<br>Save                   |             |
| ल्लेजन<br>---------                                |             |
|                                                    |             |

**Figure 3.8-1 Version Screen** 

- 1. Press  $\left(\frac{\text{Mean}}{\omega}\right)$  key to display the General Functions pop-up menu.
- 2. Press and to select Setup, and then press  $\left($  set key to display the Setup screen.
- 3. Press  $\binom{\text{Mene}}{6}$  key to display the General Functions pop-up menu.
- 4. Use and to select About, and then press  $\left($ <sup>set</sup> to display the Version/Serial Number information.

## Chapter 3 General Operation and System Setups

5. Select OK using  $\{$  and  $\}$ , and then press  $\{$ <sup>set</sup> to close the Version

screen. Select **Save** and press  $\left($ <sup>s<sub>et</sub></sup> to save the version information as a text file with the name Versions.txt in the Data folder of the internal memory.

```
Firmware Version 2.00 
OS : 5.00 
SDK : 4.59 
OTDR :1.05 
DCFL :1.00 
PON Power Meter :1.03 
Light Source :1.02 
Power Meter :1.03 
Loss Test Set :1.03 
Controller Serial # 6C00000646 
Module Serial # 6200358456 
TRT for Controller 45 hours 
TRT for Module 358 hours
```
**Figure 3.8-2 Example of Saved Version Information** 

#### *Note:*

The saved file cannot be displayed on this instrument. Use a PC to display the file.

# <span id="page-106-0"></span>**3.9 Setting Screen Displayed after Power-Up**

The screen to be displayed after power-up can be selected among the following: and the next screen can be changed.

- Top Menu
- OTDR
- Fiber Visualizer
- DCFL
- PON Power Meter\*
- Light Source\*
- Power Meter\*
- Optical loss measurement\*
- \*: For the correspondence of functions to models that can be set, refer to Table 1.1-1.

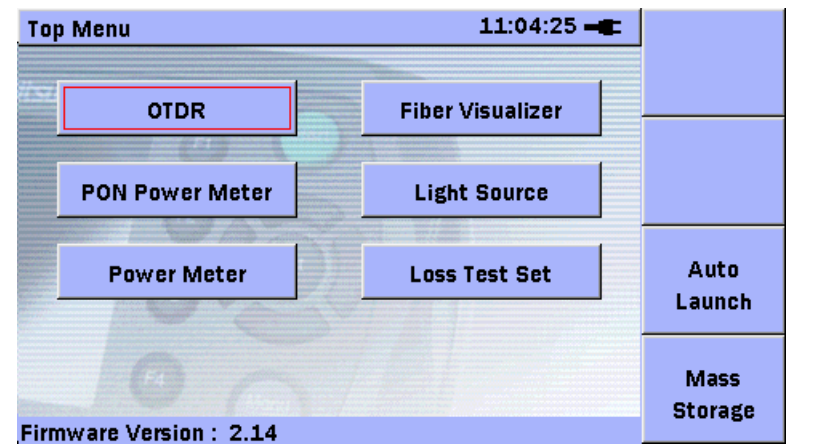

**Figure 3.9-1 Top Menu (MU909014C6/15C6)** 

- 1. Press  $\left(\frac{\text{Mean}}{\phi}\right)$  to display the General Functions pop-up menu.
- 2. Use and to highlight Top Menu, and then press  $\int$
- 3. A confirmation dialog appears. Use  $\blacksquare$  and  $\blacksquare$  to select Yes, and then
	- press (set) to display the Top Menu screen.
- 4. Press <sup>[3]</sup> (Auto Launch).

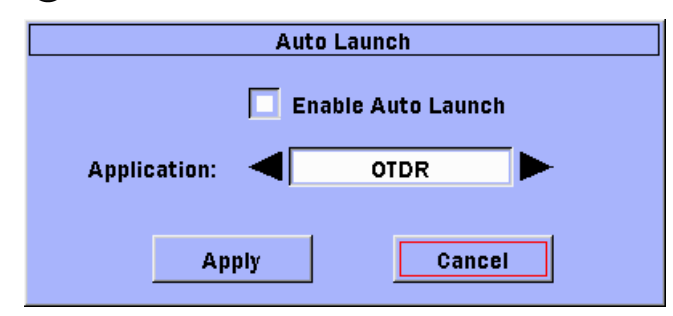

**Figure 3.9-2 Auto Launch Pop-up Menu** 

## Chapter 3 General Operation and System Setups

- 5. When setting to Top Menu, use and to select Enable Auto Launch and press (set) to clear the checkbox.
- 6. When setting to Test Setup, use and to select Enable Auto Launch, and then press (set) to select the checkbox.
- 7. Use and to select Application.
- 8. When completed, use  $\leftarrow$ , , and to select Apply, and

then press (set) key. To cancel, select **Cancel**, and then press (set).
# Chapter 4 Locating Fiber Faults

This chapter explains the methods of fiber loss measurement and fault point detection using OTDR function or Fiber Visualizer function. Refer to Chapter 2 for the fiber connection method and precautions on handling.

When using Fiber Visualizer function, refer to Section [4.12 "Measuring](#page-166-0)  [with Fiber Visualizer"](#page-166-0).

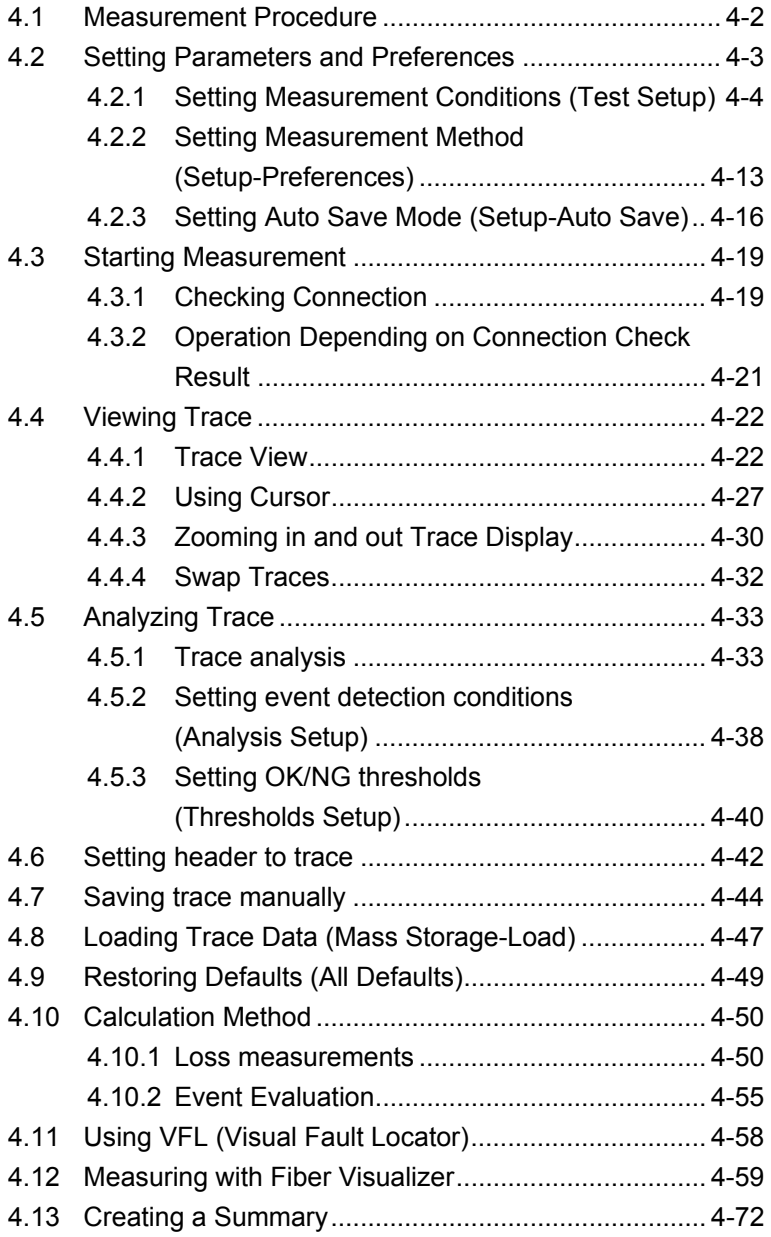

## <span id="page-109-0"></span>**4.1 Measurement Procedure**

The following flowchart shows the procedure for measuring the loss and distance range of an optical fiber system by using OTDR function.

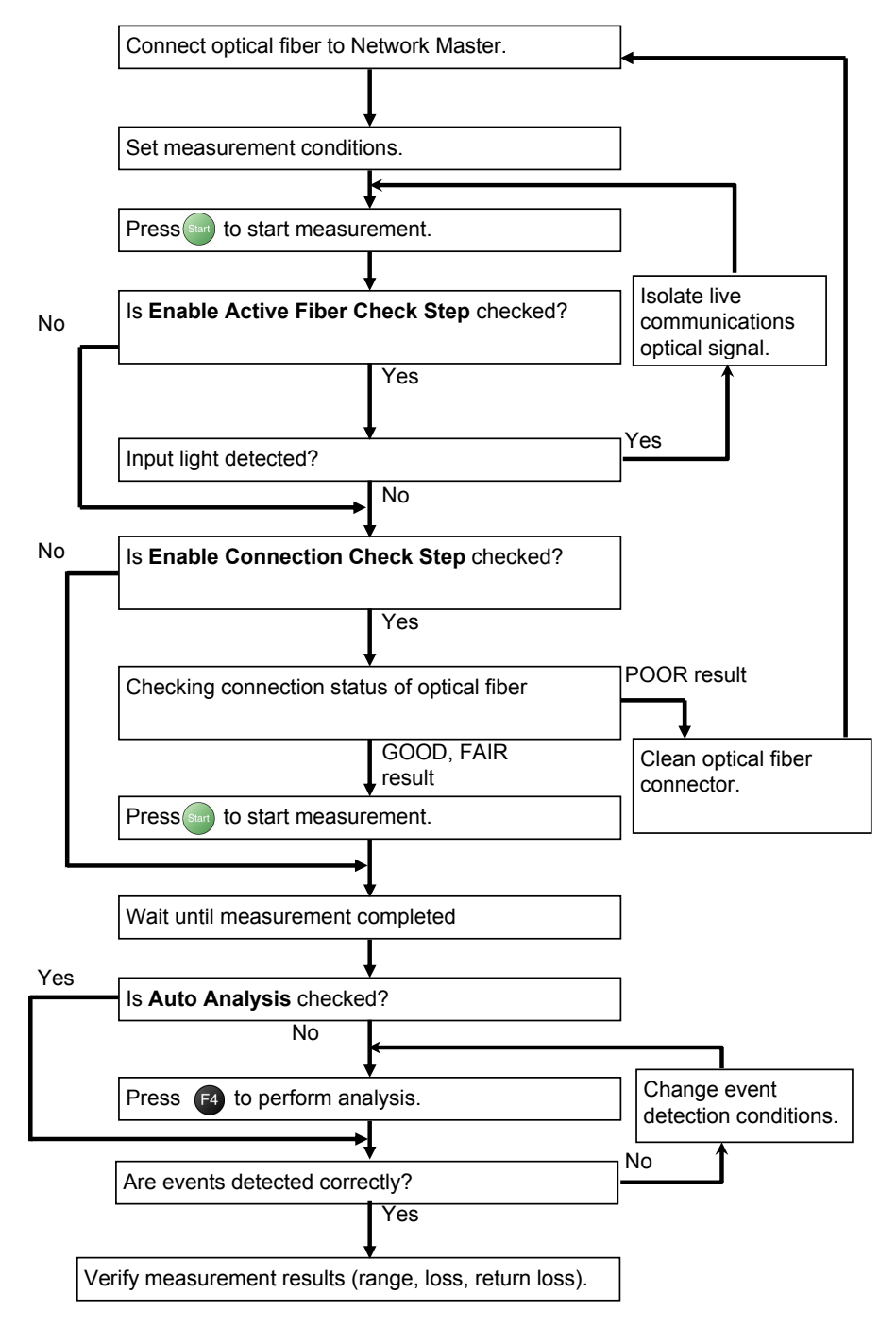

**Figure 4.1-1 Optical Fiber System Measurement Procedure** 

## <span id="page-110-0"></span>**4.2 Setting Parameters and Preferences**

Set the following items before measurement.

● Measurement Conditions Wavelength Optical fiber characteristics (IOR, BSC) Measurement conditions (measurement distance, resolution, pulse width, averaging time) Loss measurement method

### ● Measurement Methods

Whether or not to execute pre-measurement connection check. Whether or not to execute pre-measurement live communications signal check.

Whether or not to execute post-measurement trace analysis.

#### ● Measurement Results

Whether or not to display instrument internal fiber waveform. Whether or not to display cursor position when setting fiber characteristics (IOR, BSC).

## Whether or not to set distance range units.

## ● Methods for Saving Measured Results

Whether or not to automatically save a file after measurement. Whether or not to automatically create a file name (character string, date, wavelength, start number).

## <span id="page-111-0"></span>**4.2.1 Setting Measurement Conditions (Test Setup)**

The following items are set in the Test Setup screen.

| Item                        | <b>Function</b>                                                                                                    | <b>Parameters</b>                                                                                                    | <b>Default</b> |
|-----------------------------|----------------------------------------------------------------------------------------------------|----------------------------------------------------------------------------------------------------|----------------|
| <b>Full Auto</b>            | Distance Range, Resolution, Pulse<br>width, and Averaging count are<br>set automatically.<br>Setting this function to ON sets<br>Apply to All Wavelength to ON. | Off, On                                                                                                    | On             |
| Apply to All<br>Wavelength  | The following items are set to the<br>same values for all wavelengths.<br>Range, Resolution, Pulsewidth,<br>Averaging                                           | Off, On                                                                                                    | On             |
| Range*1, *2, *3,<br>$*_{4}$ | Sets maximum distance range.                                                                                                    | [mi]: Auto, 0. 3, 0. 6, 1. 6, 3. 1, 6. 2,<br>15. 5, 31. 1, 46. 6, 77. 7, 155. 3<br>[ft]: Auto, 1640, 3281, 8202, 16404,<br>32808, 82021, 164042, 246063,<br>410105, 820210<br>$[kf]:$ Auto, 1.64, 3.281, 8.202,<br>16.404, 32.808, 82.021,<br>164.042, 246.063, 410.105,<br>820.210<br>$[m]$ : Auto, 500, 1000, 2500, 5000,<br>10000, 25000, 50000, 75000,<br>125000, 250000<br>[km]: Auto, 0.5, 1, 2.5, 5, 10, 25, 50,<br>75, 125, 250 | Auto*5         |
| Resolution*2                | Set the display resolution.                                                                                                    | Coarse, Medium, Fine*1                                                                                                    | Medium         |
| Pulsewidth*1,<br>$*_{2}$    | Set the pulse width.<br>"us" indicates microseconds (µs).                                                                                                    | Auto, 5 ns, 10 ns, 20 ns, 50 ns, 100<br>ns, 200 ns, 500 ns,<br>$1$ us, $2$ us, $5$ us, $10$ us, $20 \text{ us}^{*1}$                                                                                                    | Auto*5         |
| Averaging*2                 | The averaging time is set when<br>Test Mode is Average.                                                                                                    | Auto, 1, 5, 10, 15, 30, 45, 60, 90,<br>120, 180                                                                                                    | Auto           |

**Table 4.2.1-1 Optical Fiber Test Setup Items** 

\*1: Refer to [Table 4.2.1-2](#page-118-0) for the combination of the distance range value and settable pulse width.

- \*2: Available only when the Full Auto check box is not selected (Off).
- \*3: Refer to [Table 4.2.1-3](#page-119-0) ["Wavelength and Fiber Type Combination"](#page-119-1) for the combination of the OTDR wavelength and settable Fiber Type.
- \*4: Auto or 0.5 to 10 km are available for DCFL.
- \*5: 1 km / 10ns for DCLF

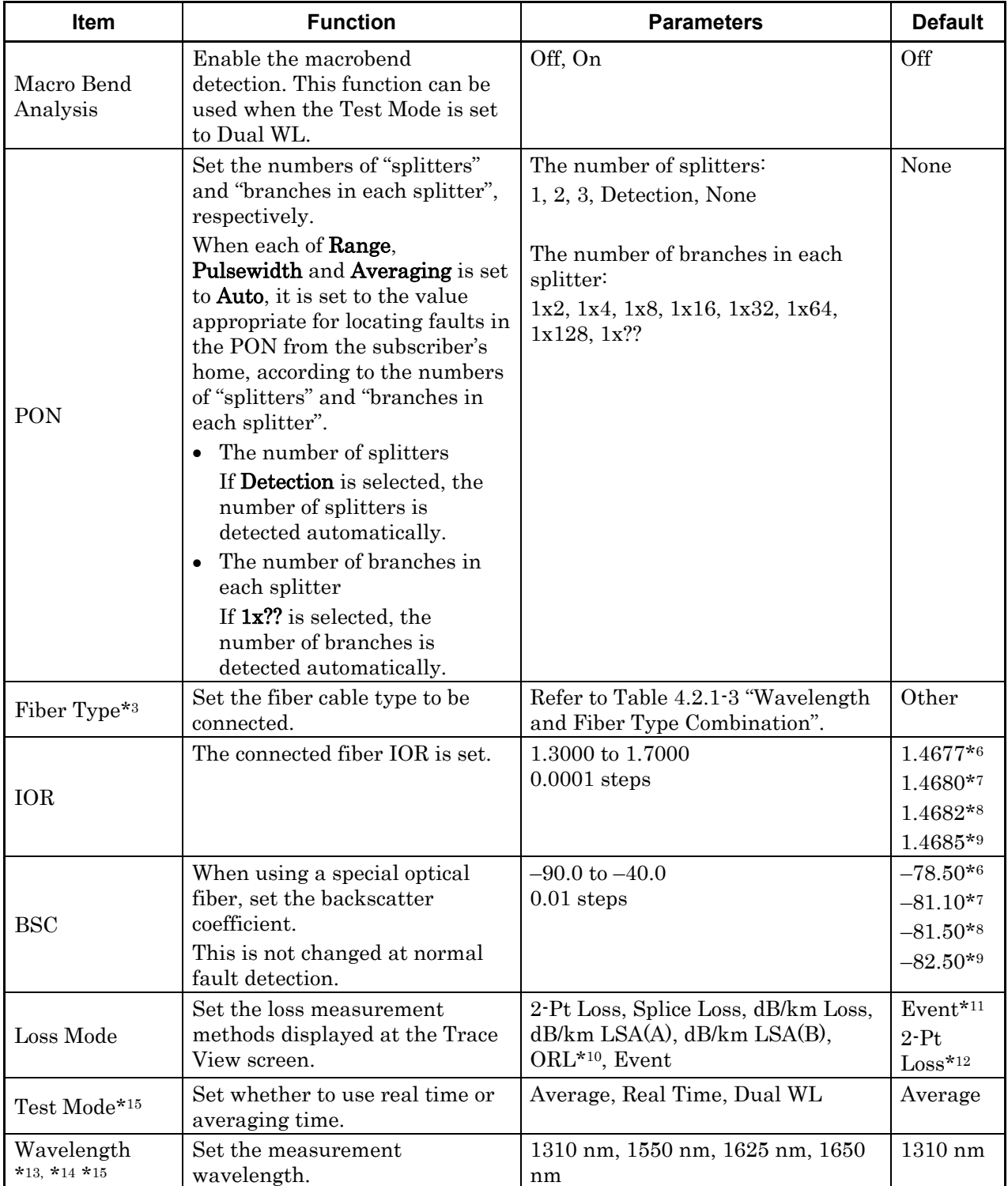

### **Table 4.2.1-1 Optical Fiber Test Setup Items (Cont'd)**

\*6: Wavelength 1310 nm

- \*7: Wavelength 1490 nm
- \*8: Wavelength 1550 nm
- \*9: Wavelength 1625 nm, 1650 nm

Locating Fiber Faults Locating Fiber Faults

**4** 

- \*10: If the density of the resolution is ultra-high, it takes some times to measure the return loss.
- \*11: When the Test Mode is Average.
- \*12: When the Test Mode is Real Time.
- \*13: Displayed on only two-wavelength or three-wavelength model.
- \*14: Depends on the model, refer to Table 1.1-1
- \*15: For DCFL, the setting can not be changed from the default.

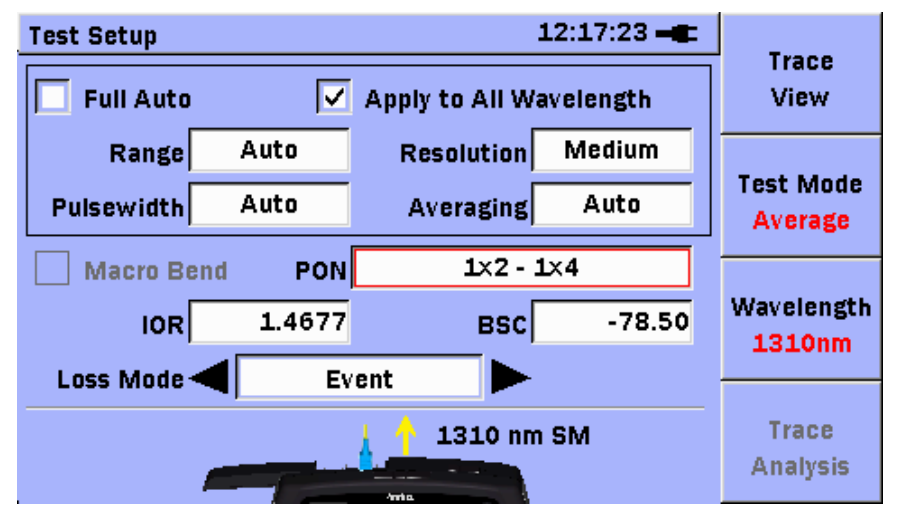

**Figure 4.2.1-1 Test Setup Screen** 

Set the measurement conditions as follows.

- 1. Press  $\Box$  (Test Setup) in any of the following screens.
	- Connection Check Step screen (when connection check stopped)
	- Trace Analysis screen
	- Trace View screen (when measurement stopped)
- 2. Set the measurement mode.

Press (F2) (Test Mode) to select Average, Real Time, or Dual WL. *Note:* 

Set the wavelength to 1310 or 1550 nm when selecting Dual WL.

3. Press (Wavelength) to select wavelength.

In addition, an up arrow indicating optical connector, wavelength, optical fiber type to be used, and laser output is displayed at the bottom of the screen.

#### *Note:*

When **Dual WL** is selected, you can select the only 1310/1550 nm wavelength.

4. Use  $\leftrightarrow$ , , , and to select item.

5. Select the Full Auto check box when the following items are set to Auto.

Press  $\left($  set to select the item(s).

- Range
- Resolution
- Pulsewidth
- Averaging
- Apply to All Wavelength

#### *Note:*

When the **Full Auto** check box is selected, the display of five items in the box changes as follows: Range, Pulsewidth: Auto

Averaging: Auto when the Test Mode is Average or Dual WL Real Time when the Test Mode is Real Time

Resolution: When the Test Mode is Average or Dual WL,

• Medium if PON is set to None.

• Coarse if PON is set to other than None.

Coarse when the Test Mode is Real Time.

Apply to All Wavelength: On

- 6. When each of the following items is set to Auto, set the splitter so that it is set to the value appropriate for locating faults in the PON from the subscriber's home.
	- Range
	- Pulsewidth
	- Averaging

#### *Note:*

Optimum auto-setting is applied only to items that are Auto.

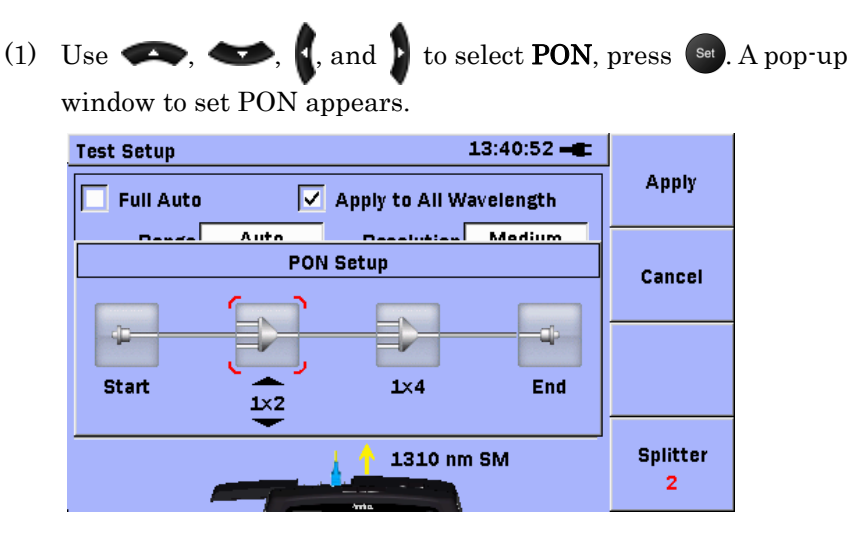

**Figure 4.2.1-2 PON Setup pop-up window** 

- (2) Press  $\bigodot$  (Splitter) to set the number of splitters.
- (3) Use  $\left\{ \text{ and } \right\}$  to select a splitter, and use and  $\bullet$  to set the number of branches.
- $(4)$  Press  $\left($  Set  $\right)$
- 7. When the Full Auto check box is not selected, make the following settings:
	- (1) Use  $\leftrightarrow$ , , and  $\bullet$  to select Range, Pulsewidth, or Resolution.
	- (2) Press  $S_{\text{set}}$ . A pop-up window appears.

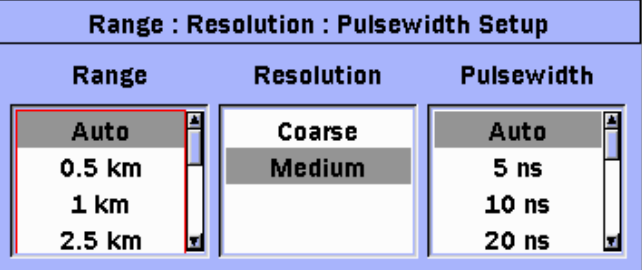

## **Figure 4.2.1-3 Range: Resolution: Pulsewidth Setup pop-up window**

- (3) Use  $\left\{ \right\}$  and  $\left\{ \right\}$  to move the highlight to the desired selection.
- (4) Use and  $\bullet$  to move the highlight to the desired selection.
- (5) Repeat steps (3) through (4).
- (6) When the settings is complete, press .
- (7) When the Test Mode is Average, use  $\leftarrow$ , , , and to select Averaging.
- (8) Press  $(\circled{s_{et}}, \circled{and}$  a pop-up window appears

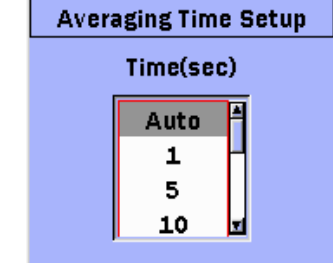

**Figure 4.2.1-4 Averaging Time Setup pop-up window** 

## 4.2 Setting Parameters and Preferences

- (9) Use and  $\bullet$  to change the desired setting. When Resolution is Fine, only Auto or values more than 30 can be selected.
- $(10)$  When the settings is complete, press  $($ <sup>Set</sup>
- (11) Use  $\leftarrow$ , , and  $\bullet$  to select Apply to All Wavelength.
- (12) To reflect the setting to all the wavelengths, press  $(s<sub>et</sub>)$  to select the item.
- (13) Use  $\leftrightarrow$ , , and  $\bullet$  to select **Macro Bend Analysis.**
- (14) To detect the macrobend, press  $\left( \mathbf{s}^{\text{et}}\right)$  to select the item.
- 8. Use  $\leftrightarrow$ , , and to select IOR or BSC, and then press .

The IOR or BSC Setup pop-up window is displayed.

When the wavelength is 1310 nm, 1550 nm, or 1625 nm, Fiber Type can be selected. When Fiber is changed, the IOR and BSC values of the selected optical fiber cable are displayed.

 When IOR Length Adjustment at the Setup-Preferences screen is selected, the position of the cursor selected at the Trace View screen is displayed.

When IOR is changed, the cursor position changes.

If the length of the fiber is known, align the cursor with the end of the fiber and set the IOR so that the cursor position matches the fiber length.

- (1) Use and  $\bullet$  to highlight the item.
- (2) Use  $\left\{ \right\}$  and  $\left\{ \right\}$  to change the setting.
- (3) Repeat steps (1) and (2).
- (4) When the setting is complete, press  $\left($  set  $\right)$ .

#### *Note:*

When IOR and BSC are changed, the loss at the Trace View and Trace Analysis screens is recalculated.

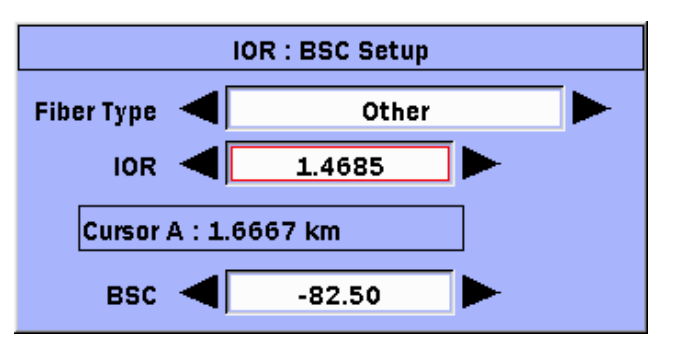

**Figure 4.2.1-5 IOR BSC Setup Pop-up Window (with cursor)** 

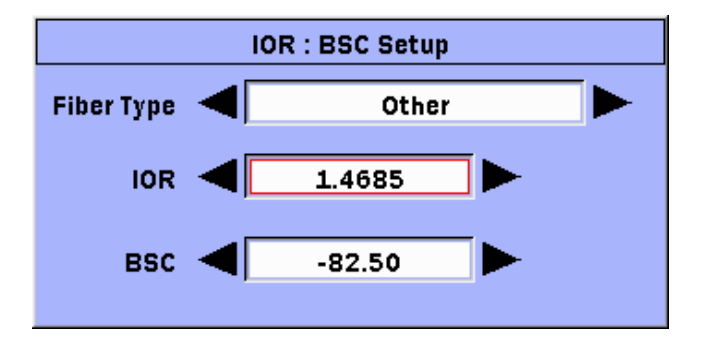

**Figure 4.2.1-6 IOR: BSC Setup IOR BSC Setup Pop-up Window (without cursor)** 

- 9. Use  $\bullet$  and  $\bullet$  to select Loss Mode.
- 10. Use  $\blacksquare$  and  $\blacksquare$  to select the desired loss mode.

## 4.2 Setting Parameters and Preferences

<span id="page-118-0"></span>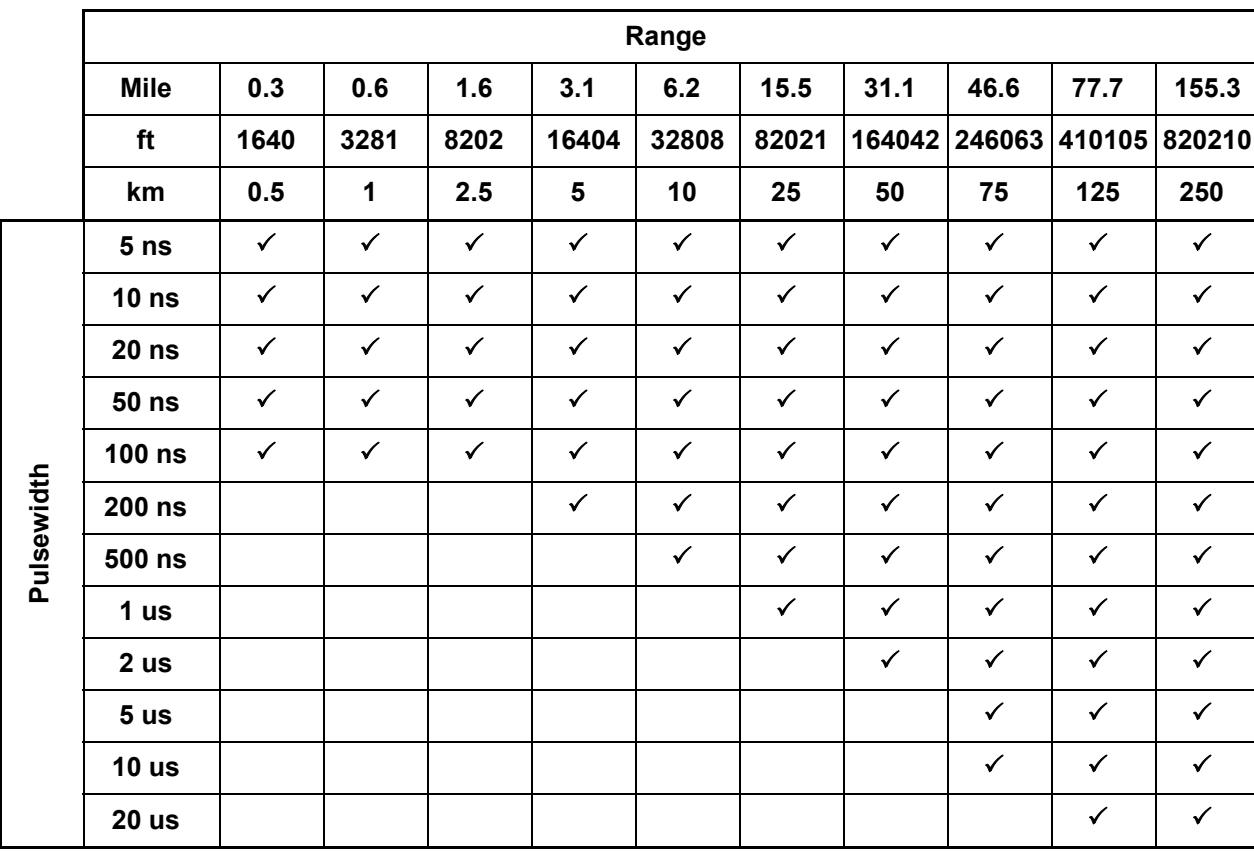

## **Table 4.2.1-2 Range, Resolution, and Pulse Width Combinations**

 $\checkmark$ : Available

**4** 

Locating Fiber Faults Locating Fiber Faults

## <span id="page-119-0"></span>Chapter 4 Locating Fiber Faults

|                           | Wavelength   |              |              |              |              |  |
|---------------------------|--------------|--------------|--------------|--------------|--------------|--|
| <b>Fiber</b>              | 1310         | 1490         | 1550         | 1625         | 1650         |  |
| AT&T TrueWave 95          | $\checkmark$ |              | $\checkmark$ |              |              |  |
| <b>Alcatel ESF</b>        | $\checkmark$ |              | $\checkmark$ |              |              |  |
| Alcatel SF                | $\checkmark$ |              | $\checkmark$ |              |              |  |
| Alcatel TL Metro          | $\checkmark$ |              | $\checkmark$ |              |              |  |
| Alcatel TL Ultra          |              |              | $\checkmark$ |              |              |  |
| Alcatel Teralight         |              |              | $\checkmark$ |              |              |  |
| Corning LEAF              | $\checkmark$ |              | $\checkmark$ | $\checkmark$ |              |  |
| Corning SMF-28/e          | $\checkmark$ |              | $\checkmark$ | $\checkmark$ |              |  |
| Corning SUB SMF-ls        |              |              | $\checkmark$ |              |              |  |
| G.652                     | $\checkmark$ |              | $\checkmark$ |              | $\checkmark$ |  |
| G.653                     |              |              | $\checkmark$ |              |              |  |
| G.655                     |              |              | $\checkmark$ |              |              |  |
| $IOR=1.48$                | $\checkmark$ |              | $\checkmark$ | $\checkmark$ |              |  |
| Lucent AllWave            | $\checkmark$ |              | ✓            |              |              |  |
| Lucent TW 97              | $\checkmark$ |              | $\checkmark$ |              |              |  |
| Lucent TWRS 98            | ✓            |              | $\checkmark$ | ✓            |              |  |
| Pirelli                   |              |              | ✓            |              |              |  |
| SIECOR/Corning<br>SMF-28e | ✓            |              | ✓            |              |              |  |
| Sumitomo PureGuide        |              |              | $\checkmark$ |              |              |  |
| Sumitomo SM OF SE-3       | $\checkmark$ |              | $\checkmark$ |              |              |  |
| Others                    | ✓            | $\checkmark$ | ✓            | $\checkmark$ | $\checkmark$ |  |

<span id="page-119-1"></span>**Table 4.2.1-3 Wavelength and Fiber Type Combination** 

 $\checkmark$ : Available

## <span id="page-120-0"></span>**4.2.2 Setting Measurement Method (Setup-Preferences)**

The following items are set at the Setup–Preferences screen.

<span id="page-120-1"></span>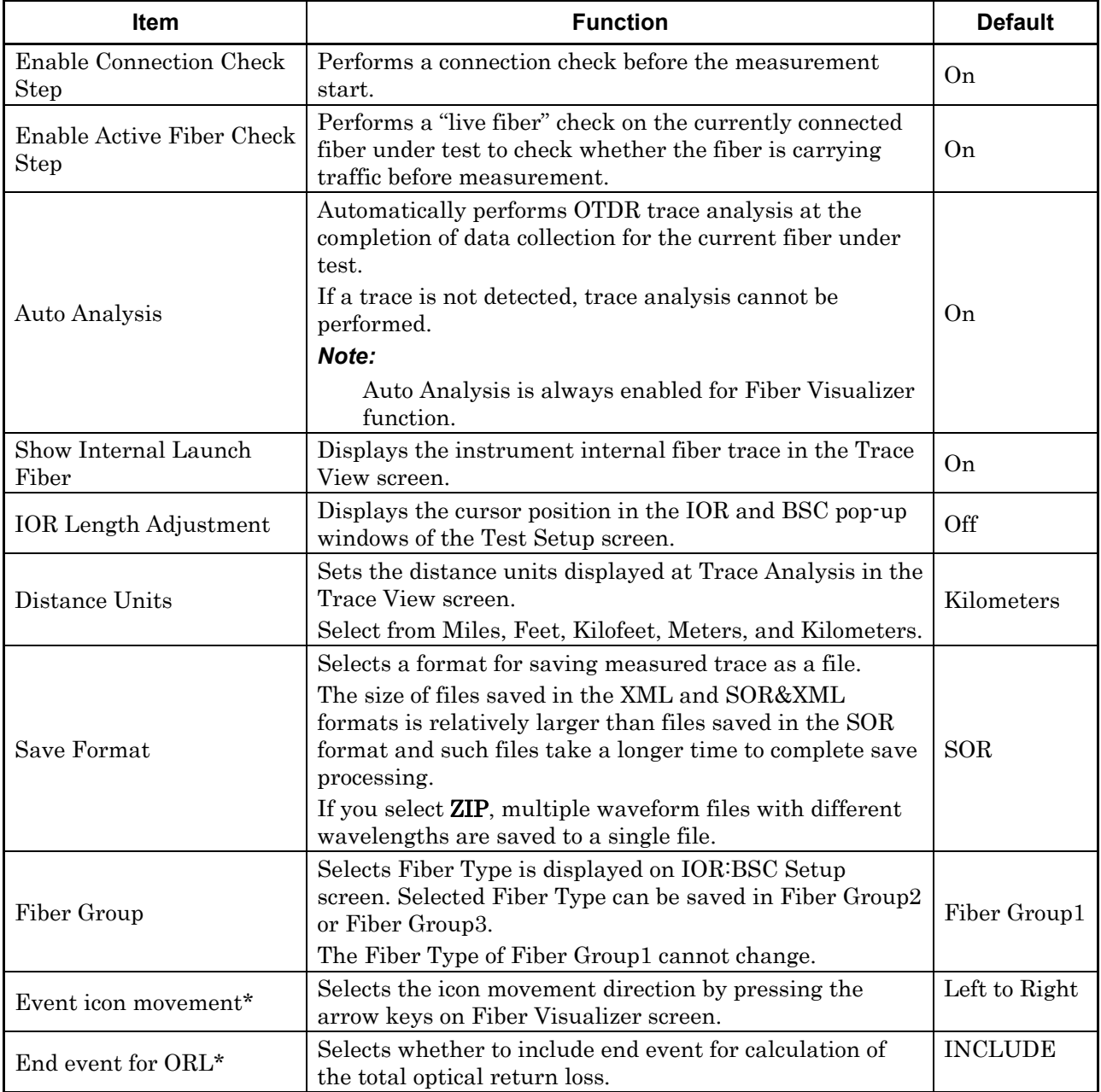

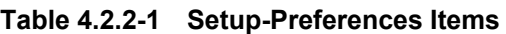

\*: Available only for Fiber Visualizer function.

- 1. Press  $\binom{M_{\text{evo}}}{\phi}$  to display the General Functions pop-up menu.
- 2. Press and  $\bullet$  to select Setup, and then press  $\circ$  to to display the Setup screen.

**4** 

Locating Fiber Faults Locating Fiber Faults

### Chapter 4 Locating Fiber Faults

- 3. Press <sup>(22</sup>) (Preferences) to display Setup-Preferences screen. There are the tabs 1 and 2 in the Set-up screen.
- 4. Use  $\bullet$ ,  $\bullet$ ,  $\bullet$ , and  $\bullet$  to select the tab 1.

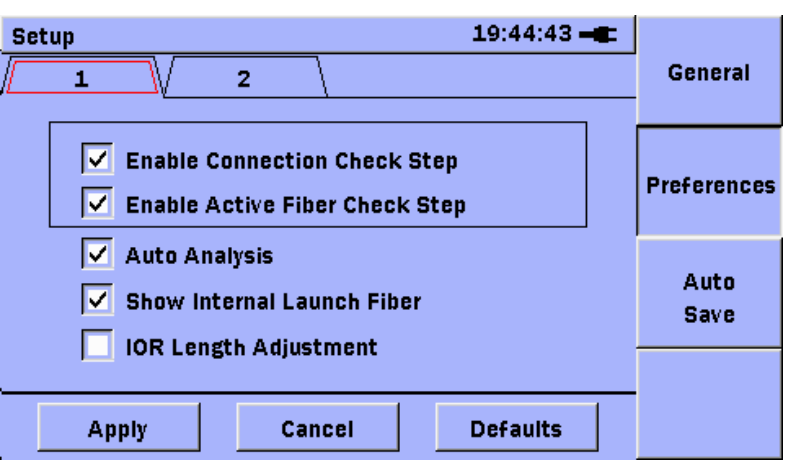

**Figure 4.2.2-1 Setup-Preferences Screen 1** 

- 5. Use and to select the item. Press  $\left($  set to select or clear the item.
- 6. When the changes completed, use  $\leftarrow$ , , and to select

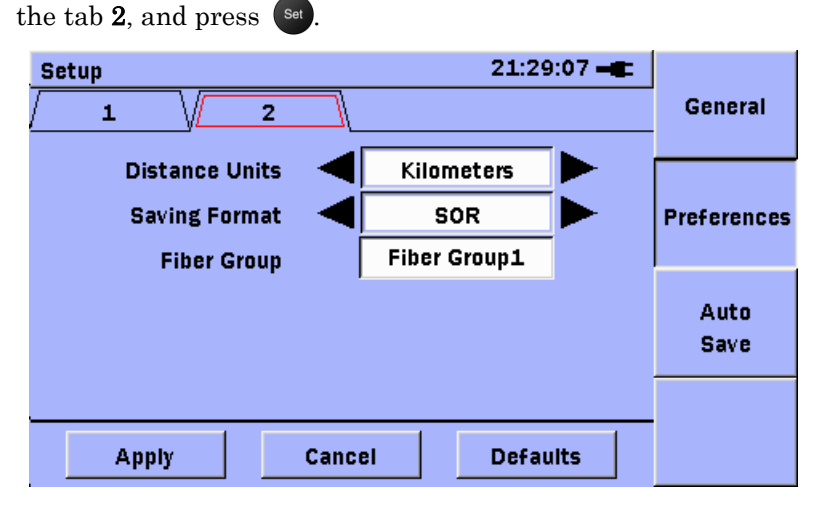

**Figure 4.2.2-2 Setup-Preferences Screen 2** 

*Note:* 

Event icon movement and End event for ORL are displayed for Fiber Visualizer function.

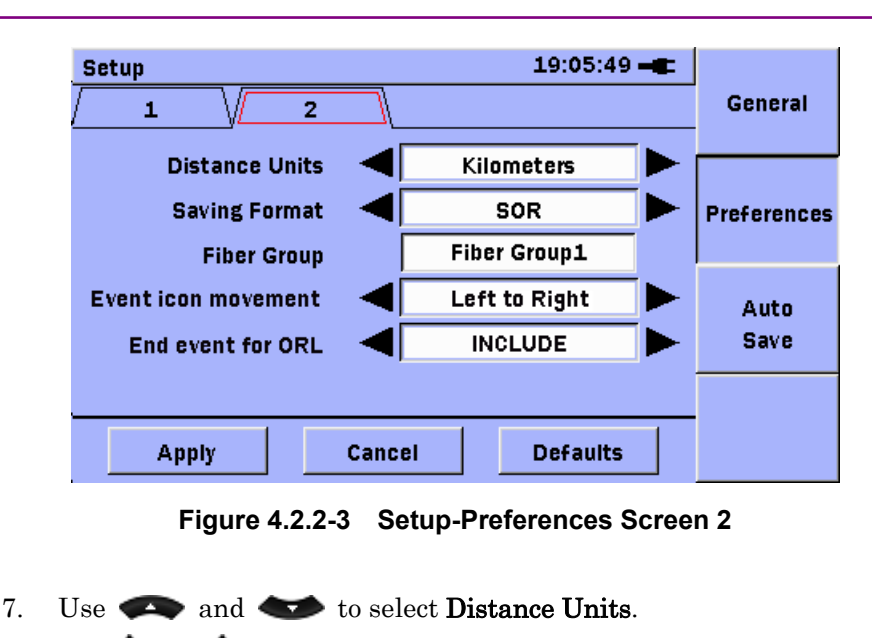

### 4.2 Setting Parameters and Preferences

8. Use  $\blacksquare$  and  $\blacksquare$  to select the unit of distance listed in Table 4.2.2-1.

- 9. Use  $\blacksquare$  and  $\blacksquare$  to select **Saving Format.**
- 10. Use  $\blacksquare$  and  $\blacksquare$  to select the format.
- 11. Use and to select Fiber Group, and then press  $\left($  set to displays the Fiber Group screen.
- 12. Use  $\bullet$  and  $\bullet$  to select the Type.
- 13. Use  $\blacksquare$  and  $\blacksquare$  to select the Fiber Group.
- 14. Use and to select the desired Fiber Type, and then press  $\left($  set  $\right)$  to select (clear) the check box. Press F<sup>3</sup> to select all Fiber Type.
	- Press  $F<sup>4</sup>$  not to select all Fiber Type.
- 15. Press  $\left( \begin{matrix} \blacksquare \\ \blacksquare \end{matrix} \right)$  to apply the changes. Press <sup>12</sup> to close the Fiber Group screen.
- 16. Use and to select Event icon movement.
- 17. Use  $\blacksquare$  and  $\blacksquare$  to select the icon movement direction.
- 18. Use and to select End event for ORL.
- 19. Use  $\blacksquare$  and  $\blacksquare$  to select whether to include end event in calculation.
- 20. When completed, use  $\blacktriangleright$ , , , and  $\blacktriangleright$  to select Apply, and then press  $(s_{\text{et}})$ . To cancel, select **Cancel**, and then press  $(s_{\text{et}})$ . To restore default settings shown in [Table 4.2.2-1,](#page-120-1) select Defaults, and then press (set)

## Chapter 4 Locating Fiber Faults

## <span id="page-123-0"></span>**4.2.3 Setting Auto Save Mode (Setup-Auto Save)**

The following items are set in the Setup–Auto Save screen.

<span id="page-123-2"></span>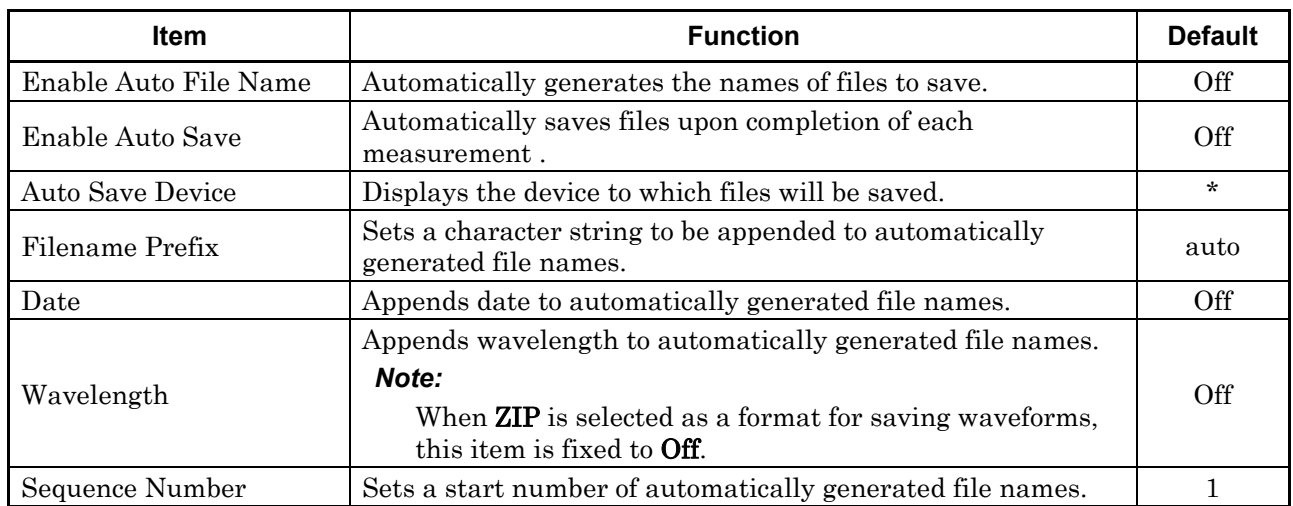

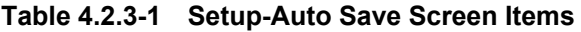

\*: Internal is displayed when the USB memory is not connected, and USB is displayed when the USB memory is connected.

Change the auto-save settings using the following procedure.

- 1. Press  $\begin{pmatrix} \frac{M_{\text{enil}}}{\sigma} & \text{to display the General Functions pop-up menu.} \end{pmatrix}$
- 2. Press and to select Setup, and then press  $\left( \frac{1}{2} \right)$  to select Setup, and then press  $\left( \frac{1}{2} \right)$ display the Setup screen.
- 3. Press (F3) (Auto Save) to display the Setup-Auto Save screen.

| Setup                         | $10:25:13 - 1$            |             |  |  |  |
|-------------------------------|---------------------------|-------------|--|--|--|
| <b>Enable Auto File Name</b>  | General                   |             |  |  |  |
| <b>Auto Save Device</b>       |                           |             |  |  |  |
| <b>Auto Save Folder</b>       | /Data/                    |             |  |  |  |
| <b>File Name Prefix</b>       |                           |             |  |  |  |
| <b>Sequence Number</b><br>11  | Auto                      |             |  |  |  |
| Date                          | Wavelength                | <b>Save</b> |  |  |  |
| auto_25072014_1310nm_0001.sor |                           |             |  |  |  |
|                               |                           |             |  |  |  |
| Apply                         | Cancel<br><b>Defaults</b> |             |  |  |  |

**Figure 4.2.3-1 Setup-Auto Save screen** 

- <span id="page-123-1"></span>4. Use and to select Enable Auto File Name.
- 5. Press  $\left($  set the check box, and the file name will be automatically generated. If the check box is cleared, the file name

cannot be automatically generated.

If not selected, the file name can be input when saving a file.

- 6. Use and  $\bullet$  to select Enable Auto Save.
- 7. Auto Save is enabled when  $(s<sub>et</sub>)$  is pressed to select the check box. If the check box is cleared, Auto Save is disabled.
- 8. Use and to select Auto Save Folder.
	- (1) Press  $\left($  set to display the Select Folder screen.
	- (2) Use  $\leftarrow$ , , and to select a folder to save the measurement results.
	- (3) Press  $\left| \right|$  (Select) to set the selected folder and to close the folder selection screen.
	- (4) The selected folder path is displayed as Auto Save Folder on the setting screen.
- 9. Use and to select File Name Prefix.
	- (1) Press  $(\mathsf{Set})$  (Title) to display the entry screen for the character strings.
	- (2) Use  $\leftrightarrow$ , , and to select the desired letter in the character matrix.
	- (3) Press  $\left($  set to add the selected letter to the name field.
	- (4) Repeat steps (2) and (3). Up to 21 characters can be used.
	- (5) When the name is completed, press  $\boxed{F4}$  (OK). To cancel, press (Cancel).

 Refer to Section 3.6 "Using Softkey Board" for details about character input.

- 10. Use  $\leftrightarrow$ , , and  $\bullet$  to select Date.
- 11. Press  $\left($ <sup>Set</sup> to select the check box and append the date to the automatically generated file name. If the check box is cleared, the date cannot be appended to automatically generated file names.
- 12. Use  $\leftrightarrow$ , , and  $\bullet$  to select Wavelength.
- 13. Press  $(s_{\text{et}})$  to select the check box and append the wavelength to the automatically generated file name. If the check box is cleared, the wavelength cannot be appended to automatically generated file names.
- 14. Use and to select Sequence Number.
	- (1) Press  $(\circled{1})$  to display the numeric keypad.
	- (2) Use  $\bullet$  to set the starting sequence number for automatically-created file name as a number within 4 digits.
	- (3) Press  $\left($  set to input the number.

15. The name of the file that is automatically saved first is displayed in the frame.

In [Figure 4.2.3-1,](#page-123-1) it is auto\_25072014\_1310nm\_0001.sor.

16. When completed, use  $\leftarrow$ , , and to select Apply, and

then press  $\left($  set  $\right)$ . To cancel, select **Cancel**, and then press  $\left($  set  $\right)$ .

To restore the defaults as shown in [Table 4.2.3-1,](#page-123-2) select Defaults,

and then press (set).

## <span id="page-126-0"></span>**4.3 Starting Measurement**

<span id="page-126-1"></span>**4.3.1 Checking Connection** 

Press  $(s<sub>lart</sub>)$  at the next screen to start measurement.

- Connection Check screen
- Test Setup screen
- Trace Analysis screen
- Trace View screen

Select the Enable Active Fiber Check Step check box to check the existence of a live communications optical signal.

If a live communications optical signal is detected, a message is displayed and measurement is stopped.

Select the Enable Connection Check Step check box in the Measurement Function Settings screen to display the Connection Check screen.

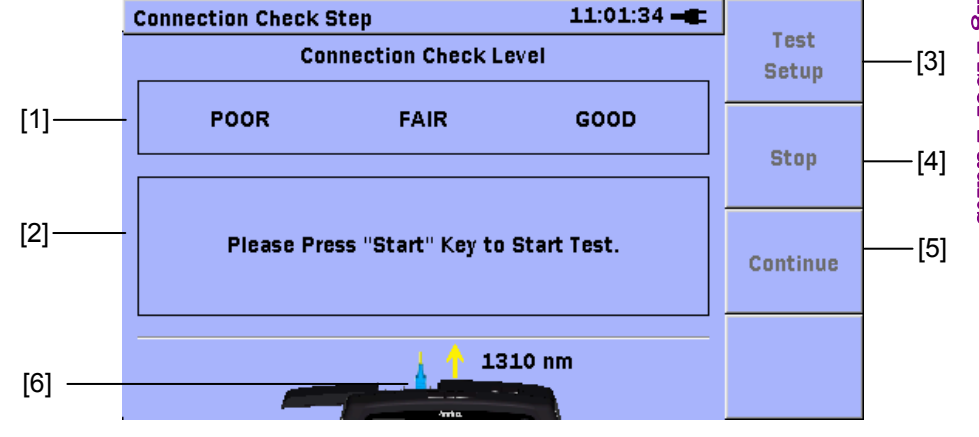

**Figure 4.3.1-1 Connection Check Step screen** 

- [1] Connection status indicator Displays the status of the optical fiber cable connector as GOOD (green background), FAIR (yellow background), or POOR (red background).
- [2] Detailed connection status display field Displays the details of the current connector status.
- [3] **(Test Setup)**

Displays the Test Setup screen.

 $\boxed{4}$  (E2) (Stop)

Aborts connection check.

To resume connection check, press .

## $[5]$   $\qquad \qquad$  (Continue)

Starts measurement after connection check result is displayed.

[6] Connection figure

Displays the wavelength port for measurement.

## <span id="page-128-0"></span>**4.3.2 Operation Depending on Connection Check Result**

Perform the following operation depending on the result of the connection check.

#### *Note:*

If the Dual WL is selected at Test Mode, Connection Check is measured with 1550 nm

GOOD:

If the good status lasts for three seconds or more, the test will automatically advance and the Trace View screen is displayed. Press

(Start) or (F3) (Continue) to immediately display the Trace View screen.

FAIR:

Press  $\left( \frac{S}{R} \right)$  or  $\left( \frac{F_3}{S_1} \right)$  (Continue) to display the Trace View screen.

POOR:

Consider the following possible causes:

POOR connector connection status

There is a possibility that the connector connection status is bad.

Press  $\boxed{F2}$  (Stop) to stop the connection check and clean the connector. After completing cleaning, press  $\left( \sin \theta \right)$  again and run the connection check.

> **Connection level is POOR. Clean All Optical Connectors, Switch Ends Of Patch Cord, or Use Another Patch Cord.**

**Figure 4.3.2-1 POOR connection status** 

Short optical fiber cable connection

There is a possibility that the connection check function does not work. In this case, press  $\left( \text{S}_{\text{part}} \right)$  or  $\left( \text{F}_{3} \right)$  (Continue) to start the measurement.

> **No fiber backscatter detected. Either no fiber attached or fiber is too short. Please Press Continue to Proceed…**

### **Figure 4.3.2-2 Short optical fiber cable connection**

#### *Note:*

This function checks the connection status of the optical fiber cable with no connectors for at least 50 m. Disable this function when connecting several short optical fiber cables, such as patch cords.

## <span id="page-129-0"></span>**4.4 Viewing Trace**

## <span id="page-129-1"></span>**4.4.1 Trace View**

When the measurement starts, the Trace View screen appears. To stop measurement, press .

The Trace View screen can also be accessed by doing any of the following:

- Pressing (F1) (Trace View) in the Test Setup screen.
- Pressing (F4) (Trace View) in the Test Analysis screen.

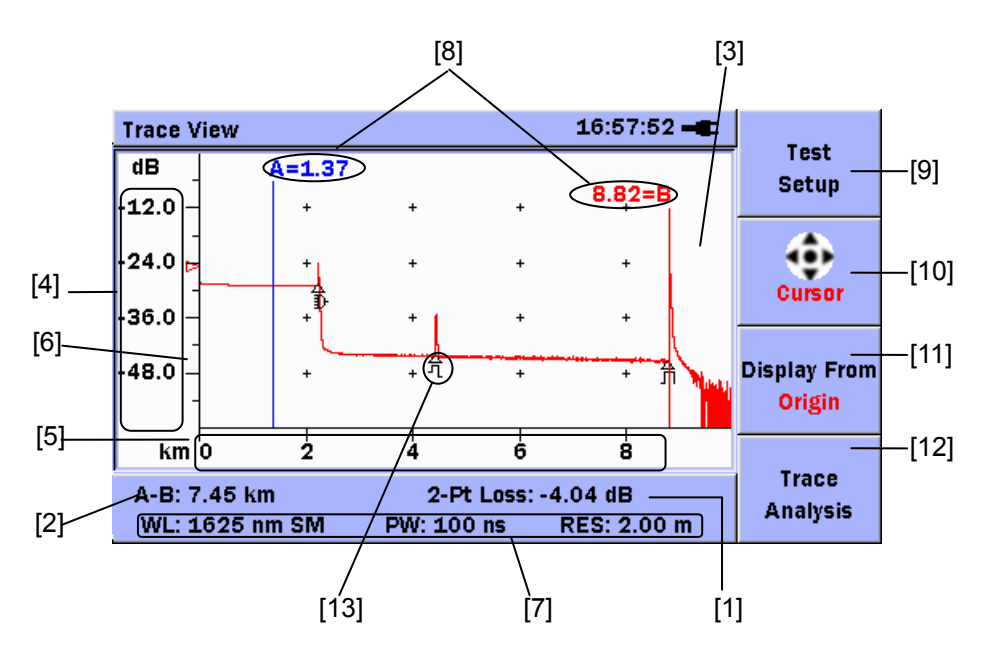

**Figure 4.4.1-1 Trace View Screen (When Loss Mode is not Event)** 

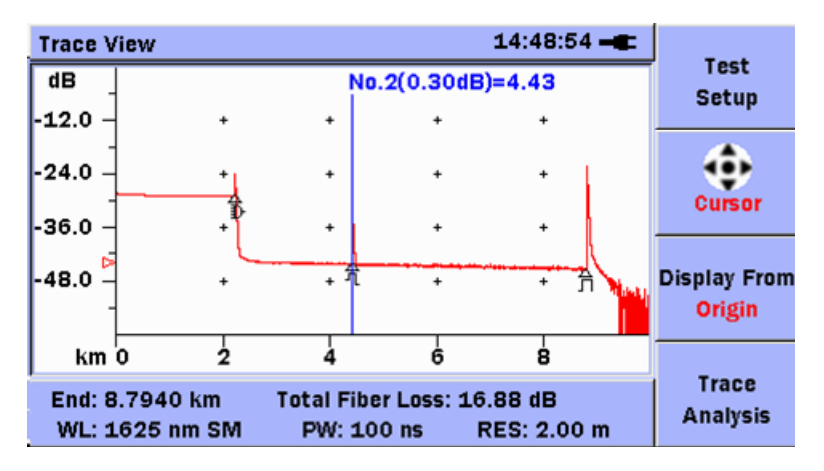

**Figure 4.4.1-2 Trace View Screen (When Loss Mode is Event)** 

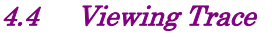

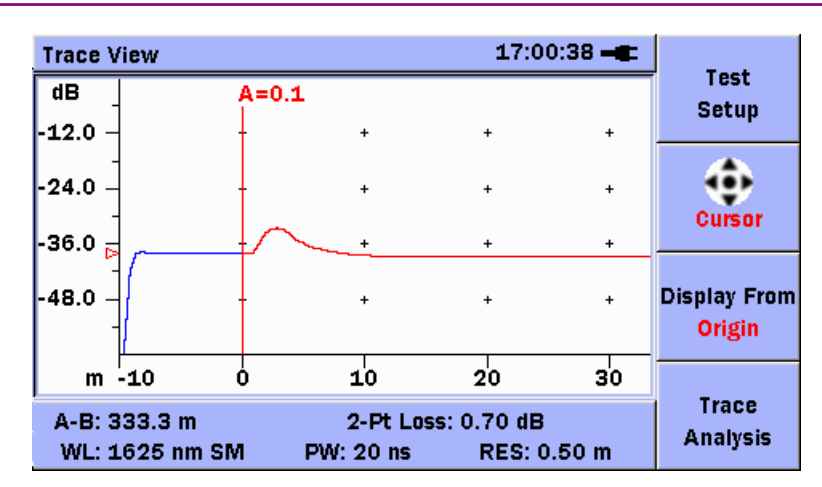

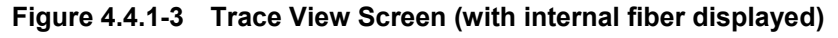

|                                       |           |                                                |           | $17:01:09 - C$                  |                               |
|---------------------------------------|-----------|------------------------------------------------|-----------|---------------------------------|-------------------------------|
| <b>Trace View</b>                     |           |                                                |           |                                 | <b>Test</b>                   |
| dB<br>$A = 0.1$                       |           |                                                |           |                                 | Setup                         |
| $-12.0$                               | $\ddot{}$ | $\ddot{}$                                      | $\ddot{}$ | $\ddot{}$                       |                               |
| $-24.0$                               | $\ddot{}$ | $\ddot{}$                                      | $\ddot{}$ | $\ddot{}$                       | <b>Cursor</b>                 |
| -36.0                                 |           | $\ddot{}$                                      | $\ddot{}$ | $\ddot{}$                       |                               |
| -48.0                                 | $\ddot{}$ | $\ddot{}$                                      | $\ddot{}$ | $\ddot{}$                       | <b>Display From</b><br>Origin |
| 0<br>m                                | 10        | 20                                             | 30        | 40                              |                               |
| A-B: 333.3 m<br><b>WL: 1625 nm SM</b> |           | 2-Pt Loss: 0.70 dB<br>RES: 0.50 m<br>PW: 20 ns |           | <b>Trace</b><br><b>Analysis</b> |                               |

**Figure 4.4.1-4 Trace View screen (without internal fiber displayed)** 

- [1] Loss mode, measured loss value The loss measurement method and measured loss are displayed in the following units. [2-pt Loss], [Splice Loss], [ORL], [Event]: dB [dB/km Loss], [dB/km Loss LSA]: dB/km There is no display during averaging measurement.
- [2] Cursor A-B Distance/Fiber Far End Display Field When the Loss Mode is not Event, the distance between cursor A and cursor B is displayed in the distance units (km, m, ft, kf, mi) set in the Measurement Function Settings screen. When the Loss Mode is Event, the far end of the optical fiber cable is displayed in the distance units set in the Measurement Functions Setting screen.
- [3] Trace graph Displays measured waveform.
- [4] Graph y-axis Displays trace level scale (dB).
- [5] Graph x-axis Displays distance scale. Displays distance units (km, m, ft, kf, mi) set in the Measurement Function Settings screen.
- [6] Level indicator Displays level of trace selected by cursor at  $\triangleright$  symbol on y-axis. Refer to item [8] for the cursor selection method.
- [7] Measurement conditions Displays following values: WL: Wavelength PW: Pulse width SM: Single-mode fiber RES: Resolution
- [8] Cursor A, Cursor B/Event Cursor

When the Loss Mode is not Event, Cursor A and Cursor B are displayed as vertical lines on the waveform trace; when Loss Mode is Event, the Event cursor is displayed as a vertical line on the waveform trace. The cursor position **distance from origin at 0 m or 0** ft is displayed on the cursor. The loss value and cursor position are displayed above the event cursor. The distance units are the units set in the Test Setup screen (km, m, ft, kf, mi). The operation of cursor is described below.

Before operating cursors, verify that **Cursor** is displayed at  $\left[\mathbb{F}^2\right]$ . If Zoom is displayed, press  $\boxed{F^2}$  to switch to the **Cursor** mode.

For the case of Cursor A and Cursor B

- The selected cursor is switched each time  $\left($  set is pressed. The selected cursor is displayed in red and cleared cursors are displayed in blue.
- Press  $\blacksquare$  and  $\blacksquare$  to move the selected cursor left and right. Hold down  $\blacksquare$  and  $\blacksquare$  to move the cursor faster.

The movement of the cursor and trace in the trace display field when  $\left\{ \right\}$  and  $\left\{ \right\}$  are pressed differs according to the display origin setting. Refer to item [11] for the origin settings.

• Press and to move the selected cursor to the event position. Press  $\bullet$  to move the cursor from the current position to the event closest to the start of the trace (left side). Press to move the cursor to the event closest to the end of the trace (right side).

For the case of Event cursor

- The cursor is always blue and indicates the event position.
- Press  $\left\{ \text{ and } \right\}$  or  $\leftarrow$  and  $\leftarrow$  to move the cursor the adjacent event.
- Press  $\bullet$  or  $\bullet$  to move the cursor from the current position to the event closest to the start of the trace (left side).
- $\bullet$  Press  $\bullet$  or  $\bullet$  to move the nearest event cursor in the end point direction (right).

 Refer to section [4.4.2 "Using Cursor"](#page-134-0) for the cursor operation procedure.

[9] (Test Setup)

Press (F) (Test Setup) to display the Test Setup screen. Refer to section [4.2.1 "Setting Measurement Conditions \(Test](#page-111-0)  [Setup\)"](#page-111-0) for details.

#### $[10]$  (F2 (Cursor), F2 (Zoom)

Cursor and Zoom are switched each time  $\boxed{52}$  is pressed.

[11] **(B)** (Display From/Origin), **F3** (Display From/A), (Display From/B), (Display From/Event)

The trace display origin is switched each time  $\left[\overline{53}\right]$  is pressed. The contents of  $F_3$  are the current setting.

Refer to the following for the display origin setting and operation.

● Origin: The start point (left end) of the horizontal axis of the trace display field becomes the start point of the measured trace.

> When the internal fiber display is enabled, the start point of the horizontal axis of the trace display field becomes the start point of the internal fiber.

When the internal fiber display is disabled, the start point of the horizontal axis of the trace display field becomes the optical connector of the Network Master. Select the whole fiber or the part of the trace around the start to verify, etc.

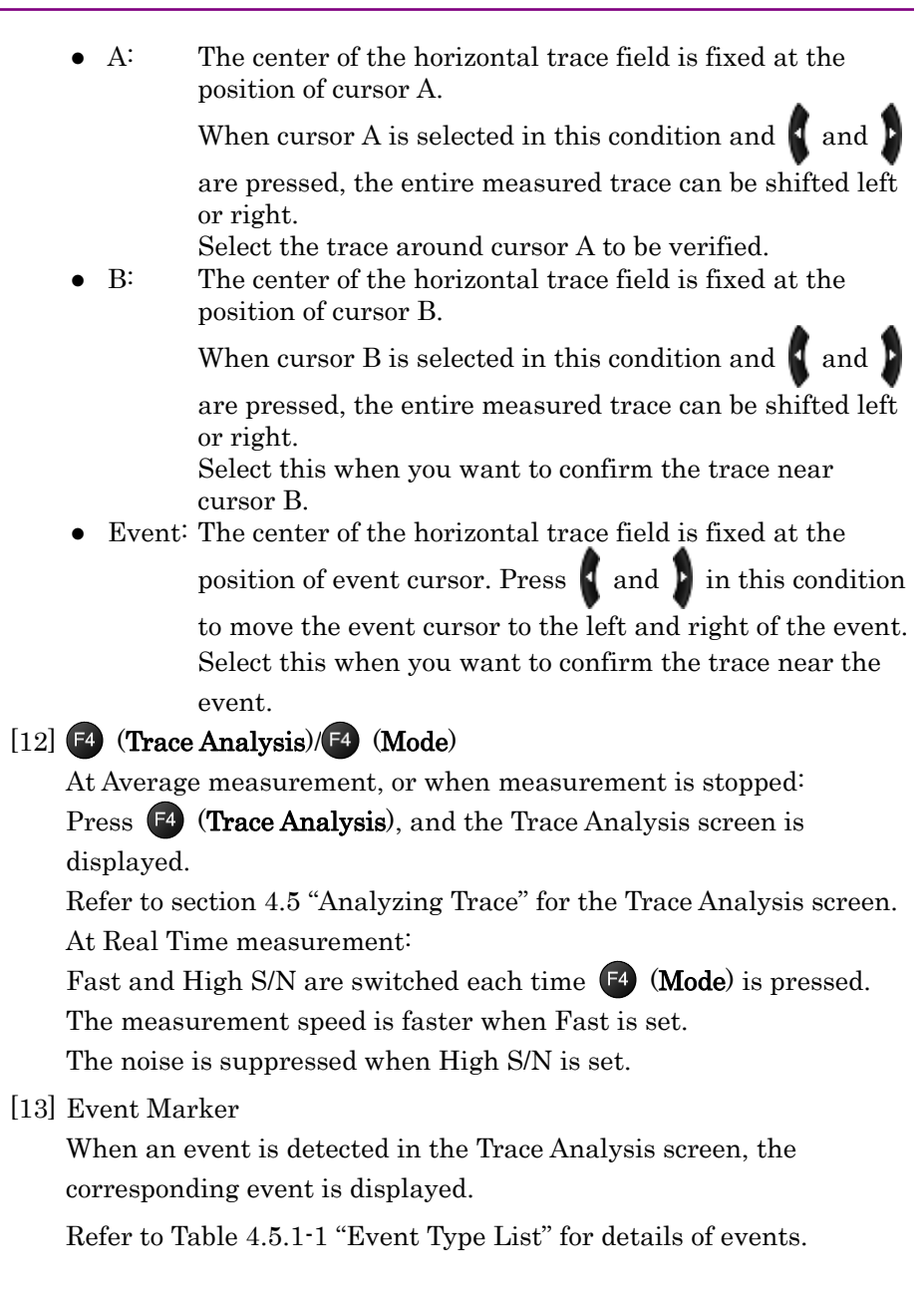

## <span id="page-134-0"></span>**4.4.2 Using Cursor**

### Cursor mode

In the Cursor mode, cursors displayed on the trace display field can be moved. This is used to measure distance between cursors and for loss analysis. Combined use with the Zoom mode supports even finer analysis. Move the cursors as described in the following procedure.

- 1. Press  $F_3$  to switch the trace origin.
- 2. If **Zoom** is displayed at  $\begin{bmatrix} 2 \end{bmatrix}$ , press  $\begin{bmatrix} 2 \end{bmatrix}$  to switch to the Cursor mode.
- 3. For cursor A and cursor B, press  $(s_{\text{et}})$  to select the cursor to move. The selected cursor is displayed in red. The Event cursor is always displayed in blue.
- 4. For cursor A and cursor B, press  $\{$  and  $\}$  to move the selected cursor left and right. Hold down  $\Box$  and  $\Box$  to move the cursor faster. For the Event cursor, press  $\begin{bmatrix} 1 \\ 1 \end{bmatrix}$  to move the cursor left and right to the nearest event position.
- 5. Press and while cursor A or B is selected to move the cursor to the event position.

For the Event cursor, the cursor moves to the adjacent event.

The displayed cursor differs according to the Loss Mode setting.

| <b>Loss Mode</b><br><b>Cursor</b> | $2-pt$<br>Loss | <b>Splice</b><br><b>Loss</b> | dB/km<br><b>Loss</b> | dB/km<br>Loss<br><b>LSA</b> | <b>ORL</b>   | <b>Event</b> |
|-----------------------------------|----------------|------------------------------|----------------------|-----------------------------|--------------|--------------|
| Cursor A                          |                |                              |                      |                             | √            |              |
| Cursor B                          |                |                              |                      |                             | $\checkmark$ |              |
| LSA1                              |                |                              |                      |                             |              |              |
| LSA <sub>2</sub>                  |                |                              |                      |                             |              |              |
| LSA <sub>3</sub>                  |                |                              |                      |                             |              |              |
| LSA4                              |                |                              |                      | ✓                           |              |              |
| Event                             |                |                              |                      |                             |              |              |

**Table 4.4.2-1 Trace View screen** 

 $\checkmark$ : Displayed cursor

The operation of the LSA1, LSA2, LSA3, and LSA4 cursors differs according to the Loss Mode.

## Chapter 4 Locating Fiber Faults

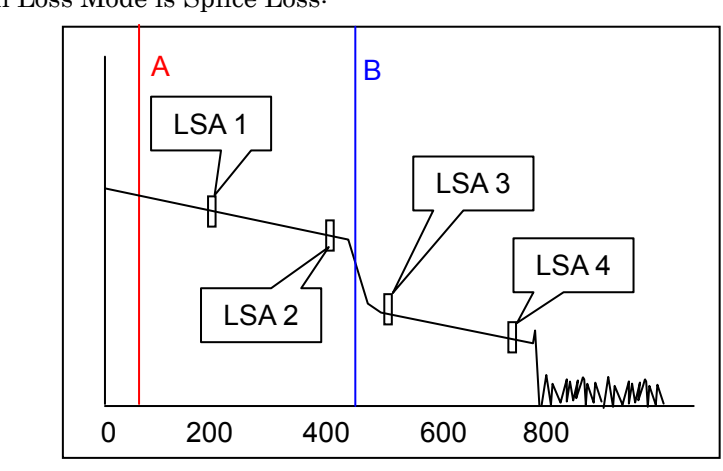

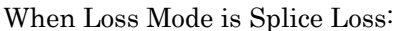

**Figure 4.4.2-1 Splice Loss Cursor Display** 

Press  $\left($ <sup>Set</sup> to select the cursor in the sequence of A, B, LSA 1, LSA 2, LSA 3, and LSA 4.

Cursors LSA 1 and LSA 2 are displayed in the left of Cursor B.

Cursor LSA 1 is displayed in the left of Cursor LSA 2.

Cursors LSA 3 and LSA 4 are displayed in the right of Cursor B.

Cursor LSA 3 is displayed in the left of Cursor LSA 4.

When Cursor B moves, Cursors LSA 1 to 4 move as well.

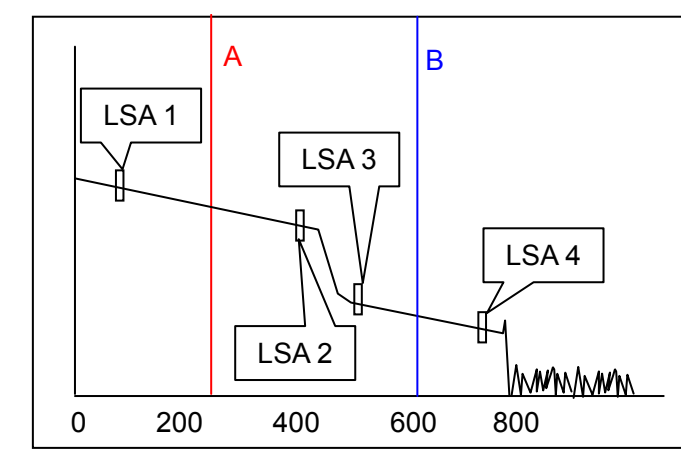

When Loss Mode is dB/km Loss LSA:

**Figure 4.4.2-2 dB/km Loss LSA Cursor Display** 

Press  $(\text{Set})$  to select the cursor in the sequence of A, B, LSA 1, LSA 2, LSA 3, and LSA 4.

Cursors LSA 1 and LSA 2 are displayed in the left and right of Cursor A, respectively.

Cursor LSA 1 is displayed in the left of Cursor LSA 2.

Cursors LSA 3 and LSA 4 are displayed in the left and right of Cursor B, respectively.

Cursor LSA 3 is displayed in the left of Cursor LSA 4.

When Cursor A moves, Cursors LSA 1 and LSA 2 move as well.

When Cursor B moves, Cursors LSA 3 and LSA 4 move as well.

## <span id="page-137-0"></span>**4.4.3 Zooming in and out Trace Display**

#### Zoom mode

The Zoom mode enlarges and reduces (zooms in and out) the size of the trace in the trace display field. It is useful for verifying event details.

The appearance of the zoomed trace differs according to the display origin setting.

- A, B: The trace is zoomed in and out centered on the trace level and cursor position of the display origin selected by  $\left[\overline{\phantom{a}}\right]$ .
- Origin: The trace is zoomed in and out centered on the waveform start point and trace level 0 dB.
- Event: The trace is zoomed in and out centered on the trace level and event cursor position.

Zoom in and out the trace as described below.

When display origin is cursor A or B:

- 1. If **Cursor** is displayed at  $\mathbb{F}^2$ , press  $\mathbb{F}^2$  to switch to the Zoom mode.
- 2. Press  $\begin{bmatrix} 5 \\ 3 \end{bmatrix}$  to switch the cursor used as the center of zooming in and out. When zooming in or out vertically, centering is performed on the trace level of the cursor for the display origin selected by  $\left[\mathbf{F}\right]$ . When zooming in or out horizontally, centering is performed centered on the position of the cursor for the display origin selected by  $F_3$ .
- 3. Press  $\left($ <sup>set</sup> to select the same cursor as the cursor for the display origin selected by  $\left\lceil \cdot \right\rceil$ . The selected cursor is displayed in red.
- 4. Press  $\bullet$  to zoom out the trace horizontally, centering on the cursor

for the display origin selected by  $\left[\begin{matrix} -8 \end{matrix}\right]$ .

Press  $\mathbf{F}$  to zoom in the trace horizontally, centering on the cursor

for the display origin selected by  $F^3$ 

Press  $\bullet\bullet\bullet$  to zoom in trace vertically, centering on the trace level of the cursor for the display origin selected by  $[53]$ .

Press  $\bullet$  to zoom out the trace vertically, centering on the trace level of the cursor for the display origin selected by  $\Box$ 

When the Loss Mode is Splice Loss or dB/km Loss LSA, the trace can be zoomed in and out, centering on the cursors LSA1 thru LSA4.

- 1. Press  $\left($  set the LSA cursor. The selected cursor is displayed in red.
- 2. Press  $\leftrightarrow$ , , and  $\bullet$  to zoom in and out.

The following table shows the combination of LSA cursors that can be set to the center, Loss Mode, and display origin.

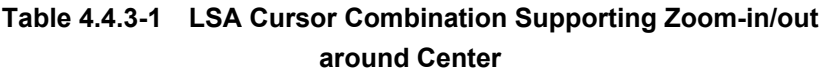

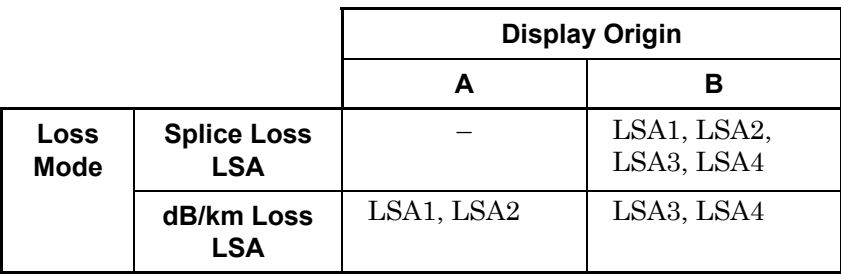

When display origin is Origin:

- 1. If **Cursor** is displayed at  $\mathbb{F}^2$ , press  $\mathbb{F}^2$  to switch to the Zoom mode.
- 2. Press  $\begin{bmatrix} 53 \\ \end{bmatrix}$  to switch to  $\begin{bmatrix} 53 \\ \end{bmatrix}$  (Display From/Origin).
- 3. Press  $\mathbf{1}$  to zoom out the trace horizontally, centering on the trace origin.

Press  $\sum$  to zoom in the trace horizontally, centering on the trace origin.

Press  $\bullet$  to zoom in the trace vertically, centering on the trace level 0 dB.

Press to zoom out the trace vertically, centering on the trace level 0 dB.

When display origin is Event:

- 1. If **Cursor** is displayed at  $\boxed{52}$ , press  $\boxed{52}$  to switch to the Zoom mode.
- 2. Press  $\boxed{5}$  to switch to  $\boxed{F3}$  (Display From/Origin).
- 3. Press  $\bullet$  to zoom out the trace horizontally, centering on the event cursor.

Press  $\Gamma$  to zoom in the trace horizontally, centering on the event cursor.

Press  $\bullet$  to zoom in the trace vertically, centering on the waveform level of the event cursor.

Press  $\bullet$  to zoom out the trace vertically, centering on the waveform level of the event cursor.

## <span id="page-139-0"></span>**4.4.4 Swap Traces**

When the measurement starts with Dual WL, two waveforms are displayed in the Trace View screen. The current waveform can be switched between 1310 and 1550 nm waveforms.

To swap trace:

- 1. Press  $\begin{pmatrix} \frac{\text{Mean}}{6} \\ \end{pmatrix}$  to display the General Functions pop-up menu.
- 2. Select **Swap Traces** with  $\longrightarrow$  and  $\longrightarrow$ , and then press  $\left($  set to switch current waveform.
- 3. The current waveform is displayed in red.

## <span id="page-140-0"></span>**4.5 Analyzing Trace**

Analysis of the measured trace detects points where loss and reflection occur as well as the far end of the fiber as events.

## <span id="page-140-1"></span>**4.5.1 Trace analysis**

When **Auto Analysis** is selected in the Setup–Preference screen, the trace is captured by Average measurement and displayed in the Trace Analysis screen.

Operate using any of the following:

- Pressing  $\boxed{f^4}$  (Trace Analysis) in the Test Setup screen.
- Pressing  $\boxed{F4}$  (Trace Analysis) in the Trace View screen.

#### *Note:*

The Trace Analysis screen is not displayed even if  $\boxed{F4}$  (Trace Analysis) is pressed during measurement or when there is no trace.

The trace analysis results are displayed in the Trace Analysis screen.

#### *Note:*

The trace analysis results might not have fully covered all events on the fiber. It should be recommended to take a look at the OTDR trace at the end.

|       |                   | <b>Trace Analysis</b>     |     |            | $17:17:40 - $ | <b>Test</b>     | [4]   |
|-------|-------------------|---------------------------|-----|------------|---------------|-----------------|-------|
| [1]   | 0 km              |                           |     |            | 10 km         | <b>Setup</b>    |       |
|       |                   | <b>Total Events Found</b> |     | з          |               | <b>Analysis</b> | $[5]$ |
| [2]   |                   | End/Fault Distance        |     | 8.7940 km  |               | <b>Setup</b>    |       |
|       |                   | <b>Total Fiber Loss</b>   |     | 16.88 dB   |               |                 |       |
|       | <b>Cable Loss</b> |                           |     |            | $1.92$ dB/km  |                 | [6]   |
| $[3]$ | No.               | Distance (km) Type        |     | Loss(dB)   | Refl. (dB)    | <b>Setup</b>    |       |
|       | 1                 | 2.2220                    | 2∄Ի | 14.63      | $-52.5$       |                 |       |
|       | 2                 | 4.4220                    | л   | 0.40       | $-43.5$       | <b>Trace</b>    | [7]   |
|       | 3                 | 8.7940                    | JT  | <b>END</b> | $-15.2$       | <b>View</b>     |       |

**Figure 4.5.1-1 Trace Analysis Screen** 

#### [1] Optical fiber schematic

When fault detection is completed, all events are displayed in the event table. Additionally, if the selected event is other than the fiber far end, its position is indicated on the fiber schematic by the  $\Delta$ symbol.

The far end or a break in the optical fiber cable is indicated by the

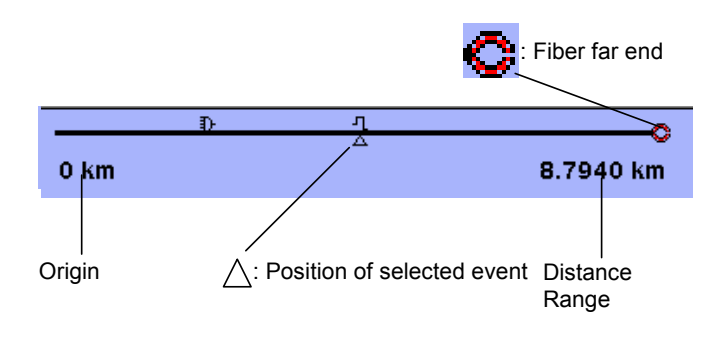

 $\circledcirc$  symbol. This is displayed when the far end or out-of-range is detected.

**Figure 4.5.1-2 Fiber Schematic** 

[2] Results display field

Displays the following analysis results:

- Total Events Found
- End/Fault Distance
- Total Fiber Loss
- Cable Loss: This is the total loss of the fiber divided by the distance to the fiber far end or fault point.
- Wavelength

 If the far end of the optical fiber is not detected, \*\*\* is displayed at Total Fiber Loss and Cable Loss.

[3] Event table

When trace analysis is completed, the event data for the optical fiber cable are displayed. "Splice points exceeding the set threshold value" and "the far end and breaks in the fiber" are displayed in tabulated format. Select the event using  $\bullet$  and  $\bullet$ , and then press  $\circ$ to display the Event Description dialog box.

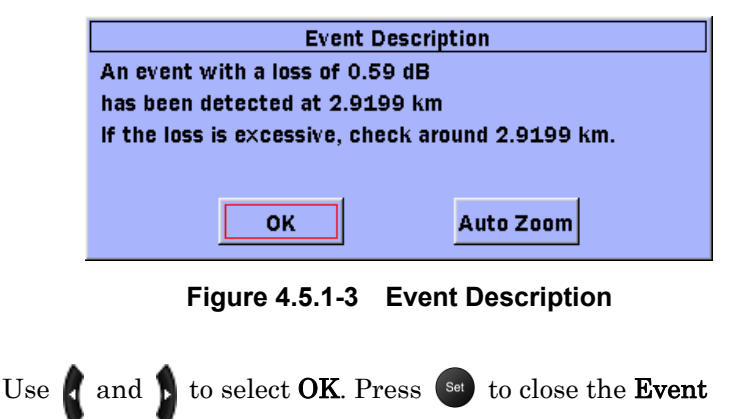

Description dialog box.

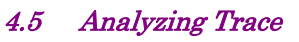

Use  $\left\{ \right\}$  and  $\left\{ \right\}$  to select **Auto Zoom**. Press  $\left\{ \right\}$  to display the Trace View with Auto Zoom for the selected Event.

The following information is displayed in the event table.

- No: Displays the number of the fault event counted from left end of the fiber schematic
- Distance: Displays the distance from the main frame optical connector to the event
- Type: Displays the type of the event. The event types are backscatter, non-backscatter, group, far end, out-of-range, and Splitter. Any of the following icons may be displayed, depending on the event.

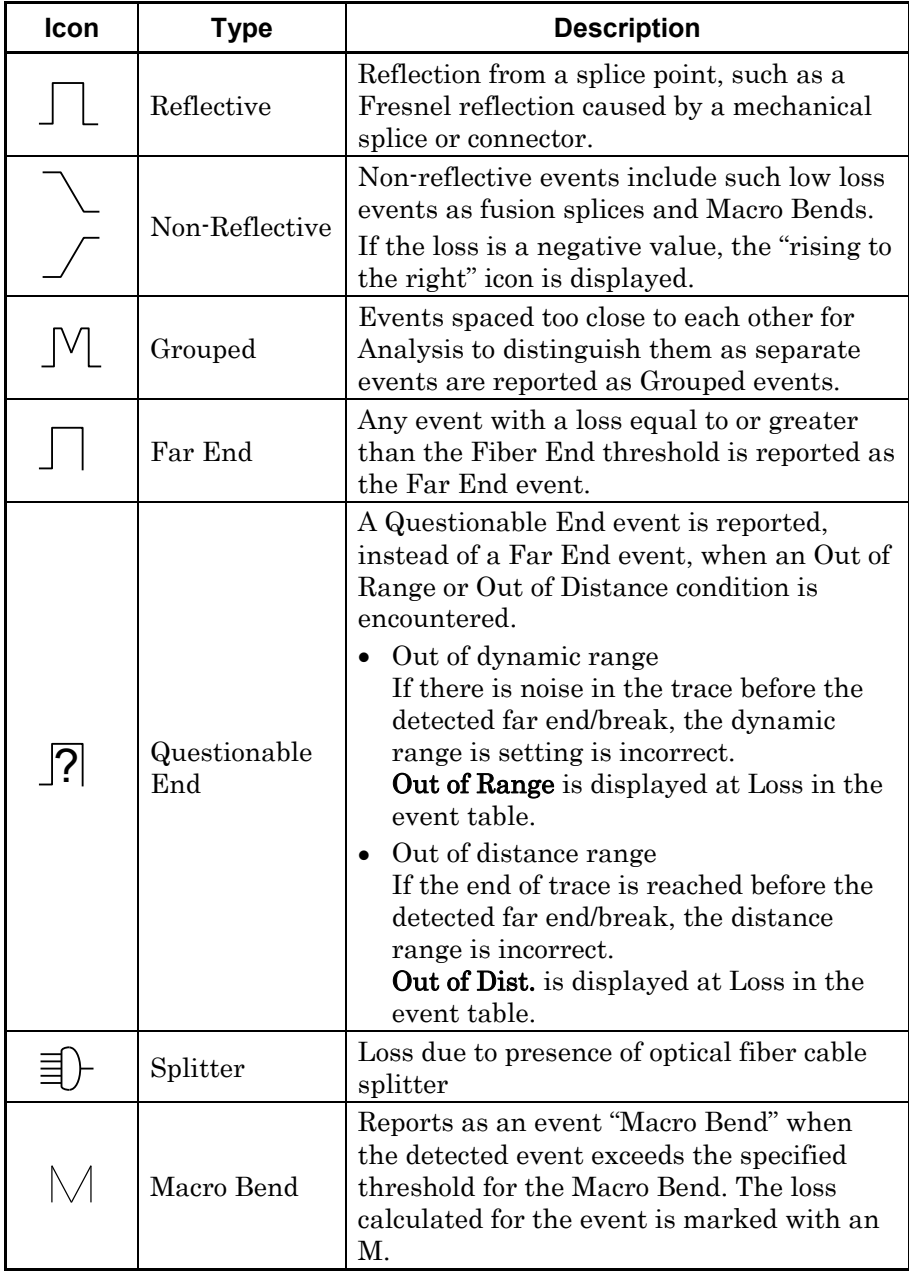

#### **Table 4.5.1-1 Event Type List**
- Loss: The Loss calculated for the event is displayed. When the event is at the far end or a break in the fiber cable, END is displayed.
- $\text{Refl.}:$  A reflectance value is displayed for all reflective events. \*\*\* is displayed for non-reflective events. In addition to the reflectance value, two other indicators may be present: S or >.

S:

Measurement cannot be performed correctly when the level of the reflective event is saturated.

>:

The level of the reflection point cannot be measured accurately because a large value is set for the dead zone display resolution.

### *Note:*

If the measured value cannot be determined because the event is too close, \*\*\* is displayed. The event auto-detect function is a secondary function for simple measurement, so measured values are not assured. Sometimes, it will detect events incorrectly so perform final OK/NG evaluation of results by observing the trace.

## [4] (Test Setup)

Press (F) (Test Setup) to display the Test Setup screen.

[5] (Analysis Setup)

Press (<sup>2</sup>) (**Analysis Setup**) to display the Analysis Setup screen.

[6] (Thresholds Setup)

Press (F3) (Thresholds Setup) to display the Thresholds Setup screen.

## $[7]$  ( $\overline{F4}$ ) (Trace View)

Press (F4) (Trace View) to display the Trace View screen. At this time, cursor A is positioned at 0 and cursor B is positioned at the event selected in the event table. When Loss Mode is Event, an event cursor is positioned at the position of the selected event.

## *Note:*

When changing from the Trace View screen to the Trace Analysis screen without changing the event selected in the event table and then redisplaying the Trace Views screen again, the positions of cursor A and cursor B and the graph display range do not change.

## **4.5.2 Setting event detection conditions (Analysis Setup)**

The event detection conditions are set.

<span id="page-145-1"></span>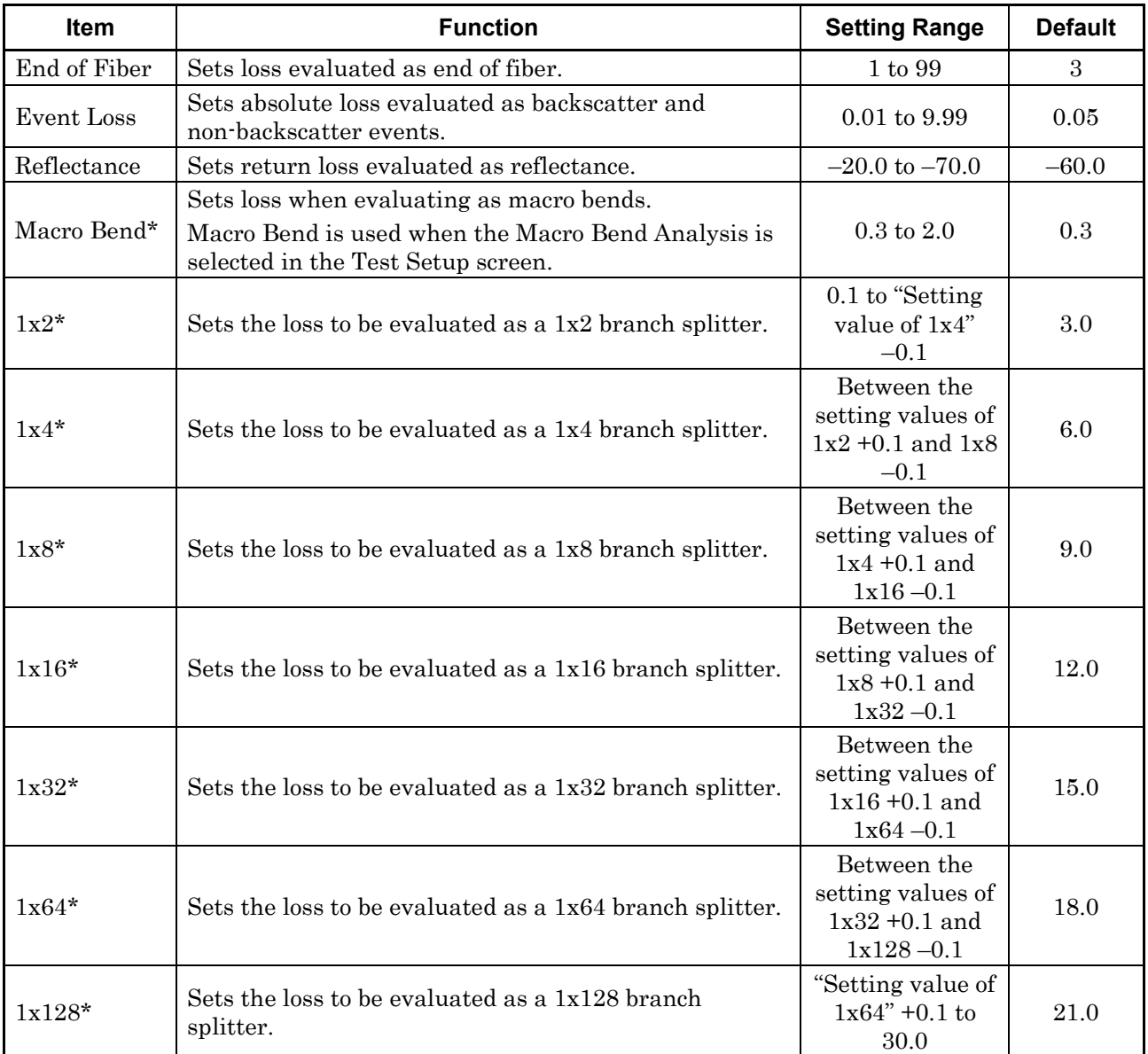

## <span id="page-145-0"></span>**Table 4.5.2-1 Analysis Setup Screen Items**

\*: This is not displayed by the DCFL function.

1. Press <sup>(22</sup>) (Analysis Setup) in the Trace Analysis screen to display the [Analysis Setup](#page-145-0) (1/2) screen.

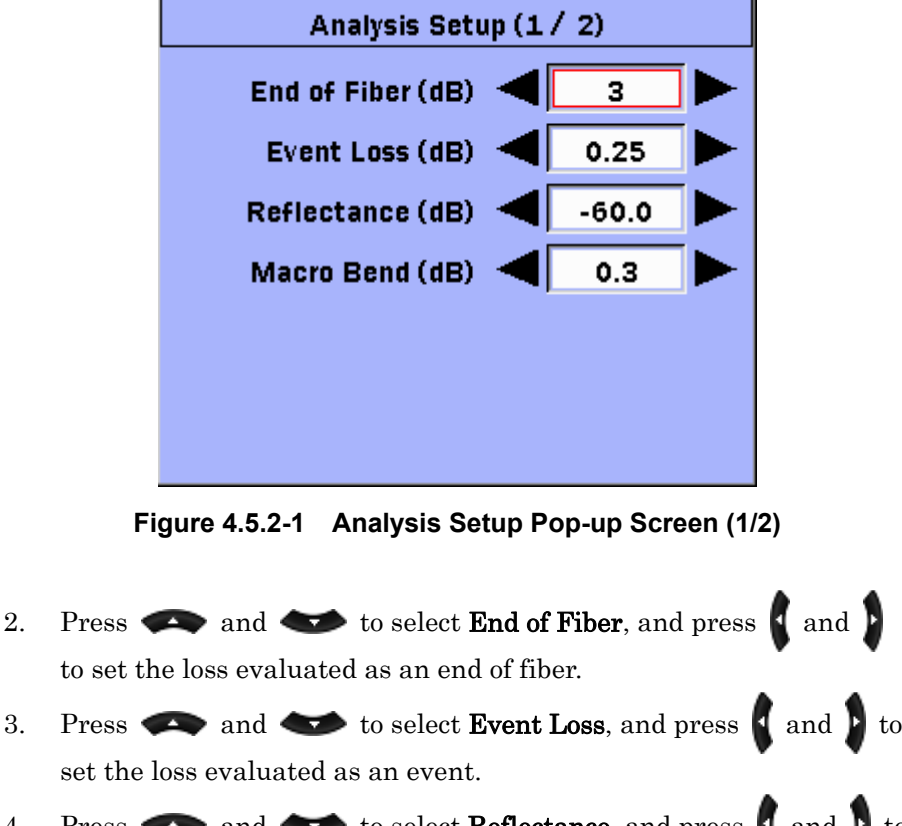

- 4. Press and  $\bullet$  to select Reflectance, and press and  $\bullet$ set the return loss evaluated as reflectance.
- 5. Press and  $\bullet$  to select **Macro Bend**, and press  $\bullet$  and  $\bullet$ to set the loss evaluated as macro bend.
- 6. Press  $F<sup>4</sup>$  (Page (1/2)) in the Trace Analysis screen to display the [Analysis Setup](#page-145-0) (2/2) screen.

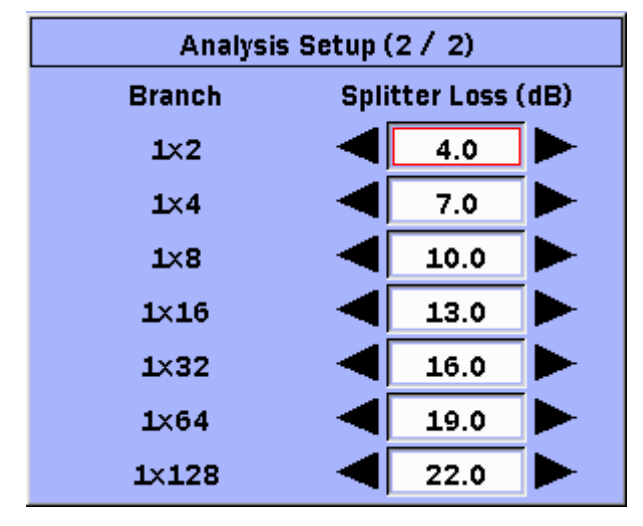

**Figure 4.5.2-2 Analysis Setup Pop-up Screen (2/2)** 

- 7. Press and to select the number of branches, and press  $\left\{ \right\}$  and  $\left\{ \right\}$  to set the loss evaluated as a splitter event.
- 8. When the change is complete, press  $\Box$  (Apply). Trace analysis is executed and the results are updated.

Press (F2) (Cancel) to cancel the setting.

Press (F3) (Defaults) to return to the factory presets shown in Table  $4.5.2 - 1.$ 

## **4.5.3 Setting OK/NG thresholds (Thresholds Setup)**

Set the OK/NG thresholds for evaluating loss and return loss.

<span id="page-147-0"></span>

| <b>Item</b>                                                                                                    | <b>Function</b>                                                                                                    | <b>Setting Range</b>    | <b>Default</b> |
|----------------------------------------------------------------------------------------------------|----------------------------------------------------------------------------------------------------|-------------------------|----------------|
| Non-Reflective                                                                                                    | Sets event loss evaluated as OK/NG.<br>Non-backscatter event loss greater than this setting<br>is displayed in red.                                                                                    |                         | 0.20           |
| Reflective                                                                                                    | Sets event return loss evaluated as OK/NG.<br>Backscatter loss greater than this setting is<br>displayed in red.                                                                                       |                         | 0.50           |
| Splitter Loss*2                                                                                                    | Sets the value to make a pass-fail judgment of the<br>event splitter.<br>The splitter event loss is displayed in red, if it is<br>greater than the analysis threshold plus the<br>pass-fail threshold. |                         | 3.0            |
| Sets event return loss evaluated as OK/NG.<br>Reflectance<br>Event return loss greater than this setting is<br>displayed in red. |                                                                                                    | $10.0 \text{ to } 50.0$ | 20.0           |
| <b>Total Fiber Loss</b>                                                                                                    | Sets loss evaluated as total fiber loss.<br>Total Fiber Loss is displayed in red when the total<br>loss of the fiber is greater than this setting.                                                     | $0.1 \text{ to } 60.0$  | 10.0           |
| $ORL^{*1*2}$                                                                                                    | Sets the total ORL (optical return loss) to evaluate<br>the ORL of the entire fiber.<br>If the total ORL is smaller than this value, the ORL<br>is displayed in red.                                   | $0.0 \text{ to } 60.0$  | 27.0           |

**Table 4.5.3-1 Thresholds Setup Screen Items** 

\*1: This is not displayed by the OTDR functions.

\*2: This is not displayed by the DCFL functions.

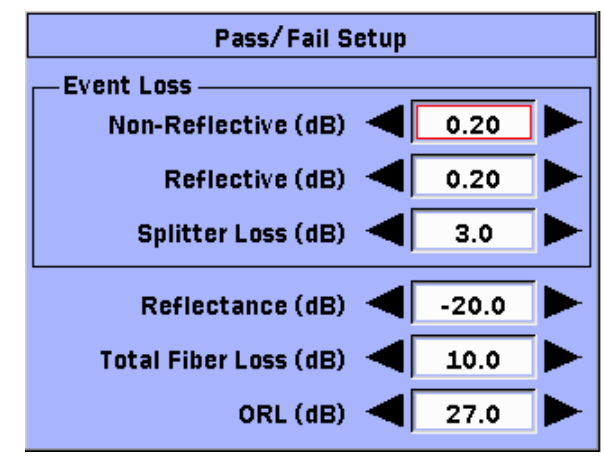

1. Press (Thresholds Setup) in the Trace Analysis screen to display the Thresholds Setup screen.

**Figure 4.5.3-1 Thresholds Setup Pop-up Screen** 

- 2. Press and to select Non-Reflective, and press  $\Box$  and to set the threshold for non-reflective event losses.
- 3. Press and  $\bullet$  to select Reflective, and press and to set the threshold for reflective event losses.
- 4. Press and  $\bullet \bullet$  to select Splitter Loss, and press  $\bullet$  and  $\bullet$ to set the threshold for splitter losses.
- 5. Press and  $\bullet$  to select Reflectance, and press and to set the threshold for event return loss evaluation value.
- 6. Press and  $\bullet$  and  $\bullet$  to select Total Fiber Loss, and press and to set the threshold for total fiber loss.
- 7. Press and  $\bullet$  to select ORL, and press and  $\bullet$  to set the threshold for total ORL of events.
- 8. When the change is complete, press  $\lceil \cdot \cdot \rceil$  (Apply). When executing trace analysis and updating the trace analysis results press <sup>[22]</sup> (Cancel) to cancel the setting.

To restore the factory defaults as shown in [Table 4.5.3-1,](#page-147-0) press (Defaults).

# **4.6 Setting header to trace**

The header can be included in the trace file when saving measurement results.

#### *Note:*

- If trace data has been loaded, the header saved in the trace data appears on the header screen.
- Sequence Number will be set to 0 if the loaded trace file had been saved by the firmware version 2.22 or older.

<span id="page-149-0"></span>

| <b>Item</b>     | <b>Function</b>                                        | <b>Setting Range</b> | <b>Default</b>                                      |
|-----------------|--------------------------------------------------------|----------------------|-----------------------------------------------------|
| Cable ID        | Sets the measured ID of cable.                         | Up to 30 characters  | Blank                                               |
| Fiber ID        | Sets the measured ID of fiber.                         | Up to 30 characters  | Blank                                               |
| Sequence Number | Sets Sequence Number setup in<br>the Auto Save screen. | $0 \text{ to } 9999$ | Sequence Number<br>setup in the Auto<br>Save screen |
| Location A      | Sets the location name at<br>measurement start.        | Up to 30 characters  | Blank                                               |
| Location B      | Sets the location name at<br>measurement end.          | Up to 30 characters  | Blank                                               |
| Direction       | Sets a direction to be measured.                       | Up to 30 characters  | $A \rightarrow B$                                   |
| Operator        | Sets the measured person's name                        | Up to 30 characters  | Blank                                               |

**Table 4.6-1 Header Screen Items** 

1. Press <sup>(22</sup>) (Header) in the Save Trace As screen to display the Header screen.

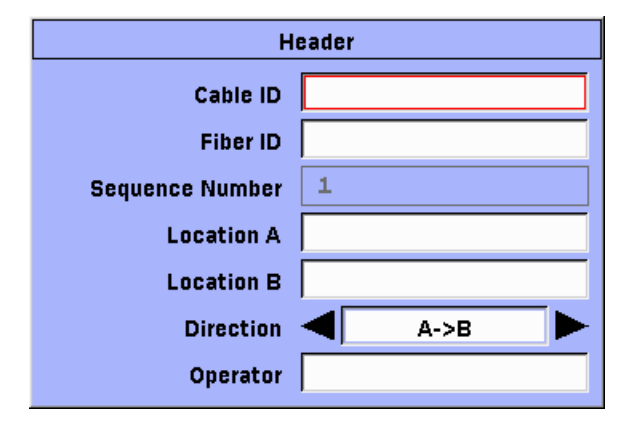

**Figure 4.6-1 Header Pop-up Screen** 

2. Press and  $\bullet$  to select Cable ID, and then press  $\bullet$  to display the SoftKeyboard (Character Input) screen.

## 4.6 Setting header to trace

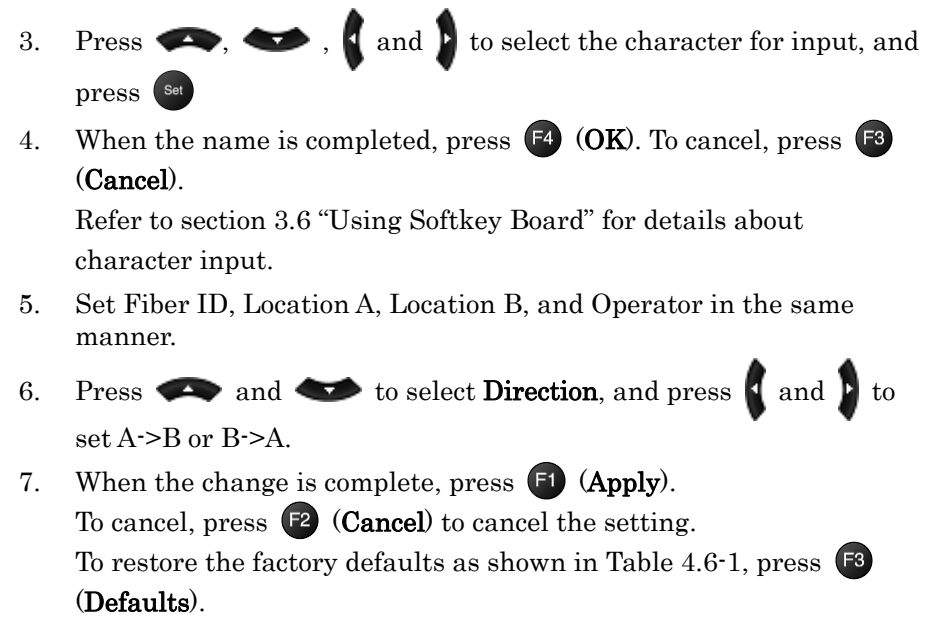

## **4.7 Saving trace manually**

Measurement results can be saved as a trace file either to internal memory or to external USB memory. Use this function when wanting to keep the actual results.

| <b>Save Trace As: SOR</b> |          | $17:50:47 - 1$ |                      |
|---------------------------|----------|----------------|----------------------|
| Save As:                  | trace    |                | Save<br><b>Trace</b> |
| Device:                   | Internal |                |                      |
| Folder:                   | /Data/   |                |                      |
| <b>Files</b>              |          | Date           | <b>Header</b>        |
| trace.sor                 |          | 2015-02-24     |                      |
|                           |          |                |                      |
|                           |          |                |                      |
|                           |          |                | Exit                 |

**Figure 4.7-1 Save Trace As Screen** 

#### To manually save files:

- 1. In any of the following screen, press  $\frac{N_{\text{env}}}{\phi}$ .
	- Test Setup screen
	- Trace View screen
	- Trace Analysis screen
- 2. Use and to select **Save**, and then press  $\left($  set to display the Save Trace As screen.

#### *Note:*

Save is not displayed either during measurement or when no trace is displayed.

The extension of saving file is displayed on the top of the screen. Saving format can be changed in the Setup-Preferences screen.

3. Select **Save As** and press  $(\ast)$  to display the SoftKeyboard (Character Input) screen.

If a file name is not determined, press  $\bullet$  and  $\bullet$  to select Save As.

- (1) Press  $\leftrightarrow$ , , and  $\bullet$  to select the character for input.
- (2) Press  $\left($  set to add the highlighted letter to the name field.
- (3) Repeat steps (1) and (2). Up to 19 characters can be used. The file extension is automatically appended.
- (4) When the name is completed, press  $\boxed{F4}$  (OK). To cancel, press (Cancel).

Refer to section 3.6 "Using Softkey Board" for details about character input.

- 4. Press and to select Device.
- 5. Press  $\blacksquare$  and  $\blacksquare$  to select the device where the trace file will be saved. Either Internal or USB can be selected.

*Note:* 

If there is no USB device connected to the unit, USB cannot be selected.

6. Press  $\bullet$  and  $\bullet$  to select the folder for saving the trace file, and press  $^{\circ}$ . The selected folder is displayed enclosed in brackets [ ].

Repeat this operation to move to a folder two levels higher or lower than the current folder. To move to the higher level folder, select [..] and press (set)

### *Notes:*

- When saving the trace file to built-in memory, you can select only the Data folder or its subordinate folder as a save location.
- Selecting a folder containing 500 or more files will require a few seconds to display the folder contents on the Mass Storage screen.
- 7. Press <sup>[22</sup>] (**Header**) to display the Header screen. Enter the header to save in Trace data.

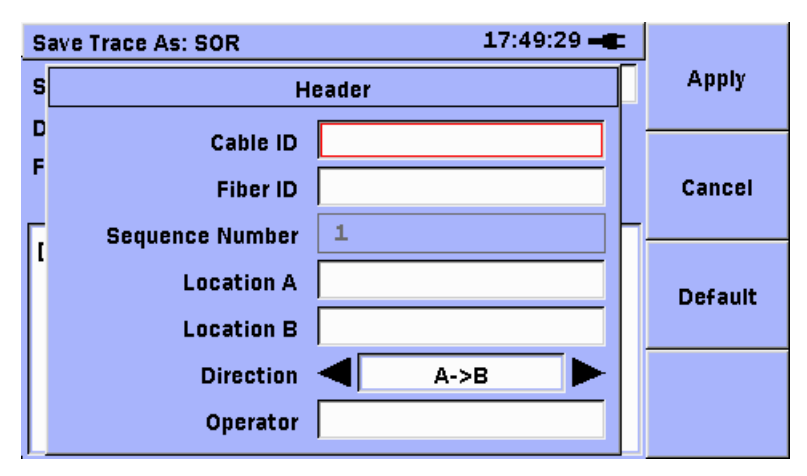

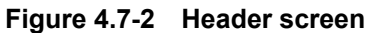

- 8. When the change is complete, press  $\mathsf{F1}$  (Apply). To cancel, press  $\boxed{F2}$  (**Cancel**) to cancel the setting. To restore the factory defaults as shown in [Table 4.6-1,](#page-149-0) press (Defaults).
- 9. Press (F) (Save Trace) to save the trace folder. To stop the file save, press  $F<sup>2</sup>$  (**Exit**).

If a file with the same name exists, the message below will be displayed.

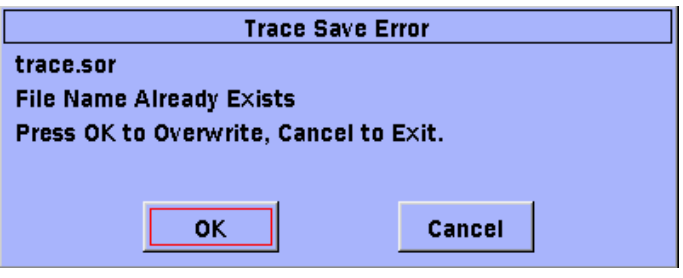

**Figure 4.7-3 Trace Save Error message** 

 If you select OK, the file is overwritten. If you select Cancel, the trace is not saved.

### *Note:*

- If there are files or folders using characters that cannot be set at the character input screen, the file or folder name cannot be displayed correctly. Read the name after changing it using a PC, etc. Refer to section 3.6 "Using Softkey Board" for the characters that can be displayed correctly by the main frame.
- The Logs, Properties, and ScreenCaptures folders in the built-in memory are system folders. Do not change system folders.

# **4.8 Loading Trace Data (Mass Storage-Load)**

Saved trace files can be loaded from built-in memory or USB memory. This is useful when you want to verify the trace of a previously measured fiber cable.

| <b>Mass Storage</b> | $22:36:56 - E$  |               |
|---------------------|-----------------|---------------|
| Device:<br>Internal |                 | Load<br>Trace |
| Folder: /Data/      |                 |               |
| <b>Files</b>        | Date            |               |
| <b>780a.sor</b>     | 2009-6-23       |               |
| <b>780b.sor</b>     | 2009-6-23       |               |
| 780c.sor            | 2009-6-23       |               |
| 780d.sor            | 2009-6-23       |               |
| 780e.sor            | 2009-6-23       |               |
| <b>780f.sor</b>     | 2009-6-23       | Exit          |
| <b>780h.sor</b>     | $2009 - 7 - 10$ |               |

**Figure 4.8-1 Mass Storage (Load) Screen** 

Load the trace file using the following procedure.

- 1. In any of the following screen, press  $\frac{M_{\text{e}}}{\phi}$ 
	- Test Setup screen
	- Connection Check Step screen
	- Trace View screen
	- Trace Analysis screen
- 2. Use and to select **Load**, and then press  $\left($  set  $\right)$  to display the Mass Storage (Load) screen.

## *Note:*

Load is not displayed during measurement or the connection check.

3. Press  $\{$  and  $\}$  to select the memory where the trace file was saved. Either Internal or USB can be selected.

## *Note:*

If there is no USB device connected to the unit, USB cannot be selected.

**4** 

4-47

4. Press and to select the folder where the trace file was saved, and then press (see). The selected folder is displayed enclosed in brackets [ ].

Repeat this operation to move to a folder two levels higher or lower than the current folder. To move to the higher level folder, select [..] and press set

#### *Note:*

Selecting a folder containing 500 or more files will require a few seconds to display the folder contents on the Mass Storage screen.

5. Press and  $\bullet$  to select the trace file to load, and press  $\bullet$ (Load Trace). The trace is displayed on the Trace View screen and the trace file data is also applied to the Test Setup screen. To stop loading the trace, press <sup>(F2</sup>) (Exit).

## *Note:*

The following parameters in Trace View indicate the value of the loaded trace, not that of the current module.

- WL
- PW
- RES

The following items in Test Setup are replaced by the setting of the loaded trace.

- BSC
- IOR

Loss Mode is displayed as Event, if Load Trace is executed when the Full Auto check box is selected (On).

Only files saved by the following Anritsu models can be loaded:

- MU909014A
- MU909014A1
- MU909014B
- MU909014B1
- MU909014C
- MU909014C6
- MU909015A6
- MU909015B
- MU909015B1
- MU909015C
- MU909015C6

# **4.9 Restoring Defaults (All Defaults)**

All general settings other than Date & Time, Color Theme, Language, Login Password, and Remote Control Password can be restored to the factory defaults.

Measured waveforms are deleted by restoring the factory defaults. Files saved to built-in memory are not deleted.

| Initialized Item                  | <b>Settings</b>         |
|-----------------------------------|-------------------------|
| Test Setup                        | Refer to Table 4.2.1-1  |
| Setup-General                     | Auto Backlight: 5 Mins  |
| (Excluding Date & Time, Color     | Auto Power Off: 10 Mins |
| Theme, Language, Screen Capture   |                         |
| Format, Use Login Password, Login |                         |
| Password, and Remote Control      |                         |
| Password)                         |                         |
| Setup-Preference                  | Refer to Table 4.2.2-1  |
| Setup-Auto Save                   | Refer to Table 4.2.3-1  |
| Trace View                        | F2:Zoom                 |
|                                   | F3: Display From Origin |
|                                   | $F4: Fast*$             |
| Trace Analysis Analysis Setup     | Refer to Table 4.5.2-1  |
| Trace Analysis-Threshold Setup    | Refer to Table 4.5.3-1  |
| Header                            | Refer to Table 4.6-1    |

**Table 4.9-1 Items initialized by All Defaults** 

- \*: Displayed during measurement only when Test Mode is Real Time.
- 1. Press  $\Box$  (Test Setup) at any of the following screens.
	- Connection Check Step screen (when connection check is stopped)
	- Trace Analysis screen
	- Trace View screen (when measurement is stopped)
- 2. Press  $\begin{pmatrix} \text{Meas} \\ \text{O} \end{pmatrix}$  to display the General Functions pop-up menu.
- 3. Use and to select All Defaults, and then press  $\left($ select All Defaults, and then press  $\left($ select All Defaults, and then press  $\left($ select All Defaults, and then press  $\left($ select All Defaults, and then press  $\left($ se A confirmation dialog appears when restoring the factory defaults.
- 4. Use  $\left\{ \text{ and } \right\}$  to select Yes, and press  $\left( \text{Set} \right)$  to restore the factory defaults.

**4** 

# **4.10 Calculation Method**

## **4.10.1 Loss measurements**

The loss displayed in the Trace View screen is calculated as follows.

### 2-pt Loss

The 2-Point Loss Measurement uses a data point at Cursor A and a data point at Cursor B to calculate the change in dB between the two points. Normally the Cursor A (Y-Axis) data is greater than the Cursor B (Y-Axis) data and a positive loss measurement is displayed.

$$
Loss = L_A - L_B
$$

Loss: Loss [dB] LA: Level of Cursor A L<sub>B</sub>: Level of Cursor B

When connecting a fiber with a different BSC, sometimes the loss value may become negative.

2pt-Loss is used to measure the loss between two points on the optical fiber.

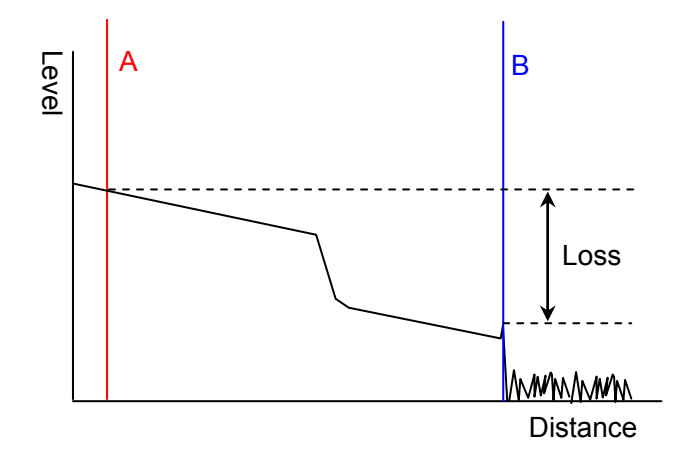

**Figure 4.10.1-1 2-pt Loss Measurement Method** 

## Splice Loss

Use Splice Loss mode to measure the optical power loss caused by connectors, splices, and couplers on a fiber optic cable.

The trace measured at a fiber splice looks like the solid line in the following diagram. The loss due to the pulse width and sample count occurring across distance ∆L is observed.

In fact, loss only occurs at the splice as shown by the dotted lines. Consequently, this loss cannot be measured using the 2-pt Loss mode.

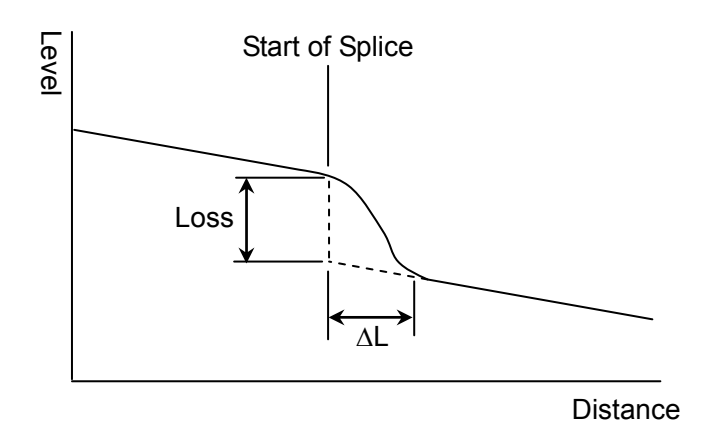

**Figure 4.10.1-2 Fiber Splice Measurement** 

Using the Splice Loss mode, two linear approximations are generated from the LSA cursors using the least squares method. The level difference between the linear approximations at cursor B is the measured splice loss.

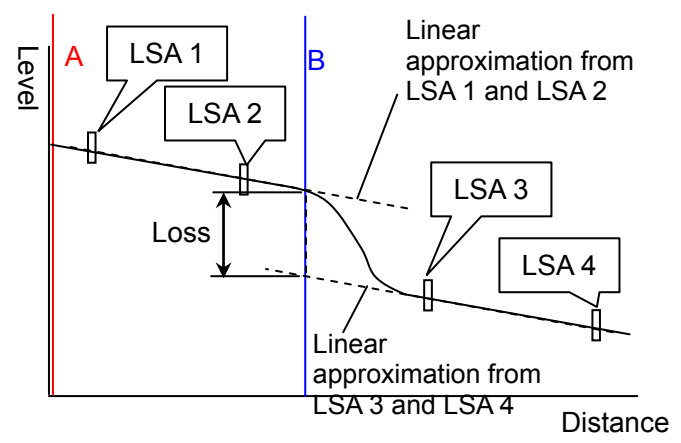

**Figure 4.10.1-3 Splice Loss Measurement Method** 

### dB/km Loss

dB/km Loss is found by dividing the 2pt Loss by the distance between the markers.

$$
Loss = \frac{L_A - L_B}{D_B - D_A}
$$
  
Loss: Loss (dB/km)  
Da: Distance of Cursor A (km)  
De: Distance of Cursor B (km)  
La: Level of Cursor A

L<sub>B</sub>: Level of Cursor B

## dB/km Loss LSA

dB/km Loss LSA is found as the loss per kilometer using the same linear approximation as used for Splice Loss measurement.

$$
Loss = \frac{L_A - L_B}{D_B - D_A}
$$
  
Loss: Loss (dB/km)  
Da: Distance of Cursor A (km)  
Ds: Distance of Cursor B (km)  
LA: Cursor A linear approximation level  
Le: Cursor B linear approximation level

The cursor A level is obtained by linear approximation from the trace between LSA 1 and LSA 2.

The cursor B level is obtained by linear approximation from the trace between LSA 3 and LSA 4.

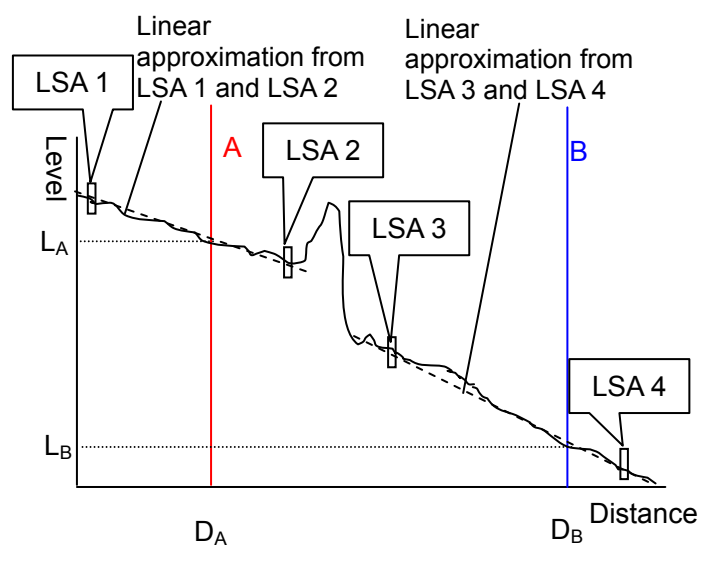

**Figure 4.10.1-4 dB/km Loss LSA Measurement Method** 

## ORL (Optical Return Loss)

ORL (Optical Return Loss) is the ratio of the level of the returned optical signal to the level at the position of cursor A. The level of the returned optical signal is the optical power returned from the trace between cursor A and cursor B.

ORL is displayed in dB units and the numerical value of ORL becomes larger as the returned level becomes smaller.

$$
ORL = -10 \log_{10} \left( \frac{ER}{Ein} \right) = -10 \{ \log_{10} (BSL) - \log_{10} (PW) + \log_{10} \left( \int_a^b R(t) dt \right) \}
$$
  
\n
$$
ER = \int_a^b P(t) dt = BSL \times P_a \times \int_a^b R(t) dt
$$
  
\n
$$
Ein = P_a \times PW
$$
  
\n
$$
R(t) = \frac{P(t)}{BSL \times P_a}
$$
  
\n
$$
BSL = \frac{BSC \times \alpha_R \times c \times PW}{2 \times IOR}
$$

ORL: return loss (dB)

ER: Energy (J) of light returned between cursor A and cursor B

Ein: Energy (J) of light inserted at position of cursor A

BSL: backscatter coefficient level

PW: Pulse width of inserted light

- P(t): Power (W) measured by OTDR after elapsed time (t) after pulse insertion
- a: Time when OTDR receives light returned from cursor A
- b: Time when OTDR receives light returned from cursor
- Pa: Peak power of light pulse passing position of cursor A
- R(t): Power (W) measured by OTDR normalized by backscatter level (W) at position of cursor A
- BSC: backscatter coefficient
- $\alpha_{\rm R}$ : Rayleigh scattering loss
- c: Speed of light 3×108 (m/s)
- IOR: index of refraction

**4** 

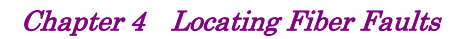

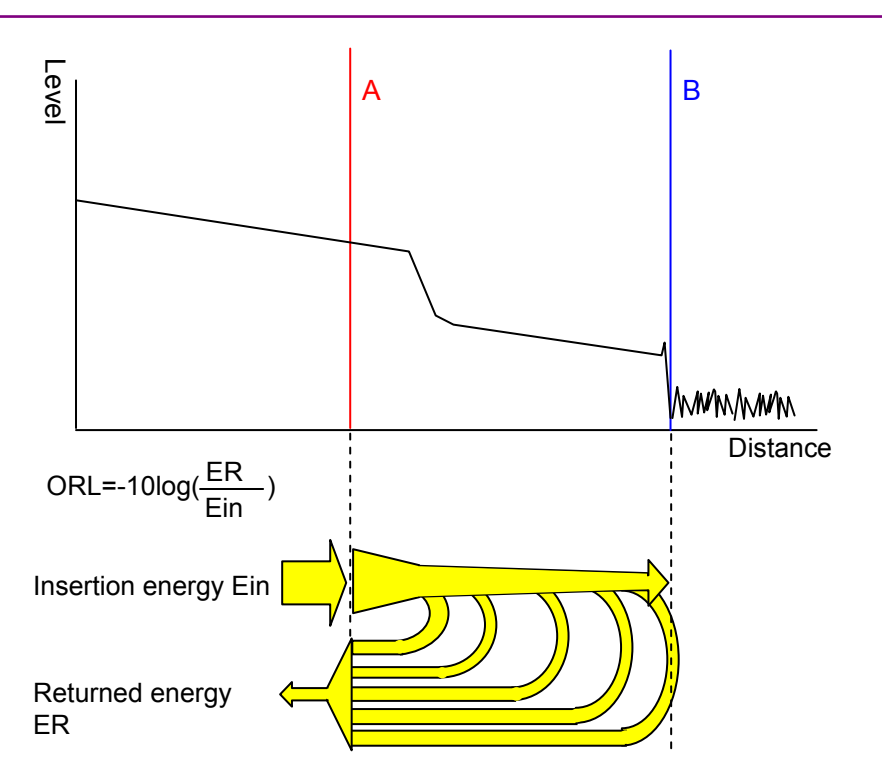

**Figure 4.10.1-5 ORL Measurement Method** 

## **4.10.2 Event Evaluation**

The causes of events displayed in the Trace Analysis screen are evaluated as follows.

### Reflective

These are events caused by Fresnel reflection due to the presence of optical connectors, mechanical splices, etc.

Any of the following points are evaluated as reflective events:

- Points where measured reflectance exceeds Reflectance set in the [Analysis Setup](#page-145-0) screen
- Points where loss measurement result exceeds Event Loss setting in the [Analysis Setup](#page-145-0) screen

The event table Reflectance is measured as follows.

The trace peak level  $L_1$  is detected.

The Rayleigh scattering level  $L_2$  immediately before the peak level is measured.

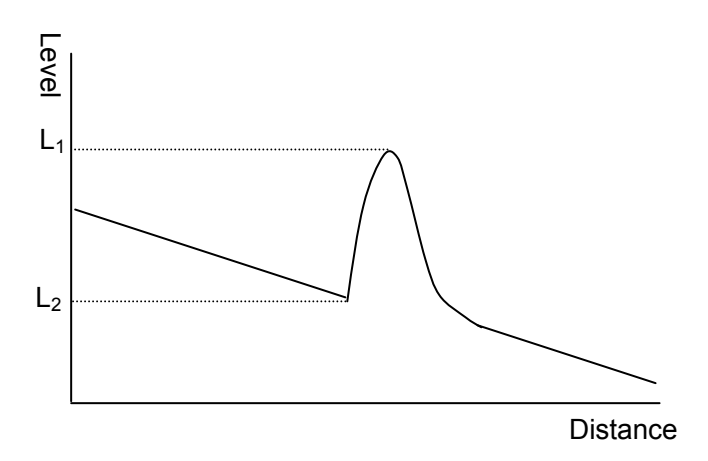

**Figure 4.10.2-1 ORL Measurement Method** 

The ORL value is found from the following equation:

$$
ORL = -10\{log_{10}(BSL) + log_{10}(10^{\frac{L_B - L_A}{5}} - 1)\}\
$$
  
\n
$$
BSL = \frac{BSC \times \alpha_R \times c \times PW}{2 \times IOR}
$$
  
\nORL: return loss (dB)  
\n
$$
\alpha_R
$$
: Rayleigh scattering loss  
\nc: Speed of light 3×10<sup>8</sup> (m/s)  
\nBSC: backscatter coefficient  
\n1OR: index of refraction

PW: Pulse Width

L1: Peak level

L2: Preceding Rayleigh scattering level

### Non-Reflective

These are events where there is loss that is not due to Fresnel reflection, such as at fusion splices or where the fiber is bent. The point where the measured loss exceeds the Event Loss set in the [Analysis Setup](#page-145-0) screen is evaluated as a non-reflective event. At non-reflective events, ORL is displayed as N/A.

#### Grouped

Multiple points where the measured losses are larger than the Event Loss set in th[e Analysis Setup](#page-145-0) screen and where separate losses cannot be measured individually because the interval between events is too short are evaluated as grouped events.

The measured loss is displayed as the total of the losses of the multiple points.

Sometimes, reducing the pulse width makes it possible to separate the events.

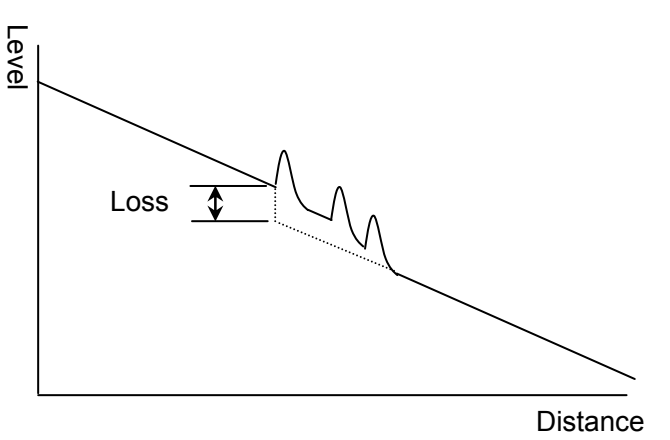

**Figure 4.10.2-2 Group Event Loss** 

#### Far End

This event is either the far end of the fiber or a break in the fiber. The point at the noise level boundary is evaluated as the far end event. Questionable End

In these events, either the fiber length or the loss is out of the screen range.

Events where no far end is displayed on the trace or where the noise level at the right end of the trace falls below the noise level are evaluated as Questionable End events.

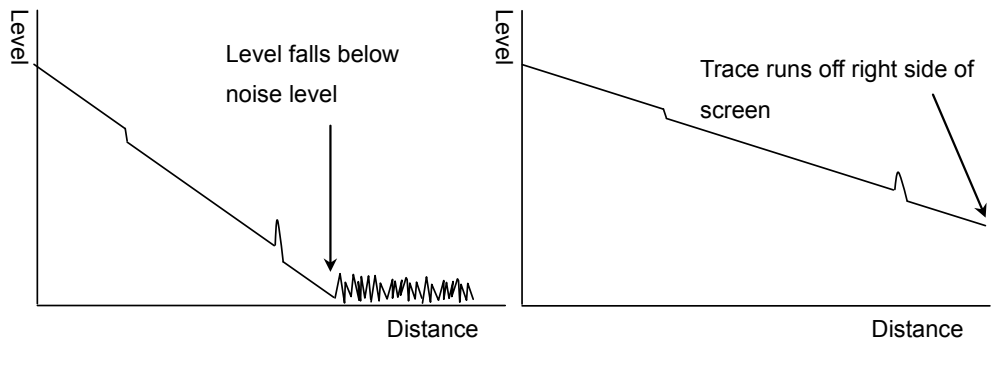

**Figure 4.10.2-3 Questionable End Events** 

**Splitter** 

The splitter event is where the fiber is divided using a splitter, etc. A point where the loss measurement result exceeds the Splitter setting in th[e Analysis Setup](#page-145-0) screen but that is not the noise level boundary is evaluated as a Splitter event.

# **4.11 Using VFL (Visual Fault Locator)**

The Visual Fault Locator (VFL) is a visible (red) light source. Since the light from the VFL is visible, it is useful for locating fault points in the dead zone by visually checking the diffusing light.

The VFL is an option – not all units are equipped with the VFL.

To use the Visual Fault Locator:

- 1. On the OTDR or Fiber Visualizer function screen, press  $\frac{(\text{Mean})}{\phi}$ .
- 2. In the menu shown in Figure 4.11-1, select **VFL** with  $\bullet$  and  $\bullet$ , and then press  $\bullet$

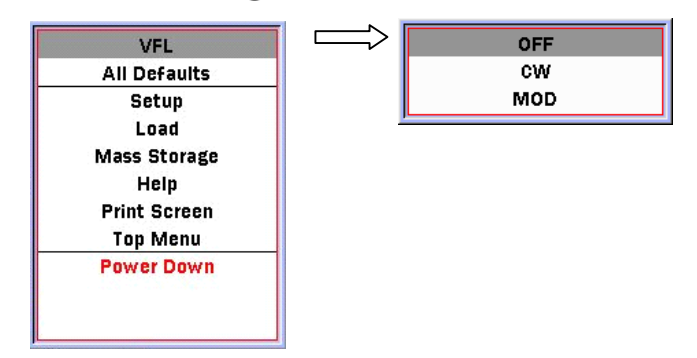

**Figure 4.11-1 VFL Control Menu** 

- 3. In the VFL screen, select the desired item with  $\bullet\bullet$  and  $\bullet\bullet$ , and then press  $\left($ 
	- OFF: Switches visible light source (VFL) off
	- CW: Switches VFL on
	- MOD: Flashes VFL
- 4. When CW or MOD is selected, the flashing red VFL Laser On icon appears at the top of the screen when the VFL's visible laser diode is operating.

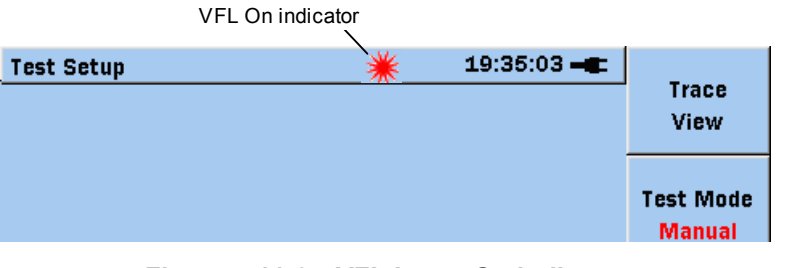

**Figure 4.11-2 VFL Laser On indicator** 

# **4.12 Measuring with Fiber Visualizer**

With Fiber Visualizer, the connection conditions and fault points of the optical fiber can be easily checked by graphic icons.

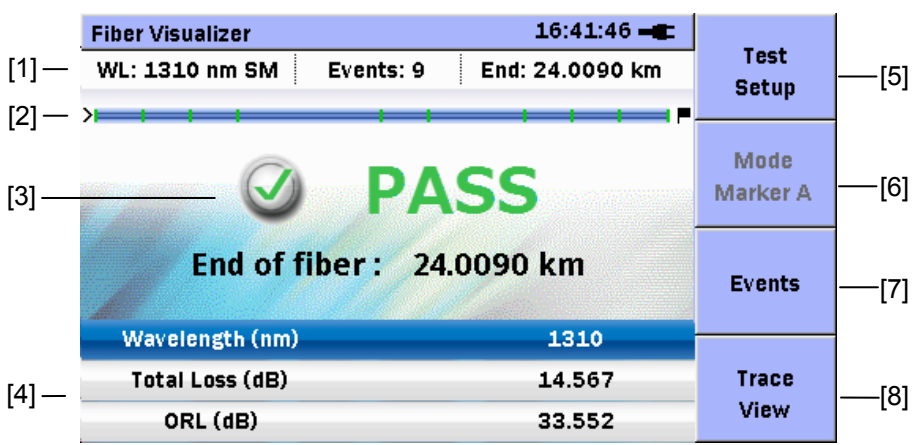

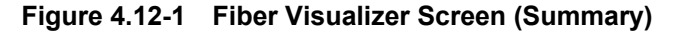

- [1] Wavelength, event number, far end display area The wavelength, event number, and far end position that were used
- [2] Fiber Schematic

for the measurement are displayed.

Shows event positions or event icon positions on display. The events that exceed the PASS/FAIL thresholds are displayed in red.

- [3] PASS/FAIL Result If all the PASS/FAIL thresholds are cleared, "PASS" is displayed. Even if only one item fails to clear the threshold, "FAIL" is displayed.
- [4] Total Results

The values of the total loss and total optical return loss are displayed per wavelength.

[5] **(Test Setup)** 

Displays the Test Setup screen.

- $[6]$  (E2) (Mode) Switches the Event screen mode among Marker A, Marker B and Event Edit.
- $[7]$  (Event)

Displays the Event screen.

[8] **F4** (Trace View) Displays the Trace View screen.. **4** 

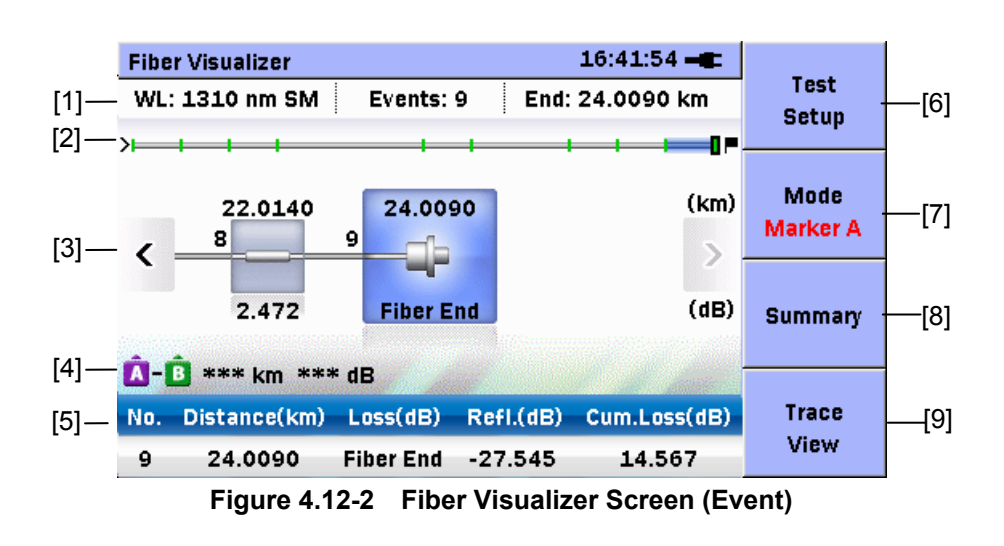

- [1] Wavelength, event number, far end display area The wavelength, event number, and far end position that are used for the measurement are displayed.
- [2] Fiber schematic

Shows event positions or event icon positions on display. The events that exceed the PASS/FAIL thresholds are displayed in red.

[3] Event icon display area

Analyzing the waveform automatically, fiber connection points, fusion points, and splitters are displayed in icons. The events that exceed the PASS/FAIL thresholds are displayed in red. Event icon details:

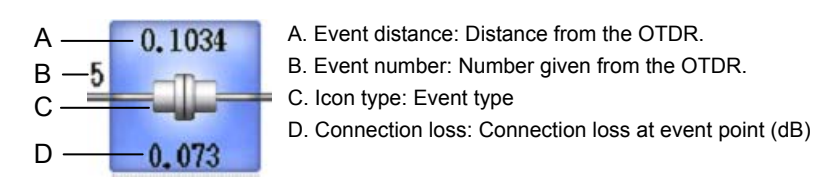

- [4] Distance between events and loss Displays the distance and loss between A-B events.
- [5] Total Results The values of the total loss and total optical return loss are displayed per wavelength. [6] (Test Setup)

Displays the Test Setup screen.

 $[7]$   $\bullet$   $\bullet$   $(Mode)$ 

Switches the mode among Marker A, Marker B and Event Edit.

 $[8]$   $[8]$   $(Summary)$ Displays the Summary screen.  $[9]$  (F4) (Trace View)

Displays the Trace View screen.

Perform the following steps to operate Fiber Visualizer.

- 1. Press  $\begin{pmatrix} \frac{\text{Mean}}{a} \\ \frac{\text{Mean}}{b} \end{pmatrix}$  to display the menu.
- 2. Use and to select Top Menu, and press  $\left( \frac{1}{2} \right)$  to display the top menu screen.
- 3. Use  $\blacksquare$  and  $\blacksquare$  to select **Fiber Visualizer**. The Fiber Visualizer screen is displayed.

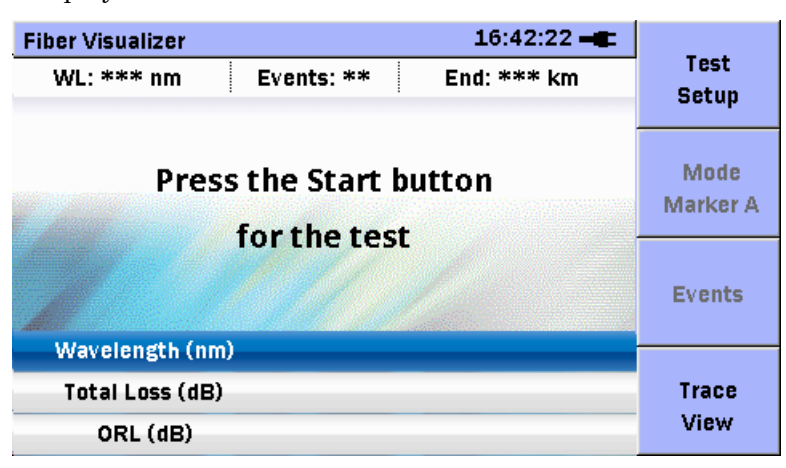

**Figure 4.12-3 Fiber Visualizer Screen** 

4. Press  $\left($ Start to start the measurement. If the setting is still in factory default, the measurement is executed entirely by automatic setting. To set the measurement conditions manually, refer to Section [4.2](#page-110-0) 

["Setting Parameters and Preferences"](#page-110-0).

5. If the connection check is enabled, the connection check screen is displayed.

For details, refer to Section [4.3 "Starting Measurement"](#page-126-0).

6. When the measurement starts, the progress bar shows the current status.

| $16:43:15 = 1$<br><b>Fiber Visualizer</b>     |                      |
|-----------------------------------------------|----------------------|
| Events: $**$<br>WL: 1310 nm SM<br>End: *** km | Test<br><b>Setup</b> |
|                                               |                      |
| <b>Test in Progress</b>                       | Mode                 |
| 00:00<br>00:15<br>26%                         | Marker A             |
| Distance Range: 50 km<br>Pulse Width: 100 ns  | <b>Events</b>        |
| Wavelength (nm)<br>1310                       |                      |
| Total Loss (dB)                               | <b>Trace</b>         |
| ORL (dB)                                      | View                 |

**Figure 4.12-4 Measurement Screen** 

When the Full Auto check box is selected (On), events are detected more accurately by measuring with pulse width switched automatically. At the bottom of the screen, the event detection progress is indicated by icons.

| <b>Fiber Visualizer</b>                      | 15:53:19      |                             |
|----------------------------------------------|---------------|-----------------------------|
| Events: 1<br>WL: 1310 nm SM                  | End: $***$ km | <b>Test</b><br><b>Setup</b> |
| <b>Test in Progress</b>                      |               | Mode                        |
| 00:00<br>40%                                 | 00:25         | Marker A                    |
| Distance Range: 25 km<br>Pulse Width: 100 ns |               | <b>Events</b>               |
| (km)<br><b>Start</b>                         | 3.0558<br>ା ? | <b>Trace</b><br>View        |

**Figure 4.12-5 Measurement Screen (When the Full Auto Check Box Is Selected)** 

## *Note:*

Waveform analysis cannot be retried by loading the waveform file that is measured with the Full Auto check box selected.

Press  $\left($ Start to stop the measurement.

**Fiber Visualizer**  $16:43:36 - E$ **Test** WL: 1310 nm SM Events: 9 End: 24.0090 km **Setup** Mode **FAIL** Marker A End of fiber: 24.0090 km **Events** 1310 Wavelength (nm) Total Loss (dB) 14.567 **Trace** View 33.552 ORL (dB)

7. When the measurement completes, the summary is displayed.

**Figure 4.12-6 Fiber Visualizer Screen (Summary)** 

8. If the result is "PASS": Go to Step 14 and output the measurement results on the report.

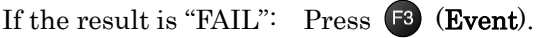

9. The Event screen is displayed.

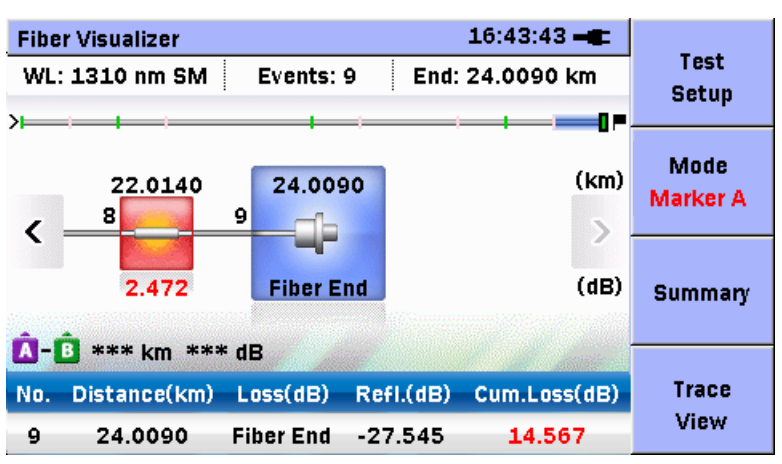

**Figure 4.12-7 Fiber Visualizer Screen (Event)** 

There are 3 event icon types as below. The icon color changes according to the pass-fail threshold.

Blue icon: The icon is selected (positioned at the center of the screen) and its value is lower than the threshold.

Grey icon: The icon is not selected and its value is lower than the threshold.

Red icon: The value of the icon is higher than the threshold. Selected or not, it is always in red.

## Chapter 4 Locating Fiber Faults

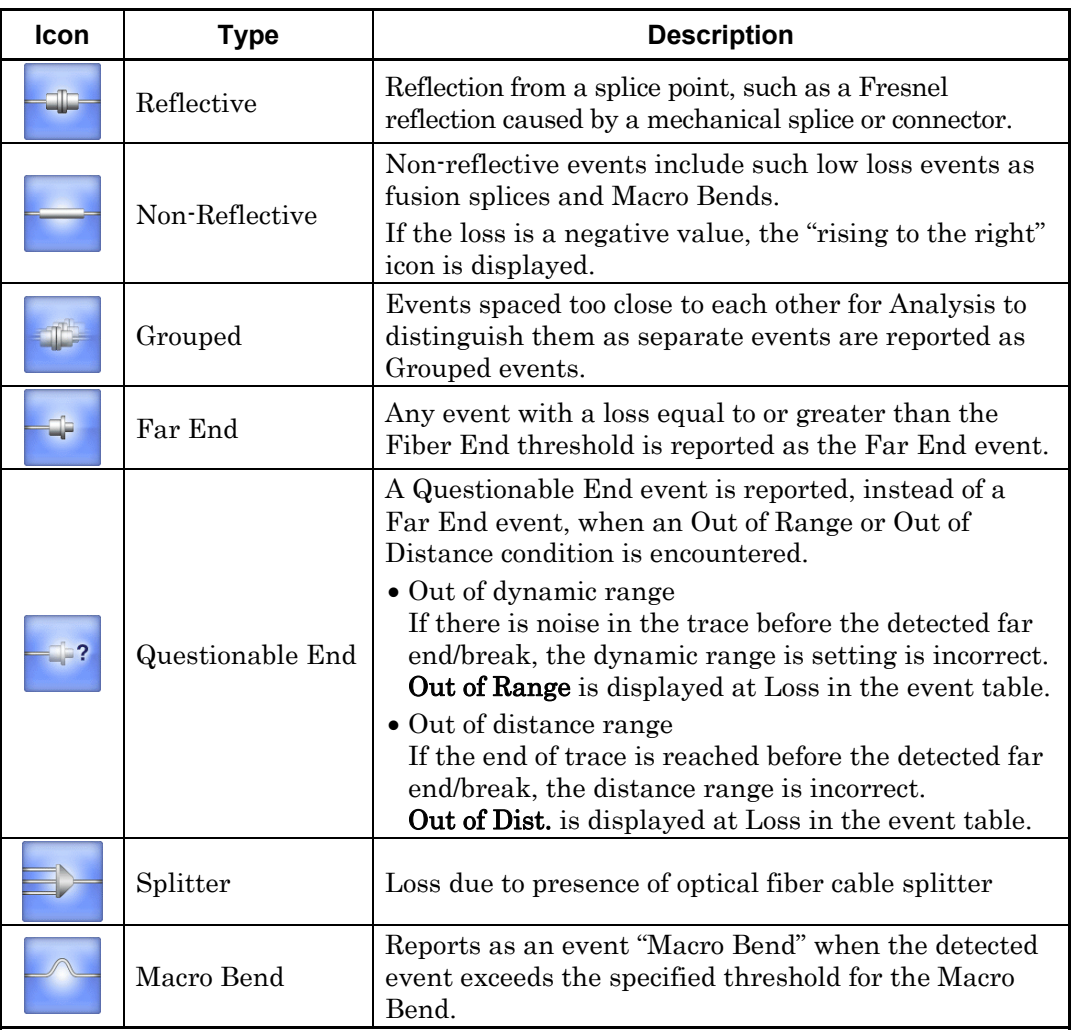

## **Table 4.12-1 Event Type List**

10. Use  $\bigcap$  and  $\bigcup$  to select the red event icon so that the event details

are displayed at the bottom of the screen. The events that exceed the PASS/FAIL thresholds are displayed in red.

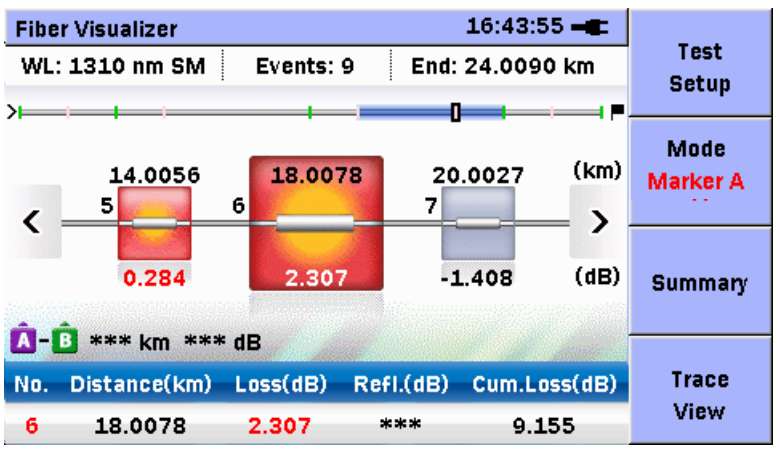

**Figure 4.12-8 Fiber Visualizer Screen (Event)** 

- 11. To measure the loss and distance between the events, use  $\blacksquare$  and  $\blacksquare$ to select the event for setting the marker and press  $^{\circ}$ . Marker A and Marker B are switched by pressing  $\boxed{F2}$  (Mode).
- 12. Change the event type according to the following procedure:
	- (1) Press  $F<sup>2</sup>$  (Mode) to switch to Event Edit.
	- (2) Use  $\left\{ \right\}$  and  $\left\{ \right\}$  to select an event you want to edit.
	- (3) Press  $\left($  set to view the list of events that can be edited.
	- (4) Use  $\bullet$  and  $\bullet$  to select an event type.
	- (5) Press  $\left($  set to apply the change.

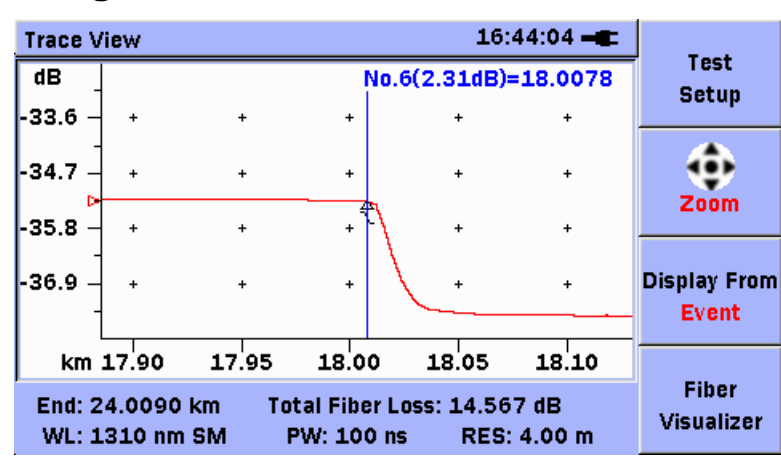

13. Press (F4) (Trace View) to display the selected event waveform.

**Figure 4.12-9 Fiber Visualizer Screen** 

- 14. To operate the Trace View screen, refer to Sectio[n 4.4 "Viewing](#page-129-0)  [Trace"](#page-129-0).
- 15. When all the events are PASS, output the measurement data in the report.
- 16. Press  $\left(\begin{array}{c}\hline \text{Mean} \\
\hline\n\end{array}\right)$  to display the menu.
- 17. Use and to select Create PDF, and press  $\left($  set If there are no measurement results, Create PDF is not found in the menu.

18. The Create Report screen is displayed. When it is used for the first time, the Contents tab is displayed.

| <b>Create Report</b>                                     | $09:40:31 - E$       |
|----------------------------------------------------------|----------------------|
| <b>Contents</b><br><b>Comments</b><br>Logo<br><b>VIP</b> | Create<br><b>PDF</b> |
| $\sqrt{\phantom{a}}$ Include Report Header               |                      |
| $\boxed{\checkmark}$ Include File Header                 |                      |
| $\triangledown$ Include Fiber Pass/Fail                  |                      |
| $\sqrt{ }$ Include Graphic Events                        |                      |
| $\boxed{\sqrt{ }}$ Event Table                           |                      |
| $\boxed{\triangledown}$ Include Trace                    | Exit                 |
|                                                          |                      |

**Figure4.12-10 Create Report Screen (Contents Tab)** 

- 19. Use  $\blacksquare$  and  $\blacksquare$  to select the **Contents** tab.
- 20. Use and  $\bullet$  to select the items to output in the report and press set

The checked items will be output.

| $09:40:31 - 1$<br><b>Create Report</b><br><b>Contents</b><br><b>Comments</b><br>Logo<br><b>VIP</b> | Create<br><b>PDF</b> |
|----------------------------------------------------------------------------------------------------|----------------------|
| $\triangledown$ Include Report Header                                                              |                      |
| $\boxed{\checkmark}$ Include File Header<br>$\boxed{\checkmark}$ Include Fiber Pass/Fail           |                      |
| $\boxed{\checkmark}$ Include Graphic Events                                                        |                      |
| $\boxed{\triangledown}$ Event Table<br><b>Include Trace</b>                                        | Exit                 |
|                                                                                                    |                      |

**Figure 4.12-11 Create Report Screen (Contents Tab)** 

21. When finish the setting, use  $\alpha$  and  $\beta$  to select the **Comments** tab. If Include Report Header is checked, the contents setup on the Comments tab will be output.

#### 22. Use and to select the item to edit and press  $\left($  set .  $09:40:48$  -C **Create Report** Create **Contents** Comments \ Logo VIP PDF Customer Customer Location Location Operator Operator **Notes** Notes

4.12 Measuring with Fiber Visualizer

Exit

**Figure 4.12-12 Create Report Screen (Comments Tab)** 

- 23. The entry screen for the character strings appears. For inputting characters, refer to Section 3.6 "Using Softkey Board".
- 24. When finish the setting, use  $\Box$  and  $\Box$  to select the Log tab.

| $09:40:51 - E$<br><b>Create Report</b><br>Logo<br><b>Comments</b><br><b>VIP</b><br><b>Contents</b> | Create<br><b>PDF</b> |
|----------------------------------------------------------------------------------------------------|----------------------|
| $\boxed{\triangledown}$ Include Logo                                                               |                      |
| /Data/anritsu_logo.png<br>Path                                                                     |                      |
|                                                                                                    | Exit                 |

**Figure 4.12-13 Create Report Screen (Logo Tab)** 

- 25. To output the logo on the report, use  $\bullet$  and  $\bullet$  to select Include Logo, and press  $(s_{et})$  to select.
- 26. Use and  $\bullet$  to select Path and press  $\bullet$ .
- **Select Logo File**  $16:44:24 - E$ Load Device: - 1 Internal /Data/ Folder: **Files** Date 2013-08-30@12-19-07.png 2013-08-30 2013-08-30 2013-08-30@16-32-52.png 2013-08-30@16-41-23.png 2013-08-30 2013-08-30@16-46-04.png 2013-08-30 2013-08-30@16-53-40.png 2013-08-30 2013-08-31@11-22-39.png 2013-08-31 Exit
- 27. The Select Logo File screen will be displayed.

**Figure 4.12-14 Select Log File Screen** 

- 28. Use and  $\bullet$  to select the logo file to output and press  $\bullet$ (Load).
- 29. The path of the selected logo is displayed.
- 30. To include an image(s) captured by the VIP in a report, use  $\blacksquare$  and
	- to select the VIP tab.

| $09:40:55 - $<br><b>Create Report</b>                    |                      |
|----------------------------------------------------------|----------------------|
| <b>VIP</b><br><b>Comments</b><br><b>Contents</b><br>Logo | Create<br><b>PDF</b> |
| <b>Include Vip Result</b>                                |                      |
| File Location : /Data/                                   |                      |
| File $1$ :                                               |                      |
| File 2:                                                  |                      |
| File 3:                                                  |                      |
| File $4:$                                                |                      |
| File 5:                                                  | Exit                 |
| File 6 :                                                 |                      |

**Figure 4.12-15 Create Report Screen (VIP Tab)** 

- 31. To output an image(s) captured by the VIP to a report, use and  $\bullet\bullet\bullet$  to move the focus to the Include VIP Result check box, and then press  $\left($  set  $\right)$  to select it.
- 32. Use and to move the focus to the File Location box, and then press (set)
- 33. The Select VIP Image screen is displayed.

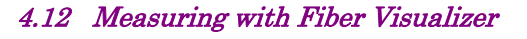

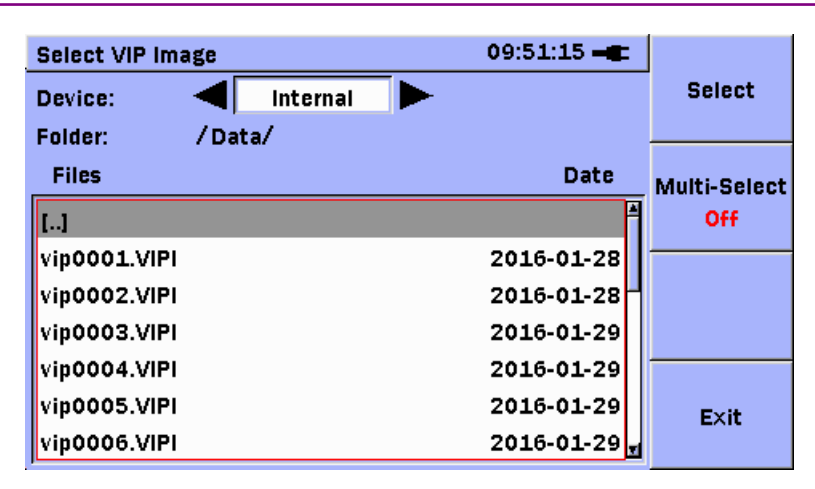

**Figure 4.12-16 Select VIP Image Screen** 

34. Use and to move the focus to the VIPI file you want to output, and then press  $\left| \text{F1} \right|$  (Select) to select it.

Up to 6 VIPI files can be selected.

## *Note:*

To select multiple files, press  $\boxed{2}$  (Multi-Select) to set to On, and then select each file you want to output.

35. The selected file name(s) is/are displayed in the Create Report screen.

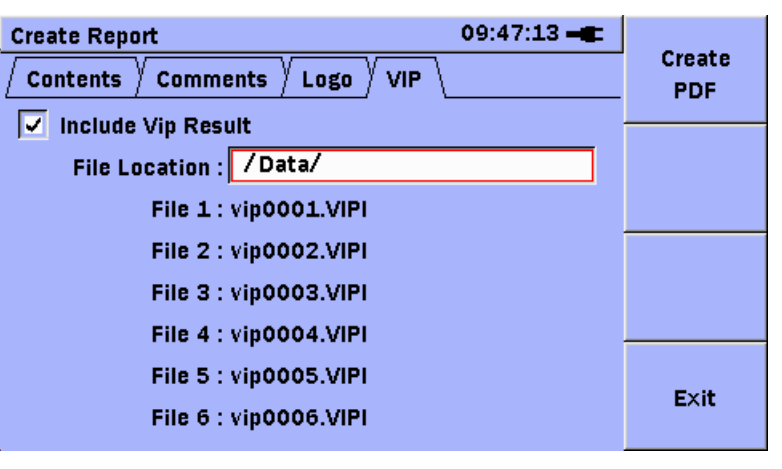

**Figure 4.12-17 Select VIP Image Screen** 

- 36. When all the setting completes, press  $\blacksquare$  (Create PDF).
- 37. The Mass Storage screen is displayed.

## Chapter 4 Locating Fiber Faults

| <b>Mass Storage</b> |                 | $16:45:45 = 1$ |      |
|---------------------|-----------------|----------------|------|
| Save As:            | 130924@16-45-39 |                | Save |
| Device:             | <b>Internal</b> |                |      |
| Folder:             | /Data/          |                |      |
| <b>Files</b>        |                 | Date           |      |
| 130924@13-57-40.pdf |                 | 2013-09-24     |      |
| 130924@15-33-40.pdf |                 | 2013-09-24     |      |
|                     |                 |                |      |
|                     |                 |                | Exit |

**Figure 4.12-18 Mass Storage Screen** 

38. Set the file name and destination file and press  $\Box$  (Save).

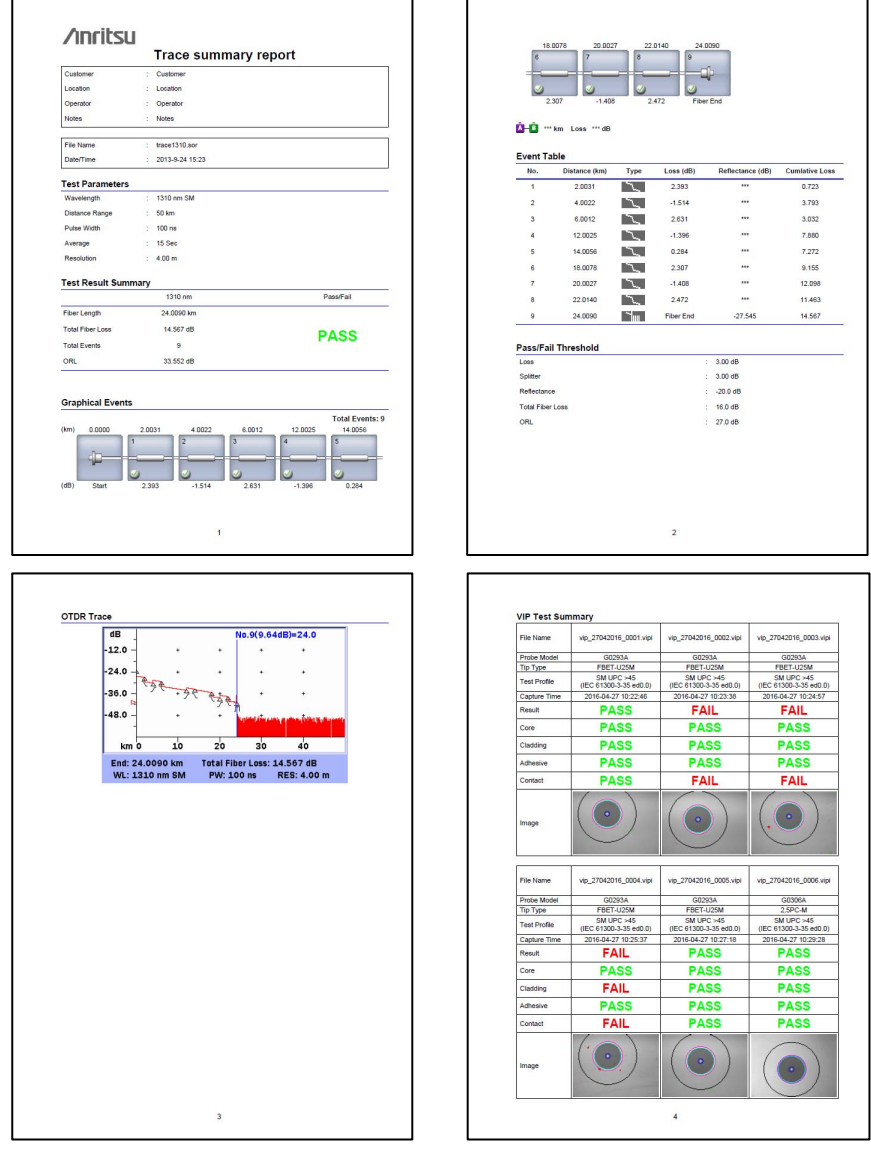

r.

39. The PDF file with the set name is created.

r

Locating Fiber Faults Locating Fiber Faults

## **4.13 Creating a Summary**

The summary can be output in text format from the saved trace files  $(sor)$ .

#### *Note:*

The value of the Non-Reflective event which has the largest loss is output to Max Splice.

"---" is output when no Non-Reflective event exists.

| [Header]                             |  |                 |                 |          |                |            |                |
|--------------------------------------|--|-----------------|-----------------|----------|----------------|------------|----------------|
| Txt File Release<br>2.23             |  |                 |                 |          |                |            |                |
| MU909015B-056<br>Base                |  |                 |                 |          |                |            |                |
| S/N<br>6C01234567890                 |  |                 |                 |          |                |            |                |
| Date 16/2/2015/                      |  |                 |                 |          |                |            |                |
| Time 06:04                           |  |                 |                 |          |                |            |                |
| /Usb/fiber info otdr.txt<br>Filename |  |                 |                 |          |                |            |                |
| Nb File<br>6                         |  |                 |                 |          |                |            |                |
|                                      |  |                 |                 |          |                |            |                |
| [Results]                            |  |                 |                 |          |                |            |                |
| Fib # Dir.                           |  |                 | Laser Tot loss  | Distance | <b>Ext</b>     | Max Splice | <b>Tot ORL</b> |
| 1                                    |  |                 | A->B 1550 9.479 | 40.0715  | $\overline{2}$ | 1.836      | 31.423         |
| 2                                    |  |                 | A->B 1550 9.437 | 40.0715  | 2              | 1.835      | 31.507         |
| 3                                    |  |                 | A->B 1550 9.456 | 40.0715  | 2              | 1.819      | 31.525         |
| 4                                    |  |                 | B->A 1550 7.191 | 40.0695  | $\overline{2}$ | $-0.332$   | 30.875         |
| 5                                    |  |                 | B->A 1550 7.318 | 40.0695  | $\overline{2}$ | $-0.343$   | 30.946         |
| 6                                    |  | B->A 1550 7.251 |                 | 40.0695  | 2              | $-0.369$   | 31.000         |

**Figure 4.13-1 Summary** 

#### Creating a summary:

- 1. Press  $\frac{M_{\text{enul}}}{\Phi}$  on Top Menu screen to display the General Functions pop-up menu.
- 2. Select Create Summary with  $\bullet$  and  $\bullet$ , and then press  $\bullet$ to display the Select Trace Files screen.
- 3. Select a desired trace file to create summary with  $\bullet$  and  $\bullet$ .

To select multiple files, press  $\boxed{F^2}$  (**Multi-Select**) to set Multi-Select

to On. Then select trace files with  $\bullet$  and  $\bullet$ . Press  $\bullet$  to

determine the selection.

- 4. To select all trace files in the folder, press  $\boxed{F2}$  (Multi-Select) to set Multi-Select to On. Then press (Select), select Select All with and  $\bullet$ , and press  $\bullet$ . Select UnSelect All to cancel the selection of all the files.
- 5. Press **FD** (Create Summary), the Save Summary screen appears.

If there is no trace data,  $\Box$  (Create Summary) is dimmed.
### 4.13 Creating a Summary

**Figure 4.13-2 Save PDF Report Screen** 

6. To exclude the Far End from calculating the Total ORL (Tot ORL

column) output to the summary, press  $F2$  (ORL) to set to Omit End.

To include the Far End in the calculation, set to Include End.

- 7. Select a desired file with  $\bullet$  and  $\bullet$ , and press  $\bullet$  to enter the file name. The default file name is "DATE TIME". Refer to section 3.6 "Using Softkey Board" for details of character input.
- 8. Select a destination folder.
- 9. Press (F) (Save) to save the summary in text file. Press <sup>(E4)</sup> (Exit) to exit without saving.

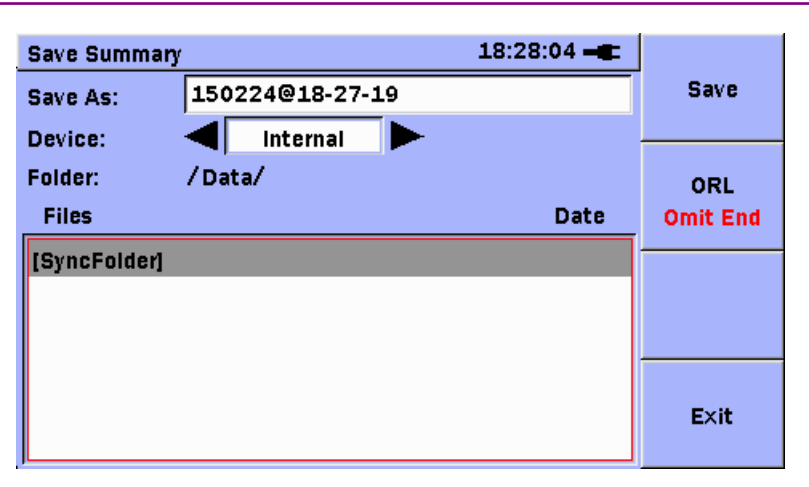

# Chapter 5 Locating Drop Cable Faults

This chapter describes how to measure loss and locate faults in drop cables by using the DCFL (drop cable fault locator).

Refer to Chapter 2 for the fiber connection method and precautions on handling.

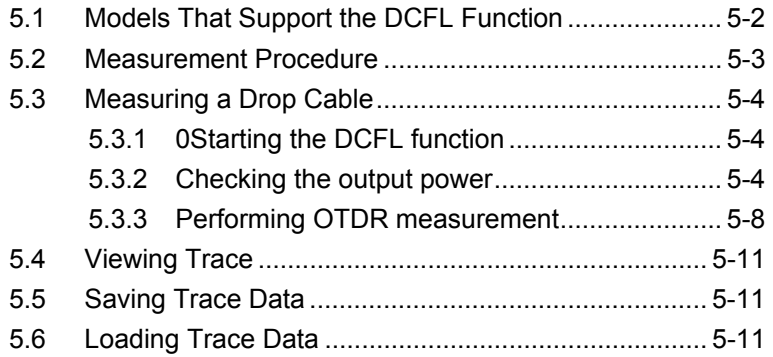

## <span id="page-183-0"></span>**5.1 Models That Support the DCFL Function**

Only the following models support the DCFL function.

| <b>Model</b>        | <b>Remarks</b>                                                               |
|---------------------|------------------------------------------------------------------------------|
| MU909014C6-057/-067 | Three-wavelength, Light Sourece, PON power<br>meter, Optical Loss Test model |
| MU909014C6-058/-068 | Three-wavelength, Light Sourece, PON power<br>meter, Optical Loss Test model |
| MU909015C6-057/-067 | Three-wavelength, Light Sourece, PON power<br>meter, Optical Loss Test model |
| MU909015C6-058/-068 | Three-wavelength, Light Sourece, PON power<br>meter, Optical Loss Test model |
| MU909015A6-053/-063 | One-wavelength, Light Sourece, PON power<br>meter, Optical Loss Test model   |
| MU909015A6-054/-064 | One-wavelength, Light Sourece, PON power<br>meter, Optical Loss Test model   |

**Table 5.1-1 Models That Support the DCFL Function** 

#### *Notes:*

- The 1310/1490/1550 nm model with option -059/-069 cannot use the DCFL function.
- Models other than the above models do not display DCFL in the top menu screen.

### <span id="page-184-0"></span>**5.2 Measurement Procedure**

The following figure shows the flow of the procedure for measuring loss and locating faults in a drop cable by using the DCFL function. On the top menu, start the DCFL function, and perform measurement according to the following procedure.

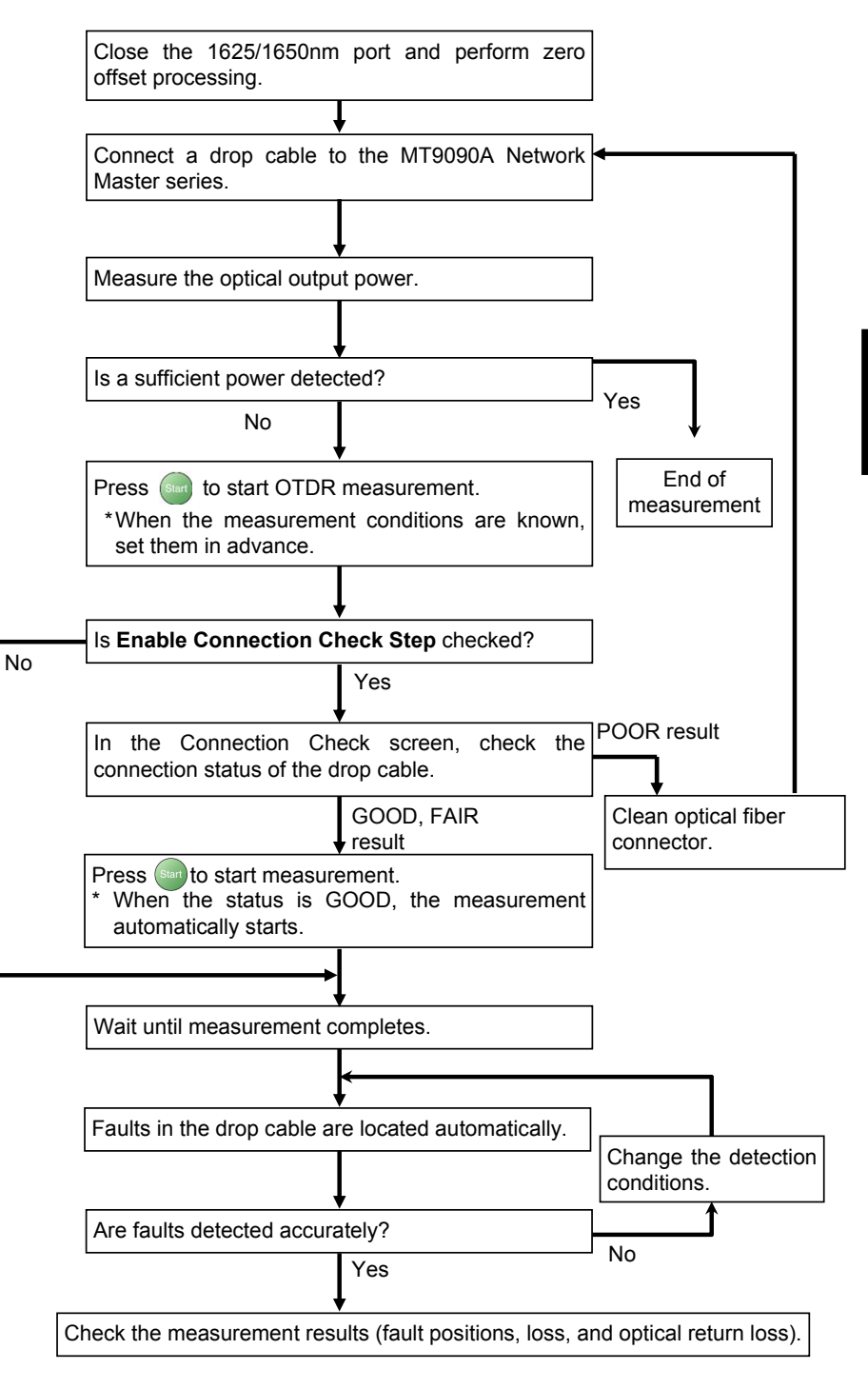

**Figure 5.2-1 Drop Cable Measurement Procedure** 

### <span id="page-185-0"></span>**5.3 Measuring a Drop Cable**

The DCFL function easily locates faults in a drop cable that is used when leading an optical fiber from a telephone pole into the subscriber's home. This section describes how to locate faults occurring in a drop cable.

### <span id="page-185-1"></span>**5.3.1 0Starting the DCFL function**

Select DCFL in the top menu screen to start.

### <span id="page-185-2"></span>**5.3.2 Checking the output power**

When the DCFL function starts, the Power Meter screen appears. Check that a sufficient optical power is output from the drop cable.

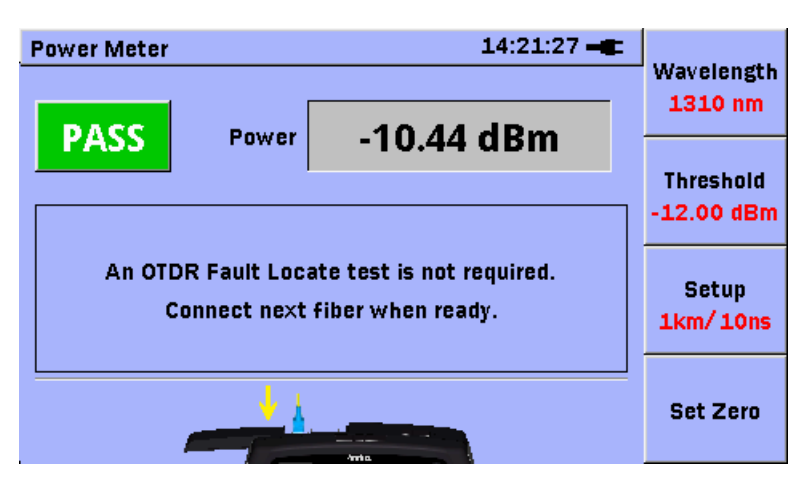

**Figure 5.3.2-1 Power Meter Screen (DCFL)** 

You can set the following items in the Power Meter screen (DCFL).

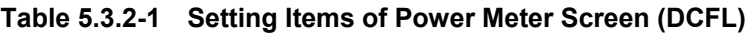

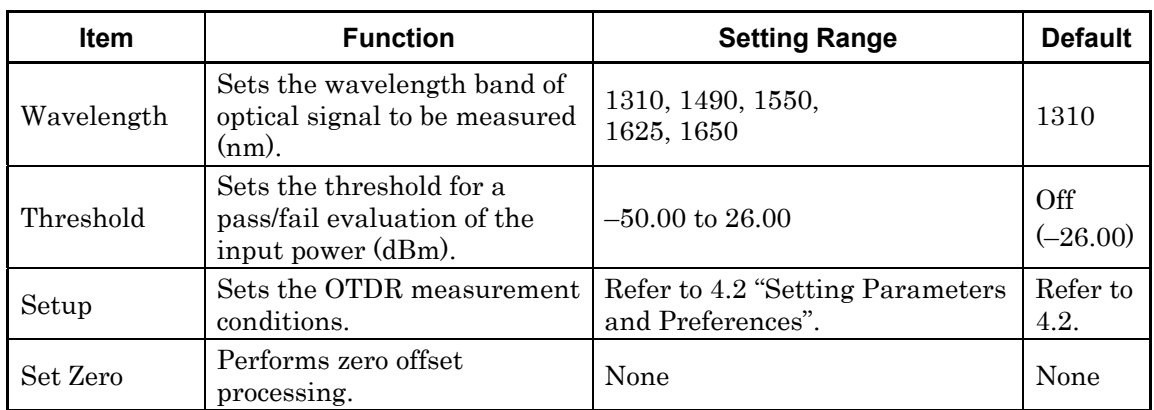

Power meter measured value

The measured optical power value is displayed by the absolute value (dBm) or difference value (dB). When the measured value is higher than the Max. measurement level, Over Range is displayed. On the other hand, when the measured value is lower than the Min. measurement level, Under Range is displayed.

Pass/Fail evaluation

The optical power measured value is compared with the threshold (dBm) for evaluation.

OK: The optical power is equal to the threshold or more.

NG: The optical power is less than the threshold.

### Zero level calibration

Before measurement start, calibrate the internal zero level of the unit.

- 1. Press  $\left(\begin{array}{cc} \frac{\text{Mean}}{6} \\ \end{array}\right)$  to display the menu.
- 2. Select Top Menu with and  $\bullet$  and  $\bullet$  , and then press  $\circ$  to display the top menu screen.
- 3. Select **DCFL** with  $\begin{bmatrix} 1 \\ 1 \end{bmatrix}$  and  $\begin{bmatrix} 1 \\ 2 \end{bmatrix}$ .
- 4. Press
- 5. Remove the optical fiber from the unit.
- 6. Close the slide cover.
- 7. Press (F4) (Set Zero). The set zero confirmation screen is displayed.
- 8. Select Start with  $\left\{ \text{ and } \right\}$ , and then press  $\left\{ \text{ }$  set .

Zeroing... is displayed during set zero execution.

9. The set zero is finished when the following appear. dBm: [Under Range] dB: [-----]

Only  $\left(\begin{smallmatrix} \text{Meas} \\ \text{O} \end{smallmatrix}\right)$  is available during zero level calibration. If the zero level calibration fails, the message below will be displayed.

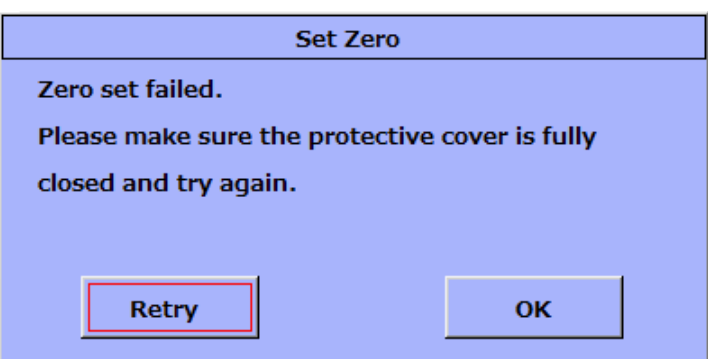

When the set zero is re-executed, confirm the slide cover is firmly closed, and then select Retry. Press (set) to start the set zero.

Select  $OK$ , and press  $\circ$  to return to the PON Power Meter screen. If the set zero fails repeatedly, contact Anritsu or our sales dealer.

Power meter measurement condition setup

- 1. Start the DCFL function.
- 2. Press (F1) (Wavelength) to select the wavelength.

### Threshold setup

When executing a pass/fail evaluation of the measured optical power value, set the threshold.

- 1. Start the DCFL function.
- 2. Press <sup>[2]</sup> (Threshold value).

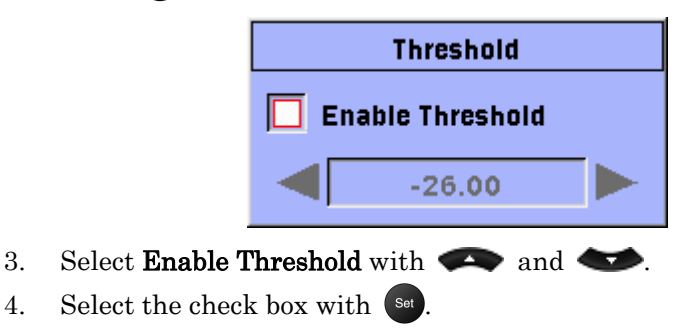

- 5. Select threshold field with  $\bullet$  and  $\bullet$ .
- 6. Set the threshold level with  $\Box$  and  $\Box$ .
- 7. Press  $\int$ set to finish the threshold setup.
- 8. PASS or FAIL is displayed on the power meter screen.

Press  $\left(\frac{M_{\text{max}}}{\sigma}\right)$  to display the top menu to terminate the power meter.

When a sufficient output power is not detected, press  $\left(\frac{S_{\text{start}}}{S_{\text{start}}} \right)$  to start OTDR measurement.

**5** 

### <span id="page-189-0"></span>**5.3.3 Performing OTDR measurement**

When a sufficient output power is not detected, press  $\left($ Start) in the Power Meter screen to start OTDR measurement. OTDR measurement can check a drop cable for faults and cable loss that cannot be detected by the power meter.

Press (start) in the Power Meter screen to display the Trace Analysis screen.

#### *Note:*

When Enable Connection Check Step is checked in the Setup-Preferences Screen 1, the Connection Check Step screen appears. For more information about the Connection Check Step screen, refer to 4.3.1, "Checking Connection".

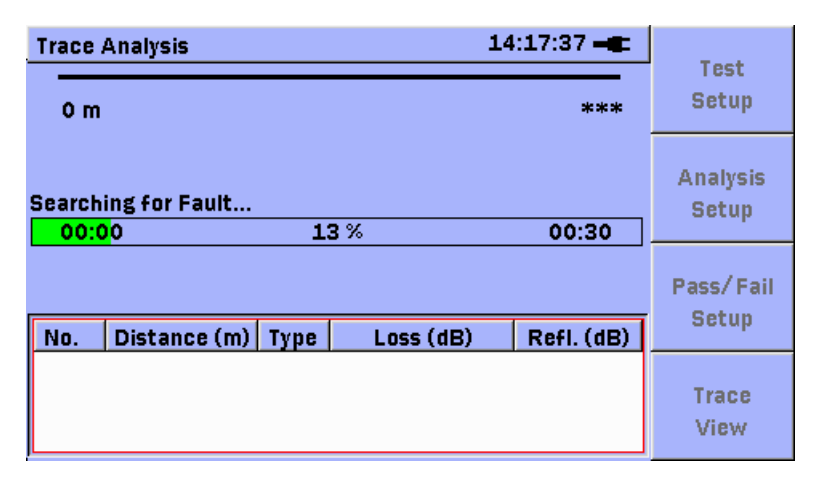

**Figure 5.3.3-1 Trace Analysis Screen (DCFL)** 

You can set the following items in the Trace Analysis screen (DCFL).

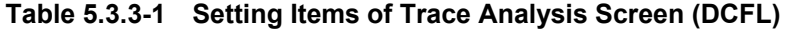

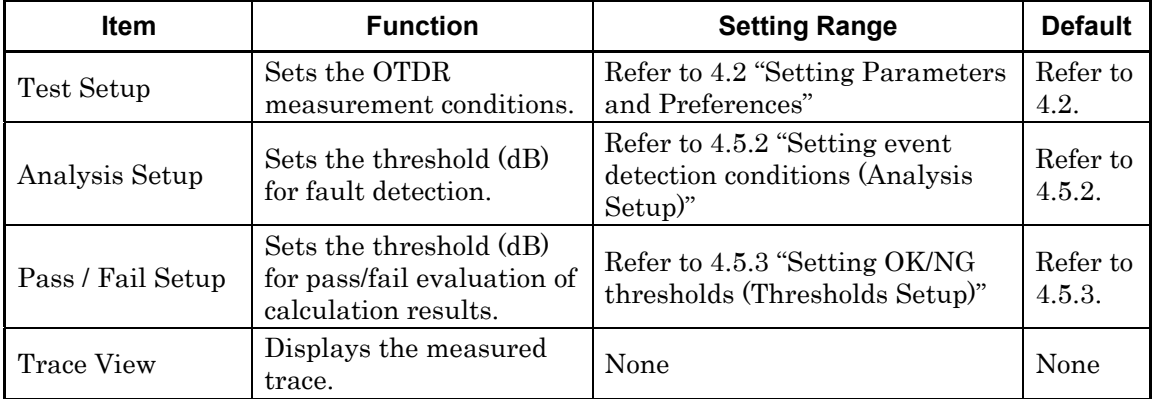

Setting the measurement conditions

- 1. Start the DCFL function.
- 2. Display the Test Setup screen by doing any of the following:
	- Pressing (F3) (Test Setup) in the Power Meter screen
	- Pressing F1 (Test Setup) in the Trace Analysis screen
	- Pressing  $\epsilon$  (More) in the Trace View screen and select Test Setup.

3. Set the measurement conditions.

Refer to 4.2, "Setting Parameters and Preferences" for more details.

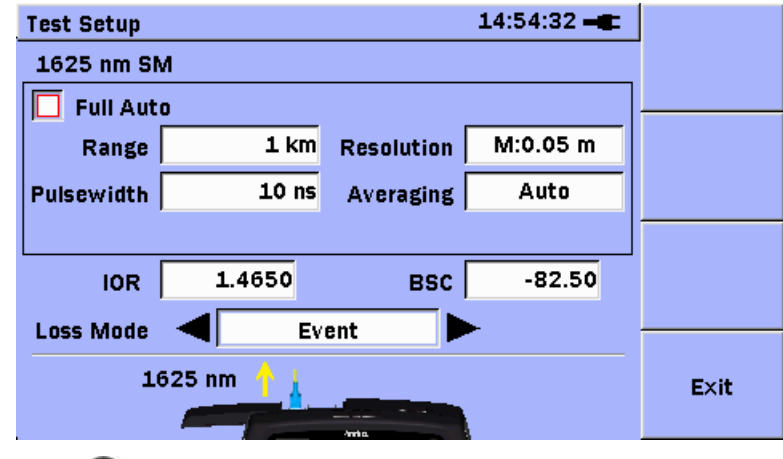

4. Press (Exit).

Starting OTDR measurement

- 1. Start the DCFL function.
- 2. Press  $\circ$  in the Power Meter screen or Connection Check screen to display the Trace Analysis screen.
- 3. When the measurement completes, analysis results are displayed. Refer to 4.5, "Analyzing Trace" for more details.

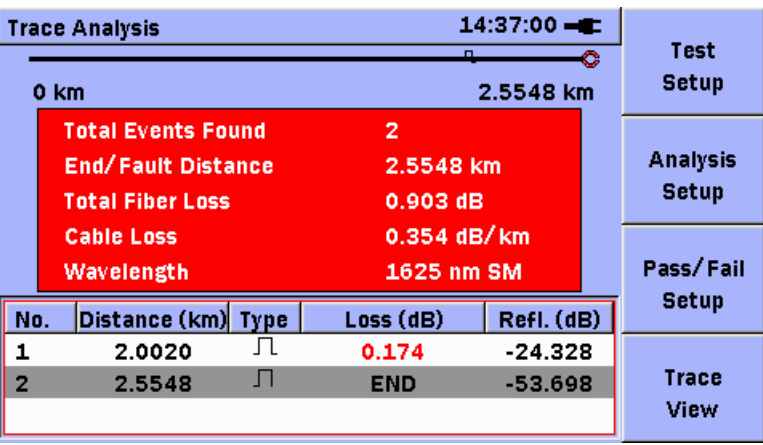

Setting the threshold values for analysis

- 1. When the measurement completes, display the Trace Analysis screen by doing any of the following:
	- Pressing (F2) (Analysis Setup) in the Trace Analysis screen.
	- Pressing and selecting **Analysis Setup**
- 2. Set the threshold values for detecting faults. Refer to 4.5.2, "Setting event detection conditions (Analysis Setup)" for more details.
- 3. When the change is complete, press  $\boxed{\phantom{0}1}$  (Apply). Trace analysis is executed and the results are updated.

Setting the threshold values for pass/fail evaluation

- 1. When the measurement completes, display the Pass/Fail Setup screen by doing any of the following:
	- Pressing (F3) (Pass/Fail Setup) in the Trace Analysis screen
	- Pressing and selecting Pass/Fail Setup
- 2. Set the threshold values for pass/fail evaluation items. Refer to 4.5.3, "Setting OK/NG thresholds (Thresholds Setup)" for more details.
- 3. When the change is complete, press  $\boxed{\phantom{0}1}$  (Apply). Trace analysis is executed and the results are updated.

#### Starting real-time measurement

- 1. When the measurement completes, press  $\Box$  (Trace View) in the Trace Analysis screen to display the Trace View screen.
- 2. Press (F1) (Real Time) to start real-time measurement.
- 3. Press (4) (Mode) during real-time measurement to switch the measurement mode between Fast and High S/N. When the measurement mode is set to High S/N, the noise gets suppressed but the measurement time becomes longer.
- 4. Press  $\left($ Start) to stop the measurement.

To terminate OTDR measurement, press  $\binom{\text{ker}\left(\frac{1}{2}\right)}{n}$  to display the top menu.

To return to the Power Meter screen, press  $(s<sub>lart</sub>)$ .

### <span id="page-192-0"></span>**5.4 Viewing Trace**

If faults in a drop cable cannot be located accurately, the DCFL function checks the measured trace.

Refer to 4.4, "Viewing Trace" for more details.

### <span id="page-192-1"></span>**5.5 Saving Trace Data**

The DCFL function can save measurement results to a file. The power meter data at the time  $\left(\frac{S_{\text{start}}}{S_{\text{start}}} \right)$  is pressed in the Power Meter screen is saved.

### *Note:*

The MT9090A Network Master series cannot display saved power meter data.

For how to save trace data, refer to 4.6, "Saving trace manually".

### <span id="page-192-2"></span>**5.6 Loading Trace Data**

The DCFL function can load saved trace files (.sor).

### *Note:*

The MT9090A Network Master series cannot display saved power meter data.

For how to load trace data, refer to 4.7, "Loading Trace Data (Mass Storage-Load)".

Chapter 6 Measuring Optical Power of PON System

This chapter describes how to use the PON power meter function for the Network Master.

6.1 [Using PON Power Meter .............................................. 6-2](#page-195-0)

### <span id="page-195-0"></span>**6.1 Using PON Power Meter**

The PON power meter separates the wavelength of the downstream signal of the PON, and measures two powers simultaneously.

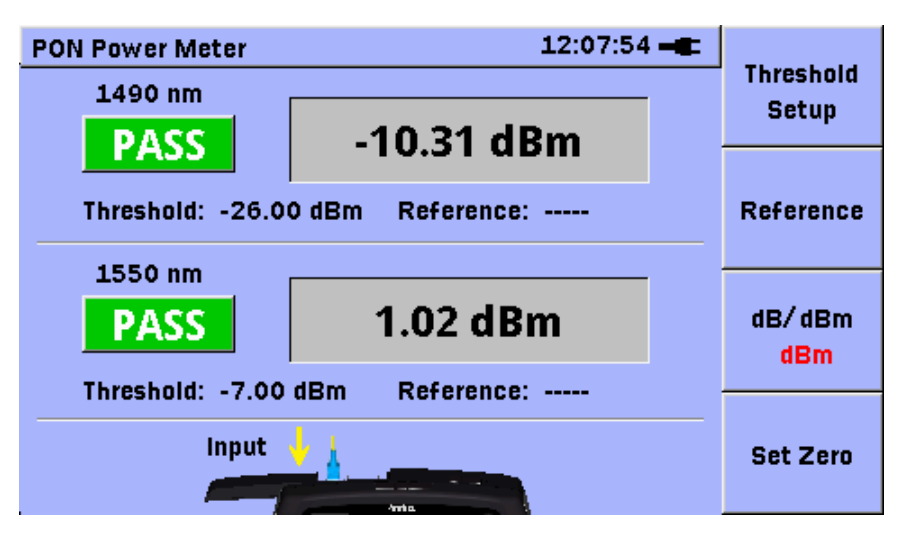

**Figure 6.1-1 PON Power Meter Screen** 

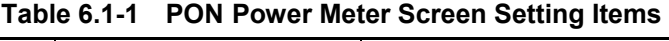

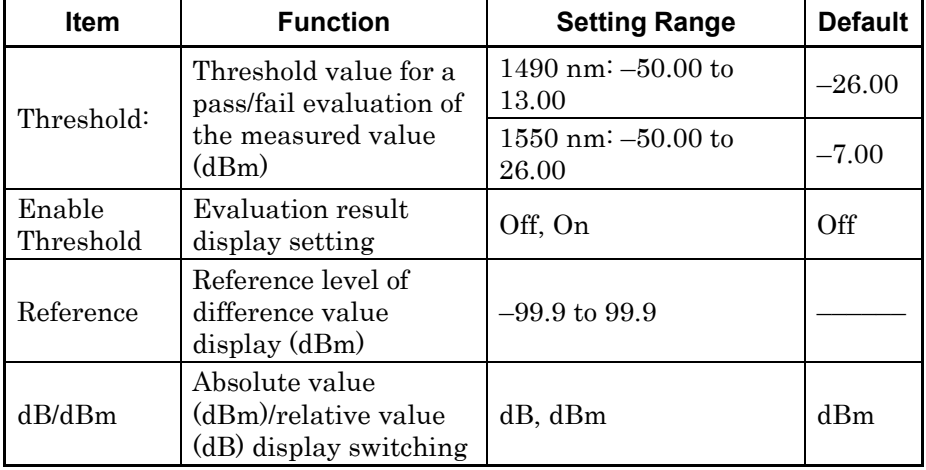

The measured optical power value of each wavelength is displayed as the absolute value (dBm) or difference value (dB). When the measured value is higher than the upper limit of the measurement level range, Over Range is displayed, and when it is lower than the lower limit, Under Range is displayed.

When the measured optical power value is higher than the set threshold, OK is displayed, and when it is lower, NG is displayed.

- 1. Press  $\left(\begin{array}{cc} M_{\text{enu}} \\ N_{\text{en}} \end{array}\right)$  to display the menu.
- 2. Select Top Menu with and  $\bullet$  and  $\bullet$  , and then press  $\circ$  to display the top menu screen.
- 3. Select PON Power Meter with **1** and **P**. The PON Power Meter screen is displayed.

To terminate the PON power meter, press  $\frac{M_{\text{em}}}{\sigma}$  to display the top menu screen.

#### Zero level calibration

Before measurement start, calibrate the internal zero level of the unit.

- 1. Remove the optical fiber from the unit.
- 2. Close the slide cover.
- 3. Press <sup>F4</sup> (Set Zero). The set zero confirmation screen is displayed.
- 4. Select **Start** with  $\left( \cdot \right)$  and  $\left( \cdot \right)$ , and then press  $\left( \cdot \right)$

Zeroing... is displayed during set zero execution.

- 5. The set zero is finished when the following appear.
	- dBm: [Under Range] dB: [-----]
		-

Only  $\left(\frac{\log n}{\delta}\right)$  is available during zero level calibration. If the zero level calibration fails, the message below will be displayed.

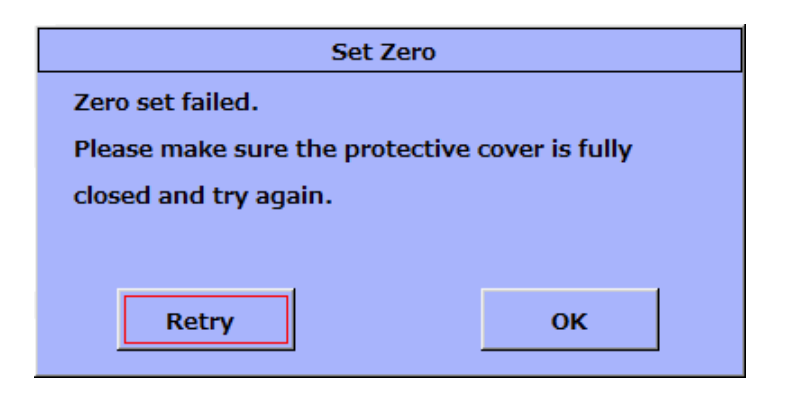

When the set zero is re-executed, confirm the slide cover is firmly closed, and then select **Retry**. Press  $\left($ <sup>set</sup> to start the set zero.

Select  $OK$ , and press  $\left($  set to return to the PON Power Meter screen. If the set zero fails repeatedly, contact Anritsu or our sales dealer.

### Threshold setup

When executing a pass/fail evaluation of the measured optical power value, set the threshold.

1. Press (Fi) (Threshold value).

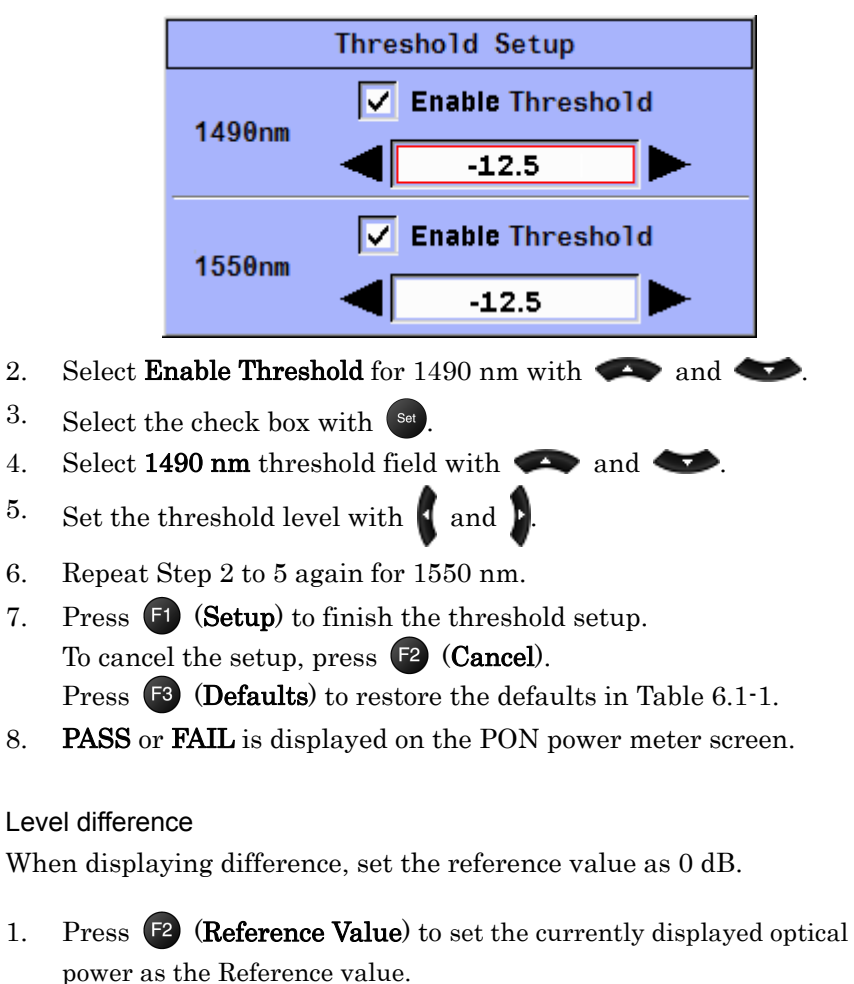

The set reference value is displayed on the screen.

However, the reference value is displayed in the following cases:

- When the measured optical power value is Over Range or Under Range
- $\bullet$  When  $\textsf{F2}$  (Reference Value) has been pressed and the measured optical power value is Over Range or Under Range:
- 2. Press ( $\overline{5}$ ) (dB/dBm) to select the dB.

 The difference from the Reference value is displayed in the PON power meter screen. However, it is not displayed when the measured optical power value is Over Range or Under Range.

# Chapter 7 Checking Fiber Connection End

This chapter describes how to confirm the destination of the fiber connection and how to use the optical source function and power meter.

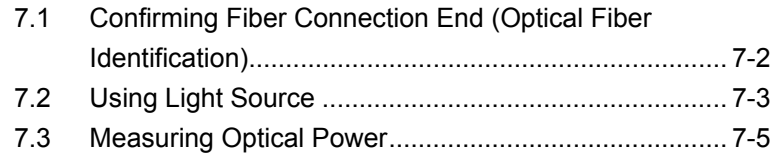

# <span id="page-199-0"></span>**7.1 Confirming Fiber Connection End (Optical Fiber Identification)**

Optical fiber cables are composed of many optical fibers.

Identifying which connector is connected to each end of a cable is called "Optical Fiber Identification".

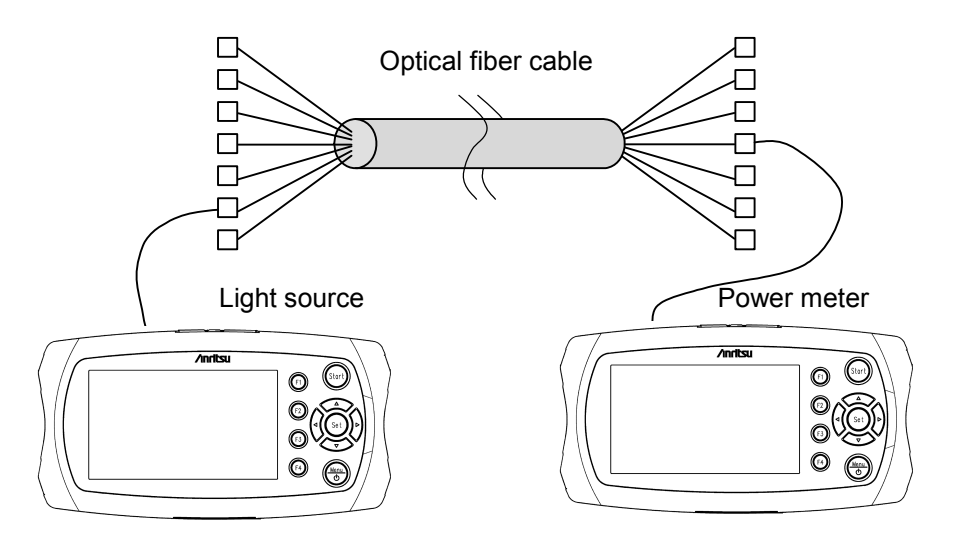

**Figure 7.1-1 Connection Diagram for Optical Fiber Identification** 

The light source is connected to an optical fiber cable connector and the power meter is connected to a connector at the other end of the cable to detect the optical output from the light source.

Since there is also light used by the optical communications in the fiber, it is not possible to discriminate light received from the light source using optical fiber identification just by measuring the optical power with a power meter.

To identify the light using optical fiber identification, the optical signal from the light source must be modulated at any of 270 Hz, 1 kHz or 2 kHz. Optical fiber identification detects the light by measuring the power of the modulated light using the power meter.

## <span id="page-200-0"></span>**7.2 Using Light Source**

The light source outputs the optical signals of wavelength used in the OTDR continuously or modulated.

It can be used for identification and loss measurement for the optical fiber with the use of the optical power meter.

To use the Light Source:

- 1. Press  $\left(\begin{matrix} \frac{M\sigma\Omega}{Q} \end{matrix}\right)$  to display the General Functions pop-up menu.
- 2. Select Top Menu with and  $\bullet$ , and then press  $\circ$  to display the top menu screen.

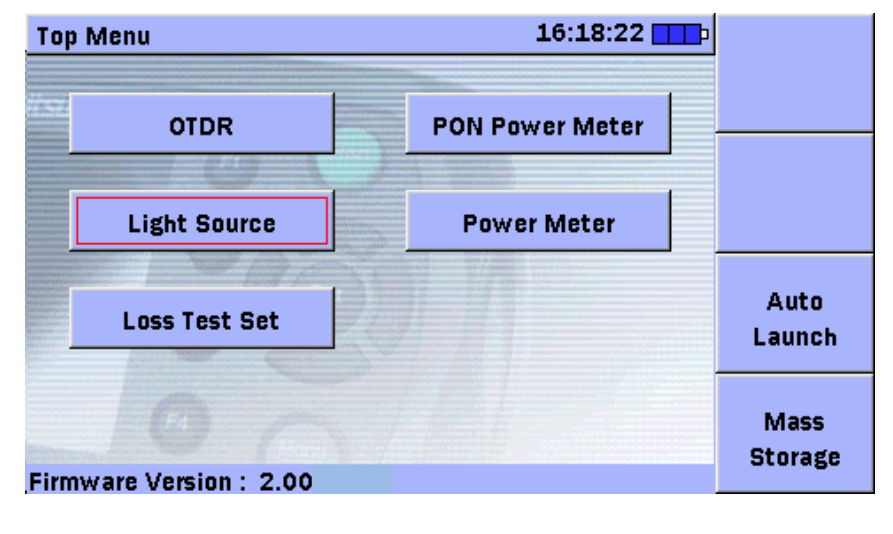

3. Select the Light Source with  $\leftarrow$ , , , and , and then press

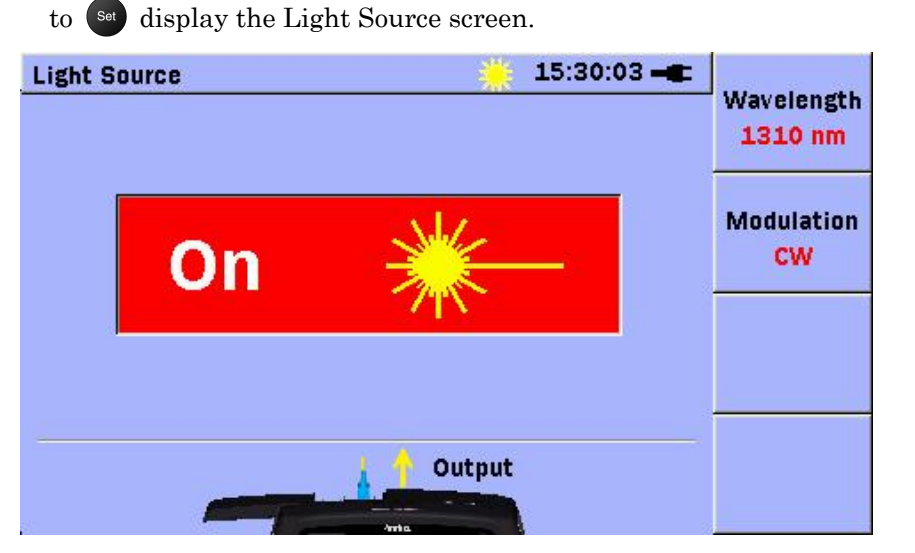

**7** 

- 4. Press (Wavelength) to select the wavelength. An arrow is displayed on the image of the connector that outputs the optical signal.
- 5. Press (F2 (Modulation) to select the modulation frequency. When CW is selected, the signal to be output is not modulated.
- 6. Press  $\left($ Start) to change the display to **On** and output the optical signal. Also the measurement optical signal output icon is displayed.

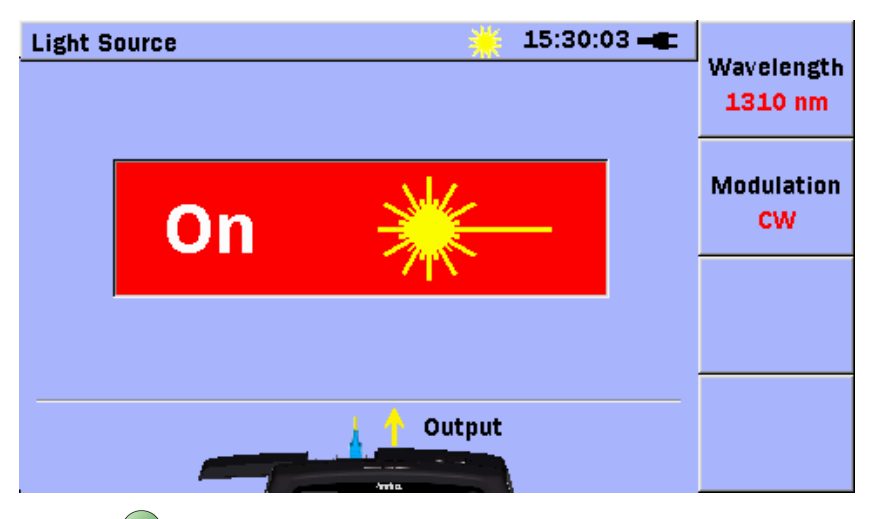

7. Press  $\left($ Slart) again to stop the optical signal output. The display changes to Off.

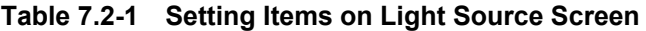

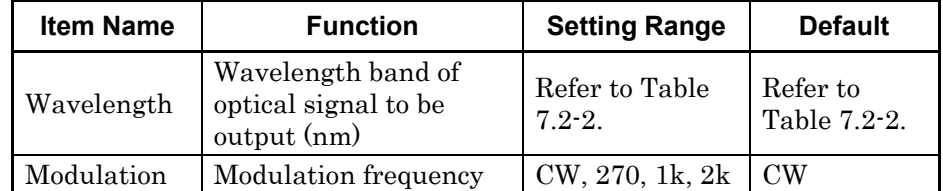

#### *Note:*

When turning off the power once, the modulation is set to **CW.** 

**Table 7.2-2 Wavelength Setting Item** 

| <b>Model Name/Option</b> | <b>Setting Range</b> | <b>Default</b> |
|--------------------------|----------------------|----------------|
| MU909014C/C6-057/067     | 1310, 1550, 1625     | 1310           |
| MU909014C/C6-058/068     | 1310, 1550, 1650     | 1310           |
| MU909015A6-053/063       | 1625                 | 1625           |
| MU909015A6-054/064       | 1650                 | 1650           |
| MU909015C/C6-057/067     | 1310, 1550, 1625     | 1310           |
| MU909015C/C6-058/068     | 1310, 1550, 1650     | 1310           |
| MU909015C/C6-059/069     | 1310, 1490, 1550     | 1310           |

## <span id="page-202-0"></span>**7.3 Measuring Optical Power**

The power meter can measure the optical power of the wavelength from 1310 nm to 1650 nm. Also, it can measure the modulated optical power.

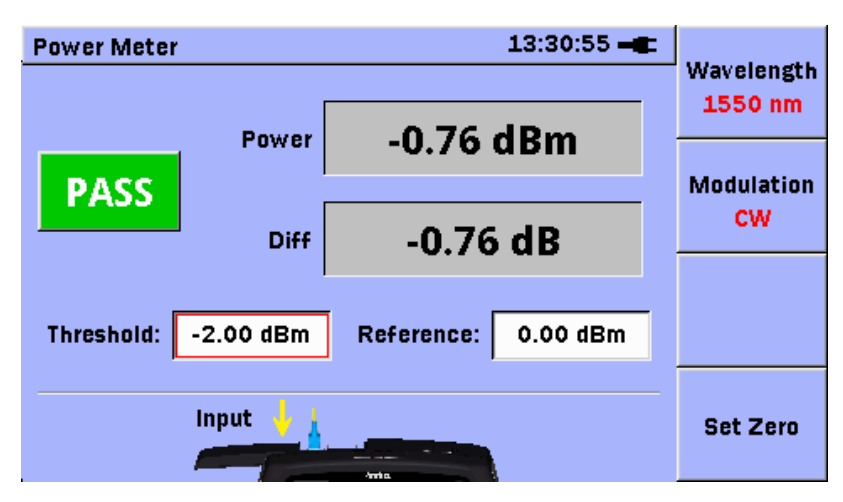

**Figure 7.3-1 Power Meter Screen** 

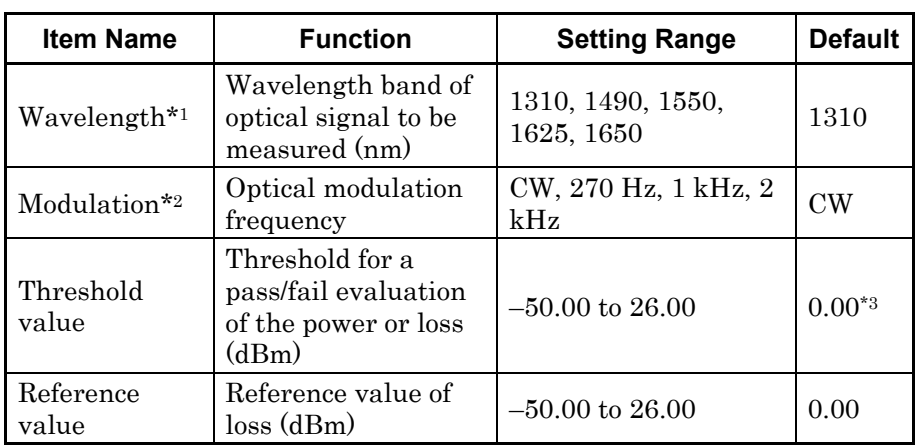

**Table 7.3-1 Setting Items of Power Meter Screen** 

- \*1: The MU909014C and MU909015C cannot select 1625 and 1650.
- \*2: The MU909014C and MU909015C cannot change the modulation.
- \*3: The default value is –26.00 in DCFL application.

Power meter measured value

The measured optical power value is displayed by the absolute value (dBm) or difference value (dB). When the measured value is higher than the Max. measurement level, Over Range is displayed. On the other hand, when the measured value is lower than the Min. measurement level, Under Range is displayed.

**7** 

### Level difference

The level difference for the reference value is displayed.

When the measured value is higher than the reference level, a positive value is displayed.

When the measured value is lower than the reference level, a negative value is displayed.

#### Pass/Fail evaluation

The optical power measured value is compared with the threshold (dBm) for evaluation.

OK: The optical power is equal to the threshold or more.

NG: The optical power is less than the threshold.

#### Power meter measurement condition setup

- 1. Press  $\left(\begin{smallmatrix} \text{Mend} \\ \text{A} \end{smallmatrix}\right)$  to display the menu.
- 2. Select Top Menu with and  $\bullet$ , and then press  $\circ$  to display the **top menu** screen.
- 3. Select Power Meter with  $\left| \cdot \right|$  and  $\left| \cdot \right|$ .
- 4. Press set
- 5. Press (Wavelength) to select the wavelength.
- 6. When using the MU909014C6/MU909015A6/C6, press  $F<sup>2</sup>$ (Modulation) to set the modulation frequency.

Press  $\left(\frac{M_{\text{eV}}}{\Phi}\right)$  to display the top menu to terminate the power meter.

#### Zero level calibration

Before measurement start, calibrate the internal zero level of the unit.

- 1. Remove the optical fiber from the unit.
- 2. Close the slide cover.
- 3. Press <sup>[4]</sup> (Set Zero). The Set Zero confirmation screen is displayed.
- 4. Select Start with  $\{$  and  $\}$ , and then press  $^{\circ}_{\circ}$ . Zeroing... is displayed while executing the set zero.
- 5. The zero level calibration is finished when the following appears.
	- dBm: Under Range
	- dB: -----
	- Only  $\left(\frac{\text{Mean}}{6}\right)$  is available while executing the Set Zero.

### 7.3 Measuring Optical Power

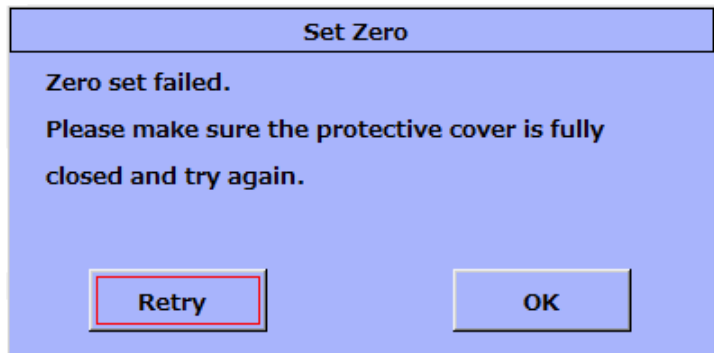

If the zero level calibration fails, the message below will be displayed.

When the set zero is re-executed, confirm the slide cover is firmly closed, and then select Retry.

Press  $\left($  set to execute the set zero.

Select  $OK$ , and press  $\left($  set to return to the PON Power Meter screen. If the set zero fails repeatedly, contact Anritsu or our sales dealer.

### Threshold setup

When executing a pass/fail evaluation of the measured optical power value, set the threshold.

- 1. Select Threshold with  $\left| \cdot \right|$  and  $\left| \cdot \right|$ , and press  $\left| \cdot \right|$ . **Threshold Enable Threshold** 0.00 2. Select Enable Threshold with  $\bullet$  and  $\bullet$  $3.$  Select the check box with  $\frac{\text{Set}}{\text{Set}}$
- 4. Select the threshold field with  $\bullet$  and  $\bullet$
- 5. Set the threshold level with  $\{$  and  $\}$ .
- 6. Press  $\left($  set  $\right)$  to finish the threshold setup.
- 7. PASS or FAIL is displayed on the power meter screen.

### Difference Setup

When displaying difference, set the reference value as 0 dB.

- 1. Select Reference Value with  $\left\{ \right\}$  and  $\left\{ \right\}$ , and press  $\left\{ \right\}$  set. Reference **Enable Reference**
- 2. Select Enable Reference Value with  $\bullet$  and  $\bullet$
- $3.$  Select the check box with  $\binom{\text{Set}}{1}$
- 4. Select the reference field with  $\bullet$  and  $\bullet$ .
- 5. Set the reference value with  $\{$  and  $\}$ .

Press (F4) (Paste) to set the currently displayed optical power as the Reference value.

0.00

is unavailable when Over Range or Under Range is displayed.

- 6. Press  $\begin{bmatrix} \text{F1} \end{bmatrix}$  (Setup) to finish the reference value setup. To cancel the setup, press <sup>(F2</sup> (Cancel). Press (F3) (Defaults) to restore the defaults in Table 7.3-1.
- 7. The value that is obtained by subtracting the reference value from the measured value is displayed as the difference.

 This chapter describes how to measure the loss of the optical parts using the optical loss measurement function.

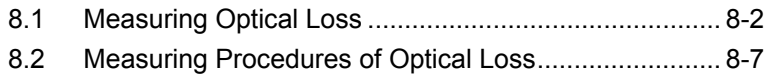

## <span id="page-207-0"></span>**8.1 Measuring Optical Loss**

The optical loss test can measure the loss of the fiber and optical parts using the light source function and power meter function.

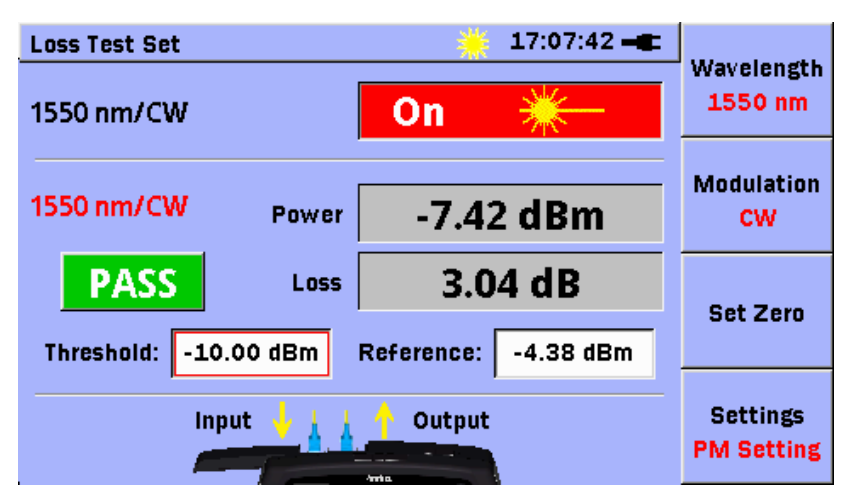

**Figure 8.1-1 Loss Test Set Screen** 

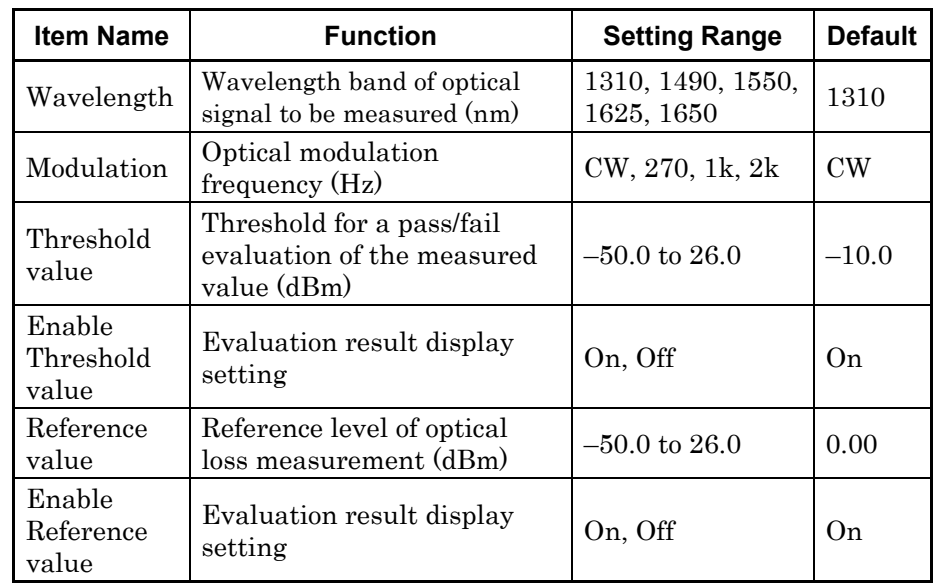

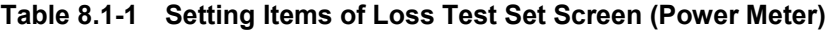

**Table 8.1-2 Setting Items of Optical Loss Measurement Screen (Light Source)** 

| <b>Item Name</b> | <b>Function</b>                                          | <b>Setting Range</b> | <b>Default</b> |
|------------------|----------------------------------------------------------|----------------------|----------------|
| Wavelength*      | Wavelength band of optical<br>signal to be measured (nm) | 1310, 1490, 1550     | 1310           |
| Modulation       | Optical modulation<br>frequency (Hz)                     | CW, 270, 1k, 2k      | <b>CW</b>      |

\*: Depends on the model, refer to Table 1.1-1

#### *Note:*

When turning off the power once, the modulation is set to **CW.** 

- 1. Press  $\left(\begin{array}{cc} M_{\text{c}} & \text{if } M_{\text{c}} \\ \hline \end{array}\right)$  to display the menu.
- 2. Select Top Menu with and  $\bullet$ , and then press  $\circ$  to display the top menu screen.
- 3. Select Optical Loss Measurement with  $\Box$  and  $\Box$ . The optical loss measurement screen is displayed.

Press  $\left(\begin{smallmatrix} \log n \\ 0 \end{smallmatrix}\right)$  to display the top menu to terminate the optical loss measurement.

Setting Light Source

- 1. Press (F4 (Next) to display Setting Light Source.
- 2. Press Fi (Wavelength) to select the wavelength of the light source.
- 3. Press  $F<sup>2</sup>$  (**Modulation**) to set the modulation frequency of the light source.
- 4. Press  $\left($ Start) to change the display to **On** and output the optical signal.
- 5. Press  $\left($ Star) again to stop the optical signal output. The display changes to Off.

### To set power meter

1. Press <sup>F4</sup> (Next) to display PM Setting.

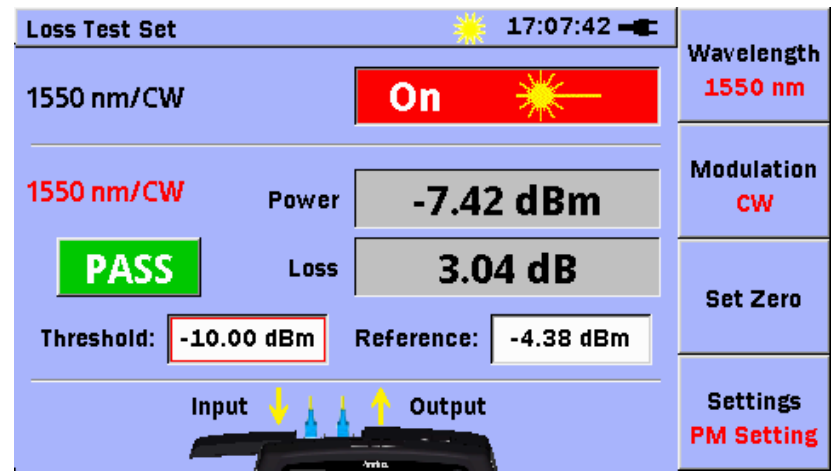

- 2. Press (F) (Wavelength) to select the wavelength of the power meter.
- 3. Press  $\epsilon$  (Modulation) to set the modulation frequency of the optical source.
- 4. Set the zero calibration, threshold value, and reference value of the power meter. For the setting method, refer to the following pages.

### Zero level calibration

Before measurement start, calibrate the internal zero level of the unit.

- 1. Remove the optical fiber from the unit.
- 2. Close the slide cover.
- 3. Press (Set Zero). The zero calibration confirmation screen is displayed.

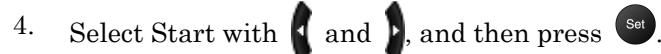

Zeroing... is displayed while executing the set zero.

- 5. The zero level calibration is finished when the following appears.
	- dBm: Under Range dB: -----

Only  $\left(\frac{\text{Mean}}{\Phi}\right)$  is available while executing the offset.

If the zero level calibration fails, the message below will be displayed.

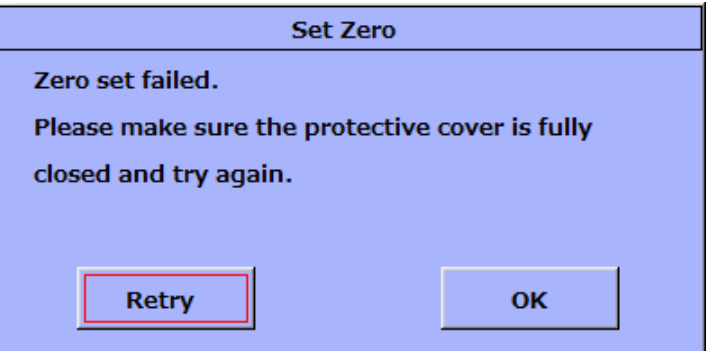

When the set zero is re-executed, confirm the slide cover is firmly closed, and then select Retry. Pressing  $S<sub>et</sub>$  executes the set zero.

Select  $OK$ , and press  $\left( \frac{Set}{\text{Set}} \right)$  to return to the PON Power Meter screen. If the set zero fails repeatedly, contact Anritsu or our sales dealer.

#### Threshold setup

When executing a pass/fail evaluation of the measured optical power value, set the threshold.

1. Select Threshold with  $\{$  and  $\}$ , and press  $^{\text{Set}}$ .

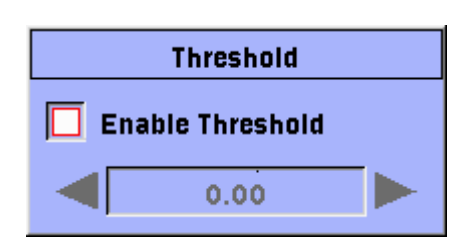

- 2. Select Enable Threshold with  $\bullet$  and  $\bullet$ .
- 3. Select the check box with  $\frac{1}{s}$
- 4. Select to the threshold field with  $\bullet$  and  $\bullet$
- 5. Set the threshold level with  $\Box$  and  $\Box$
- 6. Press (Setup) to finish the threshold setup.
- 7. PASS or FAIL is displayed in the Power Meter screen.

#### Level difference setup

For the difference display, set the reference level of 0 dB

1. Select the reference value with  $\bigcap$  and  $\bigcap$ . Press  $\bigcap$ .

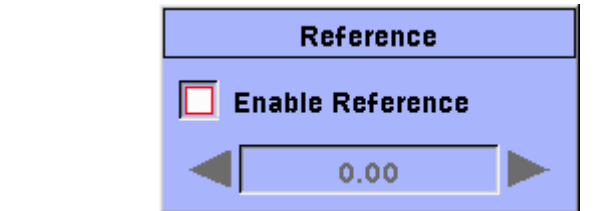

- 2. Select Enable Reference Value with  $\bullet$  and  $\bullet$ .
- 3. Select the check box with  $\int$  Set
- 4. Select the reference field with  $\bullet$  and  $\bullet$ .
- 5. Set the reference value with  $\Box$  and  $\Box$

Press (F4) (Paste) to set the currently displayed optical power as the Reference value.

F<sup>4</sup> is unavailable when Over Range or Under Range is displayed.

- 6. Press  $\begin{bmatrix} \mathsf{F1} \end{bmatrix}$  (**Setup**) to finish the reference setup. To cancel the setup, press  $F<sup>2</sup>$  (Cancel). Press (F<sup>3</sup>) (Defaults) to restore the defaults in Table 8.1-1.
- 7. The value that is obtained by subtracting the reference value from the measured value is displayed as the difference.

### <span id="page-212-0"></span>**8.2 Measuring Procedures of Optical Loss**

- 1. Connect a single-mode fiber to each of two optical connectors on the unit.
- 2. Use an optical adapter to connect two single-mode fibers.

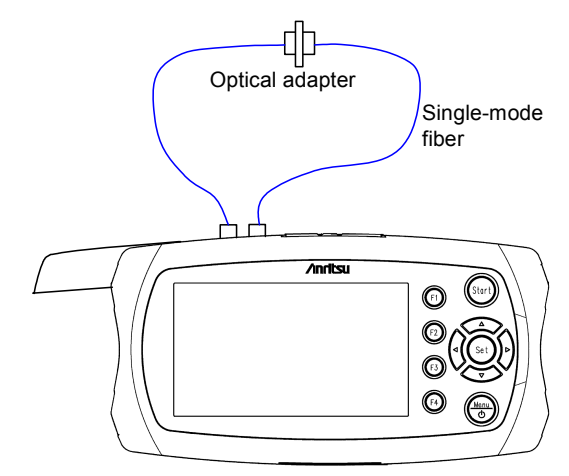

- 3. Press (F4) (Setting) to display Setting Optical Source.
- 4. Press (F) (Wavelength) to select the wavelength of the optical source.
- 5. Press  $\boxed{F2}$  (**Modulation**) to set the modulation frequency of the optical source.
- 6. Press  $\left($ Start) to output the light.
- 7. Press (F4) (Setting) to display PM Setting.
- 8. Press (F) (Wavelength) to select the wavelength of the power meter.
- 9. Press (F<sup>2</sup> (Modulation) to set the modulation frequency of the power meter to the same frequency of the optical source. Check that neither Over Range nor Under Range is displayed at the power display.
- 10. Select Reference Value with  $\left| \cdot \right|$  and  $\left| \cdot \right|$ , and press  $\left| \cdot \right|$
- 11. Select **Enable Loss Measurement** with  $\bullet$  and  $\bullet$ .
- 12. Select the check box with  $\left( \frac{Set}{100} \right)$ . If the check box is not selected, \*\*\* is displayed at the loss display.
- 13. Select the loss input field with  $\bullet$  and  $\bullet$ .
- 14. Press  $F4$  (Paste). However,  $F4$  is unavailable when Over Range or Under Range is displayed. Use  $\blacksquare$  and  $\blacksquare$  to input the Reference Value.
- 15. Press (E1) (Setting).
- 16. Remove the optical fiber connected at Step 2, and connect to the DUT.

Measuring Loss of Optical Parts

Measuring Loss of Optical Parts

Chapter 8 Measuring Loss of Optical Parts

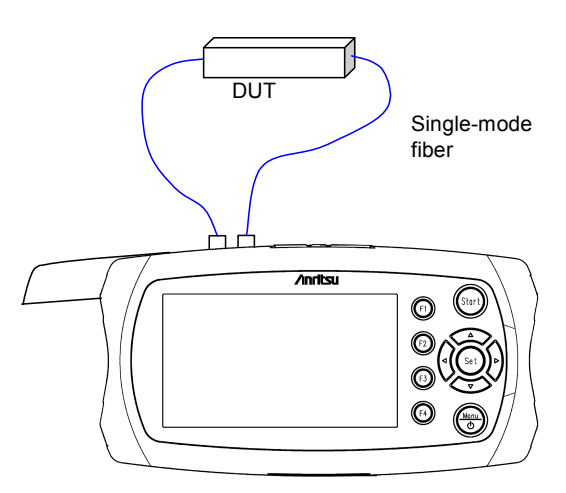

17. The loss of DUT is displayed.

# Chapter 9 Inspecting Fiber Surface

The Video Inspection Probe (VIP) option is used to inspect fiber optic terminations.

This chapter describes how to use the VIP.

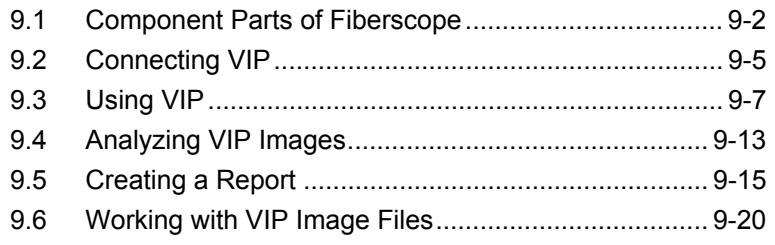

### <span id="page-215-0"></span>**9.1 Component Parts of Fiberscope**

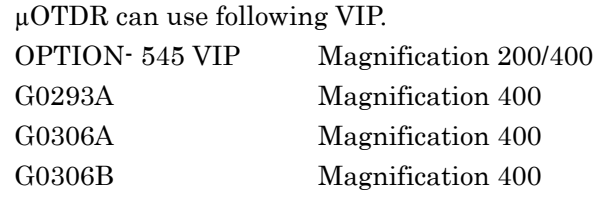

This section explains the component parts of the OPTION- 545 VIP. For other VIPs, refer to the corresponding operation manuals.

The VIP option consists of the following component parts.

| <b>Product Name</b>          | Quantity              |  |
|------------------------------|-----------------------|--|
|                              | <b>OPTION-545 VIP</b> |  |
| Video Inspection Probe (VIP) |                       |  |
| USB converter                |                       |  |
| Probe tip                    |                       |  |
| Soft case                    |                       |  |

**Table 9.1-1 Composition of Fiberscope** 

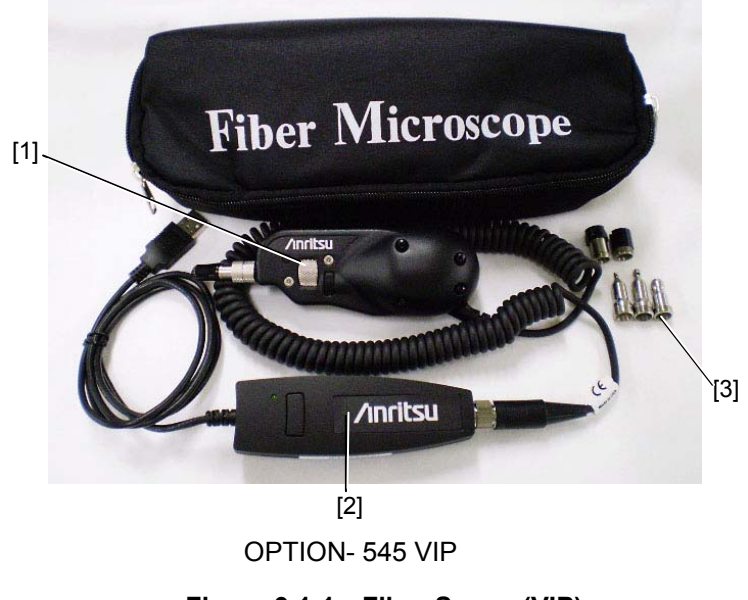

**Figure 9.1-1 Fiber Scope (VIP)** 

### *Note:*

The software CD contains the VIP Analysis software that runs on PC only. See the application software help for details on how to use.
[1] Video Inspection Probe (VIP)

This small lightweight probe contains a long-life coaxial LED light source and CCD video camera.

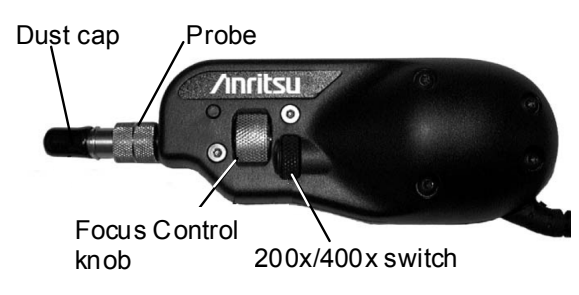

**Figure 9.1-2 Video Inspection Probe (VIP)** 

- [2] USB converter
- [3] Probe Tips

The VIP includes five interchangeable probe tips; three standard tips (FC, ST, and SC) and two universal tips (ø 1.25 mm and ø 2.5 mm).

# Standard Tips

These tips allow inspection of the fiber surface on the opposite side of the bulkhead (i.e. inside hardware devices or on the back side of patch panels).

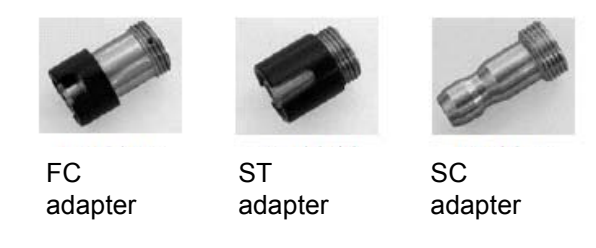

**Figure 9.1-3 Standard Tips** 

# Universal Tips

Two universal tips are primarily used for inspecting patch cords.

The ø 1.25 mm tip is compatible with ø 1.25 mm ferrules (as used in LC and MU type connector) while the  $\sigma$  2.5 mm tip is compatible with  $\sigma$  2.5 mm ferrules (as used in FC, ST, and SC style connectors).

# Chapter 9 Inspecting Fiber Surface

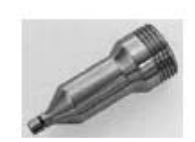

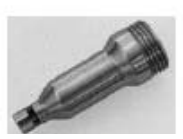

Universal 1.25 mm adapter

Universal 2.5 mm adapter

**Figure 9.1-4 Universal Tips** 

# **9.2 Connecting VIP**

This section explains about the OPTION-545 VIP. For other VIPs, refer to the corresponding operation manuals.

### Attaching a Probe Tip

Use the following procedure to attach a probe tip to the VIP.

1. Remove the dust cap.

Refer to Figure 8.1-2 for the location of the dust cap. If a probe tip is already attached, loosen the front retaining nut until it slides freely on the Barrel assembly.

#### *Note:*

Do not touch the lens surface or separate the probe from the fiberscope main body. If the probe is removed by mistake, align the notch of the probe with the pin of the probe mounting screw of the fiberscope body and secure it by tightening the probe nut (at fiberscope side).

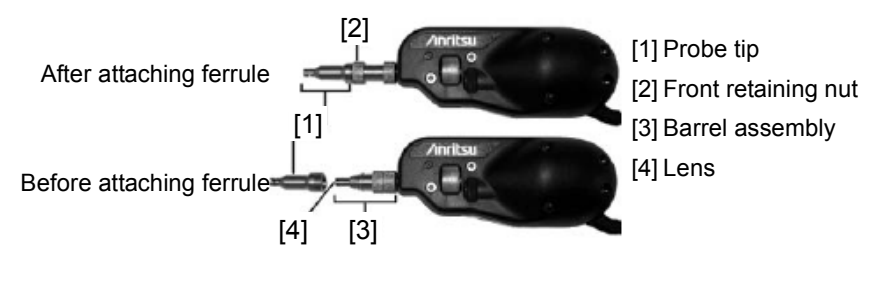

**Figure 9.2-1 Probe Tips** 

2. Select the desired probe tip.

Make sure that the key (small set screw on the inside of the threaded end of the probe tip) aligns with the key channel on the barrel assembly and slide the probe tip into place. Refer to Figure 8.2-2 for details.

## *Note:*

Do not adjust the set screw. The ø 1.25 mm and ø 2.5 mm Universal probe tips do not have keys.

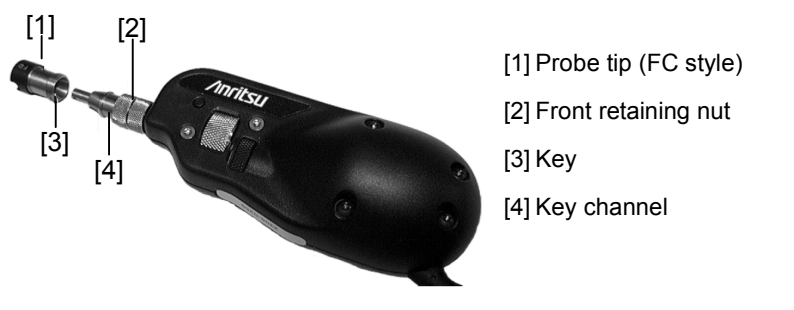

**Figure 9.2-2 Attaching a Probe Tip** 

3. Secure the probe tip in place with the front retaining nut.

### Connecting the VIP to the USB Converter

For OPTION- 545 VIP, use the following procedure to connect the Video Inspection Probe to the USB converter.

- 1. Align the VIP connector (curly cord side) to the receptacle on the USB converter. When properly aligned, the connector slides into the receptacle.
- 2. Use the retaining nut on the connector to secure it to the USB converter.

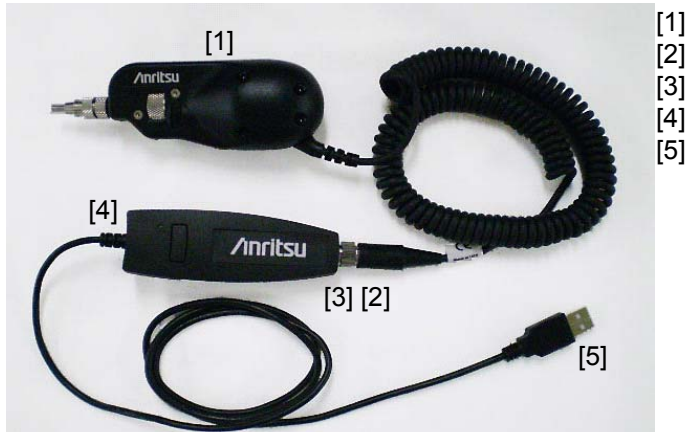

[1] VIP [2] Connector

[3] Retaining nut

[4] USB converter [5] USB connector

**Figure 9.2-3 VIP Connected to USB Converter** 

Connecting the VIP to the Unit

Use the following procedure to connect the VIP to the Network Master.

- 1. Open the cover of the Type A USB port on the main frame. (Refer to Fig. 2.2.2-1 for the location of the port.)
- 2. Insert the USB connector into the USB Type A port.

## *Note:*

When the fiberscope is connected during measurement, the VIP screen is displayed.

# **9.3 Using VIP**

#### Starting the VIP:

Operate the fiberscope using the following procedure. A captured image will look similar to the live image. If it is read from a file, a filename will be loaded and displayed on the screen title.

You can pan and zoom in and out the captured image using  $\blacktriangle$ ,

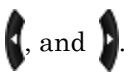

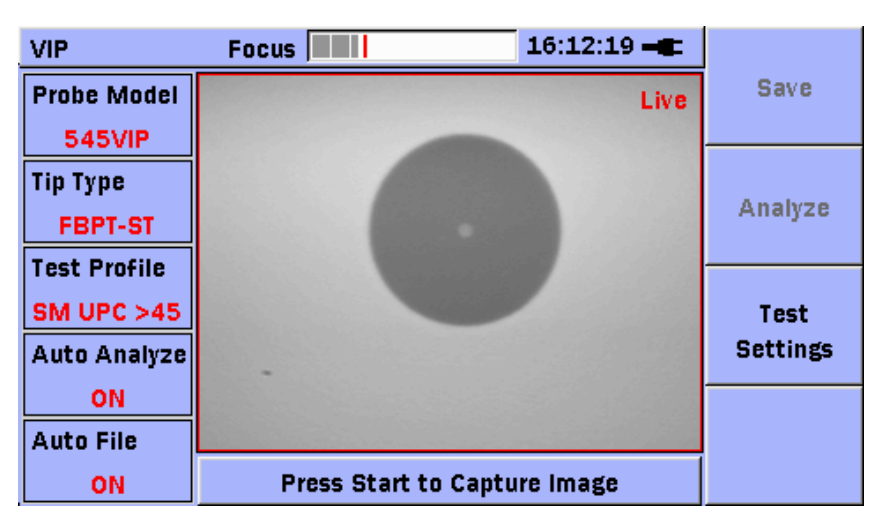

**Figure 9.3-1 VIP Screen** 

- 1. Press  $\begin{pmatrix} \frac{\text{Mene}}{10} \\ \frac{\text{Mene}}{10} \end{pmatrix}$  to display the General Functions pop-up menu.
- 2. Select Open VIP with  $\bullet$  and  $\bullet$ , and then press  $\circ$  to display the VIP screen.
- 3. Connect the Probe to  $\mu$ OTDR, and then use the 200x/400x switch to set the desired magnification rate (as shown in Figure 8.1-2).
- 4. Use the Focus Control knob (as shown in Figure 8.1-2) to adjust the focus of the image, if the image is not in clear focus. When the image comes into clear focus, the grey focus indicator (at the top of the screen) overlaps the red best focus position bar.
- 5. If you want to change the Test Settings, press <sup>(F3)</sup> (Test Settings). It is needed to analyze correctly.
- 6. Select the desired item with  $\bullet$  and  $\bullet$ , and then press  $\circ$
- 7. When all the desired items are selected, press  $\left(\frac{5 \text{ bar}}{2}\right)$  to capture image.
- 8. Press  $\int$  s<sup>et</sup> to pan, and  $\bigoplus$  appears in the lower right corner of the screen.

9. Press  $\leftarrow$ , , and to move the image.

Inspecting Fiber Surface

Inspecting Fiber Surface

- 10. Press  $\circ$  to toggle the mode to Zoom, and  $\circ$  appears in the lower right corner of screen.
- 11. Press  $\bullet$  to zoom in the image. The range is 50 to 200%. Press  $\bigcup$  to zoom out the image.
- 12. If you want to view the captured image in full screen mode, press

 $\left(\frac{M_{\text{e}}}{\phi}\right)$  to display the General Functions pop-up menu.

- 13. Select View Full Screen with and  $\bullet$ , and then press  $\circ$ to switch to full screen mode.
- 14. The captured image is displayed full screen.

You can pan and zoom in and out using  $\leftarrow$ ,  $\leftarrow$ , and  $\leftarrow$ 

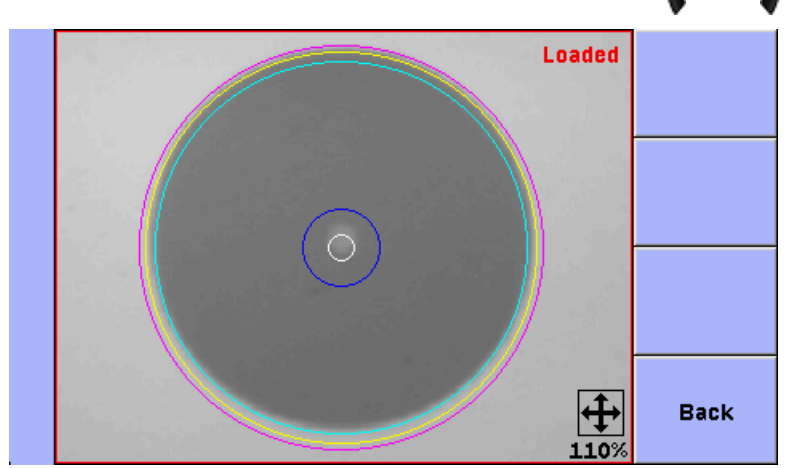

**Figure 9.3-2 Full Screen** 

15. Press (F4) (Back) to exit full screen.

Setting the Probe Model:

- 1. Press (Test Settings) in the VIP screen, and the Test Settings menu appears.
- 2. Select **Probe Model** with  $\bullet\bullet$  and  $\bullet\bullet$ , and then press  $\circ\bullet$  to display the Select Probe Model dialog box.

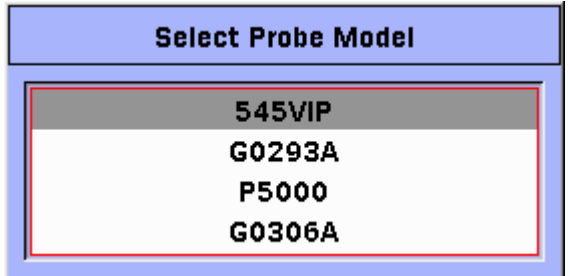

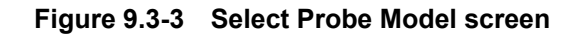

3. Select a probe with  $\bullet$  and  $\bullet$ , and then press  $\circ$  to set the Probe Model.

#### *Note:*

Only the probes in the list can be used.

Setting the Tip Type:

- 1. Press (Test Settings) in the VIP screen, and the Test Settings menu appears.
- 2. Select Tip Type with and  $\bullet$ , and then press  $\circ$  to display the Select Tip Type dialog box.

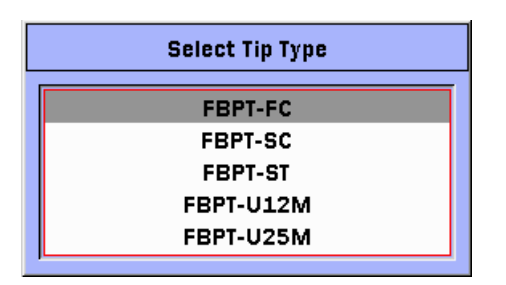

**Figure 9.3-4 Select Tip Type (for 545VIP) screen** 

3. Select a tip with  $\bullet\bullet$  and  $\bullet\bullet$ , and then press  $\circ\bullet$  to set the Tip Type.

#### *Note:*

Only the tips in the list can be used.

Setting the Test Profile (The kind of fiber to use):

- 1. Press (Test Settings) in the VIP screen, and the Test Settings menu appears.
- 2. Select Test Profile with  $\bullet$  and  $\bullet$ , and then press  $\circ$  to display the Select Test Profile dialog box.

**Figure 9.3-5 Select Test Profile screen** 

3. Select a profile with  $\bullet$  and  $\bullet$ , and then press  $\circ$  to set the Test Profile.

Setting the Auto Setup:

- 1. Press (Test Settings) in the VIP screen, and the Test Settings menu appears.
- 2. Select Auto Setup with  $\bullet$  and  $\bullet$ , and then press  $\circ$  to display the Setup tab.

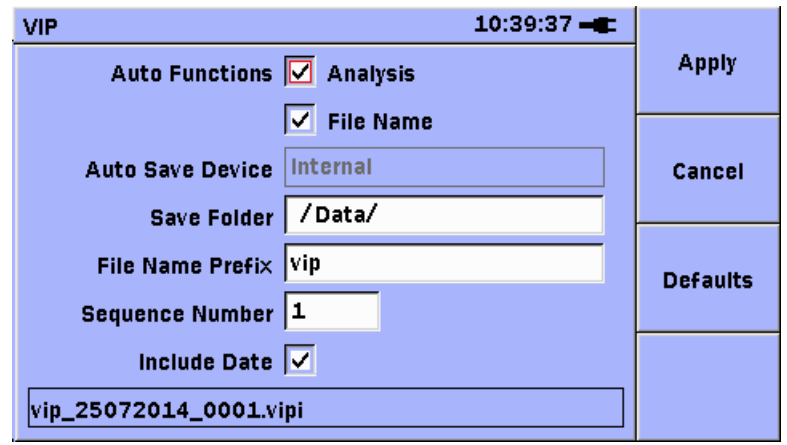

**Figure 9.3-6 Setup Tab** 

3. Select Analysis with  $\bullet$  and  $\bullet$ , and then press  $\circ$  to select the check box. If you select the check box, Auto Analysis is performed after capturing an image.

- 4. Select File Name with and  $\bullet$ , and then press  $\circ$  to select the check box. If you select the checkbox, Auto File Name is performed after capturing an image. Go to step 14, if you do not select the File Name check box.
- 5. Use and to select Save Folder.
	- (1) Press  $\left($  set to display the Select Folder screen.
	- (2) Use  $\leftarrow$ , , and to select a folder to save the measurement results.
	- (3) Press  $\begin{bmatrix} \text{F1} \end{bmatrix}$  (Select) to set the selected folder and to close the folder selection screen.
	- (4) The selected folder path is displayed as Auto Save Folder on the setting screen.
- 6. Select File Name Prefix with  $\bullet$  and  $\bullet$ , and then press  $\bullet$ to enter characters. The Softkey Board screen appears. (Refer to Section 3.6 "Using Softkey Board".)
- 7. Select the Sequence Number with and  $\bullet$ , and then press s<sup>et</sup> to enter numbers.
- 8. Use Softkey Board to establish a start number for the auto-increment section of the Auto-Filename. The setting range of the Sequence Number is from 0 to 9999, in increments of 1.
- 9. Select the Include Date with  $\bullet$  and  $\bullet$ , and then press  $\circ$ to select the check box. If you select the checkbox, the date when you save the file is included in a file name.

The file naming rules are as follows.

The file extension is .vipi.

File Name Prefix\_Date\_Sequence Number.vipi

Example: vip\_06082012\_001.vipi

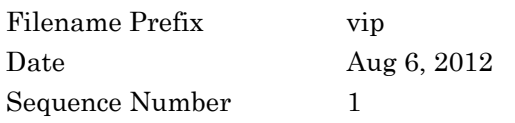

10. When setting is completed, press  $\Box$  (Apply) to apply the settings. Press  $(F<sup>2</sup>)$  (**Back**) to close the Setup tab and cancel the settings. If you want to restore the default settings, press (B) (Defaults).

Exiting the VIP Mode

- 1. Press  $\frac{M_{\text{eV}}}{\Phi}$  to display the General Functions pop-up menu.
- 2. Select Close VIP with  $\bullet$  and  $\bullet$ , and then press  $\bullet$  to close the VIP screen.

# **9.4 Analyzing VIP Images**

Images captured by the VIP can be analyzed on the µOTDR.

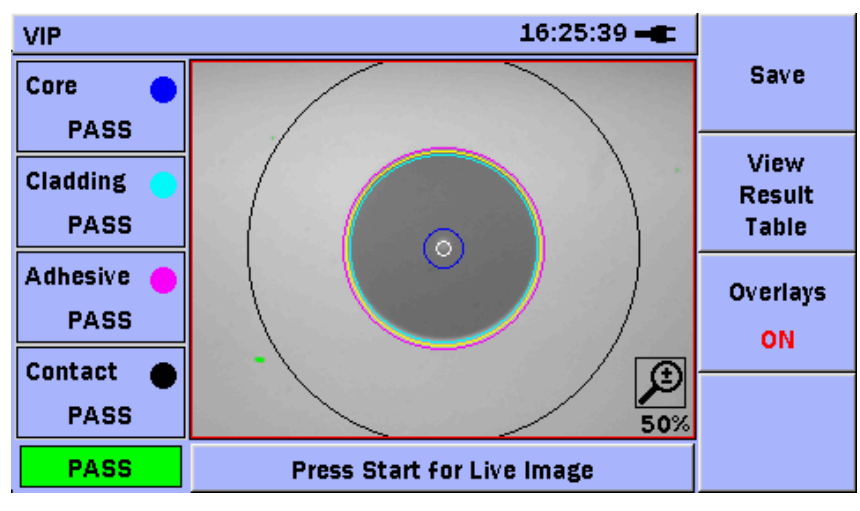

**Figure 9.4-1 Analyzing a VIP Image** 

Analyzing a VIP image:

- 1. Capture the image or load a VIP image.
- 2. If you want to change the Test Settings, press (F3) (Test Settings) and change the settings.
- 3. Press (Analyze) to start analysis of the VIP image. The progress bar is displayed during analysis.
- 4. Circle of analysis range on the VIP image and PASS/FAIL indicator are displayed if analysis is normally completed.
- 5. Press  $\boxed{P}$  (View Result Table) after analyzing, the analysis details table is displayed.

| $16:25:44 - E$<br><b>VIP</b>              |                  |          |                  |                  |  |               |                 |
|-------------------------------------------|------------------|----------|------------------|------------------|--|---------------|-----------------|
|                                           | <b>Zone Name</b> |          | Diameter $(\mu)$ |                  |  | <b>Result</b> | Save            |
| 1                                         |                  | Core     | 25               |                  |  | <b>PASS</b>   |                 |
| $\overline{2}$                            |                  | Cladding | 120              |                  |  | <b>PASS</b>   | View            |
| 3                                         |                  | Adhesive | 130              |                  |  | <b>PASS</b>   | <b>Result</b>   |
| 4                                         |                  | Contact  | 250              |                  |  | <b>PASS</b>   | Image           |
|                                           | <b>Defects</b>   | Count    | Area $(\mu^2)$   | <b>Scratches</b> |  | Count         | <b>Overlays</b> |
| 1                                         | <b>PASS</b>      | 0        | 0.00             | <b>PASS</b>      |  | 0             |                 |
| 2                                         | <b>PASS</b>      | ٥        | 0.00             | <b>PASS</b>      |  | 0             | ON              |
| 3                                         | <b>PASS</b>      | ٥        | 0.00             | <b>PASS</b>      |  | 0             |                 |
| 4                                         | <b>PASS</b>      | ٥        | 0.00             | <b>PASS</b>      |  | 0             |                 |
| PASS<br><b>Press Start for Live Image</b> |                  |          |                  |                  |  |               |                 |

**Figure 9.4-2 Analysis Details Table** 

If there are defects, whose size is not acceptable, found on the fiber, they are displayed in red which indicates they are Fail. The table shows the zone and area of each defect.

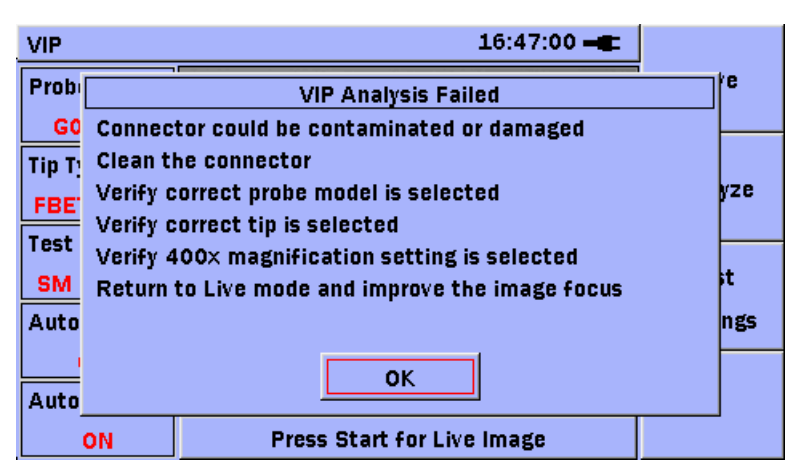

**Figure 9.4-3 VIP Analysis Failed Pop-up** 

# **9.5 Creating a Report**

Analysis results can be output as a PDF file to the  $\mu$ OTDR.

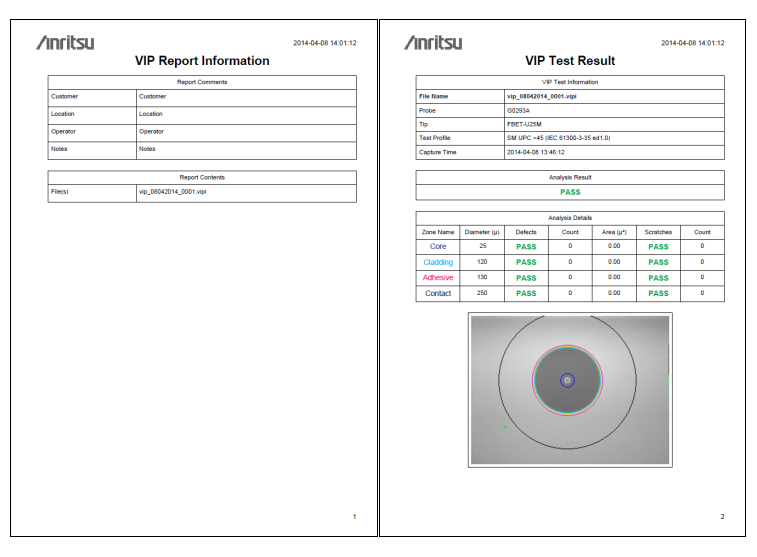

**Figure 9.5-1 PDF Report** 

#### *Notes:*

- VIP image displayed at 100% scale in the VIP screen is output as a PDF file.
- Image saved as a VIPI file is output as a PDF file.

## Creating a report:

- 1. Capture the image or load a VIP image.
- 2. Press  $\left(\begin{matrix} \frac{\text{Morse}}{2} \end{matrix}\right)$  to display the General Functions pop-up menu.
- 3. Select Create Report with  $\bullet$  and  $\bullet$ , and then press  $\circ$  to display the VIP screen.
- 4. If you want to change the Report Settings, use  $\leftarrow$ , , , and

to select the desired tab, and then change the settings.

5. Press  $\boxed{\text{F1}}$  (Create PDF), the Save PDF Report screen appears.

If there is no VIP image,  $\boxed{\phantom{a}}$  (Create PDF) is dimmed.

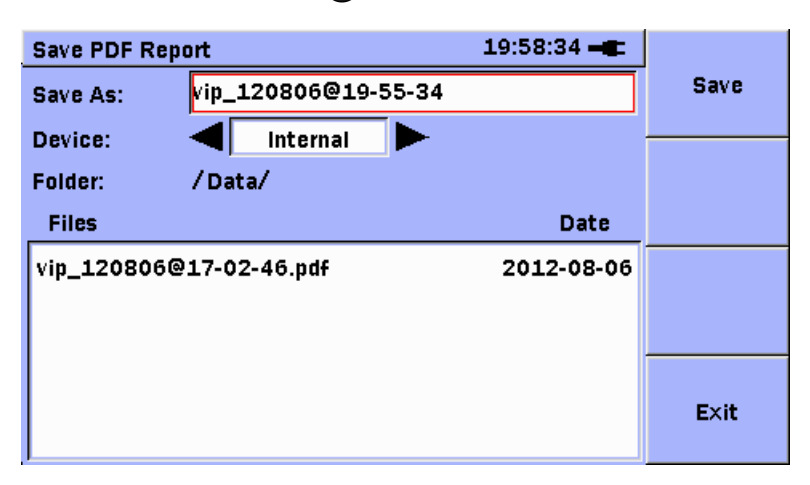

**Figure 9.5-2 Save PDF Report Screen** 

Setting the VIP – General settings –:

- 1. Capture the image or load a VIP image.
- 2. Press  $\begin{pmatrix} \frac{\text{Mene}}{Q} \\ 0 \end{pmatrix}$  to display the General Functions pop-up menu.
- 3. Select Create Report with  $\bullet$  and  $\bullet$ , and then press  $\circ$  to display the VIP screen.
- 4. Select the General tab with  $\leftarrow$ , , and to change the

General settings.

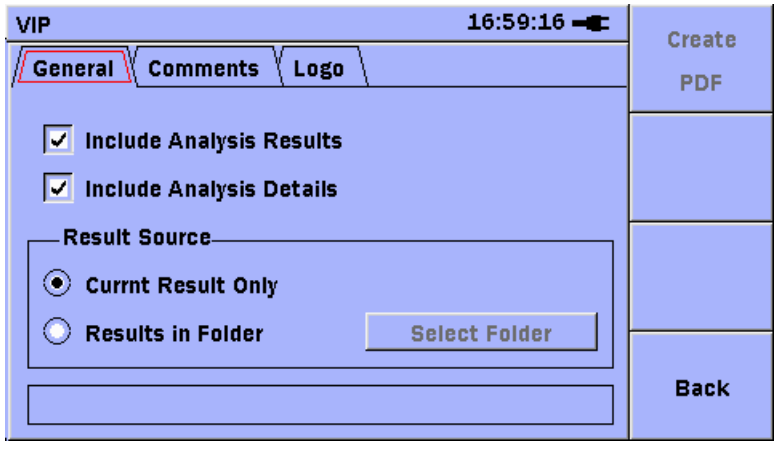

**Figure 9.5-3 General Tab** 

5. Select Include Analysis Results with and  $\bullet$ , and then press  $\left($ <sup>Set</sup> to select the check box. If you select the check box, Analysis results are included in a report.

- 6. Select Include Analysis Details with  $\bullet$  and  $\bullet$ , and then press  $(\text{set})$  to select the check box. If you select the check box, the analysis details table is included in a report.
- 7. Select Result Source with  $\bullet$  and  $\bullet$ , and then press  $\circ$  to select the radio button.

## Current Result Only –

Includes only the results of the current analysis in a report.

#### *Note:*

If there is no captured or loaded image available, this button is disabled, and reports can only be made from previously saved test results.

### Results in Folder –

Includes all the VIP results in the selected folder. When this button is selected, a default folder name will appear on the screen, and the Select Folder softkey will be enabled.

Select the Select Folder with  $\bullet$  and  $\bullet$  and press  $(s_{et})$ , and then the Select Folder with VIP Results screen that allows you to select a different file folder is displayed.

| <b>Select Folder with VIP Results</b> | $18:25:02 - E$ |               |
|---------------------------------------|----------------|---------------|
| Device:<br>Internal                   |                | <b>Select</b> |
| /Data/<br>Folder:                     |                |               |
| <b>Files</b>                          | <b>Date</b>    |               |
| vip_06082012_000.vipi                 | 2012-08-06     |               |
| vip_06082012_001.vipi                 | 2012-08-06     |               |
| vip_06082012_002.vipi                 | 2012-08-06     |               |
| vip_06082012_999.vipi                 | 2012-08-06     |               |
|                                       |                | Exit          |

**Figure 9.5-4 Analysis Details Table** 

Setting the VIP – Comments settings –:

Headers hold valuable information about the VIP Report files. You don't need to fill the header each time a new VIP image is analyzed. Information entered in the VIP Create PDF screen is retained until the header requires editing.

- 1. Press  $\frac{M_{en}}{Q}$  to display the General Functions pop-up menu.
- 2. Select Create Report with  $\bullet$  and  $\bullet$ , and then press  $\circ$  to display the VIP screen.
- 3. Select the Comments tab with  $\qquad \qquad , \qquad , \qquad , \qquad ,$  and  $\qquad \qquad$  to edit the header.

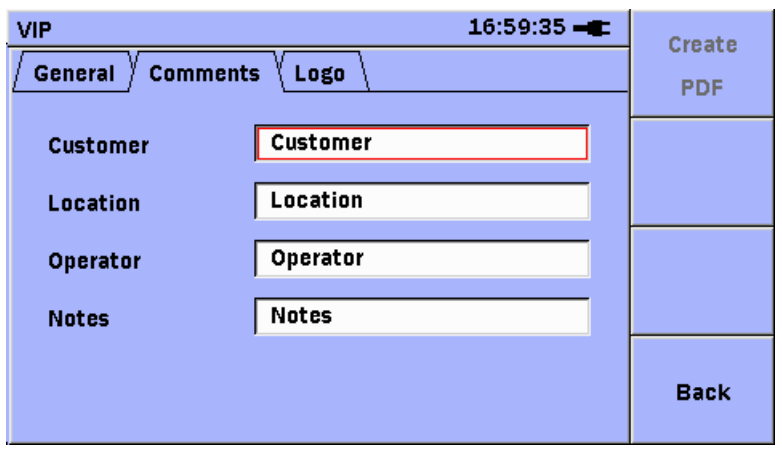

**Figure 9.5-5 Comments Tab** 

- 4. Select the desired field with  $\bullet$  and  $\bullet$ , and then press  $\circ$  to edit the field. Header consists of the following fields. Refer to Section 3.6. "Using Softkey Board" for how to edit.
	- Customer: This field allows you to enter a customer name.
	- Location: This field allows you to enter a location, such as an address or city.
	- Operator: This field allows you to enter an operator name.
	- Notes: This field allows you to enter any notes that may be desired concerning the specific job.

Setting the VIP – Logo settings –:

The logo can be included in a report.

#### *Note:*

Only PNG format files can be used.

- 1. Press  $\left(\begin{matrix} \frac{\text{Mean}}{Q} \end{matrix}\right)$  to display the General Functions pop-up menu.
- 2. Select Create Report with  $\bullet$  and  $\bullet$ , and then press  $\circ$  to display the VIP screen.
- 3. Select the Logo tab with  $\leftrightarrow$ ,  $\bullet$  and  $\bullet$  to change the Logo.

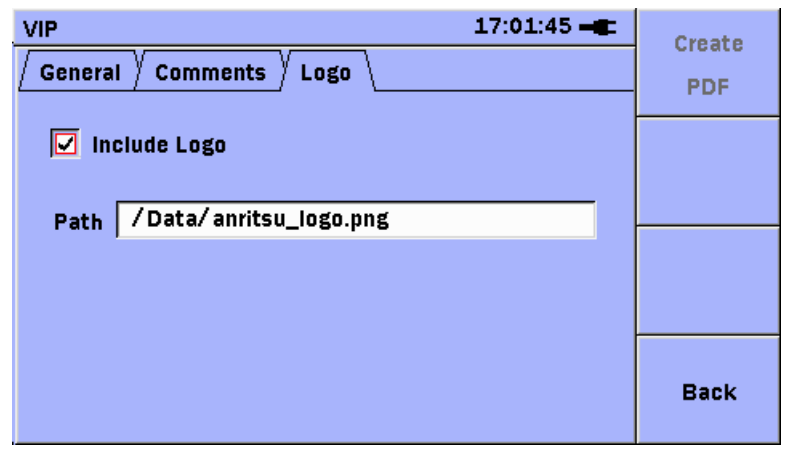

**Figure 9.5-6 Logo tab screen** 

- 4. Select the Include Logo with  $\bullet$  and  $\bullet$ , and then press  $\bullet$ to select the check box. If you select the check box, the logo is included in a report.
- 5. Select the Path with and  $\bullet$ , and then press  $\circ$  to display the Load PDF Logo screen.
- 6. When you select a desired logo file, press  $\lceil \cdot \rceil$  (**Load**) to load the logo file.
	- Or

Press  $F4$  (**Exit**) to not load the logo file.

# **9.6 Working with VIP Image Files**

Images captured by the VIP can be saved as PNG or vipi files. You can view the saved images on the µOTDR or analyze them using the VIP Analysis software on a PC.

#### *Note:*

The mass storage feature cannot be used from the PC when any of the following screens is displayed:

- Export PNG Image
- Save PDF Report
- Save VIP Image
- Load VIP Image
- Import PNG Image

Saving a VIP image as a vipi file:

Save a VIP image using the following procedure.

- 1. Display the desired image in the VIP screen.
- 2. Auto File Name is ON: Press  $\lceil \cdot \rceil$  (Save), and the VIP image is automatically saved as a vipi file.

 $Or -$ 

Auto File Name is OFF: Press (F1) (Save), and the Save VIP Image screen appears. Continue from step 3.

| Save VIP Image        | $10:59:43 - E$   |               |
|-----------------------|------------------|---------------|
| Save As:              | vip_06082012_001 | Save          |
| Device:               | Internal         |               |
| /Data/<br>Folder:     |                  | <b>Export</b> |
| <b>Files</b>          | Date             | <b>PNG</b>    |
| vip_06082012_000.vipi | 2012-08-06       |               |
| vip_06082012_001.vipi | 2012-08-06       |               |
| vip_06082012_002.vipi | 2012-08-06       |               |
| vip_06082012_999.vipi | 2012-08-06       |               |
|                       |                  | Exit          |

**Figure 9.6-1 Save VIP Image Screen** 

#### *Note:*

The VIP image cannot be saved when there is no captured image or loaded image.

- 3. Select the Save As to enter file name, and then press  $\left($  set The file name is entered automatically as "vip\_DATE@TIME".
- 4. Edit a file name, referring to Section 3.6. "Using Softkey Board".
- 5. Select the desired directory or folder to save the file.
- 6. Press (F) (Save) to save the VIP image as a vipi file. Press <sup>[4]</sup> (Exit) not to save.

Saving a VIP image as PNG file:

Save a VIP image using the following procedure.

- 1. Display the desired image in the VIP screen.
- 2. Press  $\begin{pmatrix} \log_2 n & \log_2 n \\ 0 & \log_2 n \end{pmatrix}$  to display the General Functions pop-up menu.
- 3. Select Export To PNG with and  $\bullet$ , and then press  $\circ$  to display the Export PNG Image screen.

| <b>Export PNG Image</b>         | $10:59:01 - E$          |             |
|---------------------------------|-------------------------|-------------|
| vip_120807@10-58-53<br>Save As: |                         | <b>Save</b> |
| Internal<br>Device:             |                         |             |
| /Data/<br>Folder:               |                         | Export      |
| <b>Files</b>                    | <b>Date</b>             | <b>PNG</b>  |
| 2012-08-02@19-14-12.png         | 2012-08-02 <sup>6</sup> |             |
| 2012-08-02@19-15-04.png         | 2012-08-02              |             |
| 2012-08-03@00-08-54.png         | 2012-08-03              |             |
| 2012-08-03@00-16-27.png         | 2012-08-03              |             |
| 2012-08-06@12-51-13.png         | 2012-08-06              | Exit        |

**Figure 9.6-2 Export PNG Image Screen** 

#### *Note:*

The VIP image cannot be saved when there is no captured image or loaded image.

- 4. Select the Save As to enter file name, and then press  $(s_{\text{et}})$ The file name is entered automatically as "vip\_DATE@TIME".
- 5. Edit a file name using the softkey board.
- 6. Select the desired directory or folder to save the file.
- 7. Press (Export PNG) to save the VIP image as a PNG file. Press  $F<sup>4</sup>$  (**Exit**) not to save.

Loading a VIP Image from a vipi file

Display saved VIP images using the following procedure.

- 1. Press  $\frac{M_{\text{cav}}}{\sigma}$  to display the General Functions pop-up menu.
- 2. Select Open VIP with  $\bullet$  and  $\bullet$ , and then press  $\circ$  to display the VIP screen.
- 3. Press  $\left(\begin{matrix} \frac{N_{\text{max}}}{\sigma} \end{matrix}\right)$  to display the General Functions pop-up menu.
- 4. Select Load VIP Image with  $\bullet$  and  $\bullet$ , and then press  $\bullet$ to display the Load VIP Image screen.

| <b>Load VIP Image</b> | $10:58:42 = 1$ |        |
|-----------------------|----------------|--------|
| Device:<br>Internal   |                | Load   |
| /Data/<br>Folder:     |                |        |
| <b>Files</b>          | Date           | Import |
| vip_06082012_000.vipi | 2012-08-06     | PNG    |
| vip_06082012_001.vipi | 2012-08-06     |        |
| vip_06082012_002.vipi | 2012-08-06     |        |
| vip_06082012_999.vipi | 2012-08-06     |        |
|                       |                | Exit   |

**Figure 9.6-3 Load VIP Image Screen** 

- 5. Select the desired directory or folder from which a file is loaded, and then press (set).
- 6. Press  $\boxed{\phantom{0}F1}$  (Load) to read the VIP image from the vipi file.

Press <sup>[4]</sup> (Exit) not to read.

Loading a VIP Image from PNG file

Display saved VIP images using the following procedure.

- 1. Press  $\frac{M_{\text{cav}}}{\sigma}$  to display the General Functions pop-up menu.
- 2. Select Open VIP with  $\bullet$  and  $\bullet$ , and then press  $\circ$  to display the VIP screen.
- 3. Press  $\frac{M_{\text{eff}}}{\sigma}$  to display the General Functions pop-up menu.
- 4. Select Import From PNG with and  $\bullet$ , and then press  $\bullet$ to display the Import PNG Image screen.

| <b>Import PNG Image</b> | $10:59:25 - E$ |            |
|-------------------------|----------------|------------|
| Device:<br>Internal     |                | Load       |
| /Data/<br>Folder:       |                |            |
| <b>Files</b>            | Date           | Import     |
| 2012-08-02@19-14-12.png | 2012-08-02     | <b>PNG</b> |
| 2012-08-02@19-15-04.png | 2012-08-02     |            |
| 2012-08-03@00-08-54.png | 2012-08-03     |            |
| 2012-08-03@00-16-27.png | 2012-08-03     |            |
| 2012-08-06@12-51-13.png | 2012-08-06     |            |
| 2012-08-06@13-25-46.png | 2012-08-06     | Exit       |
| 2012-08-06@13-25-54.png | 2012-08-06     |            |

**Figure 9.6-4 Import PNG Image Screen** 

- 5. Select the desired directory or folder from which a file is loaded, and then press (set).
- 6. Press <sup>(22)</sup> (Import PNG) to read the VIP image from the PNG file. Press <sup>[4]</sup> (Exit) not to read.

# Chapter 10 Remote GUI and Folder Sharing

This chapter describes the remote GUI and folder sharing features. These features use an USB Ethernet converter, USB Wi-Fi dongle, or USB Bluetooth dongle.

Refer to the release note for the latest information on USB network devices that can be used with µOTDR.

#### *Note:*

- USB hubs cannot be used.
- The latest release note is available on the Anritsu Download site [\(https://www1.anritsu.co.jp/Download/MService/Login.asp\)](https://www1.anritsu.co.jp/Download/MService/Login.asp).

The remote GUI feature provides the following capabilities:

• You can connect to µOTDR from a browser that supports Adobe Flash Player.

There is no need to install any application on the PC.

- Password authentication is available when connecting to  $\mu$ OTDR.
- The browser screen is updated in real time.
- The µOTDR screen is displayed on the browser, allowing operation in the same way as on the main system.
- Files can be downloaded from µOTDR.
- Files can be uploaded from the PC.

The Shared folder includes the following features:

- There is no need to install any application on the PC.
- Folders can be shared between the PC and  $\mu$ OTDR.
- Password authentication is available when connecting to a shared folder.
- Folders can be copied, moved, deleted, and created.

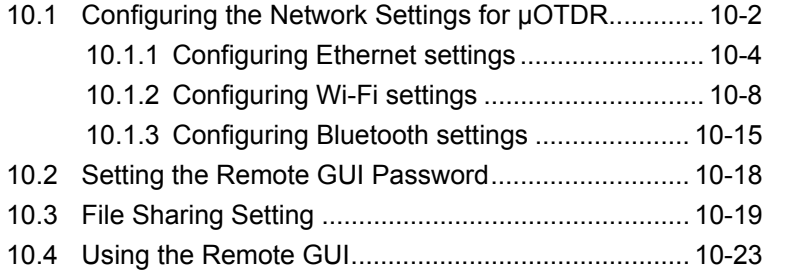

10

# <span id="page-239-0"></span>**10.1 Configuring the Network Settings for µOTDR**

µOTDR connects to the network via a USB Wi-Fi dongle or USB Bluetooth dongle.

The following table shows the list of USB network devices that can be used. Refer to the release note for the latest information.

#### *Note:*

They may not be used due to compatibility problems.

If this is the case, use USB network devices whose compatibility has been confirmed.

Also, multiple USB devices cannot be connected using a USB hub.

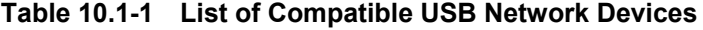

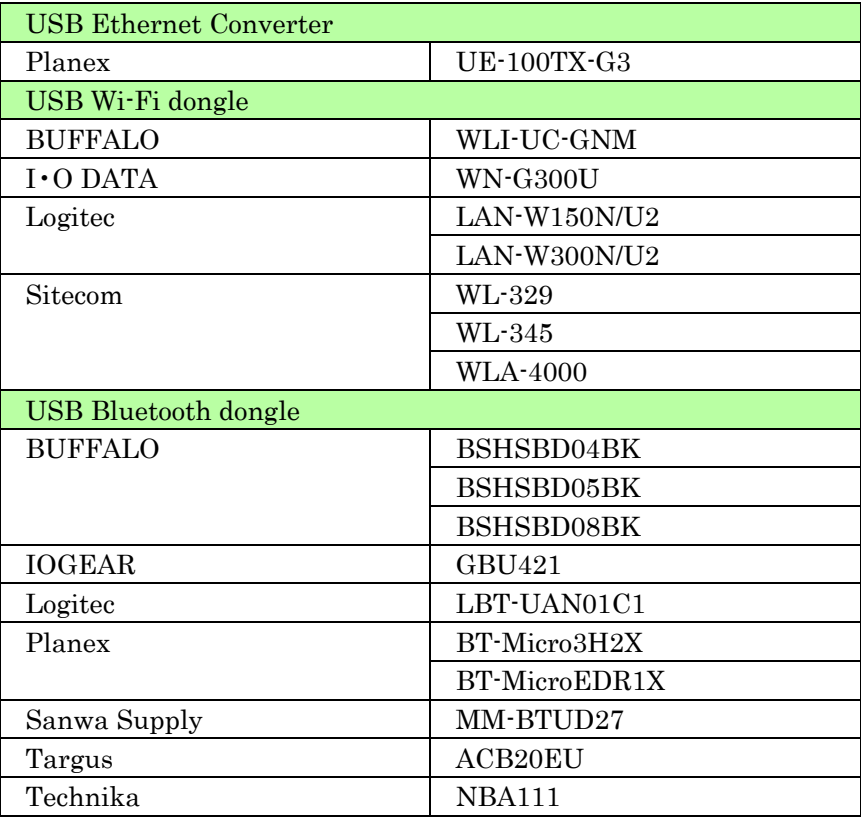

When you connect a USB network device, the Network Setup screen is displayed on the Top Menu screen.

You can also access the Network Setup screen by pressing  $\bigcirc$  on the Top Menu screen.

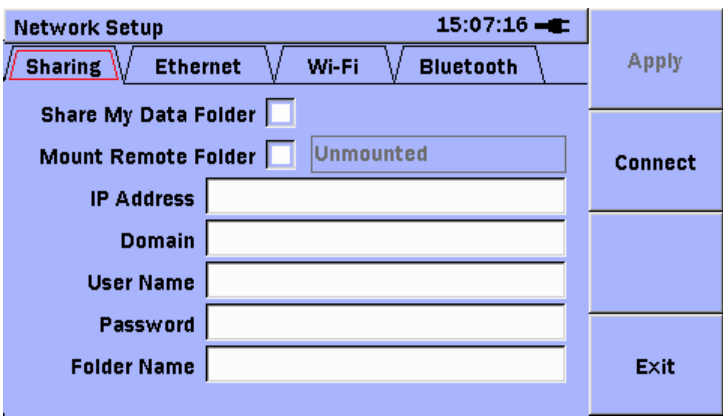

**Figure 10.1-1 Network Setup Screen** 

Reconfigure the  $\mu$ OTDR network settings according to the operating environment.

10

# <span id="page-241-0"></span>**10.1.1 Configuring Ethernet settings**

When using a USB Ethernet converter, set the following items on the Ethernet tab of the Network Setup screen.

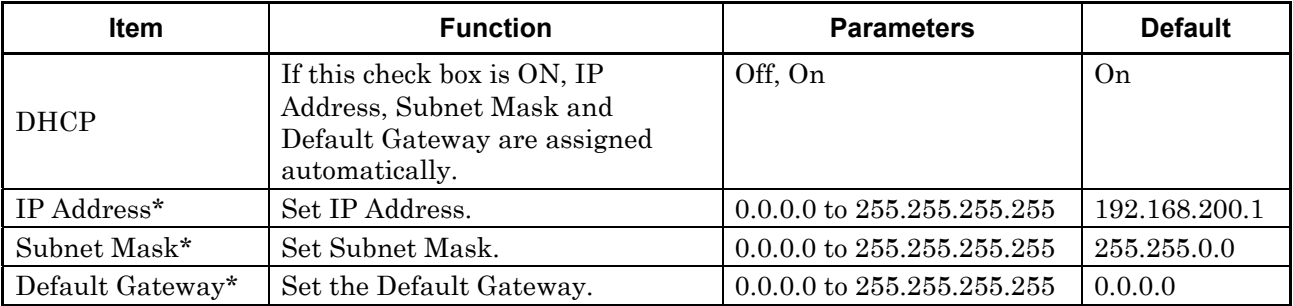

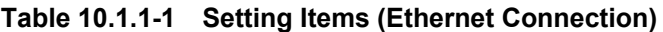

\*: Set only when DHCP is set to "Off".

### Setting the address (Automatic Assignment)

If the network supports DHCP, an IP address will be assigned automatically by the network. To use DHCP, follow the steps below:

1. Connect the USB Ethernet converter to the USB type A port of the controller on the Top Menu screen.

If USB Ethernet converter is already connected, continue to step 2. When not connected, continue to step 4.

- 2. Press  $\binom{M_{\text{env}}}{\Phi}$  to display the General Functions pop-up menu on the Top Menu screen.
- 3. Press and to select Network Setup, and then press to access the Network Setup screen.
- 4. The Ethernet tab of the Network Setup screen is displayed.

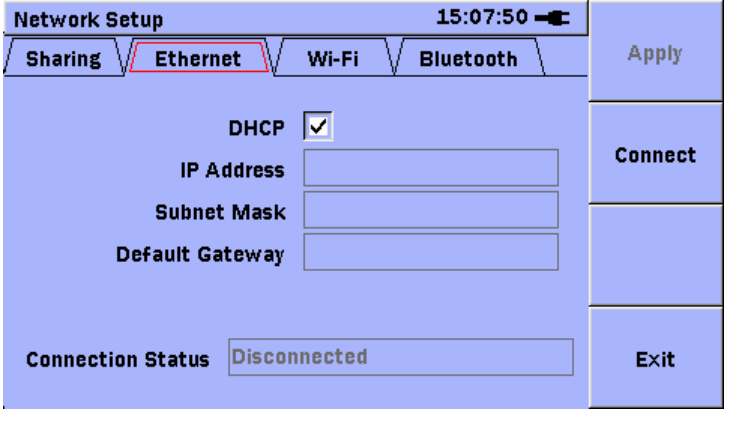

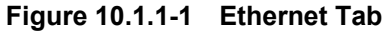

5. Press and to select DHCP, and then press  $\left($  set to select the check box.

# 10.1 Configuring the Network Settings for  $\mu$ OTDR

- 6. To use DHCP, press (4) (Apply). To cancel, press (4) (Close).
- 7. Connect the RJ-45 connector of the Ethernet drop cable to Ethernet end of the USB-Ethernet converter.
- 8. Press **F2** (Connect) to connect the network.

If connection is completed, the address is displayed.

If not, IP Address, Subnet Mask and Default Gateway are left blank.

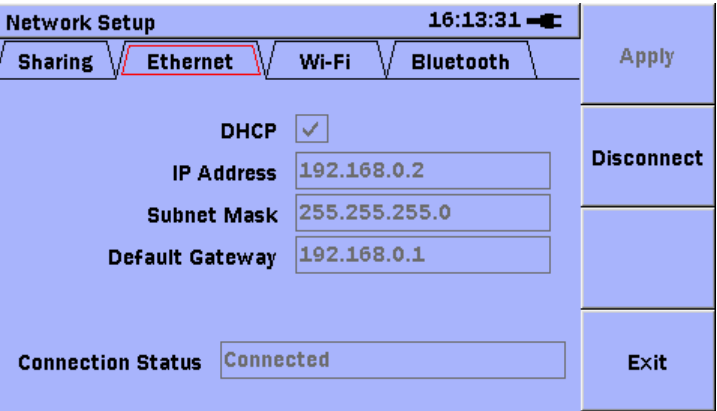

**Figure 10.1.1-2 Screen for Successful DHCP Connection** 

### *Note:*

If the DHCP request was not successful, please check your network. When you do not solve, please set an address manually.

- 9. If you want to disconnect the network, press  $\boxed{52}$  (Disconnect) to disconnect the network.
- 10. Dismount the USB Ethernet converter.

#### *Note:*

Disconnect the network before dismount the USB Ethernet converter.

Setting the address (Manual Assignment)

If the network does not support **DHCP**, or manual assignment of an IP address is desired, follow the steps below:

- 1. Connect the USB Ethernet converter to the USB type A port of the controller on the Top Menu screen. If USB Ethernet converter is already connected, continue to step 2. When not connected, continue to step 4.
- 2. Press  $(\log)$  to display the General Functions pop-up menu on the Top Menu screen.
- 3. Press and to select the Network Setup screen, and then press  $\bullet$
- 4. The Ethernet tab of the Network Setup screen is displayed.

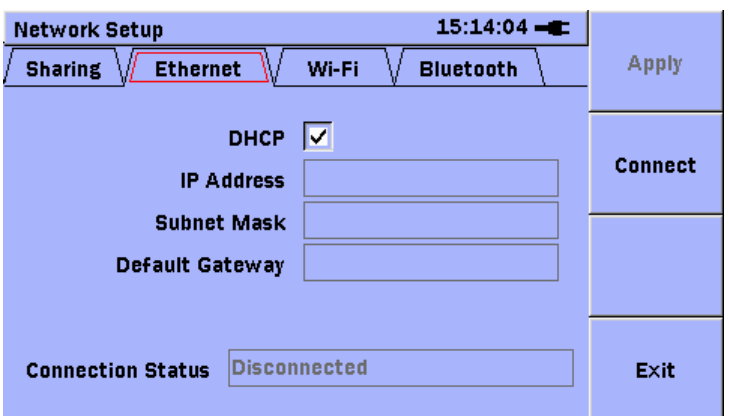

**Figure 10.1.1-3 Ethernet tab Screen** 

- 5. Press and to select DHCP, and then press  $(s_{\text{et}})$  to clear the check box.
- 6. Press and to select an item, and then press  $\left($  set to edit the address.
- 7. The address screen appears.
- 8. Press  $\leftarrow$ , , and to specify each address.

#### *Note:*

Leave the Default Gateway box blank if a default gateway is not used.

- 9. To enable the new address, press  $\Box$  (Set). To cancel, press **(2)** (**Cancel**).
- 10. Repeat step 6 to 9.
- 11. After you set all the addresses, press  $F1$  (Set). To cancel, press (Exit) and close the Network Setup screen.
- 12. Connect the LAN cable to the USB Ethernet converter.
- 13. Press (F2) (Connect) to connect to the network.

Once a connection is established, "Connected" is displayed in the Connection Status box.

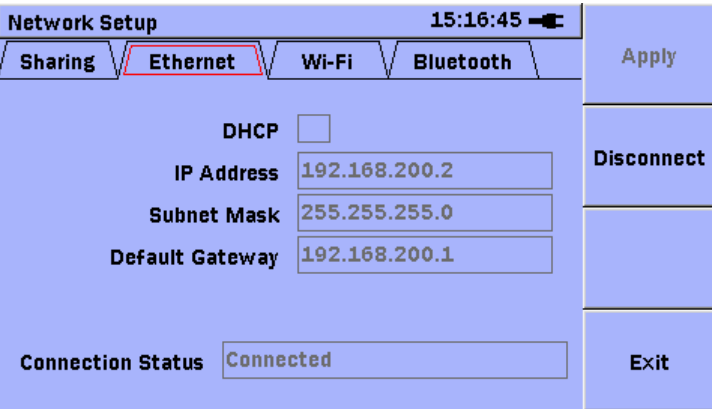

**Figure 10.1.1-4 Screen for Successful Connection** 

- 14. If you want to disconnect the network, press  $F<sup>2</sup>$  (Disconnect) to disconnect the network.
- 15. Remove the USB Ethernet converter.

### *Note:*

Disconnect from the network before removing the USB Ethernet converter.

# <span id="page-245-0"></span>**10.1.2 Configuring Wi-Fi settings**

When using a USB Wi-Fi dongle, set the following items on the Wi-Fi tab of the Network Setup screen.

#### *Note:*

Contact your network administrator for the access point to be connected.

| <b>Function</b><br><b>Item</b> |                                                                                                    | <b>Parameters</b>                | <b>Default</b> |
|--------------------------------|----------------------------------------------------------------------------------------------------|----------------------------------|----------------|
| Target Device (SSID)           | Sets the target access point.                                                                                              | Up to 32 characters              | Blank          |
| Security                       | Sets the encryption method.                                                                                                | None, WEP, WPA, WPA2             | None           |
| Password                       | Set the password.                                                                                                    | Up to 26 characters              | Blank          |
| <b>DHCP</b>                    | When this check box is selected,<br>the IP address, subnet mask, and<br>default gateway will be assigned<br>automatically. | Off, On                          | On             |
| IP address*                    | Set IP Address.                                                                                                    | 0.0.0.0 t<br>255.255.255.255     | 0.0.0.0        |
| Subnet mask*                   | Set Subnet Mask.                                                                                                    | 0.0.0.0 t<br>255.255.255.255     | 0.0.0.0        |
| Default Gateway*               | Set the Default Gateway.                                                                                                   | $0.0.0.0 t_0$<br>255.255.255.255 | 0.0.0.0        |

**Table 10.1.2-1 Setting Items (Wi-Fi Connection)** 

\*: Set only when DHCP is set to "Off".

Automatically searching the target access point and connecting to it

- 1. Connect the USB Wi-Fi dongle to the USB-A port on the top connector panel. If already connected, proceed to Step 2.If it is not yet connected, proceed to Step 4.
- 2. On the Top Menu screen, press  $\bullet$  to access the menu.
- 3. Press and to select Network Setup to display the Network Setup screen is displayed.

4. The Wi-Fi tab of the Network Setup screen is displayed. The target network that is found first is displayed.

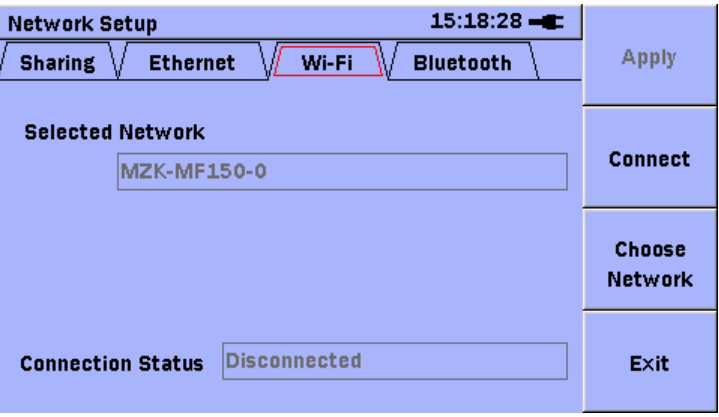

**Figure 10.1.2-1 Wi-Fi Tab** 

- 5. To change the target network connection, press  $\bullet$  (Choose Network).
- 6. Select the desired access point using  $\bullet$  and  $\bullet$ , and press .

If the desired target network is not listed, press  $F<sup>2</sup>$  (Refresh).

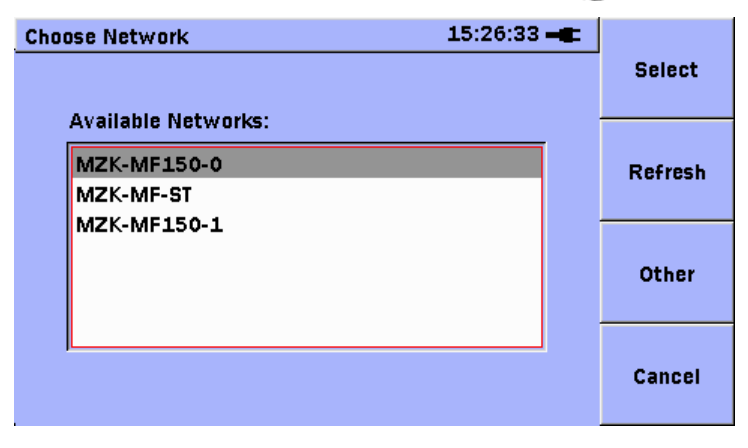

**Figure 10.1.2-2 Choose Network Screen** 

10

Chapter 10 Remote GUI and Folder Sharing

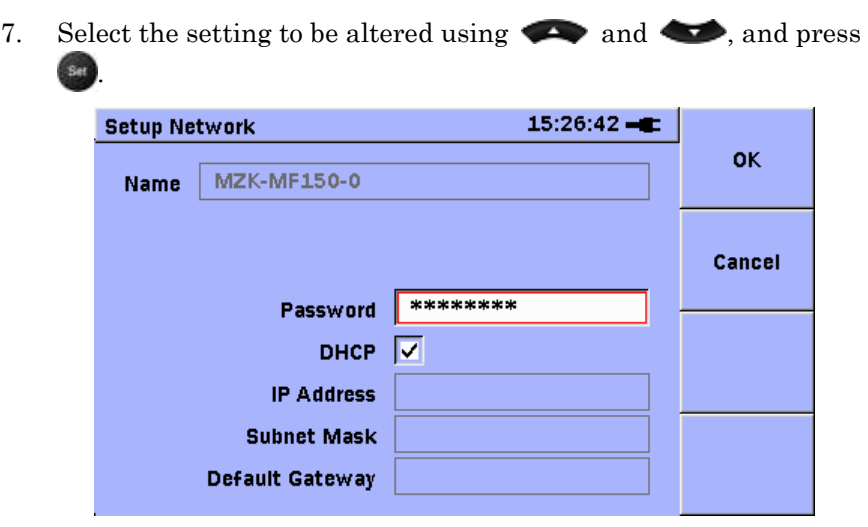

**Figure 10.1.2-3 Network Setup Screen** 

8. Select the **Password** box using  $\bullet$  and  $\bullet$ , and press  $\bullet$  to display the Softkey Board screen. Enter the password for the access point.

Refer to section 3.6 "Using Softkey Board" for details on entering characters.

- 9. When using DHCP, press  $\bullet$  and  $\bullet$  to select **DHCP**, and then press  $\bullet$  to select the check box. If you prefer not to use DHCP, press  $\bullet$  and  $\bullet$  to select DHCP, and then press  $\bullet$  to clear the check box. You can now enter the IP address, subnet mask, and default gateway. Press  $\bullet$  and to select each item, and then press  $\bullet$  to access the address input screen.
- 10. After you complete all the settings, press  $\bigoplus$  (Set). To cancel the settings, press (22) (Cancel).
- 11. Check that the desired target access point has been selected, and press (F1) (Select).

12. Check that the selected access point is displayed in the Selected Network box on the Wi-Fi tab, and press (F2) (Connect). The IP address is displayed when successfully connected.

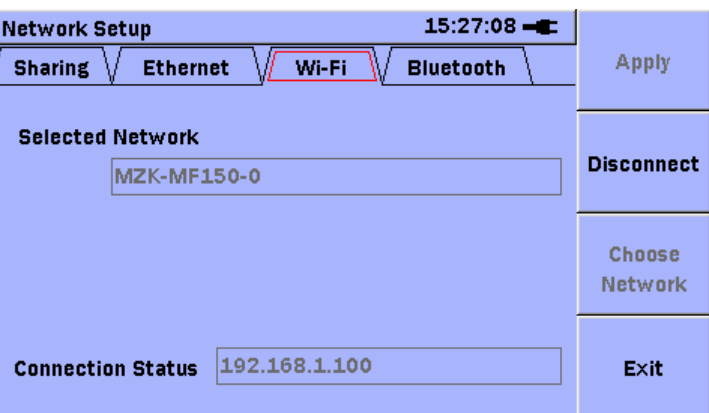

**Figure 10.1.2-4 Screen For Successful Connection** 

### *Notes:*

- Normally, you cannot connect to an access point with an invalid password. If the last access point to which you connected is valid, you are automatically connected to it.
- The history of connections to the access points is cleared when powering off the module or removing the USB Wi-Fi dongle from the module.
- 13. To disconnect from the network, press (2) (Disconnect) on the Wi-Fi tab.
- 14. Remove the USB Wi-Fi dongle.

#### *Note:*

Disconnect from the network before removing the USB Wi-Fi dongle.

Setting and connecting the target network manually *Note:* 

> Write down the SSID of the access point to which you want to connect.

1. Connect the USB Wi-Fi dongle to the USB-A port on the top connector panel.

If already connected, proceed to Step 2. If it is not yet connected, proceed to Step 4.

- 2. On the Top Menu screen, press  $\bullet$  to access the menu.
- 3. Press and to select Network Setup to display the Network Setup screen is displayed.
- 4. The Network Setup Wi-Fi tab is displayed.

The target network that is found first is displayed.

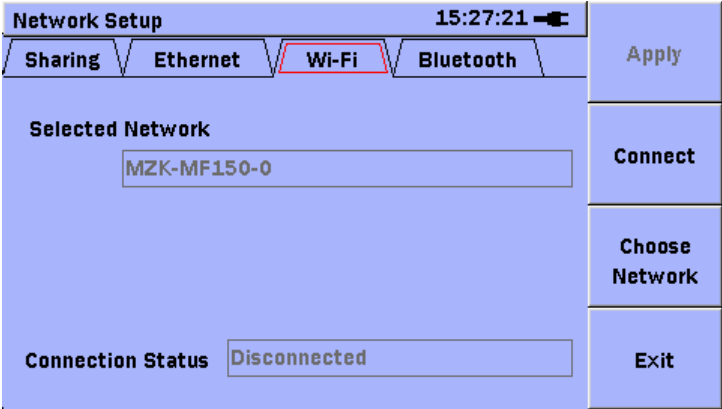

**Figure 10.1.2-5 Wi-Fi Tab** 

- 5. Press (Choose Network) to change the target network connection.
- 6. Press (Other).

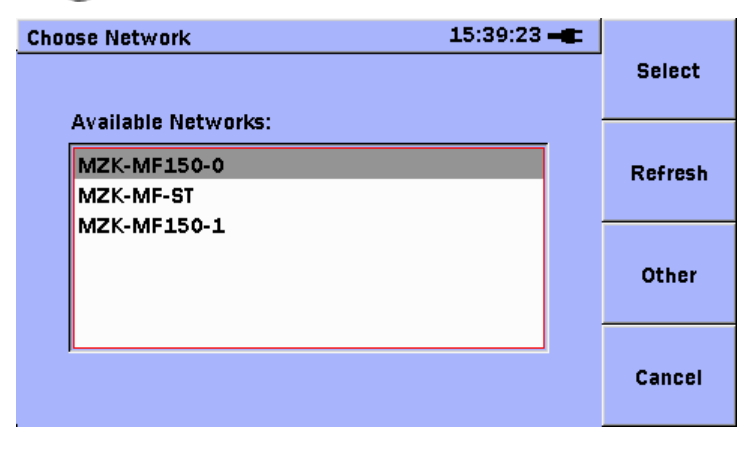

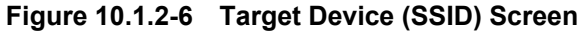

7. Select the target network using  $\bullet$  and  $\bullet$ , and press  $\bullet$  to display the Softkey Board screen. Enter the SSID of the access point to which you want to connect.

Refer to section 3.6 "Using Softkey Board" for details on entering characters.

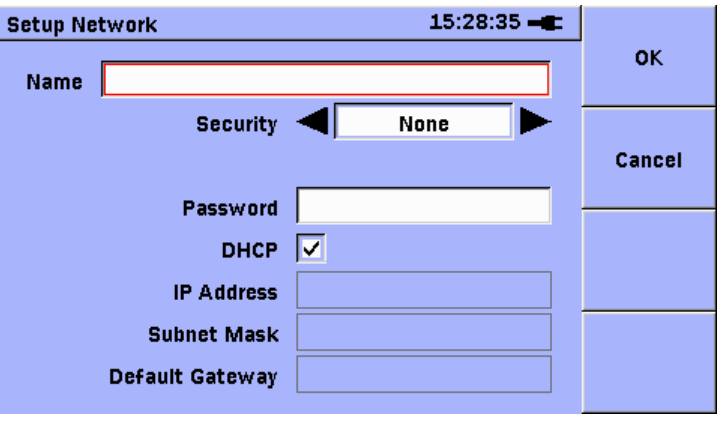

**Figure 10.1.2-7 Network Setup Screen** 

- 8. Press and to select the type of security, and then press  $\bullet$  and  $\bullet$  to set up the security.
- 9. Press and to select the **Password** box, and then press to display the Softkey Board screen. Leave blank if a password is not used. Refer to section 3.6 "Using Softkey Board" for details on entering characters.
- 10. When using DHCP, press and to select DHCP, and then press  $\left( \begin{array}{c} 0 \\ 0 \end{array} \right)$  to select the check box. If you prefer not to use DHCP, press  $\bullet$  and  $\bullet$  to select DHCP, and then press  $\bullet$  to clear the check box. The IP address, subnet mask, and default gateway can now be entered.  $\bullet$  Select the items using  $\bullet$  and  $\bullet$ , and press to display the address input window.
- 11. Once all of the settings are complete, press  $(F)$  (Set). To cancel the settings, press (E2) (Cancel).

#### *Note:*

An error message is displayed if the Name box is blank or if a name which exists on the list of detected access points is entered.

12. Check that the desired target access point has been selected, and press (F1) (Select).

**10** 

# Chapter 10 Remote GUI and Folder Sharing

13. Check that the access point selected is displayed in the Selected Network box on the Wi-Fi tab, and press (F2) (Connect). The IP address is displayed when successfully connected.

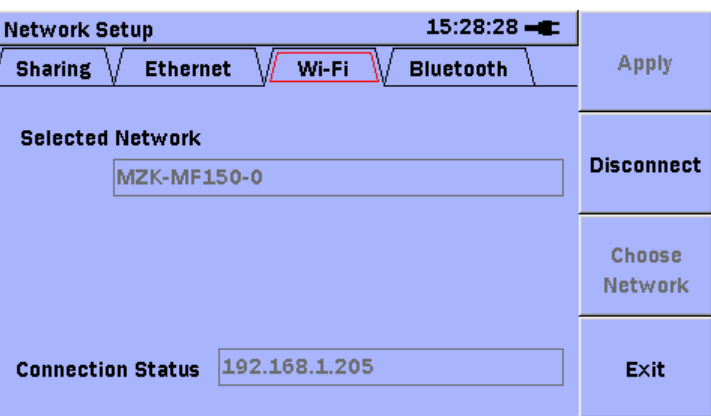

**Figure 10.1.2-8 Screen For Successful Connection** 

#### *Notes:*

- Normally, you cannot connect to an access point with an invalid password. If the last access point to which you connected is valid, you are automatically connected to it.
- The history of connections to the access points is cleared when powering off the module or removing the USB Wi-Fi dongle from the module.
- 14. To disconnect from the network, press  $\bullet$  (Disconnect) on the Wi-Fi tab.
- 15. Remove the USB Wi-Fi dongle.

## *Note:*

Disconnect from the network before removing the USB Wi-Fi dongle.
# **10.1.3 Configuring Bluetooth settings**

When using a USB Bluetooth dongle, set the following items on the Bluetooth tab of the Network Setup screen.

#### *Notes:*

- For details of the target network Bluetooth settings, refer to the operation manual or website for the device to be used.
- FTP profile is required when sharing folders via Bluetooth. The Windows standard driver does not support USB Bluetooth dongles, so use the utility software and driver that come with your USB Bluetooth dongle.

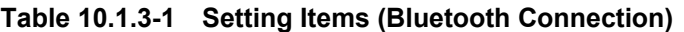

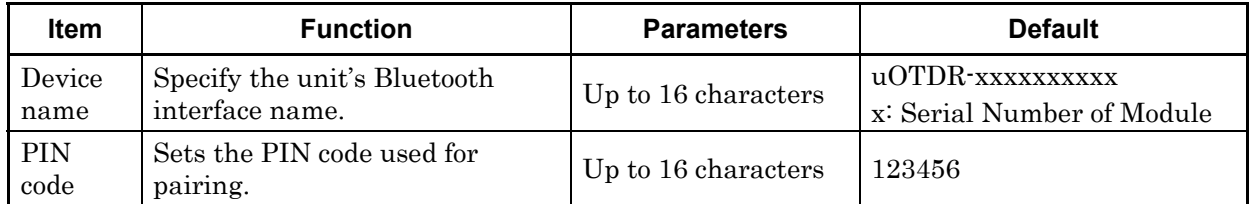

#### Establishing a connection

- 1. Connect a USB Bluetooth dongle in the USB port (A Type) on the top connector panel. If already connected, proceed to Step 2. If it is not yet connected, proceed to Step 4.
- 2. On the Top Menu screen, press  $\Box$  to access the menu.
- 3. Press and to select Network Setup. The Network Setup screen is displayed.
- 4. The Bluetooth tab of the Network Setup screen is displayed.

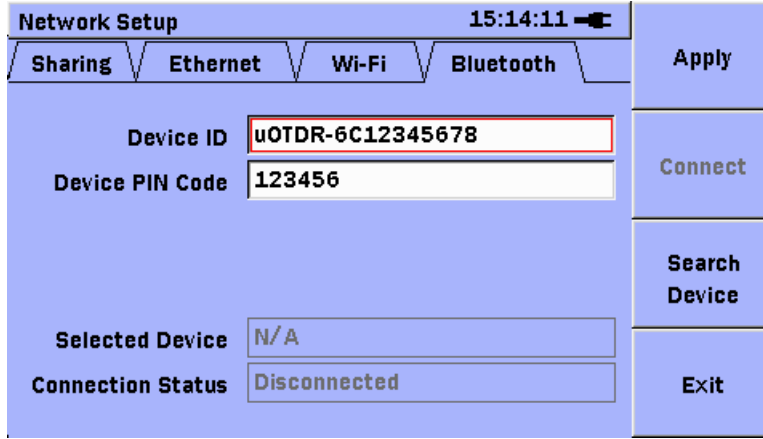

**Figure 10.1.3-1 Bluetooth Tab** 

- 5. Press and to select the **Device Name** box, and then press  $\left( \begin{array}{c} 0 \\ 0 \end{array} \right)$  to display the Softkey Board screen.
- 6. Enter the device name. Refer to section 3.6 "Using Softkey Board" for details on entering characters.
- 7. Press and to select the **PIN Code** box, and then press to display the Softkey Board screen.
- 8. Enter the PIN code. Refer to section 3.6 "Using Softkey Board" for details on entering characters.
- 9. Press (F) (Apply) to confirm the device name and PIN code.
- 10. Press (5) (Search Device) to search for the device to be connected to. If the list is empty, the device search starts automatically.
- 11. To search manually, press  $F<sup>2</sup>$  (**Refresh**). Available Bluetooth devices detected in the vicinity are displayed on the list.
- 12. Select the desired device using  $\bullet$  and  $\bullet$ , and press  $\bullet$ (Select).

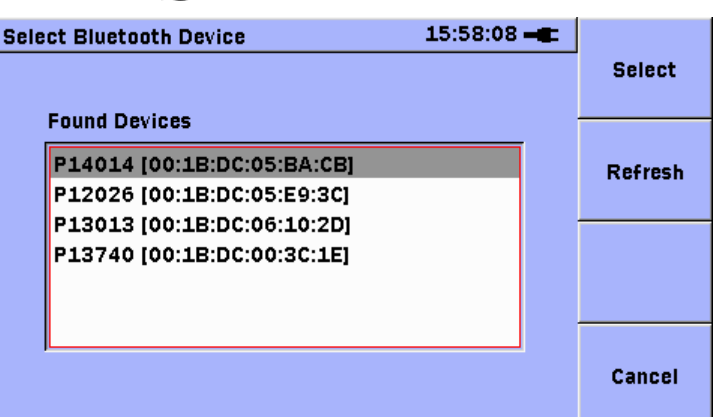

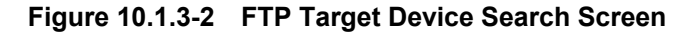

13. Press (F) (Set) to enable the new settings.

To cancel, press (Cancel).

- 14. Press (E2) (Connect) to connect to the selected device.
- 15. If the connected device displays a message requesting you to enter a PIN code, enter the PIN code set in Step 8.

# 10.1 Configuring the Network Settings for  $\mu$ OTDR

16. Once pairing is completed, the device is automatically connected. Once a connection is established, "Connected" is displayed in the Connection Status box.

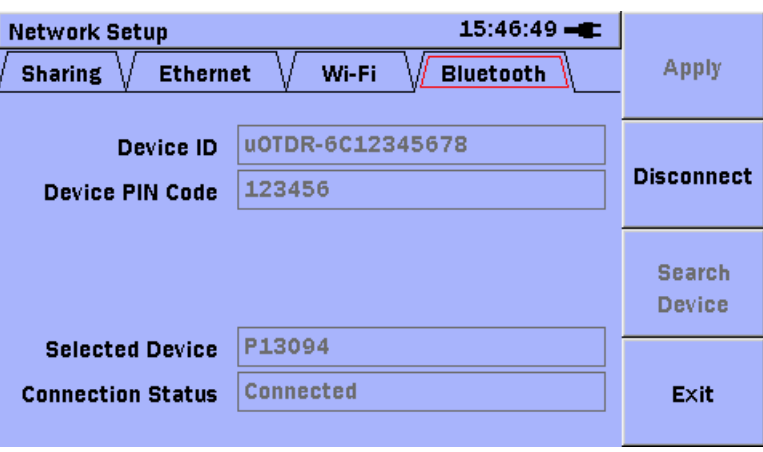

**Figure 10.1.3-3 Screen for Successful Connection** 

17. When successfully connected, Remote is displayed as media in the Mass Storage Screen or other screens, and the shared folders on the connected device can be accessed from the module.

In My Bluetooth Places on the PC, the internal media of the module is displayed.

#### *Notes:*

- For how to configure shared folders on the PC, refer to the instruction manual for your utility software.
- Read-only files cannot be overwritten from the module when connected via Bluetooth.
- Read-only files cannot be deleted from the module when connected via Bluetooth.
- 18. To disconnect from the network, press (F2) (Disconnect) on the Bluetooth tab.
- 19. Remove the USB Bluetooth dongle.

#### *Note:*

Disconnect from the network before removing the USB Bluetooth dongle.

# **10.2 Setting the Remote GUI Password**

This section describes how to set the remote GUI password.

- 1. On the Top Menu screen, press  $\bullet$  to access the menu.
- 2. Press  $\bullet\bullet\bullet$  to select Setup, and then press  $\circ\bullet\bullet\bullet$  to display the Setup screen.
- 3. Press  $\bullet$  to select the Advanced tab.
- 4. Press and to select the Remote GUI Password box, and then press  $\bullet$  to display the Remote GUI Password Setup screen.
- 5. Set the password. Refer to section 3.6 "Using Softkey Board" for details on entering characters.

# **10.3 File Sharing Setting**

To share files and folders, set the following items on the Sharing tab of the Network Setup screen.

## *Note:*

When sharing files and folders, connect to the network via Ethernet or Wi-Fi .

The shared folders on the PC are displayed as "Remote" in the Device box on the Mass Storage screen. For details of the PC settings, refer to the Microsoft website.

| <b>Item</b>              | <b>Function</b>                                                                         | <b>Parameters</b>              | <b>Default</b> |
|--------------------------|-----------------------------------------------------------------------------------------|--------------------------------|----------------|
| Share Internal<br>Memory | When this check box is selected,<br>the internal memory of the<br>$\mu$ OTDR is shared. | Off, On                        | Off            |
| Share PC Folder          | When this check box is selected,<br>the computer's shared folder is<br>shared.          | Off, On                        | Off            |
| IP Address               | Set the IP Address of PC.                                                               | $0.0.0.0$ to $255.255.255.255$ | Blank          |
| Domain                   | Set the domain name of PC.                                                              | Up to 30 characters            | Blank          |
| Host name                | Set the computer host name.                                                             | Up to 20 characters            | Blank          |
| Password                 | Set the password of PC.                                                                 | Up to 20 characters            | Blank          |
| Folder Name              | Set the folder name of PC.                                                              | Up to 30 characters            | Blank          |

**Table 10.3-1 Setting Items** 

Setting up a shared folder: Steps on a computer (Windows XP)

- 1. Create a folder directly in the C drive, and configure the folder as a shared folder.
- 2. Right-click the folder and click Sharing and Security.
- 3. On the Sharing tab, select Share this folder.
- 4. Check that the folder icon is changed as shown in Figure 10.3-1.

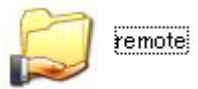

**Figure 10.3-1 Shared Folder** 

## Setting up a shared folder: Steps on the uOTDR

- 1. On the Top Menu screen, press  $\bullet$  to access the menu.
- 2. Press and to select Network Setup, and then press  $\left( \frac{1}{2} \right)$ to access the Network Setup screen.
- 3. Use  $\leftrightarrow$ , , and to select the Sharing tab.

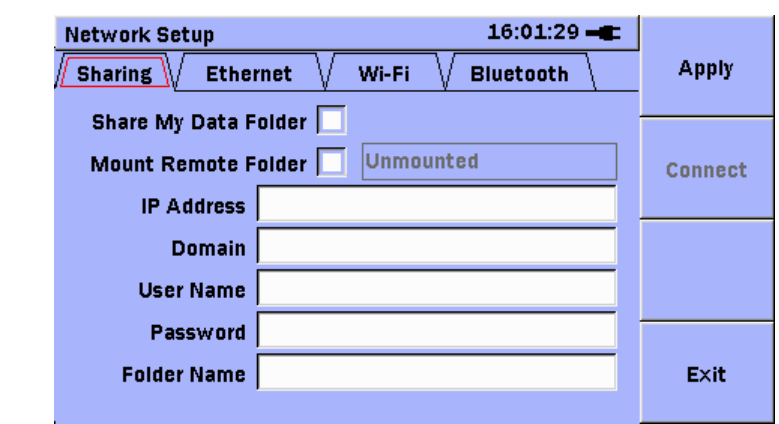

**Figure 10.3-2 Sharing Tab** 

- 4. Press and to move to the Share Internal Memory check box, and then press  $\left( \begin{array}{c} 0 \end{array} \right)$  to select the check box. If you don't want to share the µOTDR internal memory, clear the check box.
- 5. Press and to move to the Share PC Folder check box, and then press  $\left( \begin{matrix} 8 \\ 2 \end{matrix} \right)$  to select the check box. If you don't want to share the shared folder on the PC, clear the check box.
- 6. Press and to select the IP Address box, and then press to display the address input screen.
- 7. Press  $\leftarrow$ , , and to enter the computer's IP address.
- 8. To set the address, press (F1) (Set). To cancel, press (F2) (Cancel).
- 9. Press and to select the Domain Name box, and then press  $\left( \bullet \right)$  to display the Softkey Board screen.
- 10. Press  $\leftarrow$ , , and to enter the computer's domain name.
- 11. For details on entering the domain name, refer to section 3.6 "Using Softkey Board".
- 12. Press and to select the Host Name box, and then press to display the Softkey Board screen.
- 13. Press  $\left\langle \right\rangle$ ,  $\left\langle \right\rangle$ , and  $\left\langle \right\rangle$  to enter the computer's user name.
- 14. For details on entering the host name, refer to section 3.6 "Using Softkey Board".
- 15. Press and to select the Password box, and then press **to display the Softkey Board screen.**
- 16. Press  $\leftrightarrow$ , , and  $\bullet$  to enter the computer's login password.
- 17. For details on entering the password, refer to section 3.6 "Using Softkey Board".
- 18. Press and to select the Folder Name box, and then press  $\left( \begin{matrix} 0 \\ 1 \end{matrix} \right)$  to display the Softkey Board screen.
- 19. Press  $\leftarrow$ , , and to enter the folder name. The folder

name is specified as the folder name created by the PC settings.

- 20. For details on entering the folder name, refer to section 3.6 "Using Softkey Board".
- 21. When the setting has been completed, press  $\Box$  (Apply) to confirm the sharing settings.

To cancel setup, press  $\Box$  (Close).

Once you have completed settings for sharing between the unit and a computer, refer to section 10.1.1 or 10.1.2 to establish a network connection. Once the connection is established and folders are successfully shared, "Mounted" is displayed in the Mount Remote Folder box on the Sharing tab.

Shared folders can be accessed from the Network Setup screen when "Mounted" is displayed.

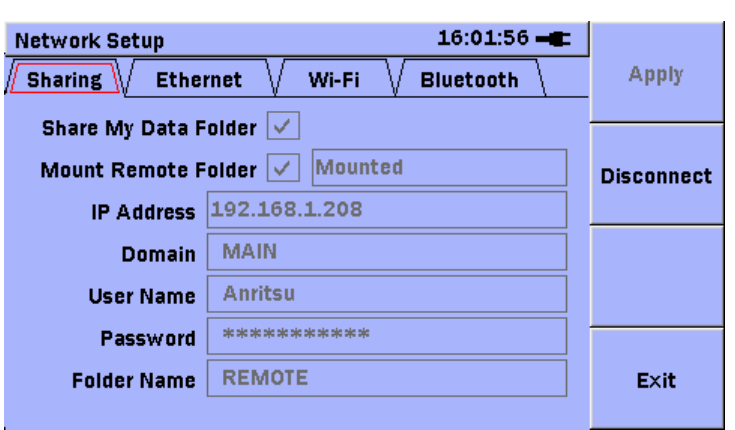

**Figure 10.3-3 Sharing Tab (Folder Shared)** 

Chapter 10 Remote GUI and Folder Sharing

| <b>Mass Storage</b>     | $16:02:32 - E$ |                           |
|-------------------------|----------------|---------------------------|
| Device:<br>Remote       |                | File<br><b>Operations</b> |
| Folder:                 |                |                           |
| <b>Files</b>            | Date           | <b>Multi-Select</b>       |
| 2012-12-05@15-55-45.png | 2012-12-06     | <b>Off</b>                |
| Thumbs.db               | 2012-12-03     |                           |
| trace.sor               | 2012-12-06     |                           |
| vip_003.vipi            | 2012-12-06     |                           |
|                         |                | Exit                      |

**Figure 10.3-4 Mass Storage Screen (Folder Shared)** 

# **10.4 Using the Remote GUI**

The following equipment and software is required when using the remote GUI.

| <b>Equipment</b>  | <b>Performance</b>                           |  |  |
|-------------------|----------------------------------------------|--|--|
|                   | OS: Windows XP Pro SP3 or later              |  |  |
|                   | CPU: Pentium4 3.0 GHz or more                |  |  |
| <b>PC</b>         | Memory: 1 GB or more                         |  |  |
|                   | Free hard disk space: 5 GB or more           |  |  |
|                   | Ethernet: 10/100 BASE-T or wireless LAN      |  |  |
|                   | Display: $1280 \times 1024$ or more          |  |  |
| Software          | Microsoft Internet Explorer Ver 8.0 or later |  |  |
|                   | Adobe Flash Player 10.1 or later             |  |  |
| USB Ethernet      | $USB1.1/2.0$ support, $10/100$ BASE-T        |  |  |
| Converter*        |                                              |  |  |
| USB Wi-Fi dongle* | USB1.1/2.0 support, IEEE802.11 compatible    |  |  |

**Table 10.4-1 Required Equipment** 

\*: Either one.

#### *Notes:*

- The Web browser to be used must support Adobe Flash<sup>TM</sup> technology.
- Refer to the release note for details of USB devices that can be used.
- USB hubs cannot be used.

After the network connection is established, use the remote GUI according to the following procedure.

- 1. Start the web browser on the PC.
- 2. In the address bar, enter http://xxx.xxx.xxx.xxx (xxx.xxx.xxx.xxx is the IP address assigned in 10.1.1 or 10.1.2).
- 3. The Network Master screen appears when successfully connected.

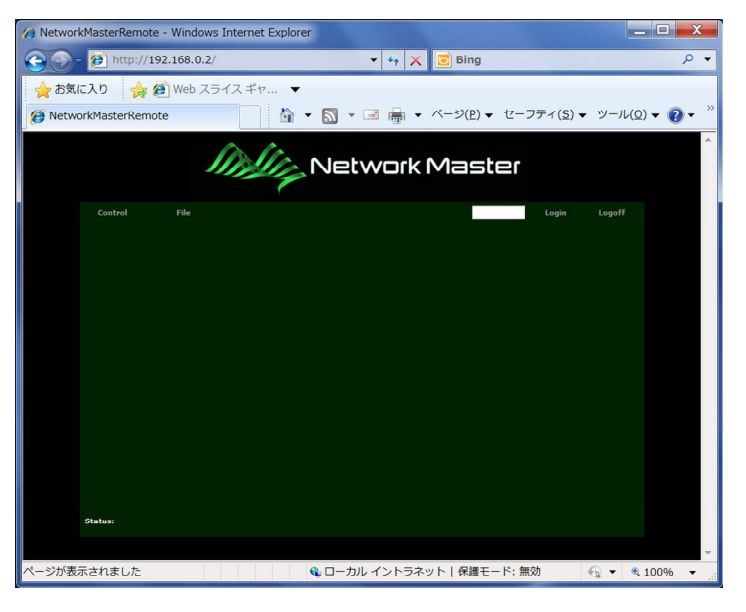

**Figure 10.4-1 Remote GUI (before Login)** 

4. Enter the remote GUI password that was specified in 10.2, and then click the Login label. The µOTDR screen appears upon successful login.

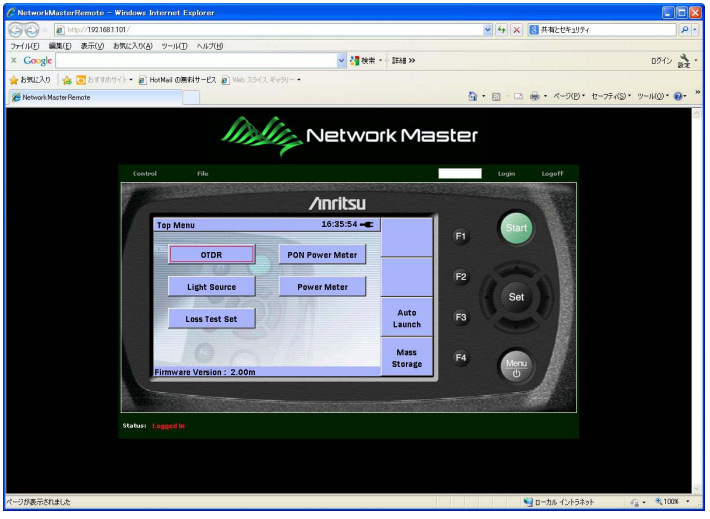

**Figure 10.4-2 Remote GUI (After Login)** 

Remote GUI Functions

1. Control –

The remotely connected  $\mu$ OTDR can be controlled via the screen displayed on the web browser. The Control screen is displayed after logging in.

2. File  $-$ 

The internal media of the remotely connected  $\mu$ OTDR are displayed. The following functions are available on the File screen.

- File Upload (from PC to  $\mu$ OTDR) -Waveform files can be sent from the PC to  $\mu$ OTDR.
- File Download (from µOTDR to PC) Measurement data can be acquired from  $\mu$ OTDR.

Use the Control functions according to the following procedure.

- 1. Click the **Control** label at the upper left of  $\mu$ OTDR.
- 2. A red circle appears when the mouse cursor is located over any of the graphic front-panel keys (F1, F2, F3, F4, Start, Set, Menu, Up, Down, Left, and Right) as shown in Figure 10.4-3.

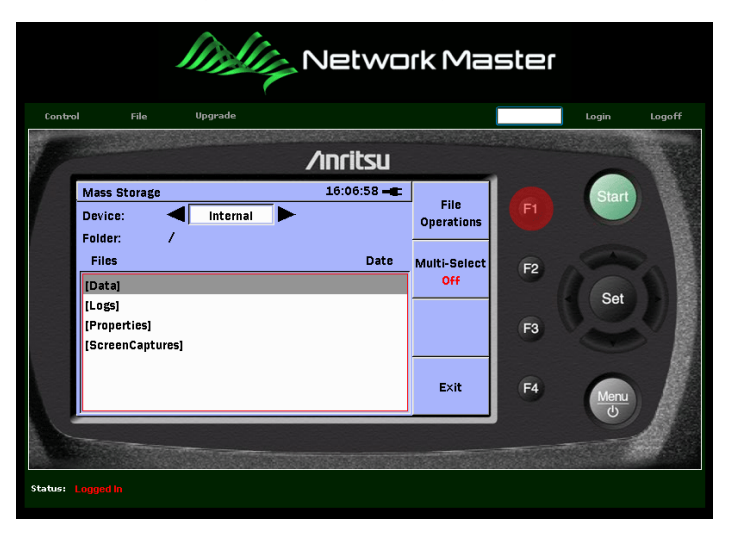

**Figure 10.4-3 Remote GUI (When F1 Key Selected)** 

3. Clicking when the red circle is displayed carries out the operation of the actual key on the device remotely connected.

Remote GUI and Folder Sharing **10** Remote GUI and Folder Sharing Use the File functions according to the following procedure.

- 1. Click the **File** label at the upper left of  $\mu$ OTDR.
- 2. The file menu is displayed.

| <i><b>Myff</b>,</i> Network Master |                           |         |                |       |       |        |
|------------------------------------|---------------------------|---------|----------------|-------|-------|--------|
| Control                            | File                      | Upgrade |                |       | Login | Logoff |
| Type                               |                           |         | Name           | Size. |       |        |
| Folder                             |                           |         | Data           |       |       |        |
| Folder                             |                           |         | Logs           |       |       |        |
| Folder                             |                           |         | Properties     |       |       |        |
| Folder                             |                           |         | ScreenCaptures |       |       |        |
|                                    |                           |         |                |       |       |        |
| Upload<br>Path: /                  | Download/Upload progress: |         | $\mathbf{x}$   |       |       |        |
|                                    |                           |         |                |       |       |        |
| <b>Status: Logged In</b>           |                           |         |                |       |       |        |

**Figure 10.4-4 Remote GUI (File Menu)** 

3. To change a folder, click the name whose Type column shows "Folder". The file menu displays the selected folder as shown in Figure 10.4-5.

| <i><b>Myff<sub>iq</sub> Network Master</b></i> |                                  |                             |  |              |       |        |
|------------------------------------------------|----------------------------------|-----------------------------|--|--------------|-------|--------|
| Control                                        | File                             | Upgrade                     |  |              | Login | Logoff |
| Type<br>Folder                                 |                                  | Name.                       |  | Size.        |       |        |
|                                                |                                  | $\mathcal{L}_{\mathcal{A}}$ |  |              |       |        |
| Upload                                         | <b>Download/Upload progress:</b> |                             |  | $\mathbf{x}$ |       |        |
| Path: Data                                     |                                  |                             |  |              |       |        |
| <b>Status:</b> Logged In                       |                                  |                             |  |              |       |        |

**Figure 10.4-5 Remote GUI (Folder)** 

- 4. To download a file, click on the filename. The Save File screen appears when clicked.
- 5. To upload a file, click  $\Box$  Upload at the lower left of the file menu. The Select File screen appears when clicked.

#### *Notes:*

- When uploaded, the file is saved in the folder currently displayed. A warning message will be displayed in the Status bar if no folder is being displayed.
- Files cannot be uploaded or downloaded unless there is at least 1 MB of free space on the internal memory.
- To abort downloading or uploading, click the **Close** button  $(\times)$ .
- The Status bar also displays error messages as well as progress status and completion message as shown below.

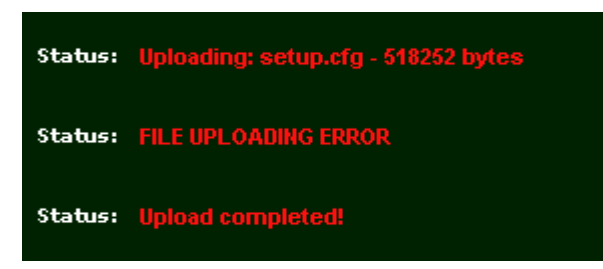

**Figure 10.4-6 Status Messages** 

Exit the remote GUI according to the following procedure.

- 1. Click the **Logoff** label at the upper right of  $\mu$ OTDR.
- 2. Close the Web browser.

#### *Note:*

The remote connection may be broken if the web browser is closed before logging off. Always log off before exiting the remote GUI.

# Chapter 11 Performance Test and Calibration

This chapter describes how to check the performance of the unit and calibrate measurement values. Contact Anritsu or our sales dealer when the performance test proves that the specifications are not satisfied. Provide the following information when requesting repairs.

- Device name and serial number.
- Description of the Failure conditions
- The name and contact information of the supervisor who understands the failure conditions clearly and should receive a notification at the completion of repairs.

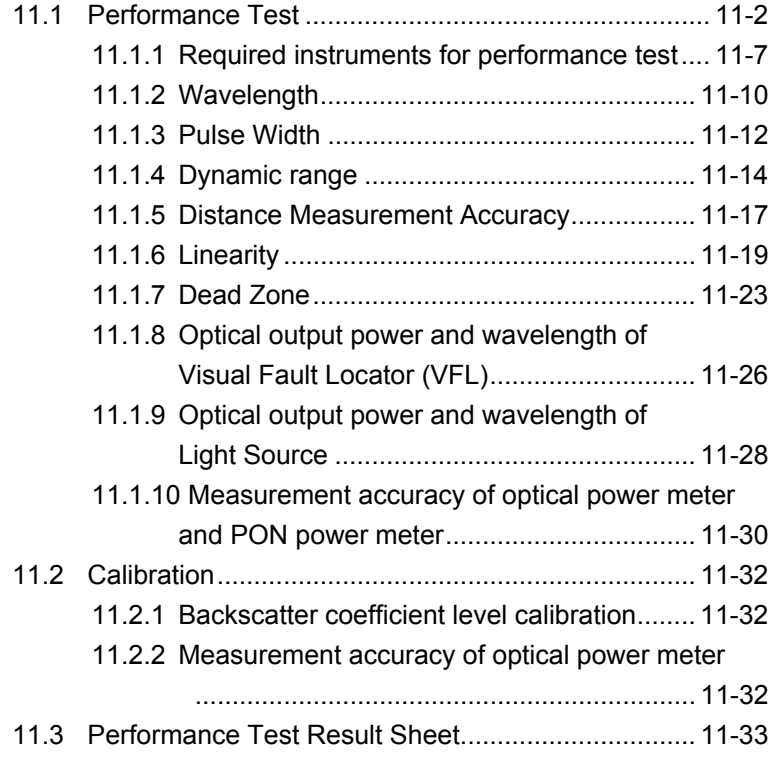

# <span id="page-267-0"></span>**11.1 Performance Test**

The following eight items are tested to check the performance of this instrument.

(Items 7 and 8 apply only to the units that are equipped with the optional VFL and OPM.)

- 1. Optical wavelength
- 2. Pulse width
- 3. Dynamic range (One-way back-scattered light dynamic range test)
- 4. Distance measurement accuracy
- 5. Linearity
- 6. Dead zone
- 7. Optical output power and wavelength of light source
- 8. Measurement accuracy of the power meter and PON power meter

Clean the optical connector before testing. The steps in this section are described based on conditions where the power is On and the MT9090A Series is activated.

#### Rated values for Each Test Item

Unless otherwise specified, the following rated values are guaranteed at a temperature of 25°C ±5°C.

# 11.1 Performance Test

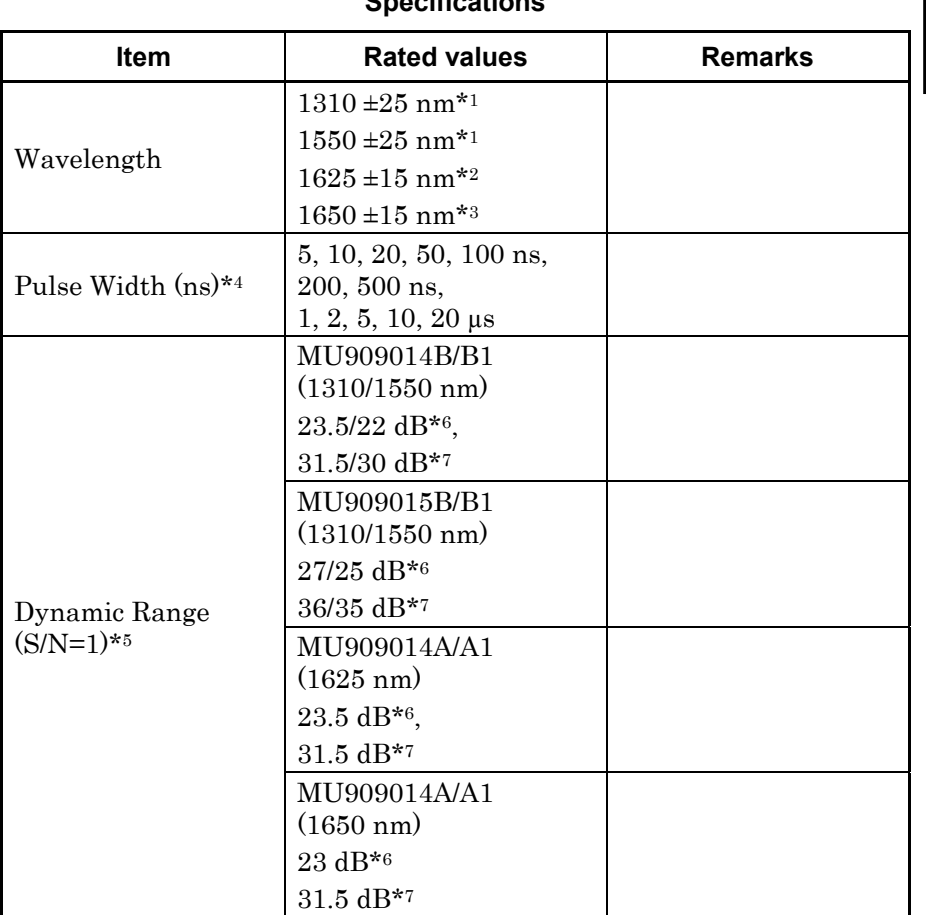

## **Table 11.1-1 MU909014A/A1/B/B1, MU909015B/B1 OTDR Specifications**

\*1: MU909014B/MU909014B1, MU909015B/MU909015B1

- \*2: MU909014A/MU909014A1-053, MU909014A/MU909014A1-063
- \*3: MU909014A/MU909014A1-054, MU909014A/MU909014A1-064

\*4: Typical

\*5: S/N = 1 Dynamic range value applies +2.6 dB to the noise peak values.

At 25°C, 180 s of averaging, except during battery charging

- \*6: Pulse width 500 ns
- \*7: Pulse width 20 µs

# Chapter 11 Performance Test and Calibration

| Item                                | <b>Specifications</b>                                                                                                 |                    |                |                                                                |                               |  |  |
|-------------------------------------|----------------------------------------------------------------------------------------------------|--------------------|----------------|----------------------------------------------------------------|-------------------------------|--|--|
|                                     | <b>Model</b>                                                                                                    |                    |                | <b>Specifications</b>                                          |                               |  |  |
| Wavelength                          | MU909014C/C6-057/067<br>MU909015C/C6-057/067                                                                          |                    |                | $1310 \pm 25$ nm<br>$1550 \pm 25$ nm<br>$1625 \pm 15$ nm       |                               |  |  |
|                                     | MU909014C/C6-058/068<br>MU909015C/C6-058/068                                                                          |                    |                | $1310 \pm 25$ nm<br>$1550 \pm 25$ nm                           |                               |  |  |
|                                     | MU909015C/C6-059/069                                                                                                  |                    |                | $1650 \pm 15$ nm<br>$1310\pm25$ nm<br>1490±25 nm<br>1550±25 nm |                               |  |  |
|                                     |                                                                                                    | MU909015A6-053/063 |                | 1625±5 nm                                                      |                               |  |  |
|                                     | MU909015A6-054/064                                                                                                    |                    |                | $1650 \pm 15$ nm                                               |                               |  |  |
| Pulse Width*1                       | $5, 10, 20, 50, 100, 200, 500$ ns, 1, 2, 5, 10, 20 $\mu$ s                                                            |                    |                |                                                                |                               |  |  |
|                                     | MU909014C/C6                                                                                                    |                    |                |                                                                |                               |  |  |
|                                     | Wavelength                                                                                                    | 1310<br>nm         | 1550<br>nm     | 1625<br>$nm*3$                                                 | 1650<br>$nm*4$                |  |  |
|                                     | Pulse width                                                                                                    |                    |                |                                                                |                               |  |  |
|                                     | $500$ ns                                                                                                    | 24.5               | 23             | 24                                                             | 23                            |  |  |
|                                     | $20 \ \mu s$                                                                                                    | 32.5               | 31             | 32.5                                                           | $32.5\,$                      |  |  |
|                                     | MU909015A6<br>Wavelength<br>Pulse width                                                                               | 1625<br>$nm*5$     | 1650<br>$nm*6$ |                                                                |                               |  |  |
|                                     | $500$ ns                                                                                                    | 25                 | 24             |                                                                |                               |  |  |
| Dynamic Range                       | $20 \ \mu s$                                                                                                    | 35                 | 35             |                                                                |                               |  |  |
| $(dB)(S/N=1)*1.*2$                  | MU909015C/C6-057/067/058/068                                                                                          |                    |                |                                                                |                               |  |  |
|                                     | Wavelength<br>Pulse width                                                                                             | 1310<br>nm         | 1550<br>nm     | 1625<br>$nm*3$                                                 | 1650<br>$\text{nm}^{\star_4}$ |  |  |
|                                     | $500$ ns                                                                                                    | 27                 | 26             | 25                                                             | 24                            |  |  |
|                                     | $20 \ \mu s$                                                                                                    | 38                 | 37             | 35                                                             | 35                            |  |  |
|                                     | MU909015C/C6-059/069                                                                                                  |                    |                |                                                                |                               |  |  |
|                                     | Wavelength                                                                                                    | 1310<br>nm         | 1490<br>nm     | 1550<br>nm                                                     |                               |  |  |
|                                     | Pulse width<br>$500$ ns                                                                                               | 25                 | 24             | 24                                                             |                               |  |  |
|                                     | $20 \ \mu s$                                                                                                    | 36                 | 35             | 35                                                             |                               |  |  |
|                                     |                                                                                                    |                    |                |                                                                |                               |  |  |
| Distance<br>Measurement<br>Accuracy | $\pm 1$ m $\pm$ (3 m×distance range×10 <sup>-6</sup> ) ±marker resolution<br>However, excludes uncertainty due to IOR |                    |                |                                                                |                               |  |  |

**Table 11.1-2 MU909014C/C6, MU909015A6/C/C6 OTDR Specifications** 

## **Table 11.1-2 MU909014C/C6, MU909015A6/C/C6 OTDR Specifications (Cont'd)**

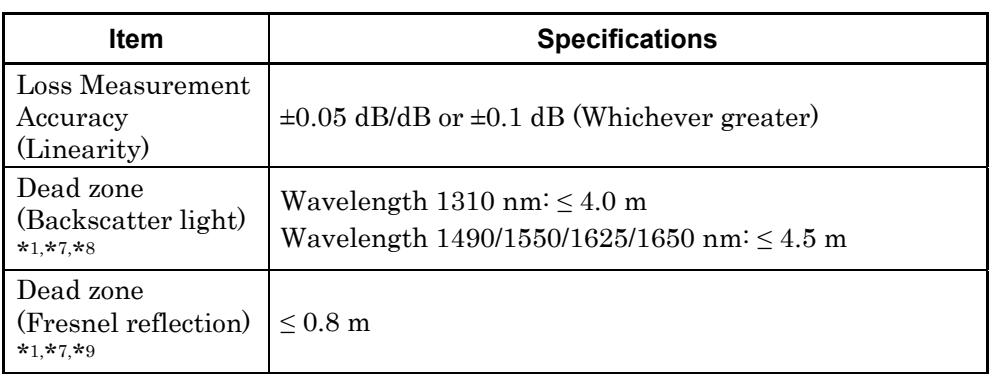

- \*1: Typical
- \*2: S/N=1 Dynamic range value applies +2.6 dB to the noise peak values. At 25°C, 180 s of averaging, 125 km of distance range, except during battery charging
- \*3: Option 057/067
- \*4: Option 058/068
- \*5: Option 053/063
- \*6: Option 054/064
- \*7: IOR=1.500000
- \*8: 25°C, pulse width 5 ns, return loss 45 dB, deviation ±0.5 dB, except during charging battery
- \*9: 25°C, pulse width 5 ns, return loss 45 dB, width lower than the peak of reflected waveform by 1.5 dB, except during charging battery

# Chapter 11 Performance Test and Calibration

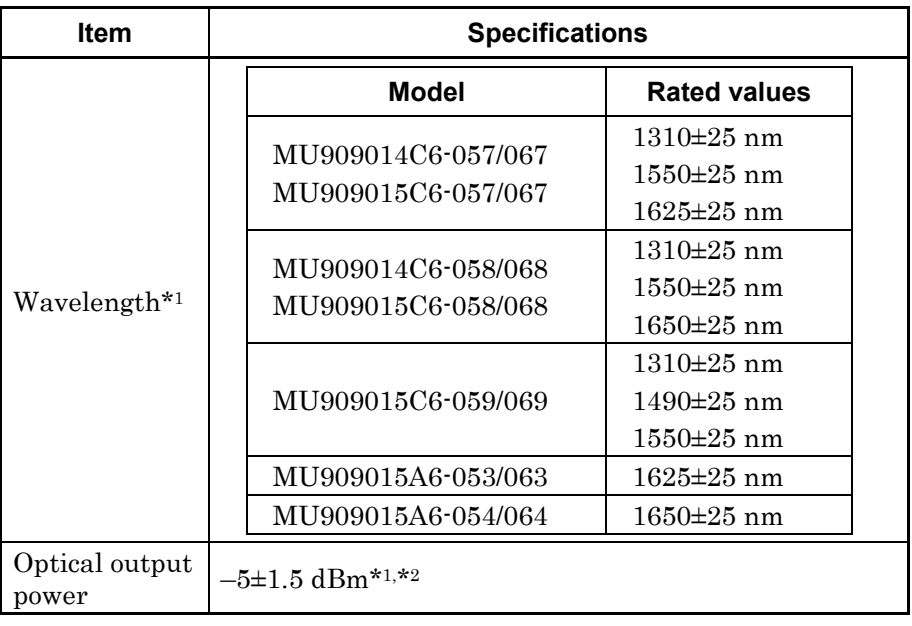

# **Table 11.1-3 MU909014C6, MU909015A6/C6 Light Source Specifications**

\*1: CW, 25°C

\*2: Fiber length 2 m, after the warm-up time passes.

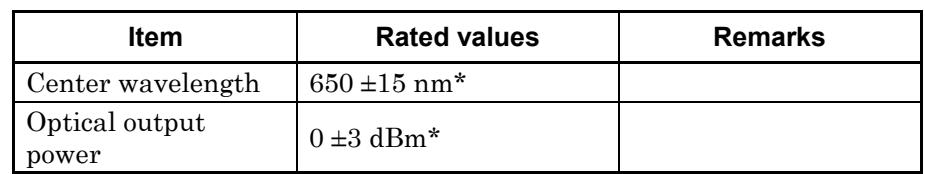

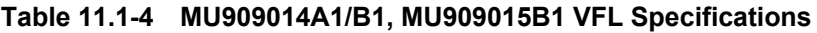

\*: 25°C, CW

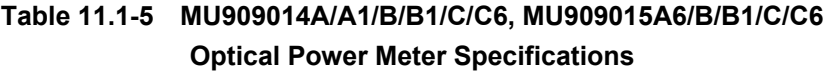

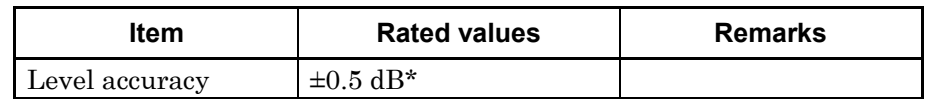

\*: Wavelength 1310/1490/1550 nm, –20 dBm (CW), 25±5°C, when using the master connector fiber and after executing the zero offset

# **Table 11.1-6 MU909014C6, MU909015A6/C6 PON Power Meter Specifications**

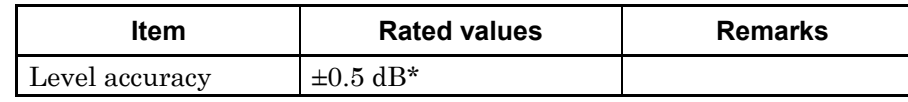

\*: Wavelength 1490/1550 nm, –20 dBm (CW), 25±5°C, when using the master connector fiber and after executing the zero offset

# <span id="page-272-0"></span>**11.1.1 Required instruments for performance test**

The following table shows the instruments and their performance required for the performance tests.

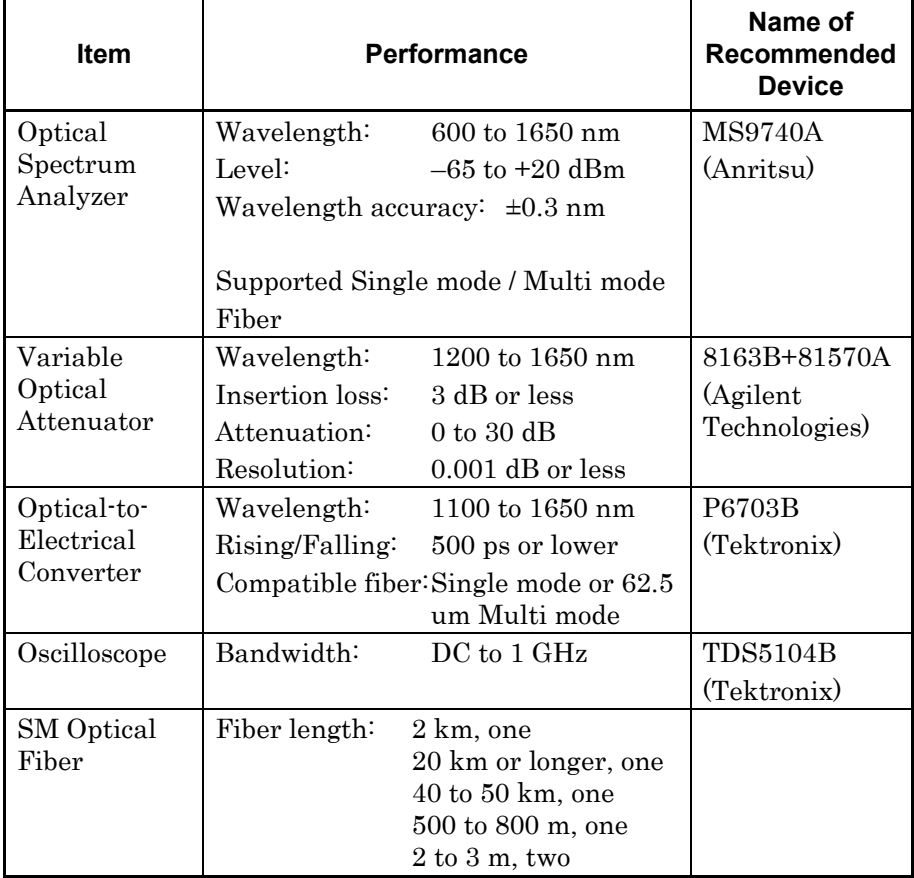

# **Table 11.1.1-1 Required Instruments for Performance Test**

# Chapter 11 Performance Test and Calibration

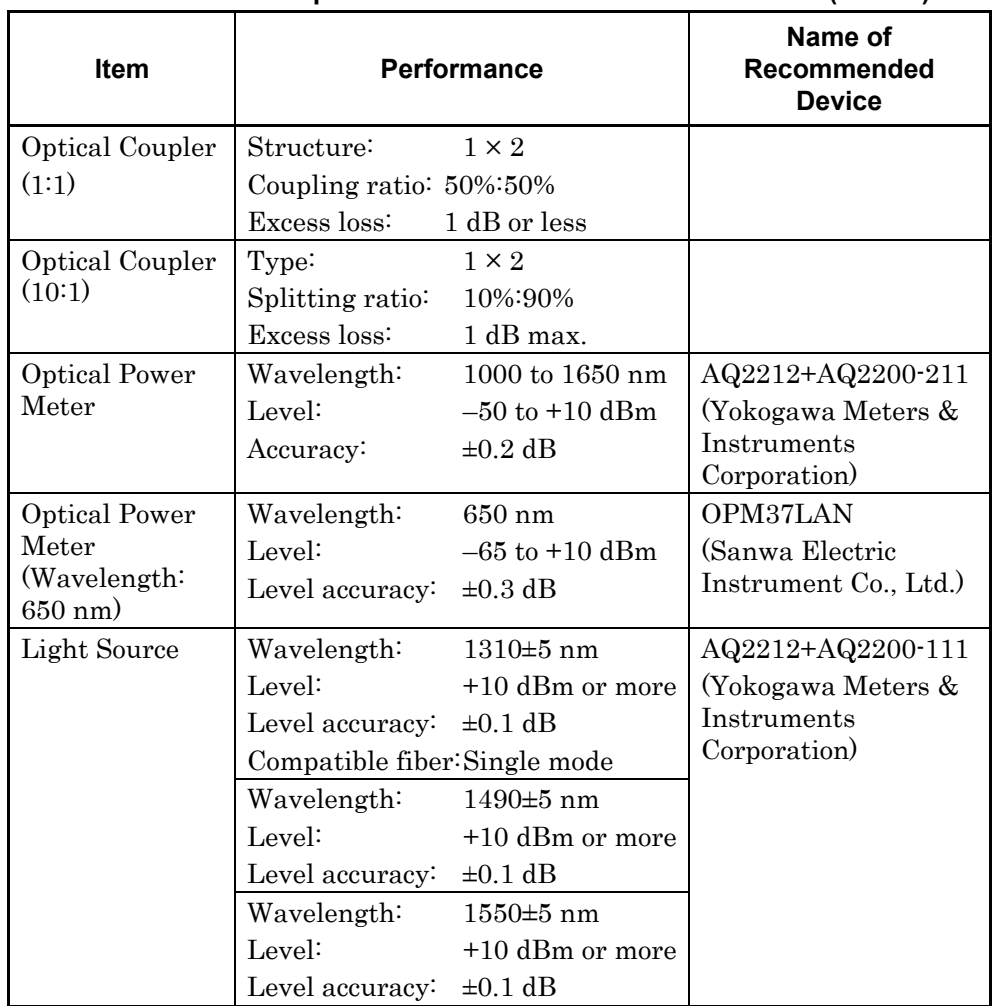

#### **Table 11.1.1-1 Required Instruments for Performance Test (Cont'd)**

# 11.1 Performance Test

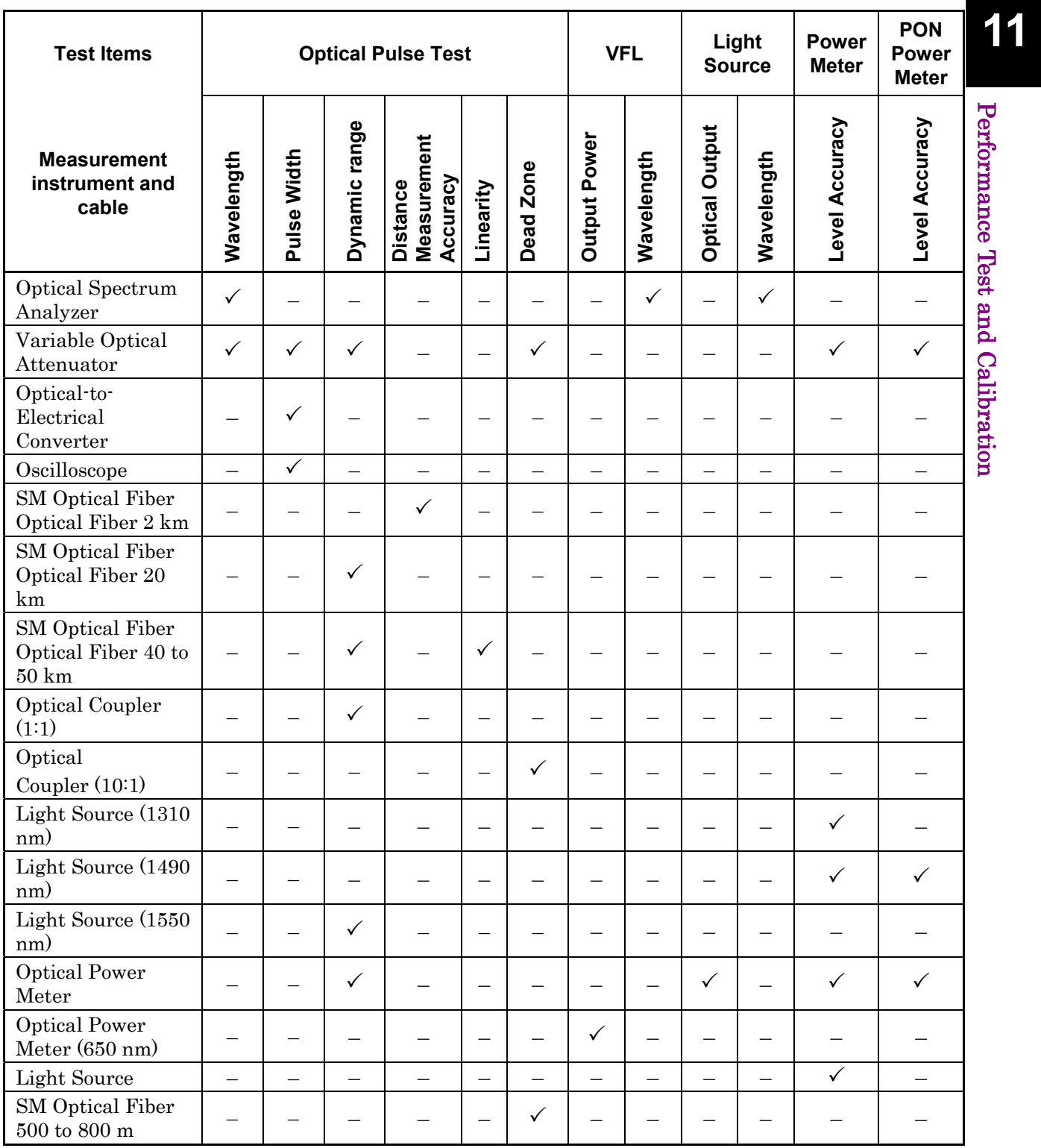

# **Table 11.1.1-2 Test Items/Measuring Instruments**

11-9

# <span id="page-275-0"></span>**11.1.2 Wavelength**

Check that the center wavelength satisfies the specifications.

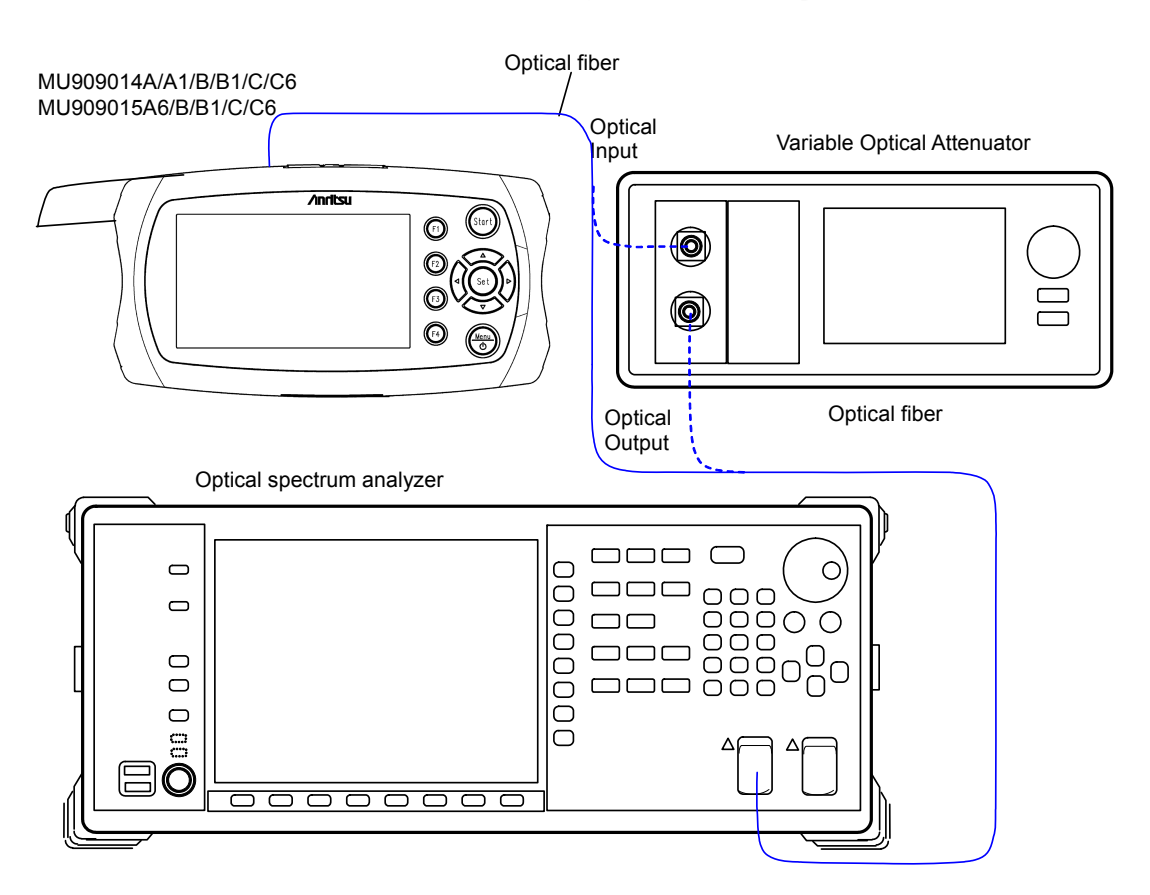

**Figure 11.1.2-1 Wavelength Test - Connection Diagram** 

Test Procedure:

- 1. Connect the main frame and measuring instruments as shown in Figure 11.1.2-1.
- 2. Set the optical spectrum analyzer as follows: Span: 50 nm Res: 0.05 nm VBW: 1 kHz Sampling Point: 2001
	- Analysis: RMS K=1, S.Level: 20 dB
- 3. Set the wavelength of the main frame at Center of the spectrum analyzer.
- 4. Press (F) (Test Setup) in any of the following screens.
	- Trace Analysis screen
	- Trace View screen
- 5. Press  $\boxed{F2}$  to select Real Time.
- 6. Set Pulse width to 1 µs.

# 11.1 Performance Test

- 7. Press  $\int$ Star). Confirm that the measured light is displayed at the top of the screen.
- 8. Measure the optical pulse spectrum of the main frame with the spectrum analyzer.
- 9. If the waveform level measured by the spectrum analyzer is saturated, adjust the attenuation of the variable optical attenuator.
- 10. Record the center wavelength measured by the spectrum analyzer.
- 11. When using the MU909014B/B1 and MU909015B/B1, change the wavelength in the Test Setup screen and repeat steps 3 to 10 over.

# <span id="page-277-0"></span>**11.1.3 Pulse Width**

Check that the pulse width satisfies the specifications.

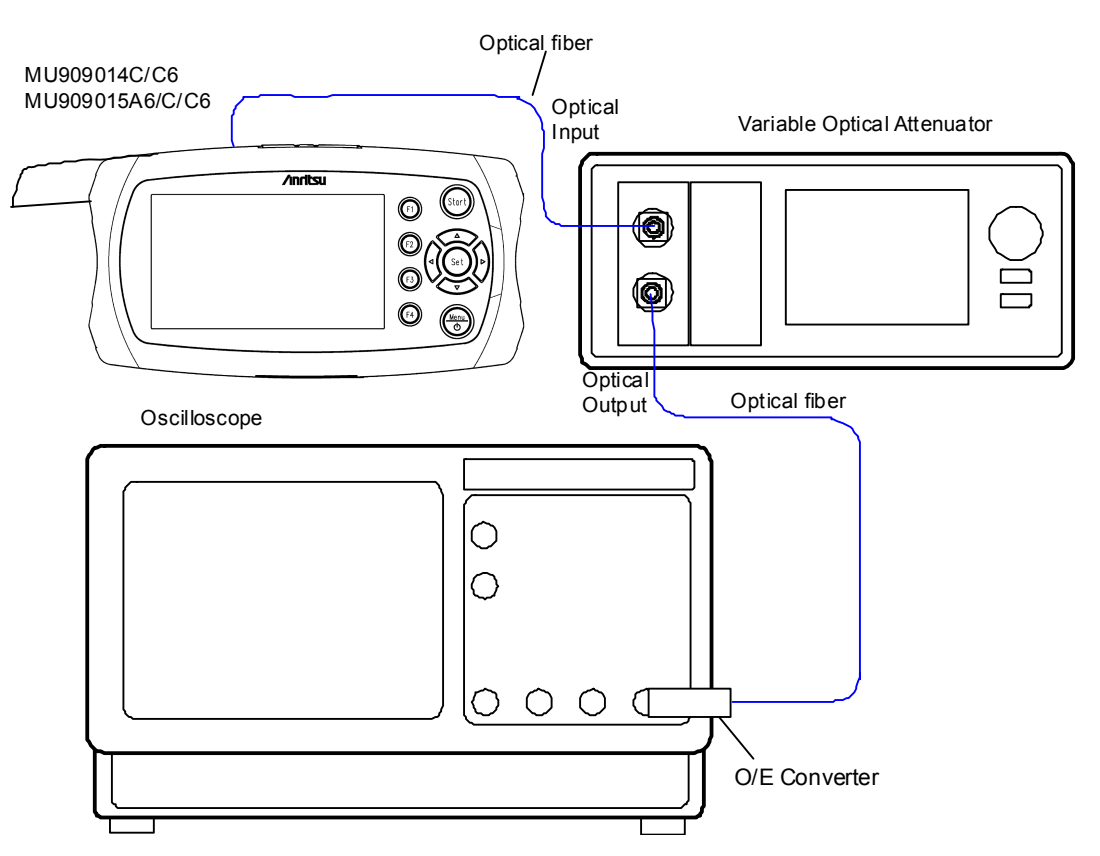

**Figure 11.1.3-1 Pulse Width Test - Connection Diagram** 

Test Procedure:

- 1. Connect the main frame and measuring instruments as shown in Figure 11.1.3-1.
- 2. Press  $\Box$  (Test Setup) at any of the following screens.
	- Trace Analysis screen
	- Trace View screen
- 3. Clear Full Auto.
- 4. Press  $\boxed{F2}$  to select **Real Time**.
- 5. Set Pulse width to 5 ns.
- 6. Press  $\left($ Star). Confirm that the measured light is displayed at the top of the screen.
- 7. Adjust the oscilloscope trigger level, amplitude and time base scale to display the waveform in the oscilloscope. Adjust the optical variable attenuator to prevent the waveform monitor from becoming saturated.

# 11.1 Performance Test

- 8. Monitor the waveform with the oscilloscope and measure the pulse width at half the amplitude of the peak level as shown in Figure 10.1.3-2 and record the results.
- 9. Change Pulse Width as described in Step 5 and repeat steps 6 to 8 over.

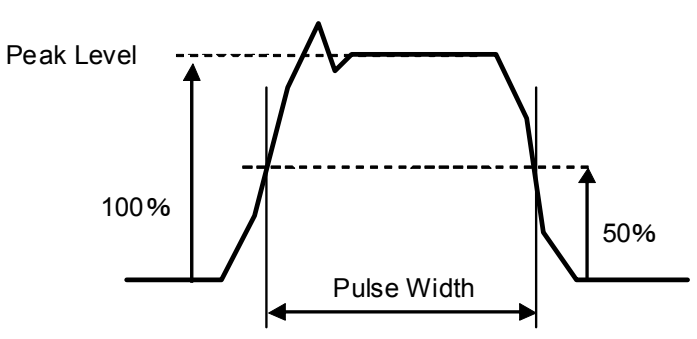

**Figure 11.1.3-2 Example - Peak Level at Half Amplitude measurement** 

10. When using the MU909014B/B1 and MU909015B/B1, change the wavelength in the Test Setup screen and repeat steps 5 to 9 over.

# <span id="page-279-0"></span>**11.1.4 Dynamic range**

Check that the dynamic range (One-way back-scattered light dynamic range) satisfies the specification.

The measurement method depends on the model.

<MU909014A/A1, MU909015A6 Test Procedure> At MU909014A/A1, MU909015A6 dynamic range measurement, background light is input using the light source.

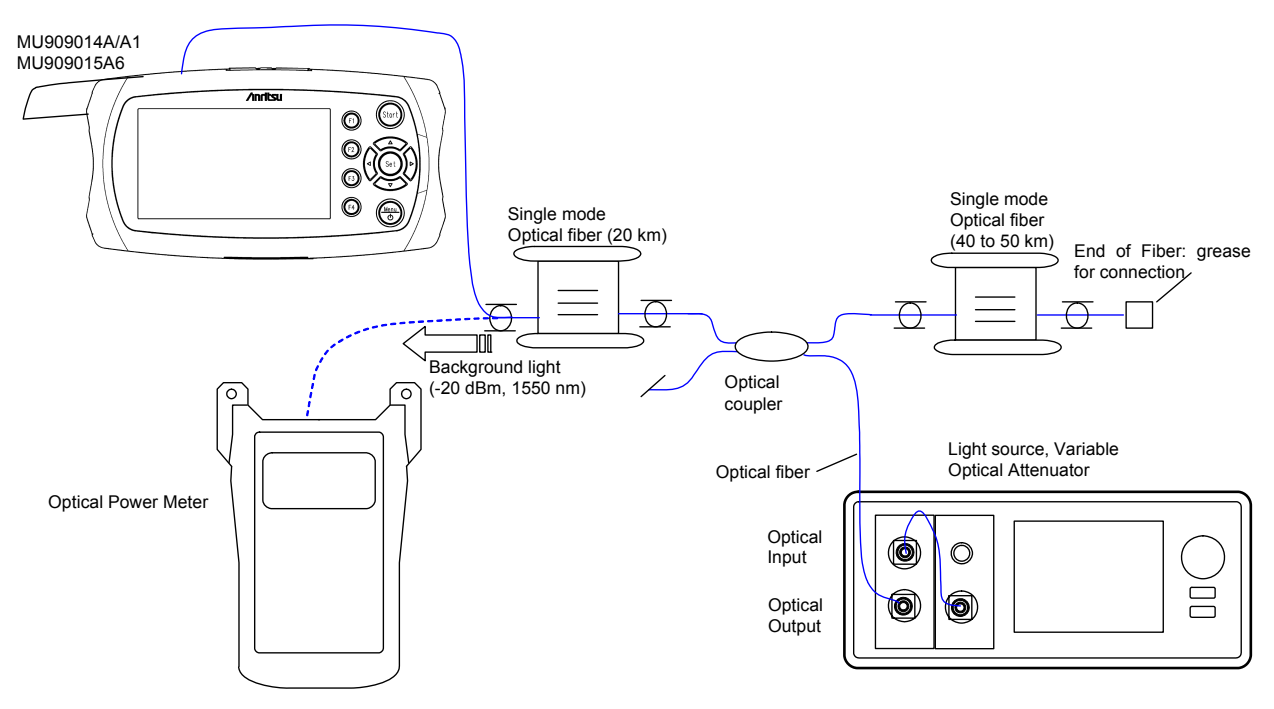

#### **Figure 11.1.4-1 Dynamic Range Test – Connection Diagram (MU909014A/A1, MU909015A6)**

Test Procedure:

- 1. Connect the light source, variable optical attenuator, optical coupler, single-mode fiber, and optical power meter as shown in Figure 11.1.4-1.
- 2. Set the power meter wavelength to 1550 nm.
- 3. Set the light source optical output to on.
- 4. Adjust the attenuation of the variable optical attenuator so the power meter displays –20 ±0.1 dBm.
- 5. Disconnect the fiber connected to the power meter and connect to the main frame.
- 6. Press  $\left| \right|$  (Test Setup) in any of the following screens.
	- Trace Analysis screen
	- Trace View screen

7. Clear Full Auto.

- 8. Press  $\boxed{F2}$  to select **Average**.
- 9. Press  $\sqrt{53}$  to set the wavelength to 1625 nm or 1650 nm.
- 10. Set Pulse width to 500 ns.
- 11. Set Resolution to Coarse.
- 12. Set Averaging to 180 s.
- 13. Set Loss Mode to 2-pt Loss.
- 14. Press  $\int$ Star). Confirm that the measured light is displayed at the top of the screen.
- 15. When measurement is completed, move cursor A to the position of the optical output connector (se[e Figure 11.1.4-2\)](#page-280-0).
- 16. Move cursor B to the peak noise position and record the 2-pt Loss.
- 17. Add 2.6 dB to the value recorded at step 15. Record the measured result.
- 18. Set Pulse Width as described in step 10 to 20 µs. Repeat steps 14 to 17 over.

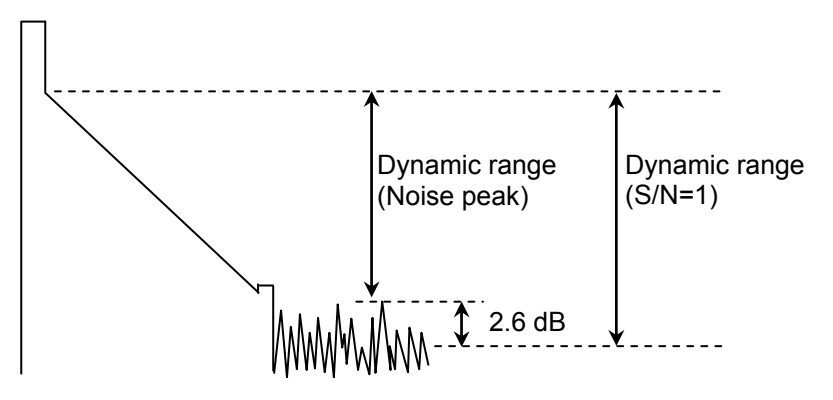

<span id="page-280-0"></span>**Figure 11.1.4-2 Dynamic Range Test - Connection Diagram** 

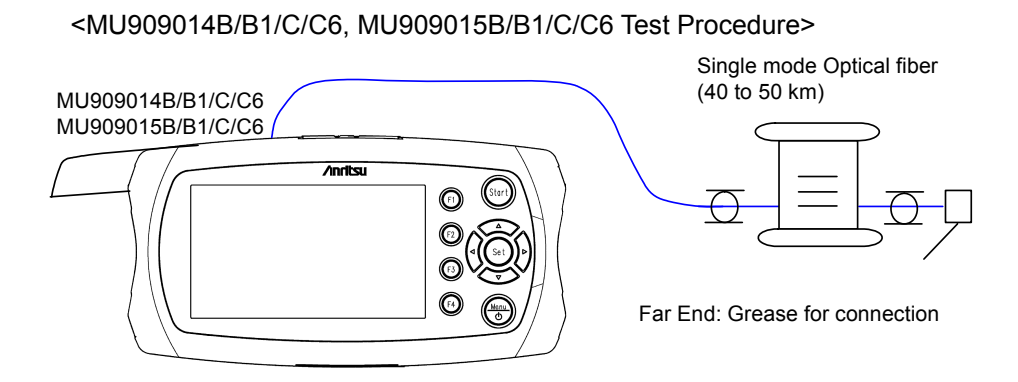

# **Figure 11.1.4-3 Dynamic Range Measurement Setup (MU909014B/B1/C/C6, MU909015B/B1/C/C6)**

Test Procedure:

- 1. Connect the devices as shown in Figure 11.1.4-3.
- 2. Press  $\left(F1\right)$  (Test Setup) in any of the following screens.
	- Trace Analysis screen
	- Trace View screen
- 3. Clear Full Auto.
- 4. Press <sup>2</sup> to select **Average**.
- 5. Press  $F_3$  to set Wavelength to 1310 nm.
- 6. Set Pulse width to 500 ns.
- 7. Set Resolution to Coarse.
- 8. Set Averaging to 180 s.
- 9. Set Loss Mode to 2-pt Loss.
- 10. Press  $\left($ Start<sub>)</sub>. Confirm that the measured light is displayed at the top of the screen.
- 11. When measurement is completed, move cursor A to the position of the optical output connector (see Figure 11.1.4-2).
- 12. Move cursor B to the peak noise position and record the 2-pt Loss.
- 13. Add 2.6 dB to the value recorded at step 12. Record the measured result.
- 14. Set Pulse Width as described in step 6 to 20 µs. Repeat steps 10 to 13 over.
- 15. Change the wavelength in the Test Setup screen and repeat steps 10 to 14 over.

#### 11.1 Performance Test

**11** 

# <span id="page-282-0"></span>**11.1.5 Distance Measurement Accuracy**

Measure the optical fiber whose length and refraction index are known, then perform a horizontal axis (i.e., measurement distance) accuracy test. This is not required for other ranges when this test is performed at a certain distance range.

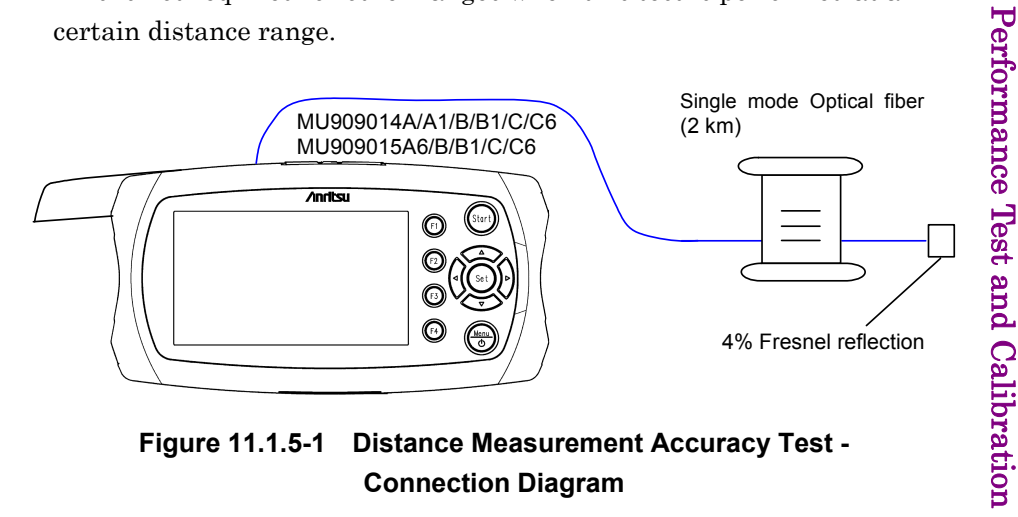

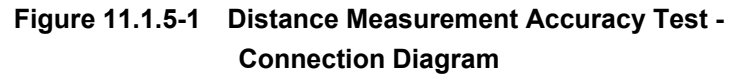

Test Procedure:

- 1. Connect the modules as shown in Figure 11.1.5-1.
- 2. Press  $\boxed{\phantom{0}F}$  (Test Setup) in any of the following screens.
	- Trace Analysis screen
	- Trace View screen
- 3. Clear Full Auto.
- 4. Press  $\boxed{F2}$  to select **Average.**
- 5. Set Range to 5 km.
- 6. Set Pulse width to 10 ns.
- 7. Set Averaging to 180 s.
- 8. Set Loss Mode to 2-pt Loss.
- 9. Set the optical fiber's index of refraction to IOR.
- 10. Press  $\left($ Start). Confirm that the measured light is displayed at the top of the screen.
- 11. When the measurement is complete, press  $F<sup>2</sup>$  to select **Cursor**.
- 12 Press  $(s_t)$  to select Cursor A. Move the cursor A to the 0 km position.
- 13. Press (set) to select Cursor B.
- 14. Move the cursor to the location of Fresnel reflection. (See Figure 11.1.5-2.)
- 15. Press F<sup>3</sup> to select **B**.
- 16. Press <sup>2</sup> to select **Zoom**.
- 17. Press  $\blacksquare$  and set the horizontal-axis scale to 0.005 km/div.
- 18. Press  $\left\lceil \cdot \right\rceil$  to select Cursor.
- 19. Align cursor B precisely with the rise point of the Fresnel reflection. Record the measured result.
- 20. For the MU909014C/C6/MU909015A6/C/C6, change the wavelength in the Test Setup screen and repeat over from step 5 to 19.

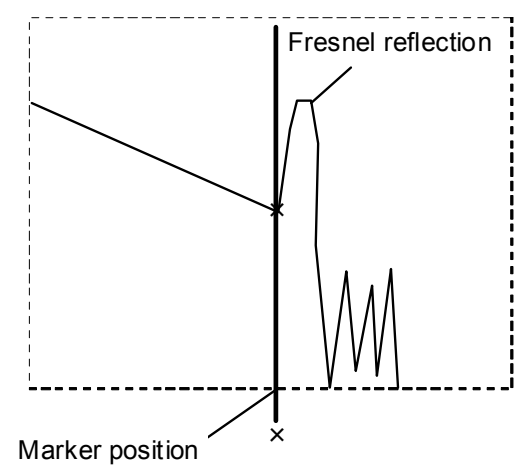

**Figure 11.1.5-2 Waveform Measurement Position** 

# <span id="page-284-0"></span>**11.1.6 Linearity**

Confirm the accuracy (level measurement) of the vertical axis.

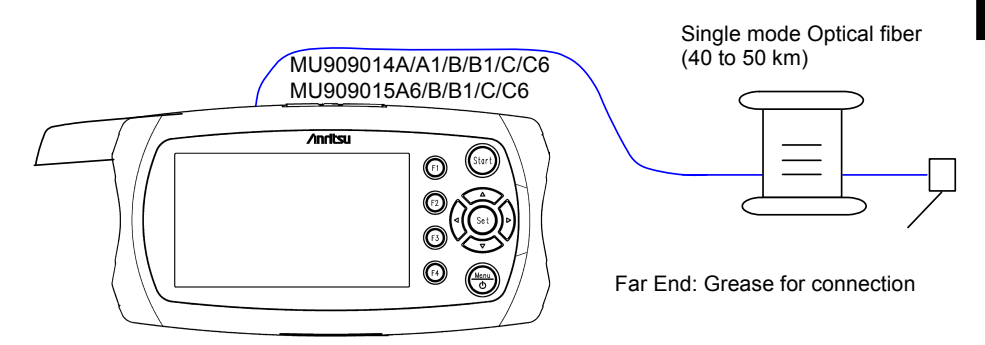

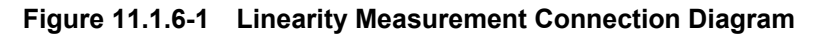

<Test procedure for one fiber setup>

- 1. Connect the modules as shown in Figure 11.1.6-1.
- 2. Press  $\left(F1\right)$  (Test Setup) in any of the following screens.
	- Trace Analysis screen
	- Trace View screen
- 3. Clear Full Auto.
- 4. When using the MU909014 B/B1/C/C6 or MU909015 B/B1/C/C6, press  $F<sup>3</sup>$  to select 1310 nm.
- 5. Press <sup>[22]</sup> to select **Average**.
- 6. Set Pulse Width to 100 ns.
- 7. Set Averaging to 180 s.
- 8. Set Loss Mode to dB/km LSA.
- 9. Press  $\frac{\text{Star}}{\text{Star}}$ . Confirm that the measured light is displayed at the top of the screen.
- 10. When the measurement is complete, move the cursor A to the 0 km position.

For the wavelength 1625/1650 nm:

- 11. Move cursor B to the 4 km position and record the measured value.
- 12. Move cursor A to the 2 km position.
- 13. Move cursor B to the 6 km position and record the measured value.
- 14. Move cursor A and cursor B in 2-km increments until cursor B reaches the 30 km position and record the measured value (Figure 11.1.6-2).
- 15. Calculate the average of the values recorded from steps 11 to 14.
- 16. Calculate the difference between the value calculated in step 15 and the values recorded in steps 11 to 14 and multiply this value by 4.

For the wavelength 1310/1550 nm:

- 11. Move cursor B to the 3 km position and record the measured value.
- 12. Move cursor A to the 1.5 km position.
- 13. Move cursor B to the 4.5 km position and record the measured value.
- 14. Move cursor A and cursor B in 1.5-km increments until cursor B reaches the 30 km position and record the measured value (Figure 11.1.6-2).
- 15. Calculate the average of the values recorded from steps 11 to 14.
- 16. Calculate the difference between the value calculated in step 15 and the values recorded in steps 11 to 14 and multiply this value by 3.

<Test Procedure for multi-fiber setup >

For the wavelength 1625/1650 nm:

- 1. Perform the same operations as described for <Test procedure for one fiber setup> up to step 11.
- 2. Move cursor B to the 4 km position and record the measured value.
- 3. With cursor B inside the connection point range, move cursor A and cursor B in 2-km increments and measure the measured value.
- 4. Calculate the average of the values recorded from steps 2 to 3.
- 5. Calculate the difference between the value calculated in step 15 and the values recorded in steps 2 to 3 and multiply this value by 4.
- 6. Move cursor A to a position that is a multiple of 2 km further than the connection point.
- 7. Move cursor B to a position 4 km from cursor A and record the dB/km LSA.
- 8. With cursor B inside the next connection point range, move cursor A and cursor B in 2-km increments and measure the measured value.
- 9. Calculate the average of the values recorded from steps 7 to 8.
- 10. Calculate the difference between the value calculated in step 9 and the values recorded in steps 7 to 8 and multiply this value by 4.
- 11. Move cursor B to a position 4 km from cursor A and record the measured value.
- 12. Repeat steps 6 to 10 until cursor B reaches the 30 km position.

<Test Procedure for multi-fiber setup> For the wavelength 1310/1550 nm

- 1. Perform the same operations as described for <Test procedure for one fiber setup> up to step 11.
- 2. Move cursor B to the 3 km position and record the measured value.
- 3. With cursor B inside the connection point range, move cursor A and cursor B in 1.5-km increments and measure the measured value.
- 4. Calculate the average of the values recorded from steps 2 to 3.
- 5. Calculate the difference between the value calculated in step 4 and the values recorded in steps 2 to 3 and multiply this value by 3.
- 6. Move cursor A to a position that is a multiple of 1.5 km further than the connection point.
- 7. Move cursor B to a position 3 km from cursor A and record the measured value.
- 8. With cursor B inside the next connection point range, move cursor A and cursor B in 1.5-km increments and measure the measured value.
- 9. Calculate the average of the values recorded from steps 7 to 8.
- 10. Calculate the difference between the value calculated in step 9 and the values recorded in steps 7 to 8 and multiply this value by 3.
- 11. Move cursor B to a position 3 km from cursor A and record the measured value.
- 12. Repeat steps 6 to 10 until cursor B reaches the 30 km position.

#### Chapter 11 Performance Test and Calibration

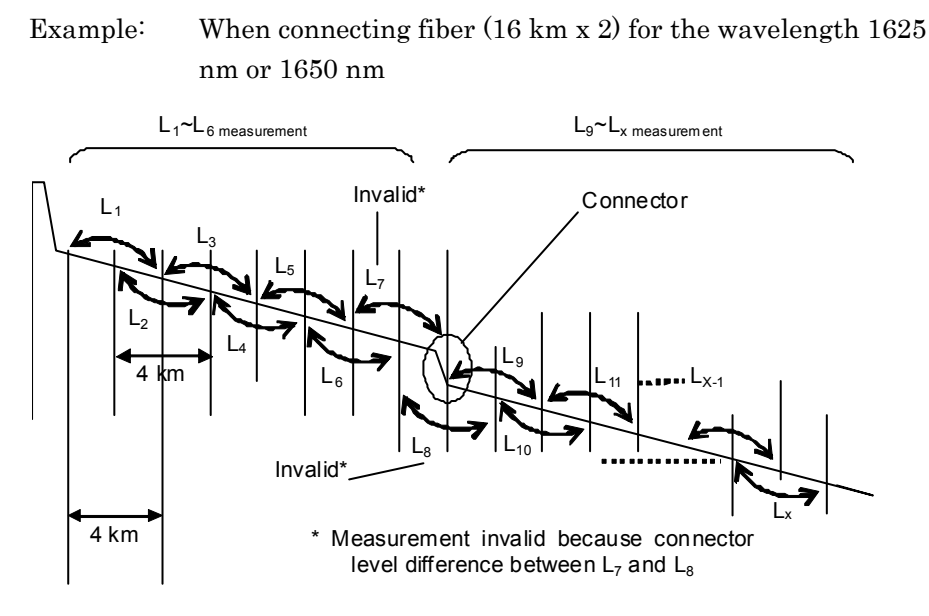

**Figure 11.1.6-2 Loss Measurement Positions** 

L1 to L6 Measurement Mean value  $L_{ave\_1} = (L_1 + L_2 + L_3 + L_4 + L_5 + L_6)/6$ L<sub>diff</sub>  $_1 = (L_1-L_{ave1}) \times 4$  $L_{diff_2} = (L_2 - L_{ave_1}) \times 4$ ••••• L<sub>diff</sub>  $_6 = (L_6-L_{ave1}) \times 4$ L9~Lx Measurement Mean value  $L_{ave\ 2} = (L_9 + L_{10} + L_{11} + \cdots + L_x)/(x-9+1)$ L<sub>diff</sub>  $9 = (L_9-L_{\text{ave }2}) \times 4$ L<sub>diff</sub>  $_{10} = (L_{10} - L_{ave\2}) \times 4$ ••••  $L_{diff_x} = (L_x - L_{ave_2}) \times 4$ Confirm that  $L_{diff_n}$ { $L_{diff_1}$ ,  $L_{diff_2}$ , …… $L_{diff_6}$ ,  $L_{diff_9}$ , …… $L_{diff_8}$ } is within  $\pm 0.1$ .
#### **11.1.7 Dead Zone**  Single mode Optical fiber (500 to 800 m) optical coupler  $\overline{\mathrm{O}}$ 90% 10% MU909014A/A1/B/B1/C/C6 MU909015A6/B/B1/C/C6  $\overline{A}$ ndtsi Optical fiber  $\odot$ Variable Optical Attenuator G  $\odot$ Optical (Q)  $\bigcirc$ Input  $\overline{\square}$ Optical 10) 0 **Output**

**Figure 11.1.7-1 Dead Zone Measurement Setup** 

- 1. Connect the devices as shown in Figure 11.1.7-1.
- 2. Press  $\boxed{\phantom{0}F}$  (Test Setup) in any of the following screens.
	- Trace Analysis screen
	- Trace View screen
- 3. Clear Full Auto.
- 4. Press  $F<sup>2</sup>$  to select **Average**.
- 5. When using other than the MU909014A/A1 and MU909015A6, press (Wavelength) to select 1310 nm.
- 6. Set Range to 25 km.
- 7. Set Resolution to Medium.
- 8. Set Pulse width to 500 ns.
- 9. Set Averaging to 10 s.
- 10. Press  $\left($ Start). Confirm that the measured light is displayed at the top of the screen.
- 11. After measurement is completed, press <sup>[4]</sup> (Trace Analysis).
- 12. Confirm the Fresnel reflection return loss at the 300 to 400 m point in the event table.
- 13. Adjust the attenuation of the variable optical attenuator so the return loss becomes 45 ±0.2 dB.

**11** 

|                     | $18:29:36 - 1$<br><b>Trace Analysis</b>         |                             |                    |                                 |  |  |
|---------------------|-------------------------------------------------|-----------------------------|--------------------|---------------------------------|--|--|
|                     | π<br>0 km<br>0.5850 km                          |                             |                    |                                 |  |  |
|                     | <b>Total Events Found</b><br>End/Fault Distance | $\overline{2}$<br>0.5850 km |                    | <b>Analysis</b><br><b>Setup</b> |  |  |
|                     | <b>Total Fiber Loss</b><br><b>Cable Loss</b>    | $0.18$ dB<br>$0.31$ dB/km   |                    | <b>Thresholds</b>               |  |  |
| No.                 | Distance (km) Type                              | Loss(dB)                    | Refl. (dB)         | <b>Setup</b>                    |  |  |
| 1<br>$\overline{2}$ | Jι<br>0.2954<br>0.5850                          | $-0.02$<br><b>END</b>       | $-45.1$<br>$-51.7$ | <b>Trace</b><br><b>View</b>     |  |  |

**Figure 11.1.7-2 Return Loss Setup Example** 

- 14. Repeat steps 10 to 13 until the return loss in the event table becomes  $45 \pm 0.2$  dB.
- 15. Press <sup>[1]</sup> (Test Setup).
- 16. Set Range to 1 km.
- 17. Set Resolution to Medium.
- 18. Set Pulse width to 5 ns.
- 19. Set Averaging to 10 s.
- 20. Set Loss Mode to 2-pt Loss.
- 21. Press  $\left($ Start). Confirm that the measured light is displayed at the top of the screen.
- 22. When the measurement is complete, press  $F<sup>2</sup>$  to select Cursor.
- 23. Press (set to select Cursor A.
- 24. Move cursor A to the position before the Fresnel reflection where the level is 1.5 dB lower than Fresnel reflection peak.
- 25. Press  $\left($  set to select Cursor B.
- 26. Move cursor B to the position after the Fresnel reflection where the level is 1.5 dB lower than the Fresnel reflection peak.

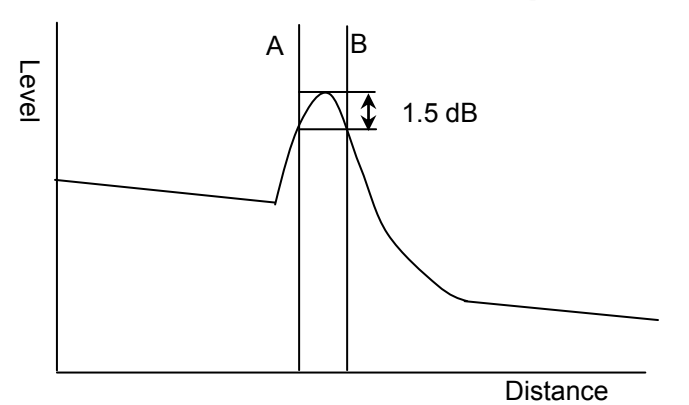

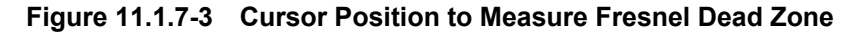

- 27. Record the difference in the position of cursor A and cursor B (Fresnel dead zone).
- 28. Move cursor B to a position 0.5 dB higher than the BSC level of the Fresnel reflection.
- 29. Press  $(\circled{1})$  to select Cursor A.
- 30. Move cursor A to the rising position of the Fresnel reflection.

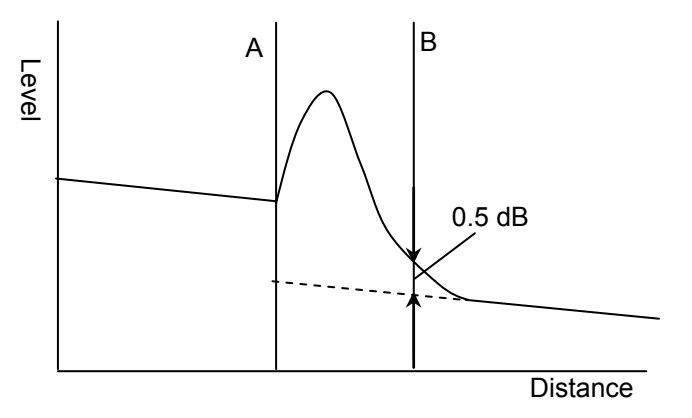

**Figure 11.1.7-4 Cursor Position to Measure Backscatter coefficient Dead Zone** 

- 31. Record the difference in the position of cursor A and cursor B (backscatter coefficient dead zone)
- 32. For the MU909014B/B1 and MU909015B/B1, change the wavelength in the Test Setup screen and repeat over from step 5 to 31.

**11** 

# **11.1.8 Optical output power and wavelength of Visual Fault Locator (VFL)**

Check that the output power level and wavelength of the optional Visual Fault Locator (the VFL is a Visible Laser Diode) satisfy their respective specifications.

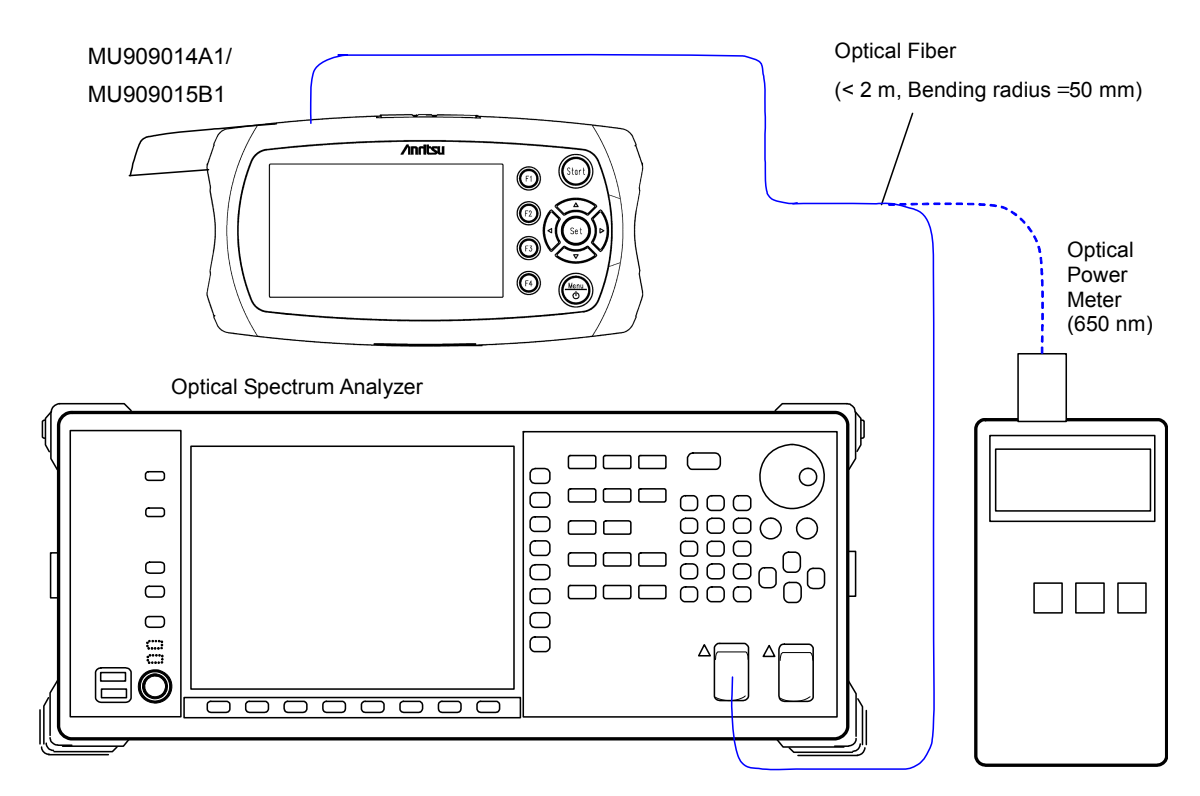

**Figure 11.1.8-1 Optical Power Level and Wavelength of VFL Test - Connection Diagram** 

Test Procedure:

- 1. Connect the devices as shown in Figure 11.1.8-1.
- 2. Set the optical spectrum analyzer as follows: Center: 650 nm Span: 50 nm Res: 0.05 nm VBW: 1 kHz Sampling Point: 2001 Analysis: Threshold, Cut.Level: 3 dB 3. Press  $\binom{Menn}{d}$
- 4. Highlight **VFL**, and then press
- 5. Highlight  $CW$ , and then press  $\left($  set  $\right)$ .
- 6. Measure the center wavelength of the spectrum analyzer and record the result.
- 7. Set the optical power meter wavelength to 650 nm.
- 8. Connect the VFL output of the main frame to the optical power meter as shown in Figure 11.1.8-1.
- 9. Measure the output level with the optical power meter and record the result.

#### *Note:*

Set VFL to CW and test the wavelength and optical output performance.

Do not set VFL to MOD when testing performance.

# **11.1.9 Optical output power and wavelength of Light Source**

Confirm that the wavelength and optical output level of the light source satisfy their respective specifications.

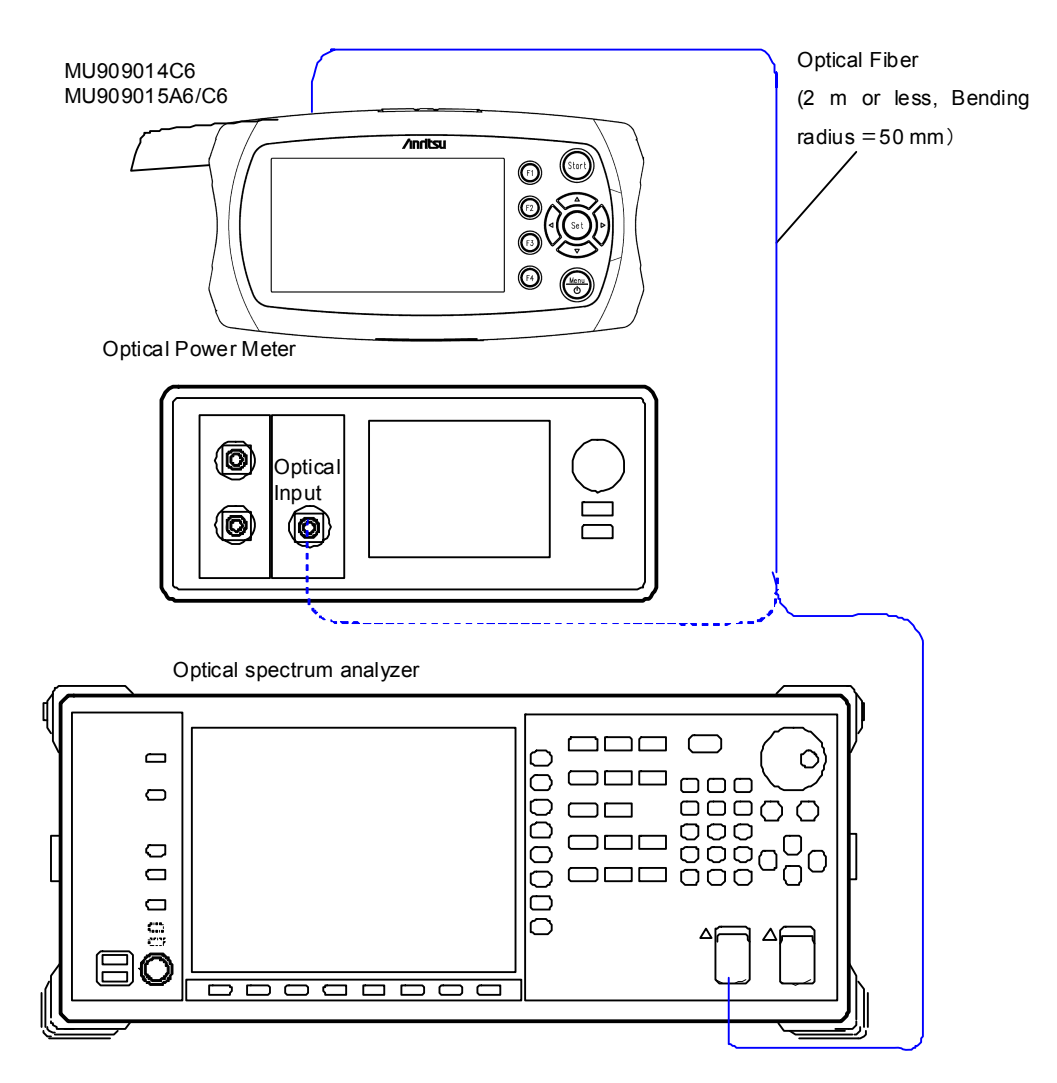

**Figure 11.1.9-1 Light Source Test Connection Diagram** 

<span id="page-293-0"></span>Test Procedure:

The test procedure is described below, taking the 1310-nm wavelength of MU909014C6 and MU909015C6 as an example. For the test for other wavelengths, change the waveform setting for the optical spectrum analyzer and optical power meter.

- 1. Connect the devices as shown in Figure 11.1.9-1.
- 2. Set the optical spectrum analyzer as follows: Center: 1310 nm Span: 50 nm Res: 0.05 nm

# VBW: 1 kHz Sampling Point: 2001 Analysis: Threshold, Cut.Level: 3 dB 3. Press  $\left(\begin{smallmatrix} \text{Menu} \\ \text{CD} \end{smallmatrix}\right)$ . 4. Highlight the top menu, and then press  $\int$  set. 5. Highlight Light Source, and then press (Set). 6. Press (Wavelength) to set Wavelength to 1310 nm. 7. Press  $F2$  (Modulation) to set to CW. 8. Press  $\left($ Start to change the display to **On**. 9. Measure the center wavelength of the optical spectrum analyzer and record the result. 10. Connect the light source output of the unit to the optical power meter as shown in [Figure 11.1.9-1.](#page-293-0)

11. Measure the optical output level with the optical power meter and record the result.

# **11.1.10 Measurement accuracy of optical power meter and PON power meter**

Confirm that the measurement accuracy of the power meter satisfy the specifications. Be sure to execute the zero offset of the optical power meter before measurement. .

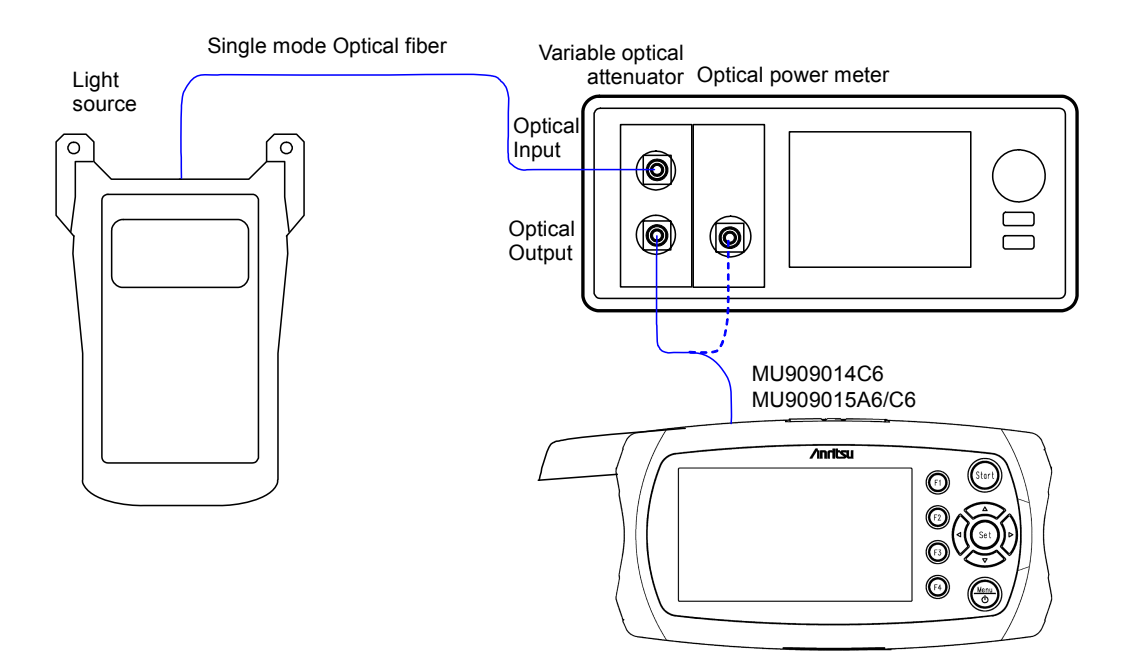

**Figure 11.1.10-1 Optical Power Meter Measurement Accuracy Test - Connection Diagram** 

Test Procedure:

The test procedure is described below, taking the 1550-nm wavelength of MU909014C6 and MU909015C6 as an example. For the test for other wavelengths, change the waveform setting for the light source and optical power meter.

- 1. Connect the light source and variable optical attenuator using optical fiber as shown in Figure 11.1.10-1.
- 2. Use an optical fiber to connect the output of the variable optical attenuator to the optical power meter.
- 3. Set the wavelength of the light source to 1550 nm and output the signal.
- 4. Set the wavelength of the optical power meter to 1550 nm.
- 5. Adjust the attenuation of the variable optical attenuator so that the optical power meter displays –20 ±0.005 dBm. Record the level display of the optical power meter.

#### 11.1 Performance Test

**11** 

- 6. Disconnect the fiber connected to the power meter and connect to the main frame.
- 7. Press  $\left(\begin{array}{cc} \mathbf{M}\end{array}\right)$ .
- 8. Highlight Top Menu, and then press (set).
- 9. Highlight **Power Meter**, and then press  $^{\text{Set}}$ .
- 10. Press  $\textsf{F1}$  (Wavelength) to select 1550 nm.
- 11. Press <sup>(22</sup>) (Modulation) to set to CW.
- 12. Record the display of the unit.
- 13. Calculate the difference between the display levels recorded at steps 5 and 11.
- 14. For models with the PON power meter, press  $\frac{M_{\text{en}}}{\phi}$ .
- 15. Select **Top Menu**, and then press  $(s_{et})$ .
- 16. Select PON Power Meter, and then press  $\int$  Set.
- 17. Press (B) (Mode) to change the display to dBm.
- 18. Record the power display for 1550 nm.

# **11.2 Calibration**

The parameters that can be calibrated are the Backscatter coefficient (BSC) level and the measurement accuracy of OPM (Optical Power Meter).

# **11.2.1 Backscatter coefficient level calibration**

#### **Table 11.2.1-1 Requirements for backscatter coefficient level**

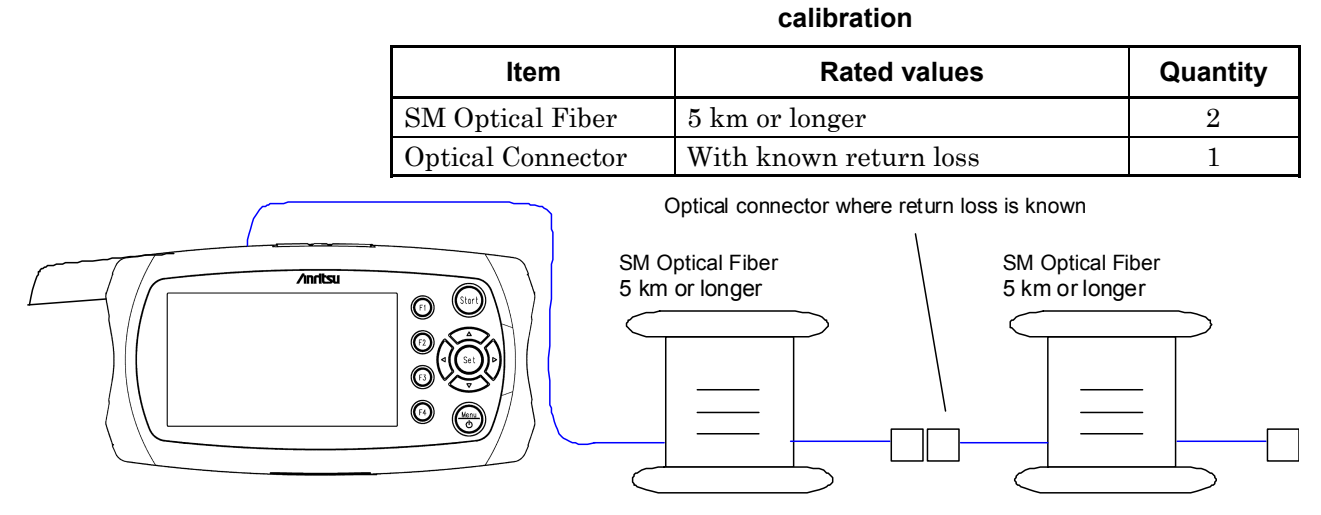

#### **Figure 11.2.1-1 Backscatter Coefficient Level Calibration – Connection Diagram**

Calibration Procedure:

- 1. Prepare an optical connector with a known return loss of R0 dB and connect it with an optical fiber to the main frame as shown in Figure  $11.2.1-1.$
- 2. Press  $\left($ Start the measurement.
- 3. After measurement is completed, press  $\boxed{4}$  (Trace Analysis) in the Trace View Screen
- 4. Confirm that the connector event is displayed in the screen and record the return loss. This value is assumed to be  $R_1$  dB.
- 5. Find the difference between this value and  $R_0$  dB as  $\Delta R = (R_1 R_0)$ .
- 6. Press **F1** (Test Setup).
- 7. Set the sum of the currently set BSC value and ΔR.
- 8. Repeat steps 2 to 7 over; calibration is completed when the displayed return losses become the same as the value of  $R_0$ .

#### **11.2.2 Measurement accuracy of optical power meter**

To maintain the performance of this power meter, we recommend that calibration be performed once or twice a year.

Please contact Anritsu for calibration of the OPM measurement accuracy.

**11** 

Performance Test and Calibration

Performance Test and Calibration

# **11.3 Performance Test Result Sheet**

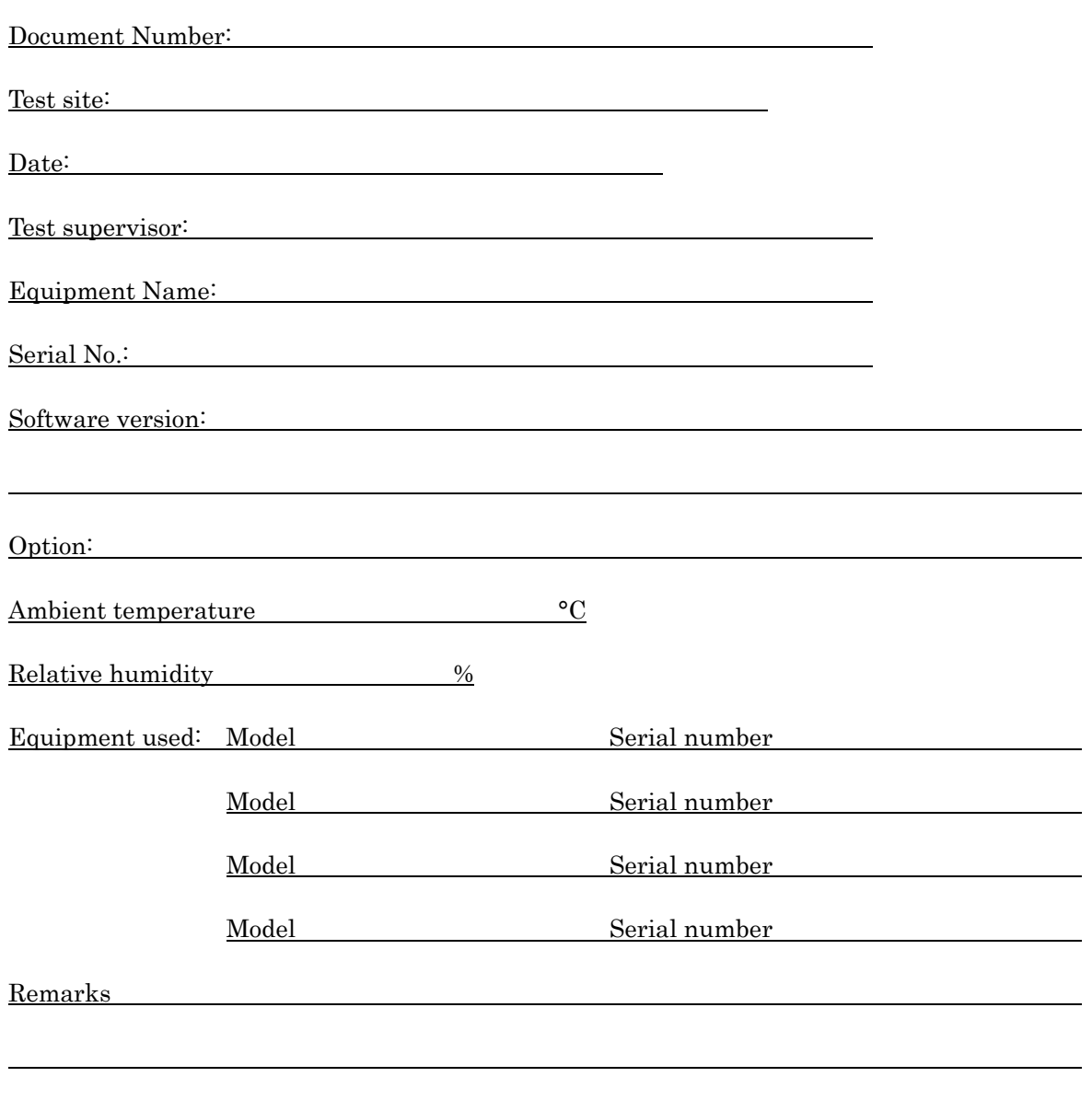

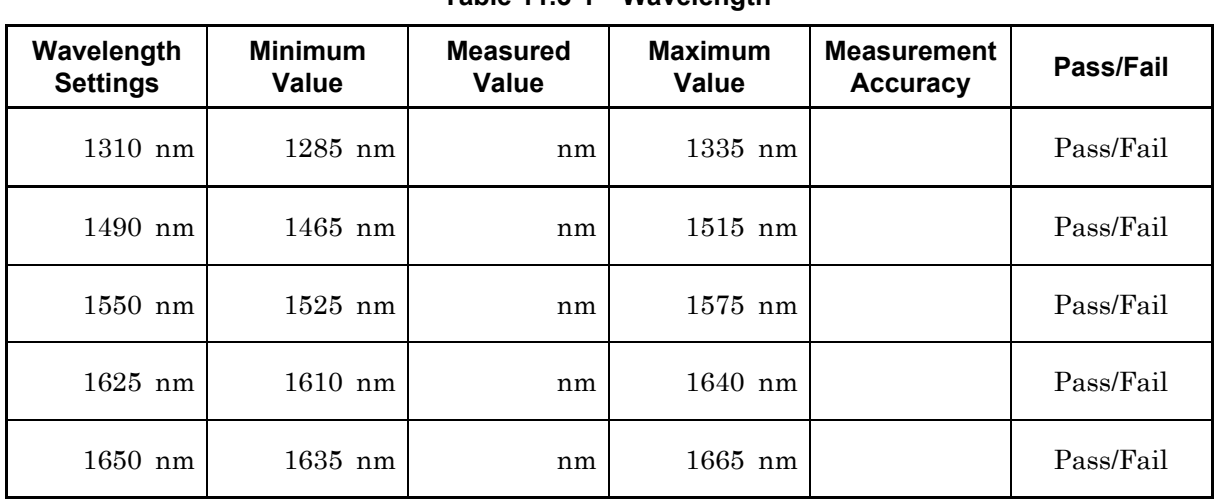

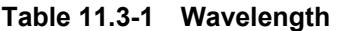

**Table 11.3-2 Pulse Width (Wavelength 1310 nm)** 

| <b>Pulsewidth</b><br><b>Settings</b> | <b>Minimum</b><br>Value    | <b>Measured</b><br><b>Value</b> | <b>Maximum</b><br>Value* | <b>Measurement</b><br><b>Accuracy</b> | Pass/Fail |
|--------------------------------------|----------------------------|---------------------------------|--------------------------|---------------------------------------|-----------|
| $5$ ns                               |                            | ns                              |                          |                                       |           |
| $10$ ns                              | $7$ ns                     | ns                              | $13$ ns                  |                                       | Pass/Fail |
| $20\,$ ns                            | $14$ ns                    | ns                              | $26$ ns                  |                                       | Pass/Fail |
| $50$ ns                              | $35$ ns                    | ns                              | $65$ ns                  |                                       | Pass/Fail |
| $100$ ns                             | 85 ns                      | ns                              | $115$ ns                 |                                       | Pass/Fail |
| $200$ ns                             | $170$ ns                   | ns                              | 230 ns                   |                                       | Pass/Fail |
| $500$ ns                             | $465$ ns                   | ns                              | $535$ ns                 |                                       | Pass/Fail |
| $1 \mu s$                            | $0.93 \text{ }\mu\text{s}$ | $\mu s$                         | $1.07 \,\mu s$           |                                       | Pass/Fail |
| $2~\mu\mathrm{s}$                    | $1.86$ $\mu s$             | $\mu s$                         | $2.14 \ \mu s$           |                                       | Pass/Fail |
| $5 \mu s$                            | $4.65$ µs                  | $\mu s$                         | $5.35 \,\mathrm{\mu s}$  |                                       | Pass/Fail |
| $10 \mu s$                           | $9.3~\mu\mathrm{s}$        | $\mu s$                         | $10.7 \,\mathrm{\mu s}$  |                                       | Pass/Fail |
| $20~\mu\mathrm{s}$                   | $18.6 \text{ }\mu\text{s}$ | $\mu s$                         | $21.4 \,\mu s$           |                                       | Pass/Fail |

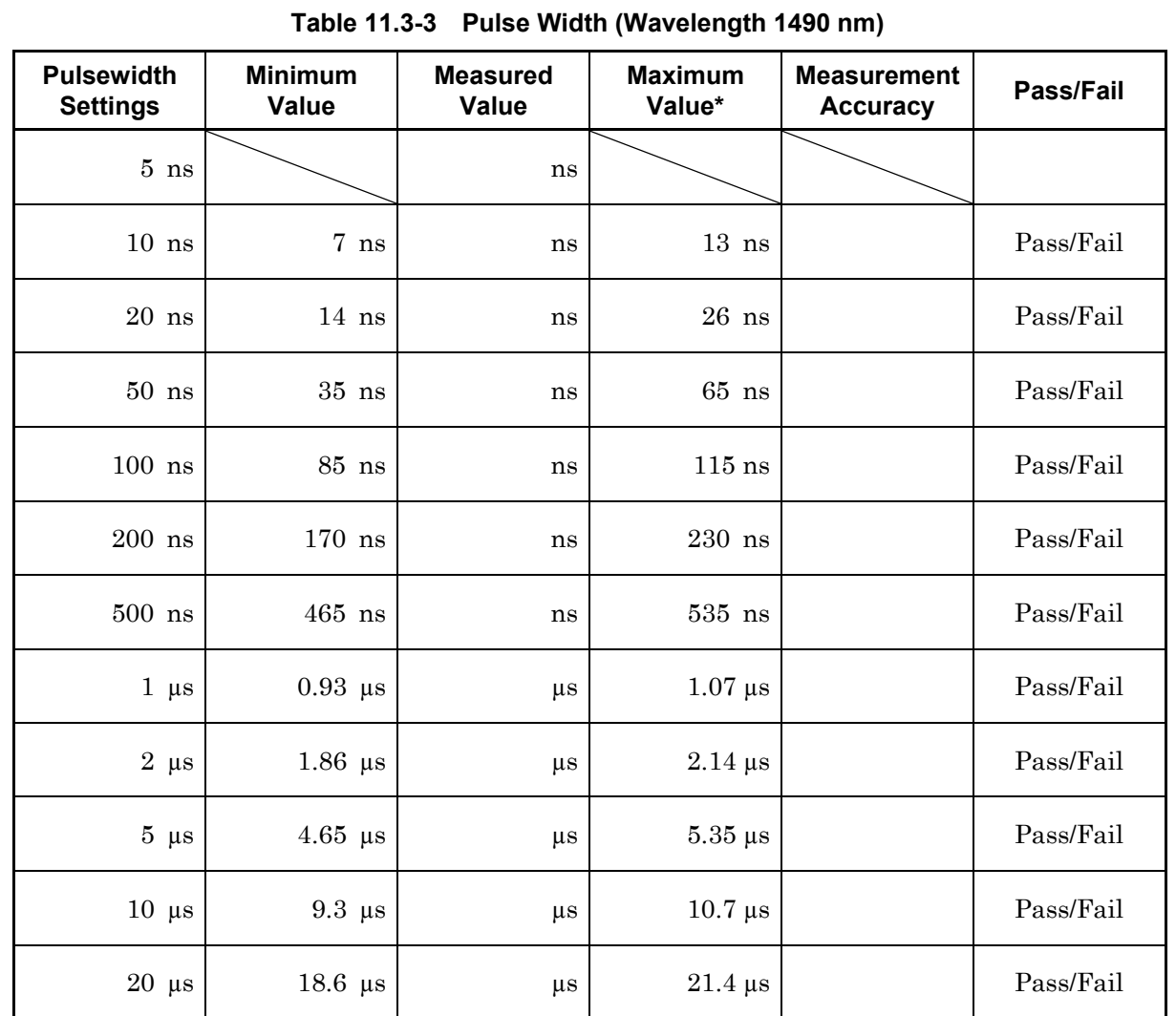

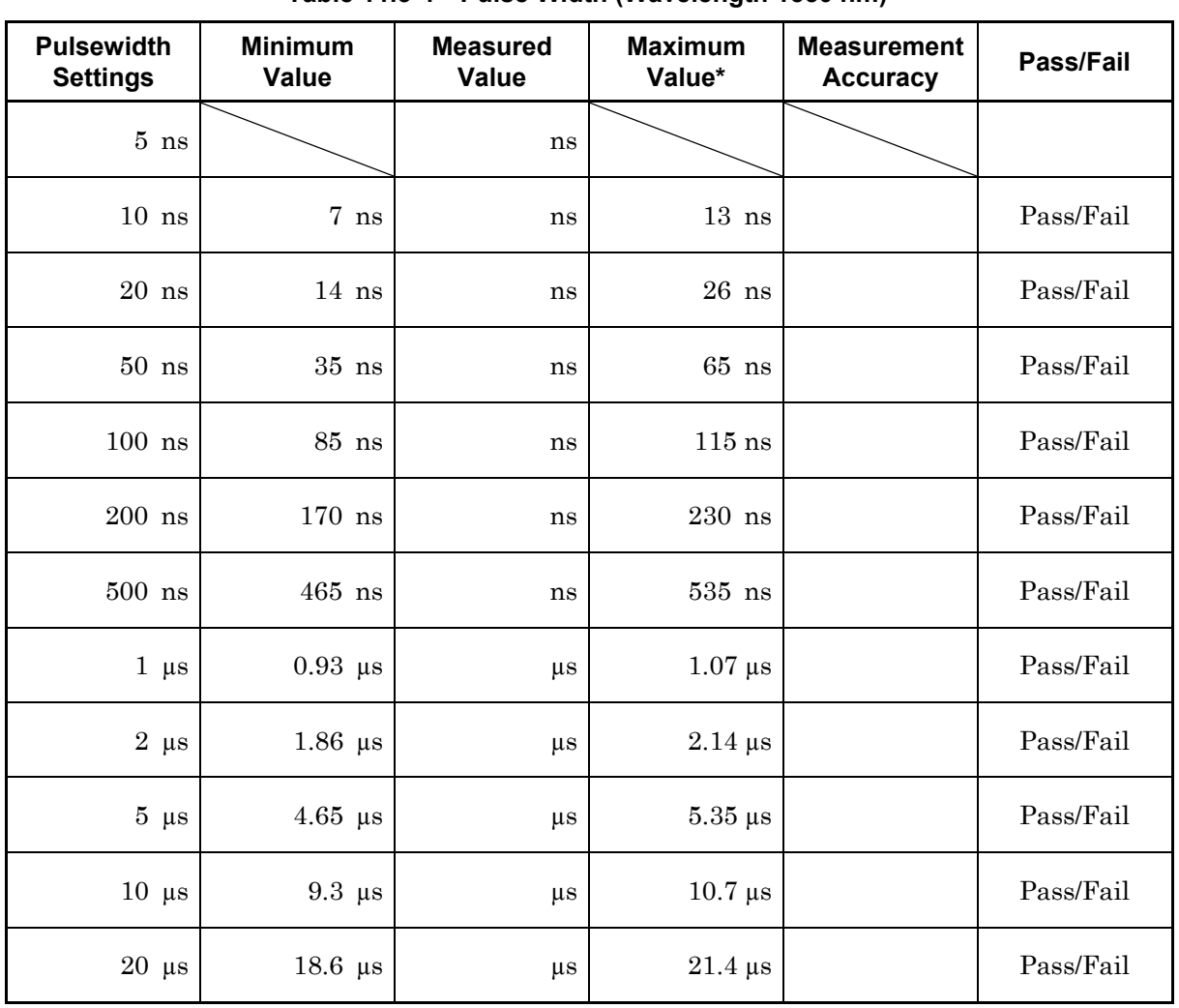

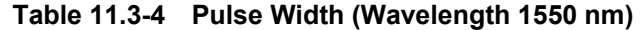

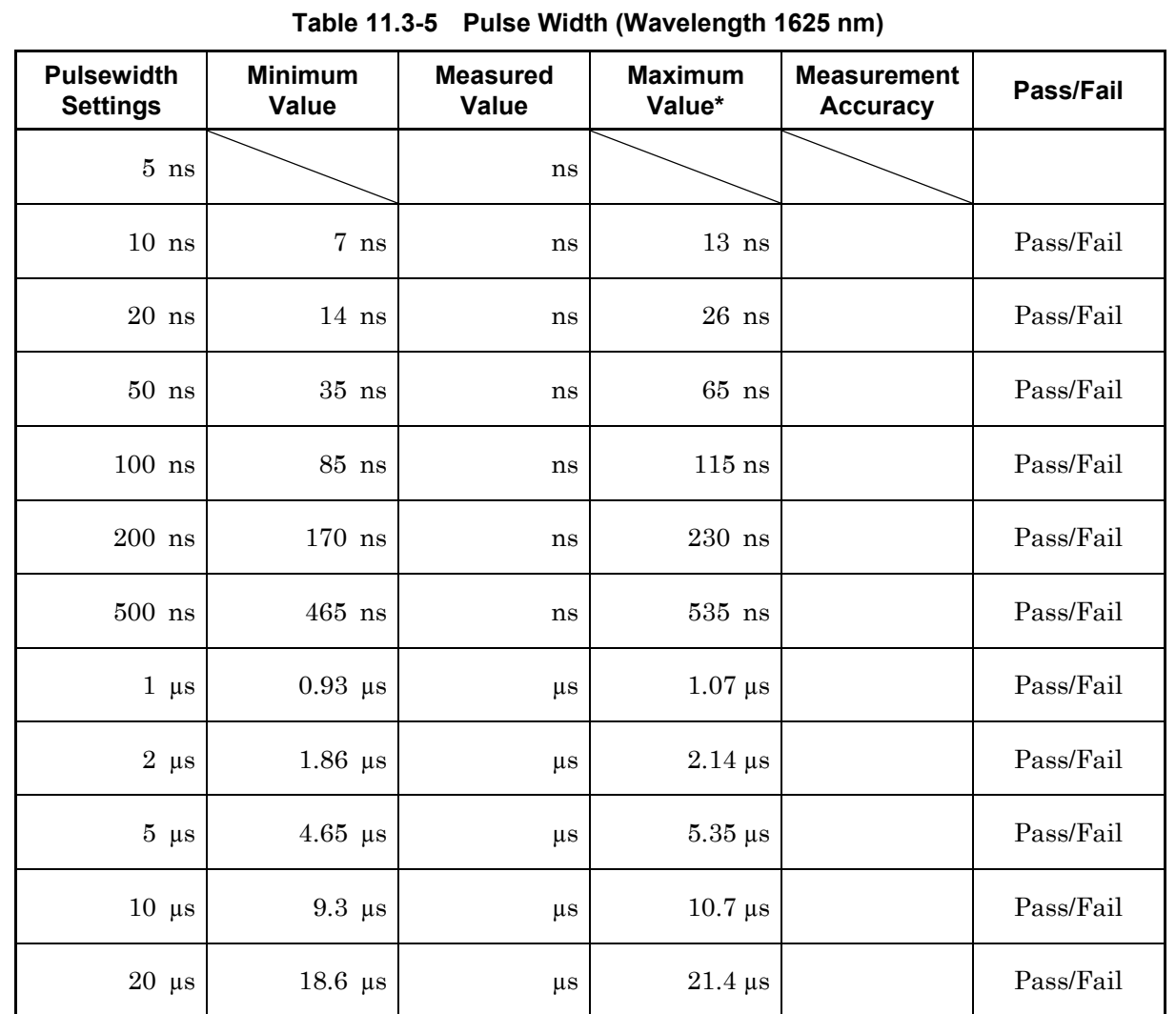

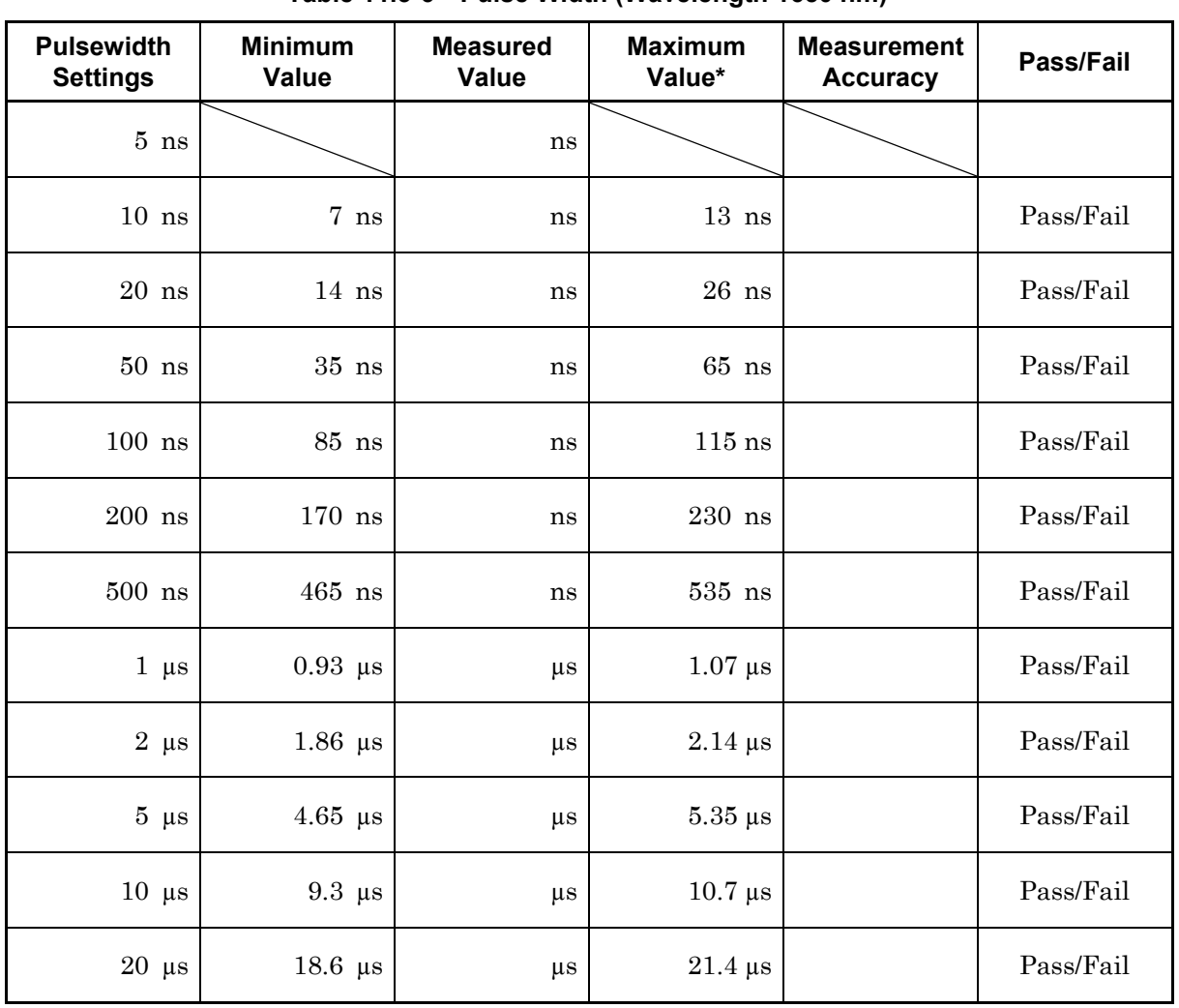

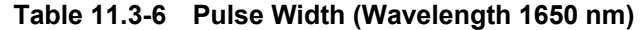

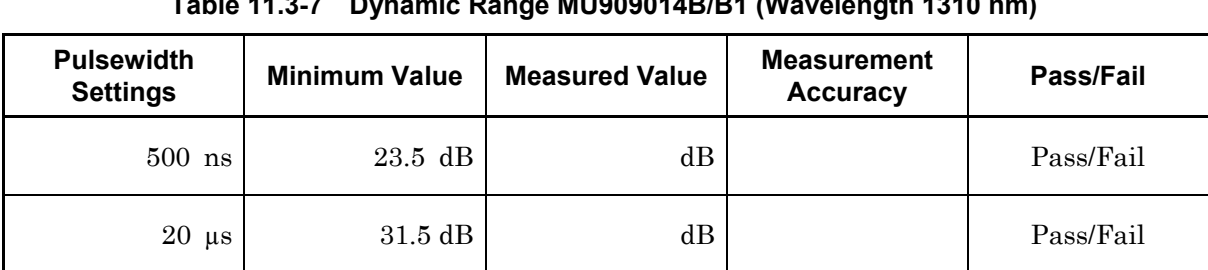

#### **Table 11.3-7 Dynamic Range MU909014B/B1 (Wavelength 1310 nm)**

**Table 11.3-8 Dynamic Range MU909014B/B1 (Wavelength 1550 nm)** 

| <b>Pulsewidth</b><br><b>Settings</b> | <b>Minimum Value</b> | <b>Measured Value</b> | <b>Measurement</b><br><b>Accuracy</b> | Pass/Fail |
|--------------------------------------|----------------------|-----------------------|---------------------------------------|-----------|
| $500$ ns                             | $22 \text{ dB}$      | dB                    |                                       | Pass/Fail |
| $20 \text{ }\mu\text{s}$             | $30 \text{ dB}$      | dB                    |                                       | Pass/Fail |

#### **Table 11.3-9 Dynamic Range MU909015B/B1 (Wavelength 1310 nm)**

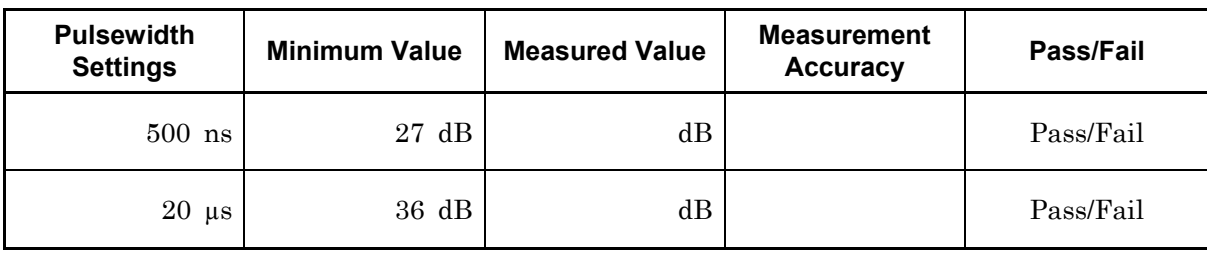

#### **Table 11.3-10 Dynamic Range MU909015B/B1 (Wavelength 1550 nm)**

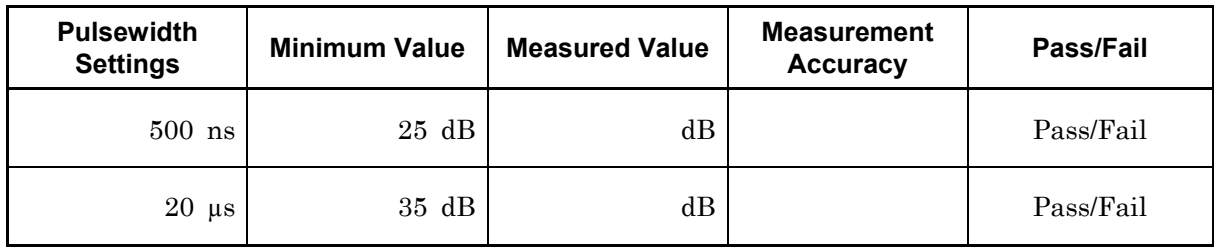

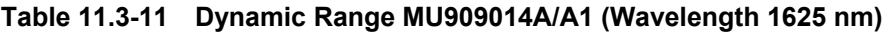

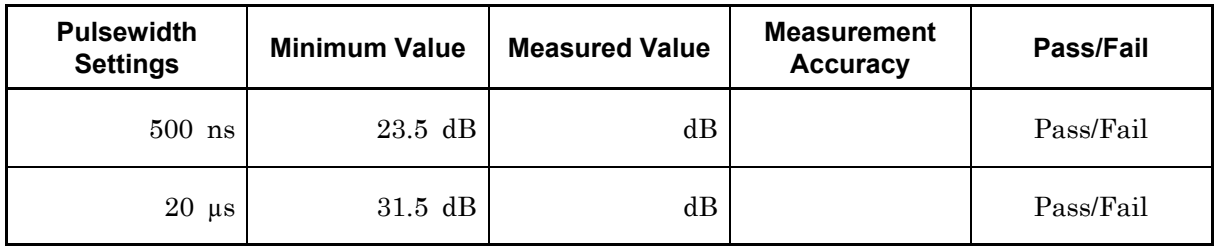

# Performance Test and Calibration Performance Test and Calibration

**11** 

| <b>Pulsewidth</b><br><b>Settings</b> | <b>Minimum Value</b> | <b>Measured Value</b> | <b>Measurement</b><br><b>Accuracy</b> | Pass/Fail |
|--------------------------------------|----------------------|-----------------------|---------------------------------------|-----------|
| $500$ ns                             | $23 \text{ dB}$      | dB                    |                                       | Pass/Fail |
| $20 \mu s$                           | $31.5$ dB            | dB                    |                                       | Pass/Fail |

**Table 11.3-12 Dynamic Range MU909014A/A1 (Wavelength 1650 nm)** 

#### **Table 11.3-13 Dynamic Range (MU909014C/C6-057/067/058/068)**

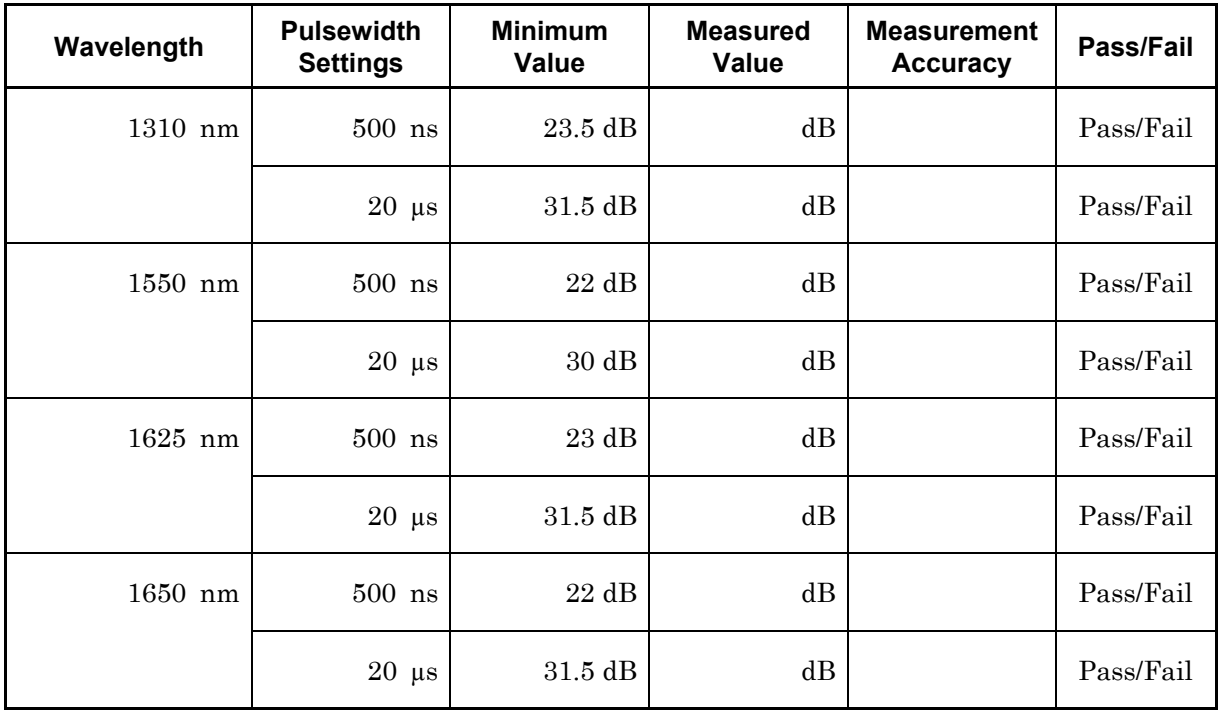

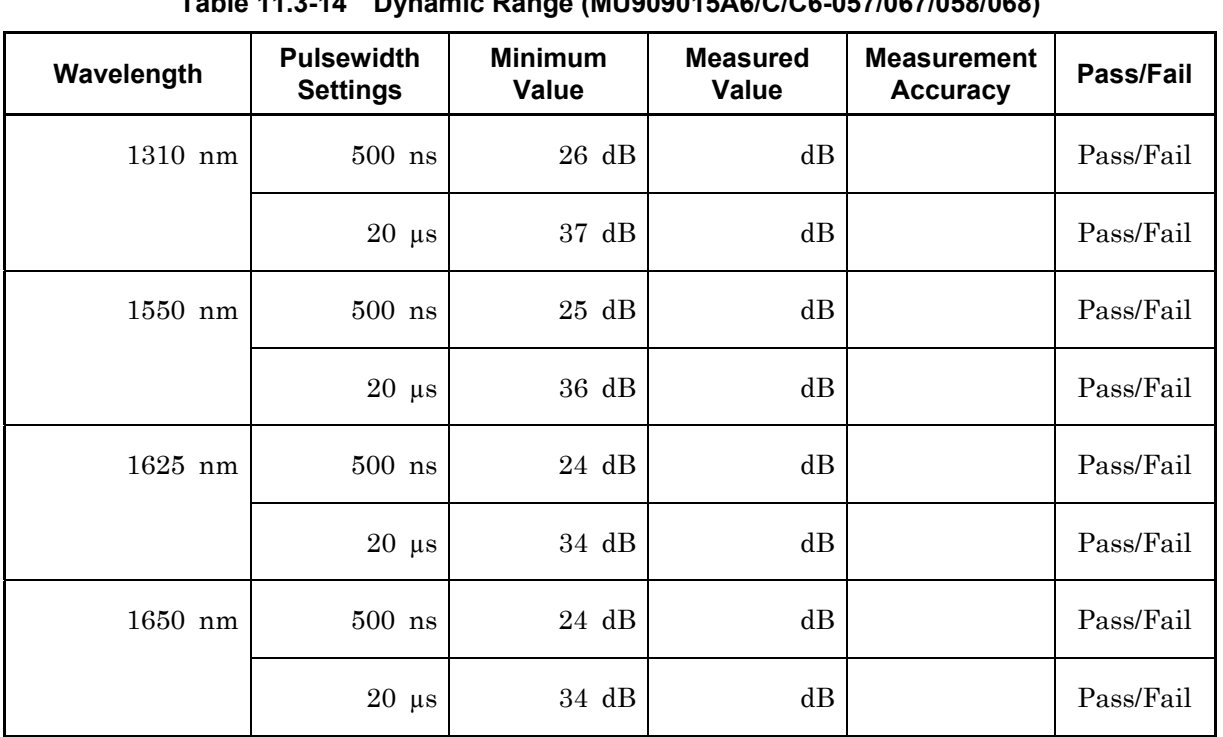

# **Table 11.3-14 Dynamic Range (MU909015A6/C/C6-057/067/058/068)**

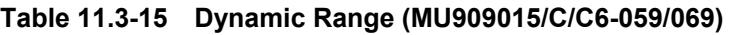

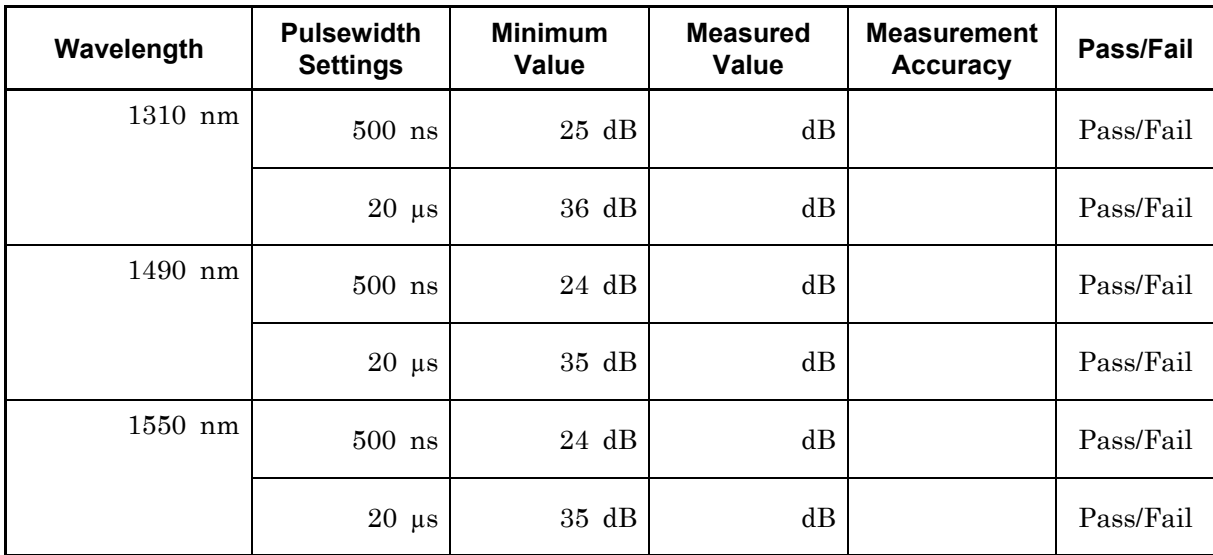

| Length of<br><b>Optical Fiber</b><br>(km) | Measured<br>Value (km) | <b>Minimum</b><br>Value (m) | <b>Difference</b><br>(m) | <b>Maximum</b><br>Value (m) | Pass/Fail |
|-------------------------------------------|------------------------|-----------------------------|--------------------------|-----------------------------|-----------|
|                                           |                        | $-1.35$                     |                          | 1.35                        | Pass/Fail |

**Table 11.3-16 Distance Measurement Accuracy** 

Specifications:  $\pm 1$  m  $\pm$  (3 m  $\times$  measured distance (m)  $\times$  10<sup>-5</sup>)  $\pm$ marker resolution

When Range is 5 km and the horizontal scale is 0.005 km/div, the measurement range is 5000 m and the marker resolution is 0.2 m.

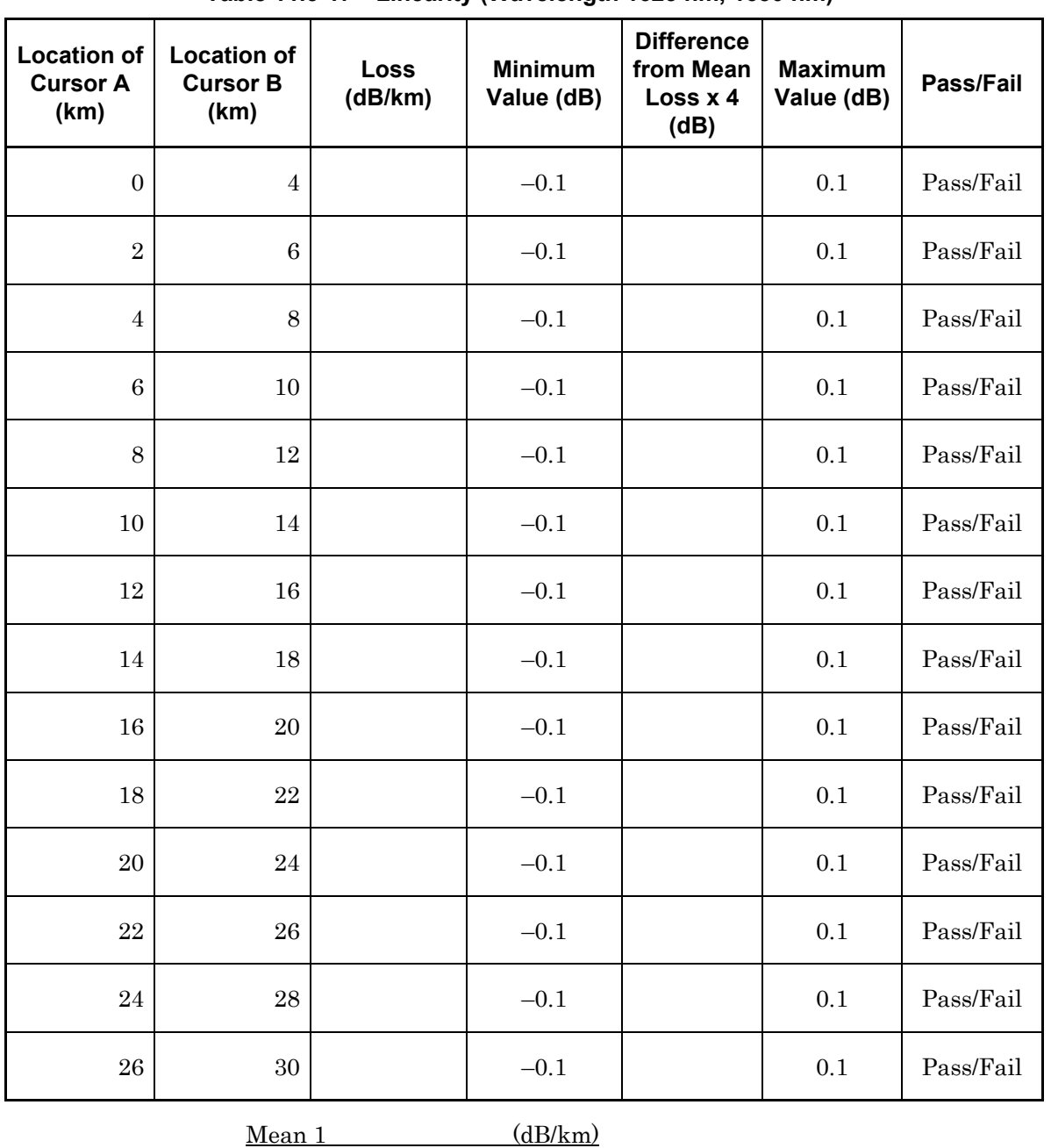

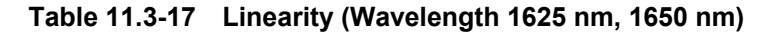

 $Mean 2$   $(dB/km)$ 

**11** 

| <b>Location of</b><br><b>Cursor A</b><br>(km) | <b>Location of</b><br><b>Cursor B</b><br>(km) | Loss<br>(dB/km) | <b>Minimum</b><br>Value (dB) | <b>Difference</b><br>from Mean<br>Loss x 3<br>(dB) | <b>Maximum</b><br>Value (dB) | Pass/Fail |  |
|-----------------------------------------------|-----------------------------------------------|-----------------|------------------------------|----------------------------------------------------|------------------------------|-----------|--|
| $\boldsymbol{0}$                              | $\boldsymbol{3}$                              |                 | $-0.1$                       |                                                    | 0.1                          | Pass/Fail |  |
| 1.5                                           | 4.5                                           |                 | $-0.1$                       |                                                    | $0.1\,$                      | Pass/Fail |  |
| 3                                             | $\,6$                                         |                 | $-0.1$                       |                                                    | 0.1                          | Pass/Fail |  |
| $4.5\,$                                       | 7.5                                           |                 | $-0.1$                       |                                                    | 0.1                          | Pass/Fail |  |
| $\,6\,$                                       | 9                                             |                 | $-0.1$                       |                                                    | 0.1                          | Pass/Fail |  |
| $7.5\,$                                       | 10.5                                          |                 | $-0.1$                       |                                                    | 0.1                          | Pass/Fail |  |
| 9                                             | 12                                            |                 | $-0.1$                       |                                                    | 0.1                          | Pass/Fail |  |
| 10.5                                          | 13.5                                          |                 | $-0.1$                       |                                                    | 0.1                          | Pass/Fail |  |
| 12                                            | 15                                            |                 | $-0.1$                       |                                                    | 0.1                          | Pass/Fail |  |
| 13.5                                          | 16.5                                          |                 | $-0.1$                       |                                                    | 0.1                          | Pass/Fail |  |
| 15                                            | 18                                            |                 | $-0.1$                       |                                                    | 0.1                          | Pass/Fail |  |
| 16.5                                          | 19.5                                          |                 | $-0.1$                       |                                                    | 0.1                          | Pass/Fail |  |
| 18                                            | $21\,$                                        |                 | $-0.1$                       |                                                    | 0.1                          | Pass/Fail |  |
| $19.5\,$                                      | $22.5\,$                                      |                 | $-0.1$                       |                                                    | $0.1\,$                      | Pass/Fail |  |
| 21                                            | $\bf{24}$                                     |                 | $-0.1$                       |                                                    | 0.1                          | Pass/Fail |  |
| $22.5\,$                                      | 25.5                                          |                 | $-0.1$                       |                                                    | $0.1\,$                      | Pass/Fail |  |
| $\bf{24}$                                     | 27                                            |                 | $-0.1$                       |                                                    | 0.1                          | Pass/Fail |  |
| $25.5\,$                                      | $28.5\,$                                      |                 | $-0.1$                       |                                                    | $0.1\,$                      | Pass/Fail |  |
| $\sqrt{27}$                                   | $30\,$                                        |                 | $-0.1$                       |                                                    | 0.1                          | Pass/Fail |  |
| (dB/km), Mean 2<br>(dB/km)<br>Mean 1          |                                               |                 |                              |                                                    |                              |           |  |

**Table 11.3-18 Linearity (Wavelength 1310 nm)** 

| Table 11.3-19 Fresnel Dead Zone |                          |                         |                                       |           |  |  |  |  |
|---------------------------------|--------------------------|-------------------------|---------------------------------------|-----------|--|--|--|--|
| Wavelength<br>(nm)              | <b>Measured</b><br>Value | <b>Maximum</b><br>Value | <b>Measurement</b><br><b>Accuracy</b> | Pass/Fail |  |  |  |  |
| 1310                            | m                        | $0.8~\mathrm{m}$        |                                       | Pass/Fail |  |  |  |  |
| 1490                            | m                        | $0.8~\mathrm{m}$        |                                       | Pass/Fail |  |  |  |  |
| 1550                            | m                        | $0.8~\mathrm{m}$        |                                       | Pass/Fail |  |  |  |  |
| 1625                            | m                        | $0.8~\mathrm{m}$        |                                       | Pass/Fail |  |  |  |  |
| 1650                            | m                        | 0.8<br>m                |                                       | Pass/Fail |  |  |  |  |

**Table 11.3-20 MU909014A/A1/B/B1, MU909015B/B1 Backscatter Dead Zone** 

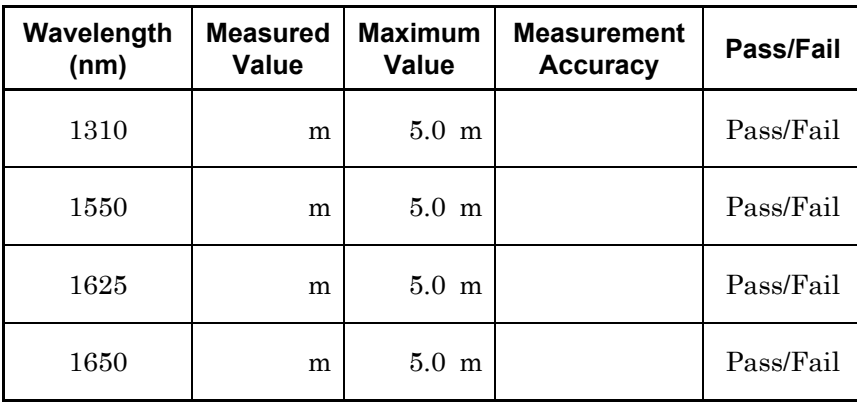

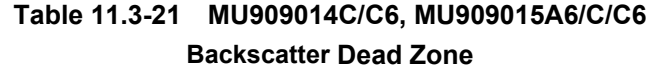

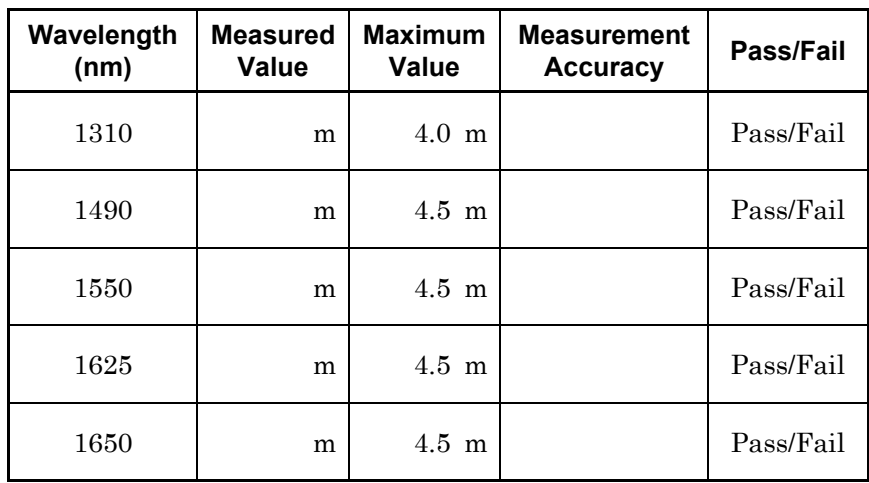

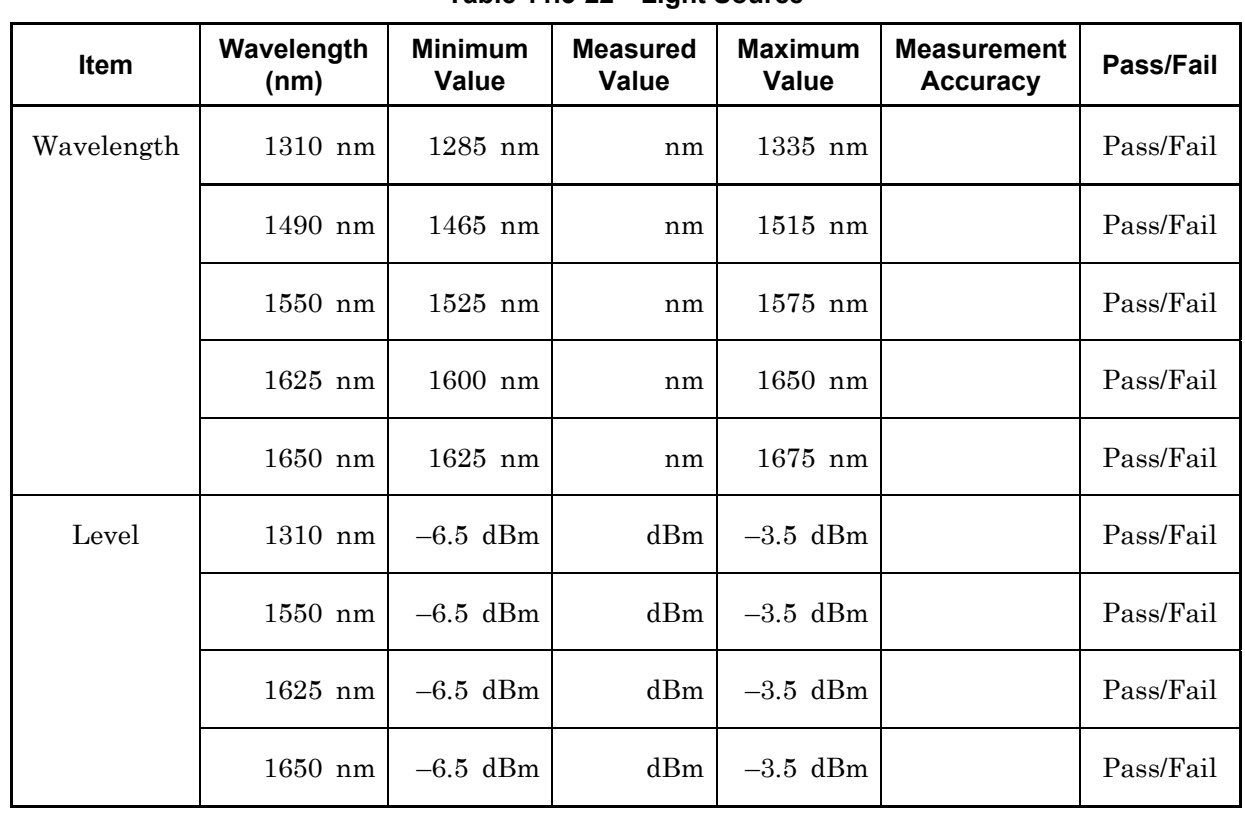

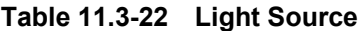

**Table 11.3-23 VFL** 

| <b>Item</b> | <b>Minimum</b><br>Value | <b>Measured</b><br>Value | <b>Maximum</b><br><b>Value</b> | <b>Measurement</b><br><b>Accuracy</b> | Pass/Fail |
|-------------|-------------------------|--------------------------|--------------------------------|---------------------------------------|-----------|
| Wavelength  | $635$ nm                | nm                       | $665$ nm                       |                                       | Pass/Fail |
| Level       | $-2.5$ dBm              | dBm                      | $2.5$ dBm                      |                                       | Pass/Fail |

**Table 11.3-24 Power Meter** 

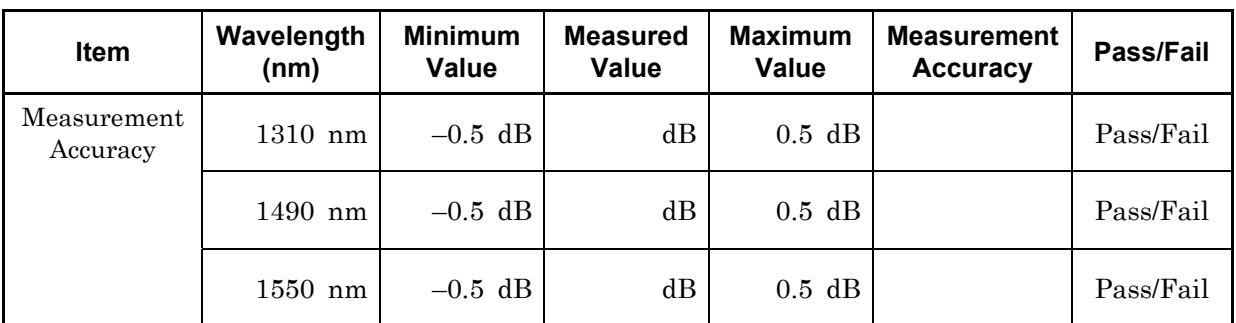

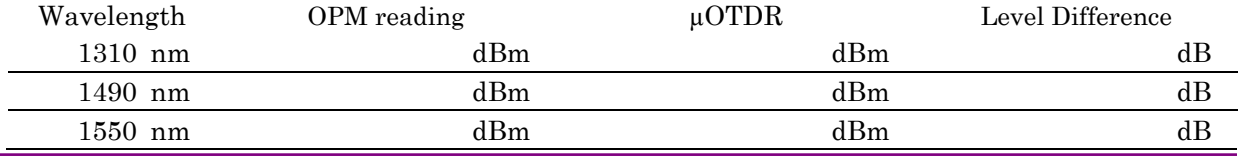

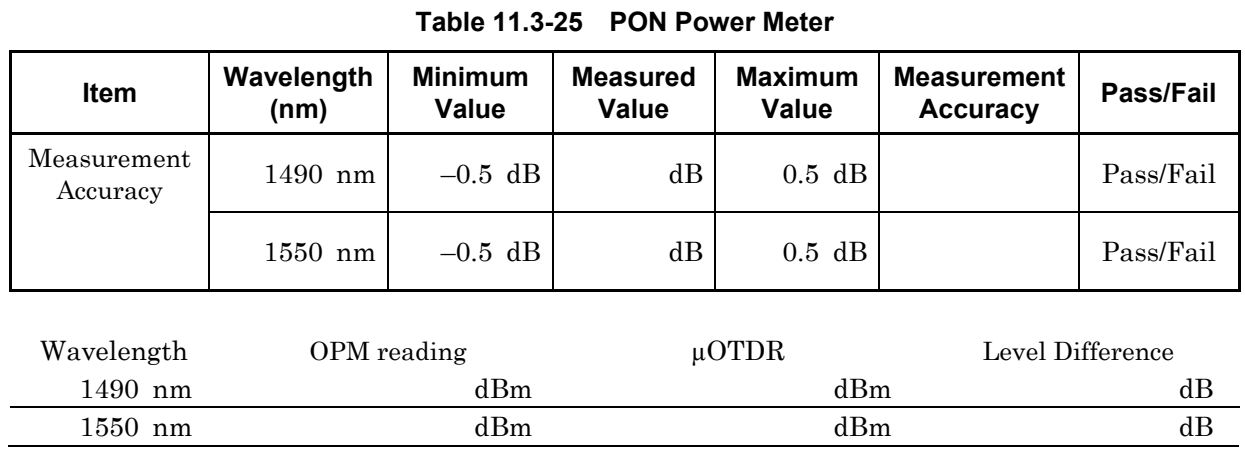

**11** Performance Test and Calibration Performance Test and Calibration

# Chapter 12 Maintenance

This chapter describes the daily maintenance of the Network Master as well as firmware upgrades, storage, and transport.

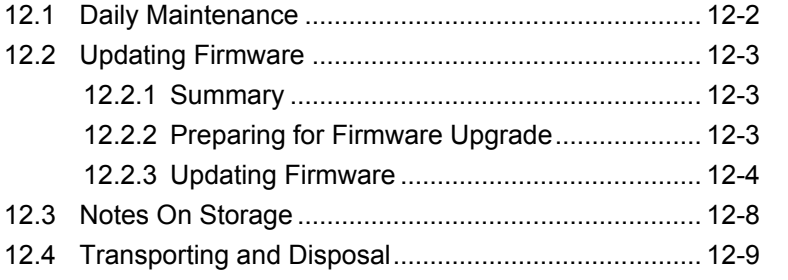

Maintenance

Maintenance

# <span id="page-315-0"></span>**12.1 Daily Maintenance**

Be sure to turn off the power before performing daily maintenance.

#### Panel surface dirt

When the external surfaces become dirty, or when using the Network Master in dusty locations, etc., or before long-term storage, clean off any soiling using a soft cloth slightly moistened with neutral detergent.

#### Screen surface dirt

NEVER clean with organic solvents, such as benzene, thinners, toluene, etc. Use a soft dry cloth or a cloth slightly moistened with ethanol to clean off any grease marks, fingerprints, etc.

#### Loose screws

Use a coin or flat-blade screwdriver to tighten screws.

# <span id="page-316-0"></span>**12.2 Updating Firmware**

# <span id="page-316-1"></span>**12.2.1 Summary**

The main frame has a firmware upgrade function to add new functions and resolve any software bugs. The firmware is updated by loading the released update using installer file.

The latest firmware update can be downloaded from the home page at <http://downloads.anritsu.com/downloads/>

For details, contact Anritsu Service or nearest representative.

# <span id="page-316-2"></span>**12.2.2 Preparing for Firmware Upgrade**

Copy the installer to USB memory using the following procedure.

- 1. Download the install file (.bbm extension) from the home page download site.
- 2. Copy the downloaded install file to the root folder of the USB memory.

Example:

Copy to  $D^{\prime\prime}$ , when the USB memory is drive  $D^{\prime\prime}$ .

# <span id="page-317-0"></span>**12.2.3 Updating Firmware**

# **CAUTION**

#### **ALWAYS use the AC adapter when updating the firmware.**

Update the firmware using the following procedure.

- 1. If operating, power down the unit.
- 2. Connect the USB memory that contains the copied install file to the main frame.
- 3. Connect the AC adapter to the main frame.
- 4. Hold down  $\boxed{f}$  while powering up the unit (press  $\frac{M_{\text{min}}}{\phi}$ ).
- 5. Firmware Update screen is displayed.

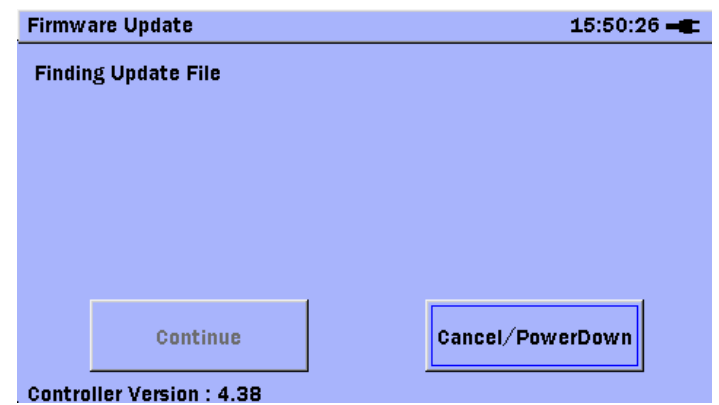

**Figure 12.2.3-1 Initial Firmware Update Screen**

6. When the USB memory contains several install files, the file selection screen is displayed. Press and to select the required install file and press (set).

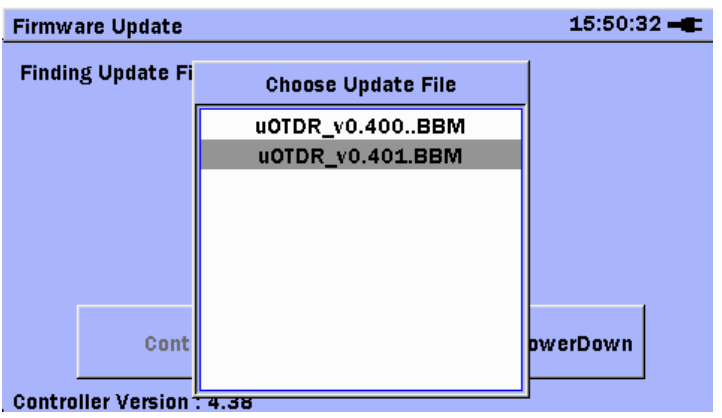

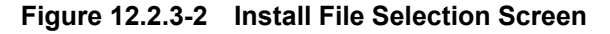

described below. Use  $\left\{ \bullet\right\}$  to select **Continue**, and then press  $\left\{ \bullet\right\}$  to start updating the firmware. To cancel the update, use  $\bullet$ ,  $\bullet$ , and  $\bullet$  to select Cancel/PowerDown, and then press (Set **Firmware Update**  $15:51:01 - 1$ Firmware Update uOTDR 0.401 **Installing new Firmware** Re-Install Controller Format Drives During Installation Continue Cancel/PowerDown **Controller Version: 4.38** 

7. The install file is loaded to the main frame by pressing Continue as

**Figure 12.2.3-3 Starting Firmware Update**

Select the firmware update options under the following circumstances:

- When the software does not start
- When data files cannot be read
- When Re-install Controller checked: Update the MT9099A main frame software before updating the firmware.

Press and then to select Re-install Controller, and then press  $(s_{et})$  to update the firmware and bootloader contents.

● When Format Drives During Installation checked:

Press and to select Format Drives During Installation, and then press (set) to format the internal memory before updating the firmware.

#### Chapter 12 Maintenance

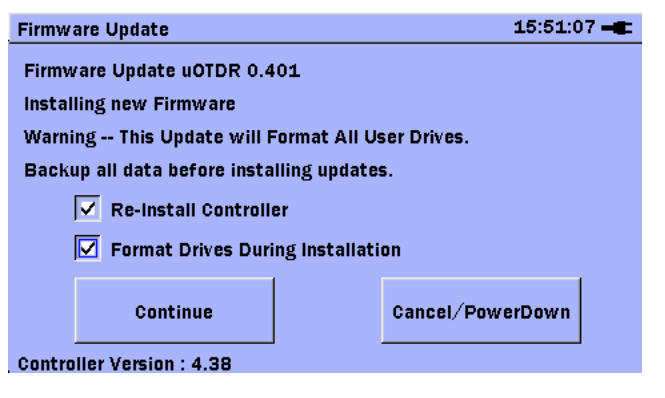

**Figure 12.2.3-4 Firmware Update Options**

#### *Note:*

When updating firmware after selecting Format Drives During Installation, all memory in the main frame, excluding USB memory, is formatted. Before updating the firmware, we strongly recommend making a backup of the contents of the internal memory first.

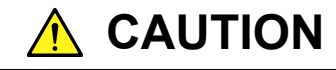

**If power to the main frame is cut while updating the bootloader, the main frame may be left unable to boot. NEVER cut the power while updating the bootloader.**

8. A progress bar is displayed while the firmware is updating. It shows the progress of the firmware update.

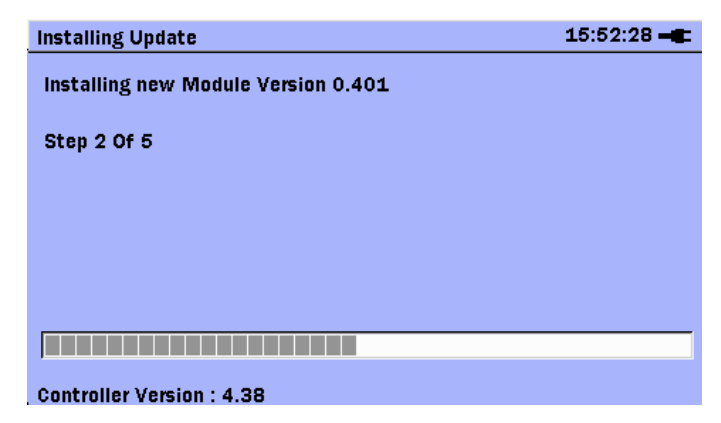

**Figure 12.2.3-5 Firmware Update Progress Bar**

9. Finish is displayed when the firmware update is completed. Press Set to finish the update and switch off the power to the main frame.

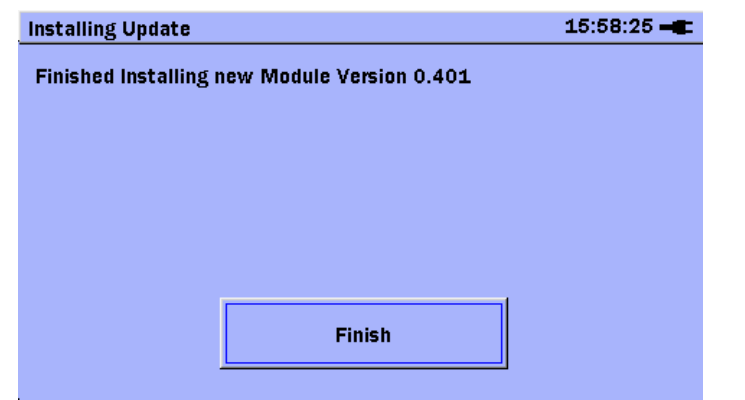

**Figure 12.2.3-6 Firmware Update Completed**

Maintenance

Maintenance

# <span id="page-321-0"></span>**12.3 Notes On Storage**

Remove any dust or dirt adhering to the equipment before storage.

Remove batteries from the Network Master.

Pack accessories, such as adapters and CD-ROM, etc., into the accessories box and store it with the main frame.

Avoid storing in these places:

- In direct sunlight
- Dusty places
- Damp places where condensation may occur on the equipment's surface
- Places with active/corrosive gases
- Places where the equipment may be oxidized
- Places where there is a risk of vibration or mechanical shock
- Places where there is a risk of packing boxes falling over
- Places where the temperature and humidity are as follows: Temperature: –30°C or lower, or 70°C or higher Humidity: 95% or higher

#### Recommended storage conditions

It is recommended that the equipment be stored in a place that meets the ambient conditions suggested above, plus the following conditions, if it is not to be used for a long period of time:

- Temperature: 5°C to 45°C
- Humidity: 40% to 80%
- Little temperature and humidity fluctuations within 1 day

# <span id="page-322-0"></span>**12.4 Transporting and Disposal**

This section describes the precautions to observe when transporting and disposing of the main frame at the end of its useful life.

#### Repackaging

Use the original shipping materials, or an approved optional transit case, when repacking the unit for transport. Repack according to the following procedure when the original shipping materials (or a transit case) are not available.

- 1. Procure a corrugated cardboard, wooden, or aluminum box large enough to pack in cushioning material around the unit.
- 2. Wrap the main frame in some material such as plastic sheeting that will prevent entry of dust and water.
- 3. Place the unit into the box.
- 4. Pack soft materials around the main frame so that it cannot slide around inside the packing box.
- 5. Secure the outside of the box with packaging cord, adhesive tape, bands, or other such implements.

#### **Transporting**

In addition to preventing vibration as much as possible, transport under conditions meeting the storage conditions outlined above.

#### Disposal

When the main frame has reached the end of its useful life, dispose of it in accordance with local environmental regulations.

Before disposal, dismantle or physically destroy any non-volatile memory media in the Network Master to ensure that data in memory cannot be recovered by third parties.
# **A.1 MT9090A Main Frame**

**Table A.1-1 Product Configuration** 

| <b>Model</b>  | <b>Name</b>                  |  |
|---------------|------------------------------|--|
|               | $-$ Main Frame $-$           |  |
| MT9090A       | Main Frame                   |  |
|               | $-$ Standard Accessories $-$ |  |
| <b>B0601B</b> | Standard soft case           |  |
| $G0202A*$     | Ni-MH battery pack           |  |
| G0203A        | AC Charger/Adapter           |  |
| Z1023A        | Strap                        |  |
| <b>B0663A</b> | Protector                    |  |

\*: It can be charged by MT9090A main frame. There is no external charger.

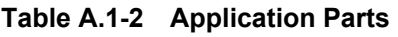

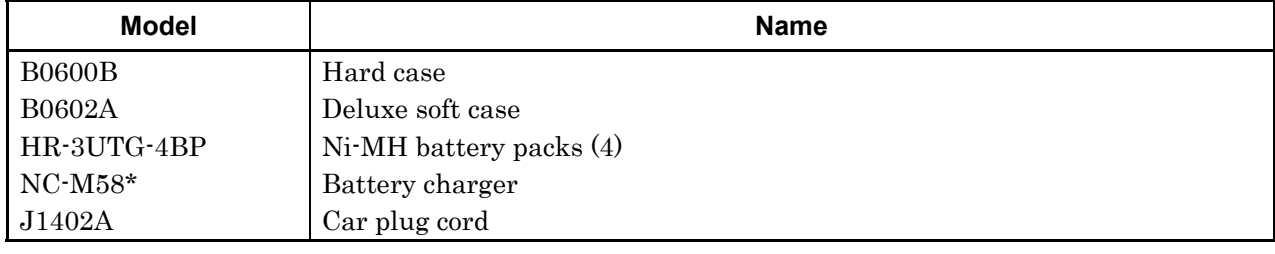

\*: Special dedicated nickel metal-hydride battery pack (HR-3UTG-4BP)

The NiMH battery pack (G0202A) cannot be recharged.

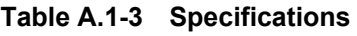

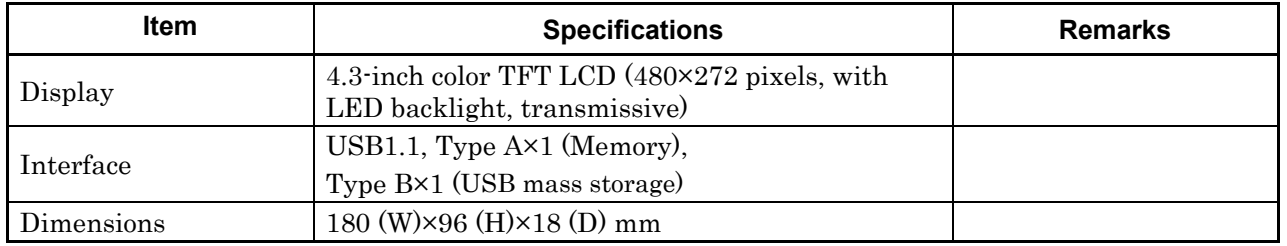

**Appendix A** Appendix A **Appendix Appendix** 

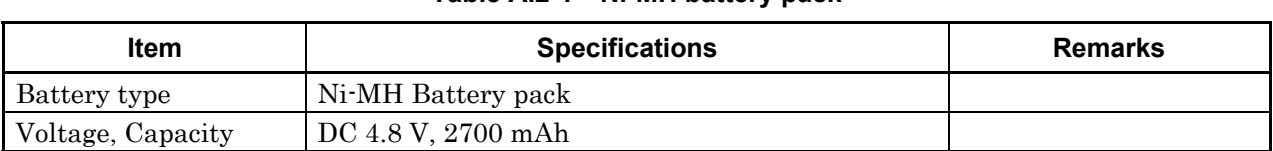

#### **Table A.2-1 Ni-MH battery pack**

### **Table A.1-2 AC Adapter Item | Specifications | Remarks**  $AC$  rated input  $AC$  100 to 240 V, 50/60 Hz\* DC rated input DC 9 V

\*: Operating voltage: within the range of +10% to –10% from the rated voltage

# **A.2 µOTDR Module**

# **A.2.1 Configuration**

**Table A.2.1-1 Product Configuration** 

| <b>Model</b>   | <b>Name</b>                              | <b>Remarks</b>                                                                      |
|----------------|------------------------------------------|-------------------------------------------------------------------------------------|
|                | $-$ Main Frame $-$                       |                                                                                     |
| MU909014A      | µOTDR Module                             | Specify wavelength as option.                                                       |
| MU909014A1     | µOTDR Module                             | Specify visible light source and wavelength<br>as option.                           |
| MU909014B      | $\mu$ OTDR Module                        | Two wavelengths, Dynamic range 30 dB<br>model                                       |
| MU909014B1     | $\mu$ OTDR Module                        | Two wavelengths, Dynamic range 30 dB<br>model                                       |
| MU909014C      | µOTDR Module                             | Three wavelengths, Dynamic range 30 dB,<br>Power meter                              |
| MU909014C6     | $\mu$ OTDR Module                        | Three wavelengths, Dynamic range 30 dB,<br>light source, PON power meter, Loss Test |
| MU909015A6     | $\mu$ OTDR Module                        | One wavelength, Dynamic range 35 dB,<br>Power meter, PON power meter                |
| MU909015B      | µOTDR Module                             | Two wavelengths, Dynamic range 35 dB<br>model                                       |
| MU909015B1     | µOTDR Module                             | Two wavelengths, Dynamic range 35 dB<br>model                                       |
| MU909015C      | $\mu$ OTDR Module                        | Three wavelengths, Dynamic range 35 dB,<br>Power meter                              |
|                | $\mu$ OTDR Module                        |                                                                                     |
| MU909015C6     | µOTDR Module                             | Three wavelengths, Dynamic range 35 dB,<br>light source, PON power meter, Loss Test |
|                | $-$ Standard Accessories $-$             |                                                                                     |
|                | Optical Connector                        | Specify type as option.                                                             |
| <b>W3585AE</b> | Quick Guide                              | Printed version                                                                     |
| Z1579A         | µ OTDR Module Operation<br>Manual (CD-R) | Operation manual, Quick guide                                                       |
|                | $-$ Options $-$                          |                                                                                     |
| $-053$         | 1625 nm, UPC                             | For MU909014A/A1, MU909015A6                                                        |
| $-054$         | 1650 nm, UPC                             | For MU909014A/A1, MU909015A6                                                        |
| $-063$         | 1625 nm, APC                             | For MU909014A/A1                                                                    |
| $-064$         | 1650 nm, APC                             | For MU909014A/A1                                                                    |
| $-056$         | 1310/1550 nm, UPC                        | For MU909014B/B1, MU909015B/B1                                                      |
| $-066$         | 1310/1550 nm, APC                        | For MU909014B/B1, MU909015B/B1                                                      |
| $-057$         | 1310/1550/1625 nm, UPC                   | For MU909014C/C6, MU909015C/C6                                                      |
| $-067$         | 1310/1550/1625 nm, APC                   | For MU909014C/C6, MU909015C/C6                                                      |
| $-058$         | 1310/1550/1650 nm, UPC                   | For MU909014C/C6, MU909015C/C6                                                      |
| $-068$         | 1310/1550/1650 nm, APC                   | For MU909014C/C6, MU909015C/C6                                                      |
| $-059$         | 1310/1490/1550 nm, UPC                   | For MU909015C/C6                                                                    |
| $-069$         | 1310/1490/1550 nm, APC                   | For MU909015C/C6                                                                    |

| <b>Model</b><br><b>Name</b> |                            | <b>Remarks</b> |
|-----------------------------|----------------------------|----------------|
|                             | $-$ Connection Options $-$ |                |
| $-025$                      | FC-APC Connector           |                |
| $-026$                      | <b>SC-APC Connector</b>    |                |
| $-037$                      | FC Connector               |                |
| $-039$                      | DIN47256 Connector         |                |
| $-040$                      | <b>SC</b> Connector        |                |

**Table A.2.1-1 Product Configuration (Cont'd)** 

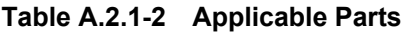

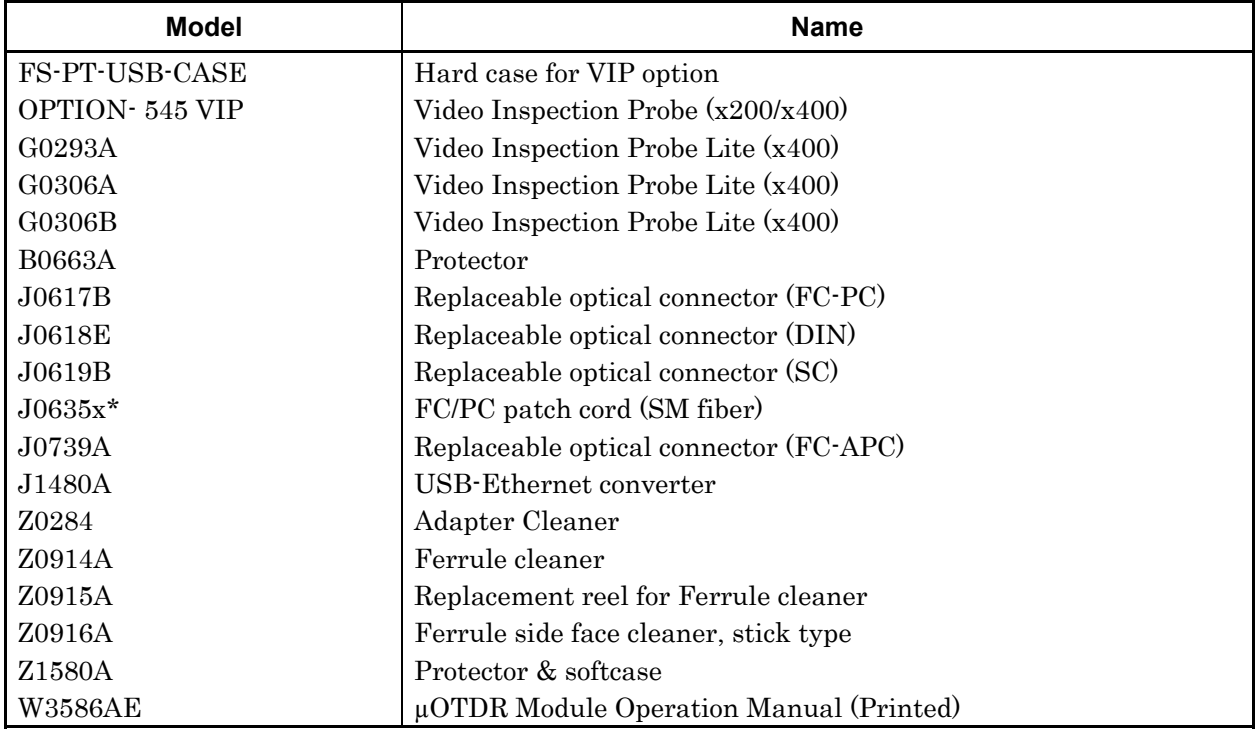

\*: Use the following codes to specify the length (x) of the patch cord. A: 1 meter; B: 2 meters; C: 3 meters

### **A.2.2 Common Specifications**

**Table A.2.2-1 Specifications** 

| Item                                     | <b>Specifications</b>                                                                                                    |
|------------------------------------------|----------------------------------------------------------------------------------------------------|
| Measurement<br>Condition Setup           |                                                                                                    |
| <b>IOR</b>                               | 1.3000 to 1.7000 $(0.0001$ step)                                                                                                    |
| <b>BSC</b>                               |                                                                                                    |
| <b>Trace View</b>                        | $-90.0$ to $-40.0$ $(0.1$ step)                                                                                                    |
| Number of Sampling<br>Points             | Refer to Table A.2.2-2.                                                                                                    |
| Sampling<br>Resolution*1                 | Refer to Table $A.2.2-2.$                                                                                                    |
| Marker Resolution*1                      | $0.02$ to 400 m                                                                                                    |
| Auto measurement<br>(fault evaluation)   | Displays events evaluated as faults in the order close to the near end.<br>Displays the distance of fault candidate, total loss or connection loss, event<br>type, and return loss on the fault evaluation screen.                                                       |
|                                          | * The auto measurement is a secondary function for simple measurement,<br>and it does not assure the measurement values. The detection might be<br>incorrect, so make a final pass/fail evaluation of the measurement results<br>only after observing the waveform data. |
| <b>Measurement Items</b>                 | Distance of each event, connection loss, return loss, and event type (table<br>display)                                                                                                    |
| <b>Event Analysis</b><br>Threshold value | Splice loss: $0.01$ to $9.99$ dB $(0.01$ dB/ step)<br>Return loss: $20.0$ to $70.0$ dB $(0.1$ dB/ step)<br>Splitter: 1 to 40 dB $(1$ dB/ step)                                                                                                    |
| Pass/Fail Evaluation<br>Threshold Value  | Splice loss: $0.10$ to $30.00$ dB $(0.01$ dB/ step)<br>Return loss: $10.0$ to $50.0$ dB $(0.1$ dB/ step)<br>Total loss: 0.1 to 60.0 dB (0.1 dB/ step)                                                                                                    |
| Number of Detected<br>Events:            | Up to 99                                                                                                    |
| Connection Check                         | Checks the connection status of the optical connection                                                                                                    |
| Manual Measurement                       |                                                                                                    |
| Measurement Items                        | Loss and distance between two points                                                                                                    |
| Real-time Sweep*2                        | Sweep time: 1 sec or less                                                                                                    |

\*1:  $IOR = 1.500000$ 

\*2: When the resolution is standard, the design is assured.

**Appendix** 

| Item                                  | <b>Specifications</b>                                                                                                    |
|---------------------------------------|----------------------------------------------------------------------------------------------------|
| Other functions                       | • Loss measurement mode: 2pt Loss, Splice Loss, dB/km LSA, dB/km, ORL,<br>Event<br>• Date & Time display/setting<br>• Color Theme:<br>Default, Lush Green, Night, Orange Crush, Outdoor White<br>$\bullet$ Language:<br>English, Japanese, Chinese (Simplified), Chinese (Traditional), French,<br>German, Spanish (Spain), Spanish (Latin America), Italian, Polish,<br>Portuguese, Finnish, Korean, Danish, Swedish, Russian<br>• Auto Backlight OFF:<br>$30 \text{ sec}, \text{OFF}, 5 \text{ to } 60 \text{ min}$ (5 min step)<br>• Auto Power OFF:<br>OFF, 30 to 120 min $(30 \text{ min step})$<br>• Dummy fiber display switch function<br>• Distance unit setting:<br>Mile, Feet, Kilofeet, Meters, Kilometers<br>$\bullet$ Trace file: SR-4731 format<br>• Load Trace (Only trace files saved on same unit can be loaded)<br>• Save Trace (Manual save)<br>• Auto Save<br>• Mass Storage function<br>• Screen Capture: BMP, JPEG, PNG format<br>• Battery display<br>• Connector Video Inspection Probe (VIP option)<br>Save function: PNG format<br>Load function: PNG format<br>• Macrobend function (by using 1310 nm and 1550 nm)<br>• WiFi/Bluetooth connection<br>• Remote GUI function<br>• Fiber type list customize function<br>• Fiber Visualizer function<br>• DCFL function |
| Power Supply                          | • Dedicated battery pack or 4 AA Ni-MH batteries<br>• AA Alkaline batteries<br>$\bullet$ DC: Rating 9 V<br>• AC: Rating 100 to 240 V, frequency: 50/60 Hz,<br>(with dedicated AC adapter)*3                                                                                                    |
| Power consumption                     | 12 VA or less (including during charging battery)                                                                                                    |
| Dedicated battery pack                | Ni-MH (nickel-metal hydride) battery                                                                                                    |
| Battery operating<br>time             | Operating time:8 hours*4, *5                                                                                                    |
| Battery charging time                 | $4 h^{*4,*6}$                                                                                                    |
| Dimensions (excluding<br>protrusions) | $190(W) \times 96(H) \times 30(D)$ mm                                                                                                    |
| Mass                                  | $\leq 700$ g <sup>*7</sup>                                                                                                    |

**Table A.2.2-1 Specifications (Cont'd)** 

- \*3: Operating voltage: within the range of +10% to –10% from the rated voltage
- \*4: Typical
- \*5: Telcordia GR-196-CORE Issue 2, September 2010, automatic back light off: 30 sec, automatic power off: Disabled, 25°C, design assurance
- \*6: Temperature range: +10° to +30°C With power off, temperature range for ≥90% charge
- \*7: Total of MT9090A main frame, fiber maintenance tester, and dedicated battery pack

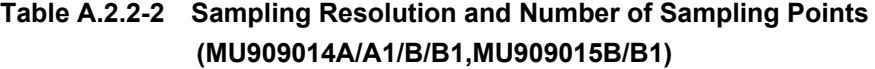

| <b>Standard</b><br><b>Distance</b> |                            | <b>High Resolution</b> |                            | <b>Super-high Resolution</b> |                            |                   |
|------------------------------------|----------------------------|------------------------|----------------------------|------------------------------|----------------------------|-------------------|
| Range<br>(km)                      | <b>Number</b><br>of points | <b>Resolution</b>      | <b>Number</b><br>of points | <b>Resolution</b>            | <b>Number</b><br>of points | <b>Resolution</b> |
| 0.5                                | 5001                       | $10 \text{ cm}$        | 10001                      | $5 \text{ cm}$               | ---                        | ---               |
| 1                                  | 5001                       | $20 \text{ cm}$        | 20001                      | $5 \text{ cm}$               | ---                        | ---               |
| 2.5                                | 5001                       | $50 \text{ cm}$        | 25001                      | $10 \text{ cm}$              | ---                        | ---               |
| 5                                  | 5001                       | 1 <sub>m</sub>         | 25001                      | $20 \text{ cm}$              | ---                        | ---               |
| 10                                 | 5001                       | 2m                     | 20001                      | $50 \text{ cm}$              | ---                        | ---               |
| 25                                 | 5001                       | 5m                     | 25001                      | 1 <sub>m</sub>               | ---                        | ---               |
| 50                                 | 5001                       | 10 <sub>m</sub>        | 25001                      | 2m                           | ---                        | ---               |
| 75                                 | 3751                       | $20 \text{ m}$         | 15001                      | 5m                           | ---                        | ---               |
| 125                                | 6251                       | 20 <sub>m</sub>        | 25001                      | 5m                           | 125001                     | 1 <sub>m</sub>    |
| 250                                | 6251                       | 40 <sub>m</sub>        | 25001                      | 10 <sub>m</sub>              | 250001                     | 1 <sub>m</sub>    |

**Table A.2.2-3 Sampling Resolution and Number of Sampling Points (MU909014C/C6,MU909015A6/C/C6)** 

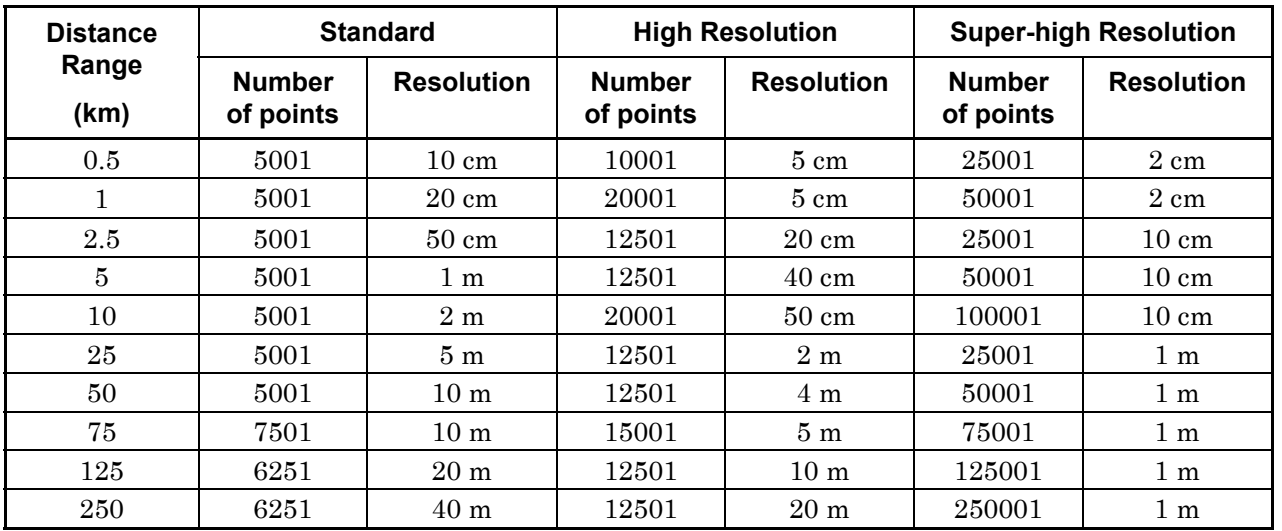

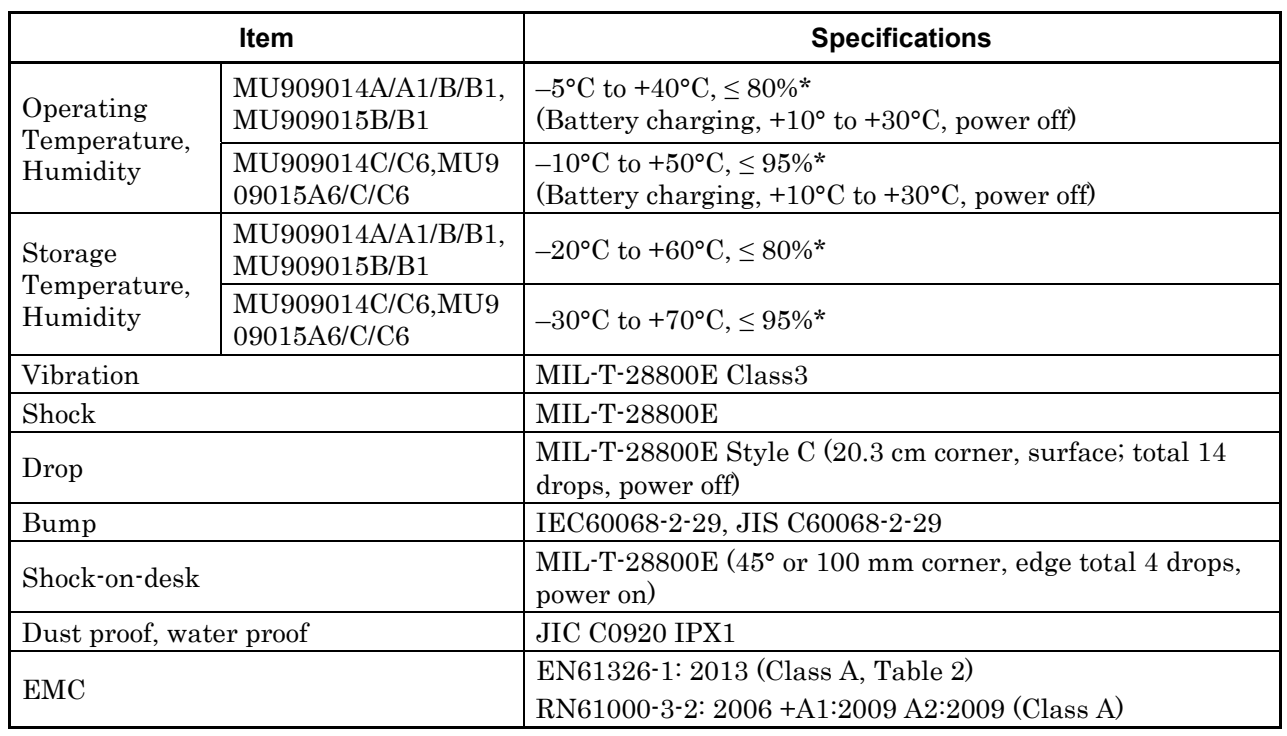

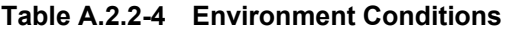

\*: No condensation

### **A.2.3 MU909014A/A1B/B1, MU909015B/B1**

### **Table A.2.3-1 Specifications**

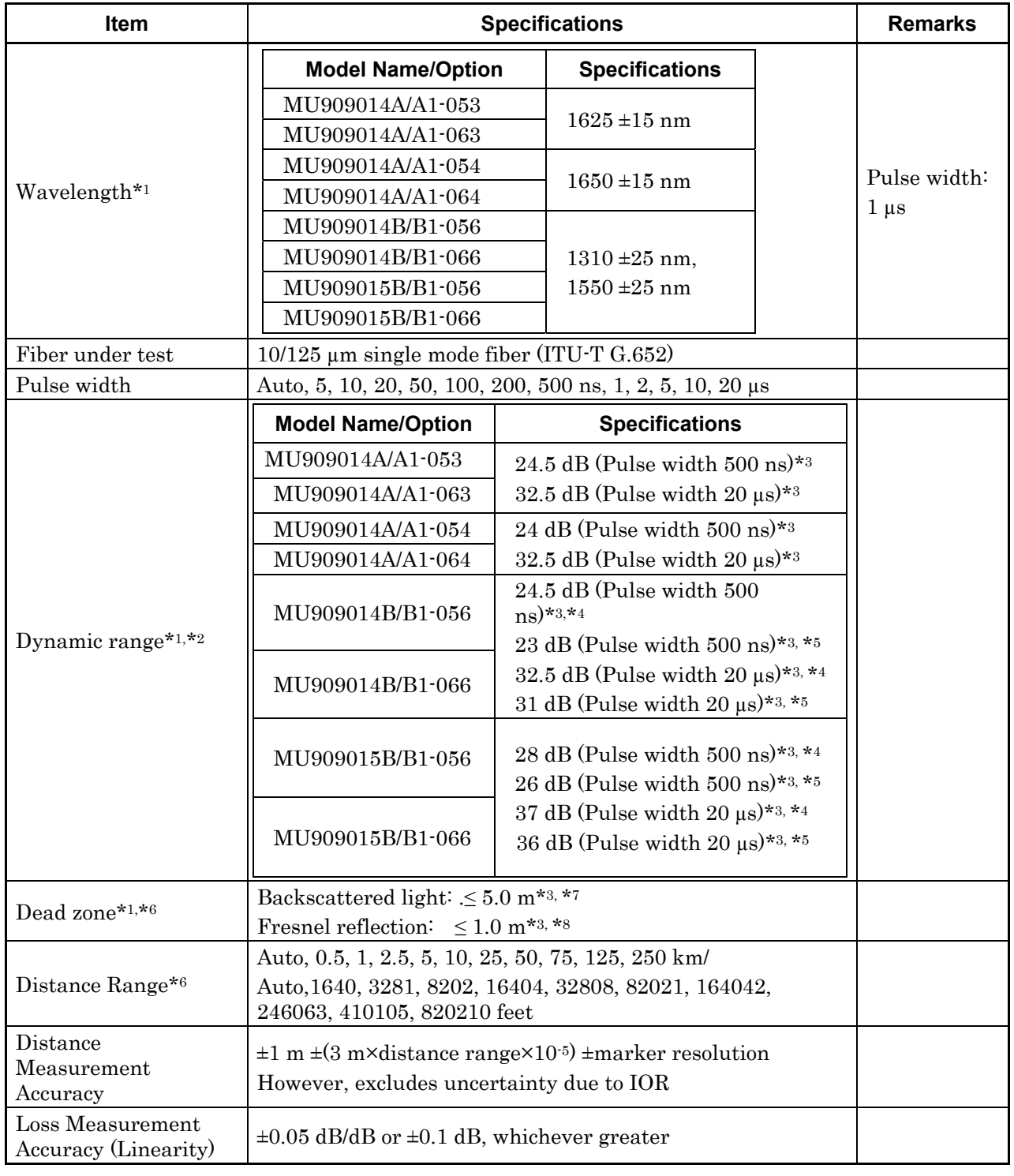

Appendix A Appendix Appendix A **Appendix** 

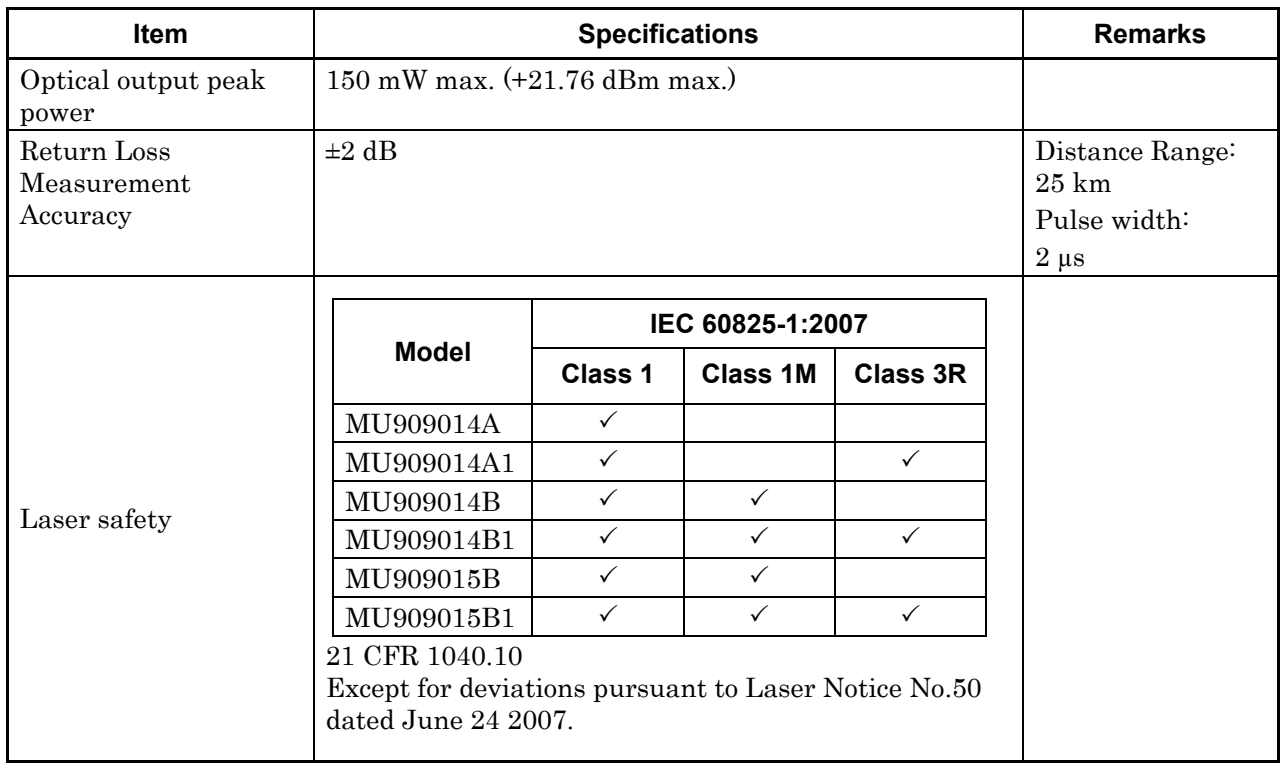

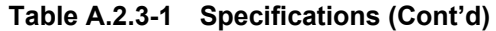

\*1: 25°C

Except while charging battery

- \*2: S/N=1, Averaging time 180 s
- \*3: Typical
- \*4: Wavelength 1310 nm
- \*5: Wavelength: 1550 nm; 25°C
- \*6: IOR=1.500000
- \*7: Reflectance; 45 dB; Pulse Width: 5 ns; Deviation: ±0.5 dB
- \*8: Reflectance 45 dB, Pulse width 5 ns (width at 1.5 dB below reflection peak level)

### **A.2.4 MU909014C/C6, MU909015C/C6**

### **Table A.2.4-1 Specifications**

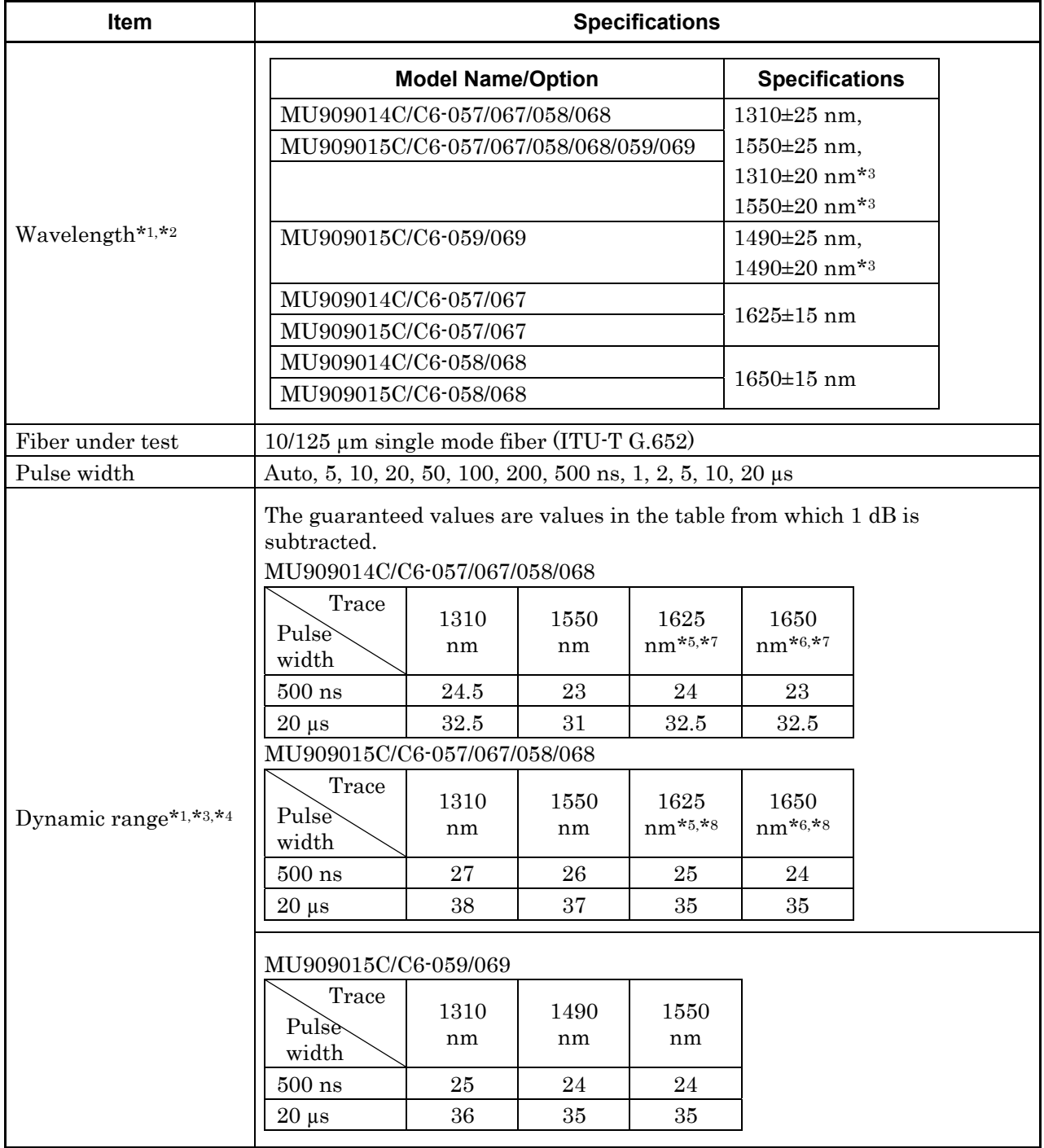

\*1: 25°C, except while charging battery

\*2: Pulse width:1 µs

\*3: Typical

\*4: S/N=1, Averaging time: 180 seconds, distance range: 125 km

\*5: Option 057/067

Appendix A Appendix A **Appendix Appendix** 

- \*6: Option 058/068
- \*7: Specified with background light: 1310/1550 nm, –20 dBm(CW)
- \*8: Specified without background light.

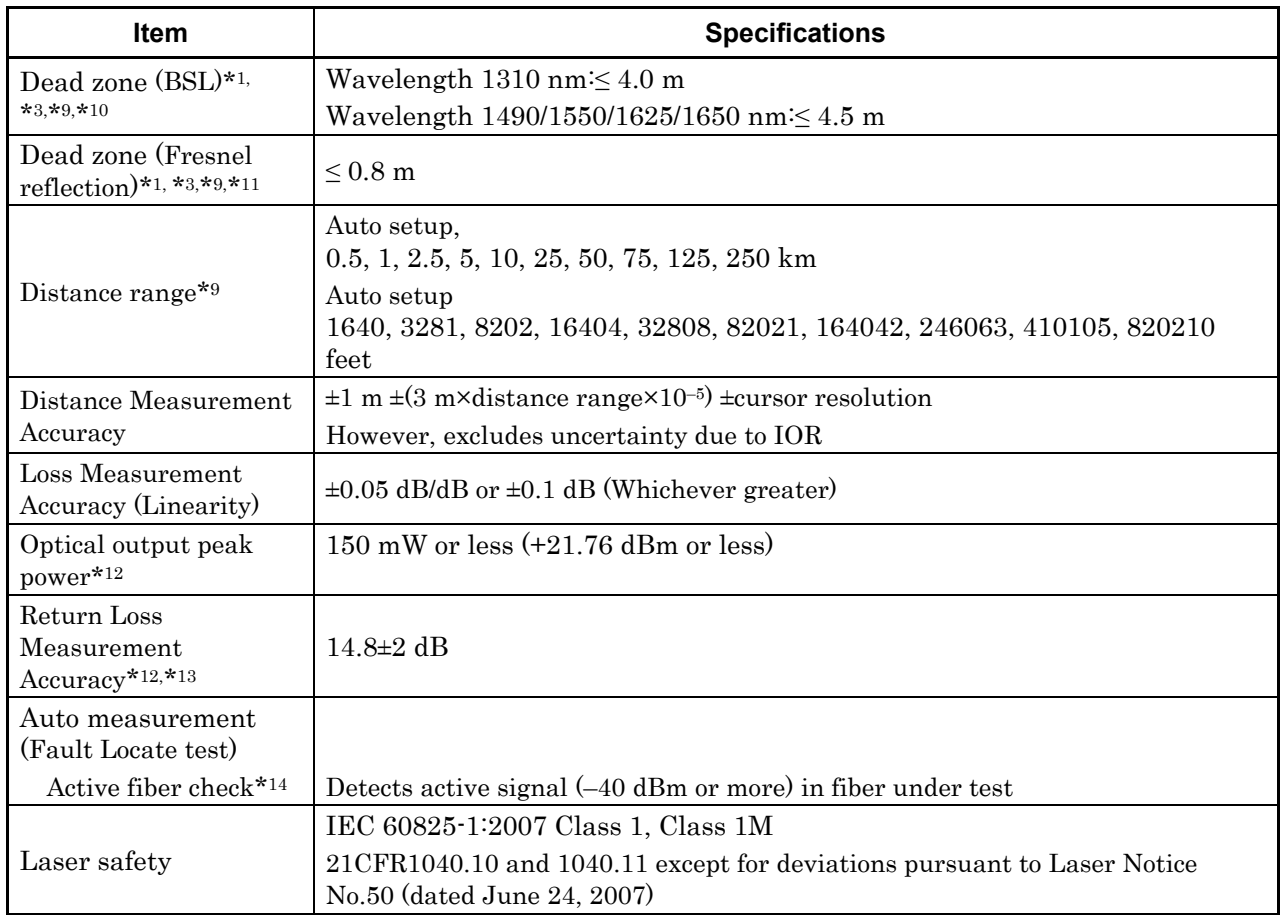

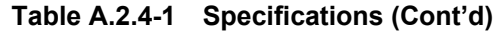

\*9: IOR=1.500000

- \*10: 25°C, Pulse width 5 ns, return loss 45 dB, Deviation±0.5 dB
- \*11: 25°C, Pulse width 5 ns, return loss 45 dB, Width at 1.5 dB below reflection peak level
- \*12: Design assurance
- \*13: Distance range: 25 km, Pulse width: 2µs, when the 20 km fiber opened end is measured, BSC: –78.5 (1310 nm), –80.1 (1490 nm), –81.5 (1550 nm), –82.5 (1625/1650 nm)
- \*14: Wavelength: only for 1310/1550 nm port

### **A.2.5 MU909015A6**

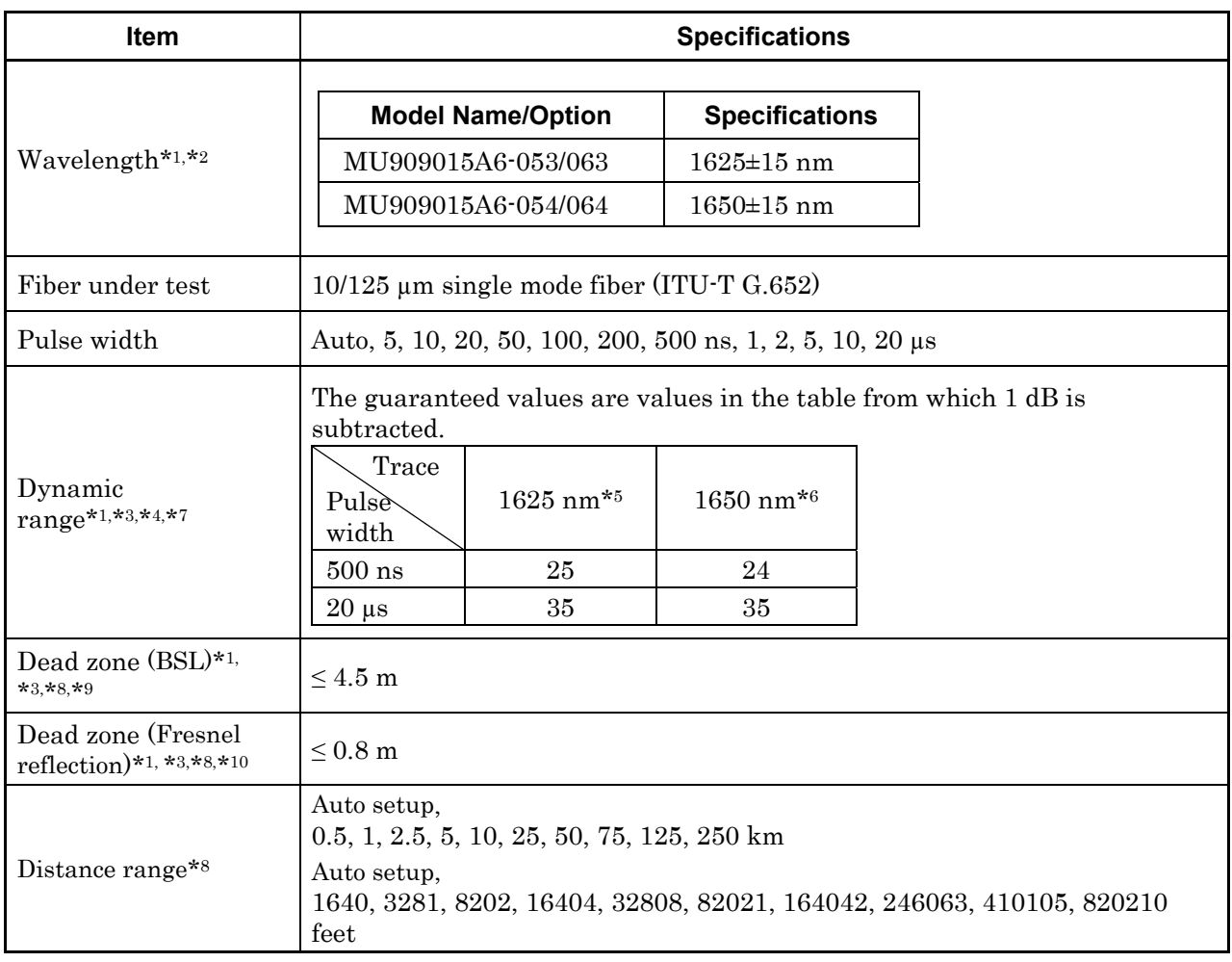

#### **Table A.2.5-1 Specifications**

\*1: 25°C, except while charging battery

- \*2: Pulse width:1 µs
- \*3: Typical
- \*4: S/N=1, Averaging time: 180 seconds, distance range: 125 km
- \*5: Option 053/063
- \*6: Option 054/064
- \*7: Specified without background light.
- \*8:  $IOR = 1.500000$
- \*9: 25°C, Pulse width 5 ns, return loss 45 dB, Deviation±0.5 dB
- \*10: 25°C, Pulse width 5 ns, return loss 45 dB, Width at 1.5 dB below reflection peak level

Appendix A Appendix Appendix A

**Appendix** 

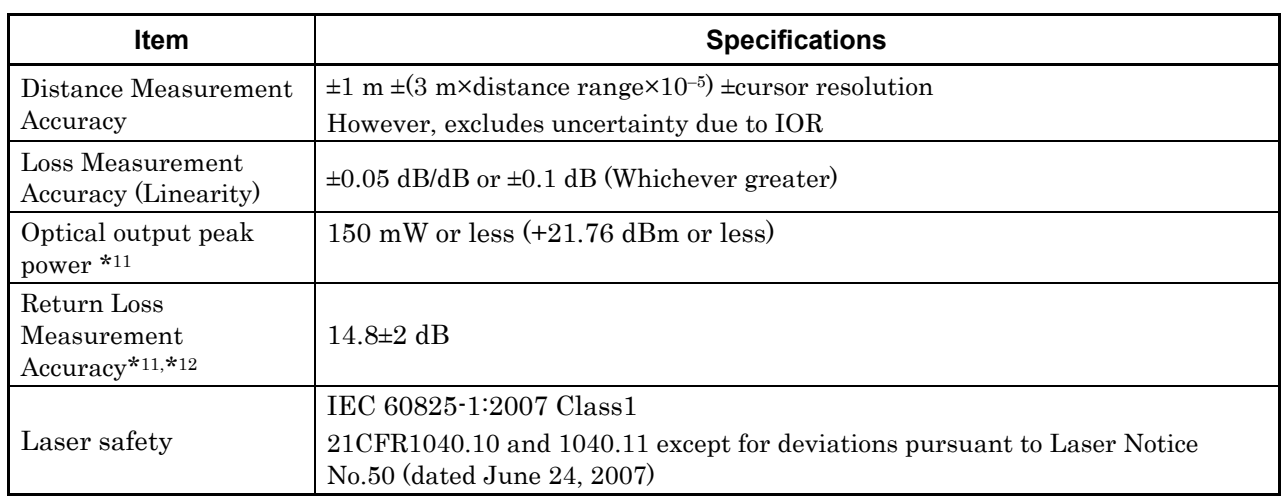

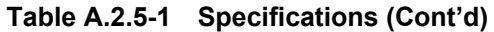

\*11: Design assurance

\*12: Distance range: 25 km, Pulse width: 2µs, when the 20 km fiber opened end is measured, BSC: –82.5

### **A.2.6 Other Functions**

#### **Table A.2.6-1 VFL (MU909014A1/B1, MU909015B1)**

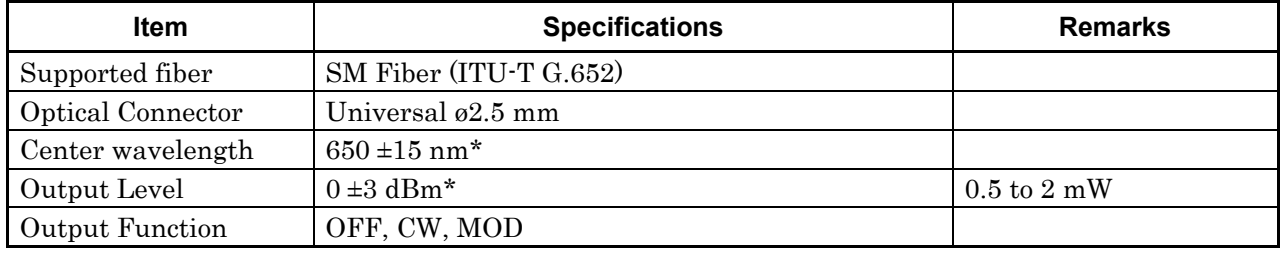

\*: CW, 25°C

#### **Table A.2.6-2 Light Source (MU909014C6, MU909015A6/C6)**

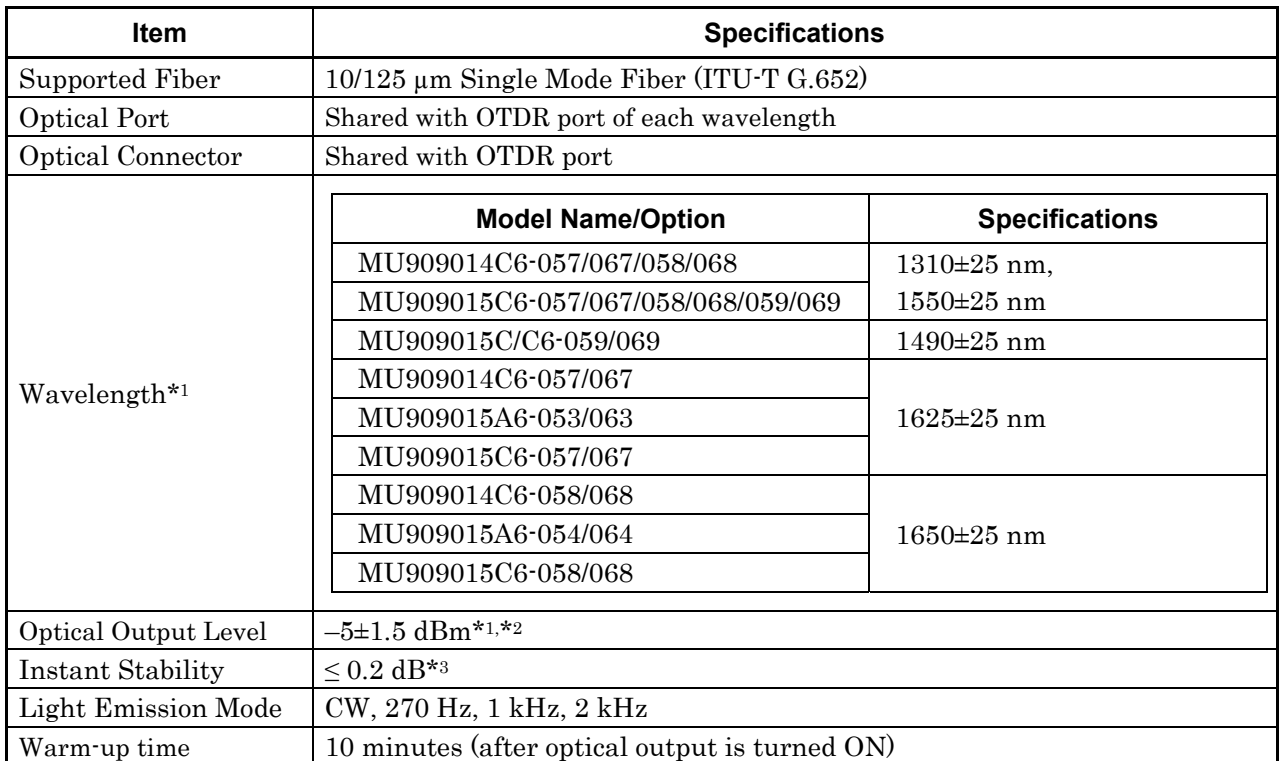

\*1: CW, 25°C

- \*2: Fiber length 2 m, after the warm-up time passes
- \*3: CW,  $\pm 1^{\circ}$ C at one point within –10 to +50°C, difference between the maximum value and minimum value for one minute, single mode fiber 2 m, when the optical power meter with return loss of 40 dB or more is used, and after the warm-up time passes

Appendix A Appendix A **Appendix Appendix** 

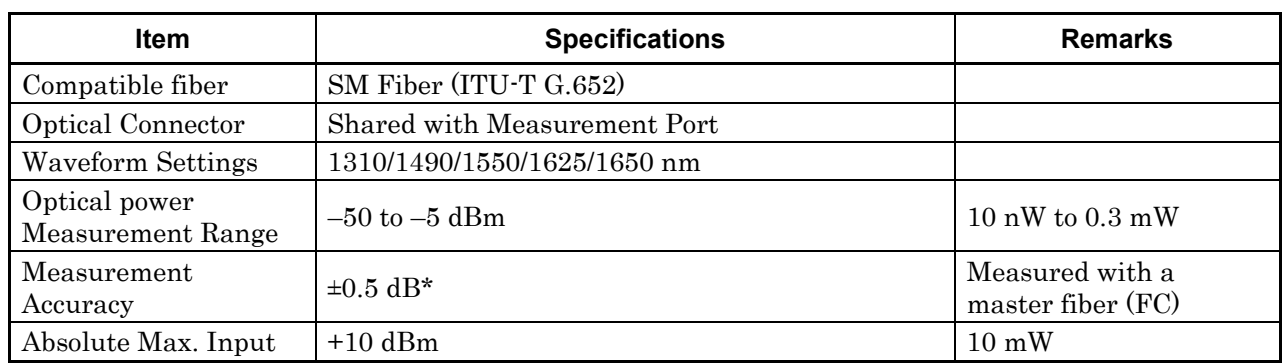

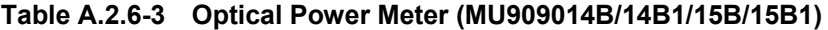

\*: 1310/1490/1550 nm, CW, -20 dBm,  $25^{\circ}$ C  $\pm 3^{\circ}$ C

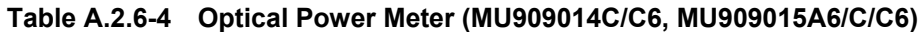

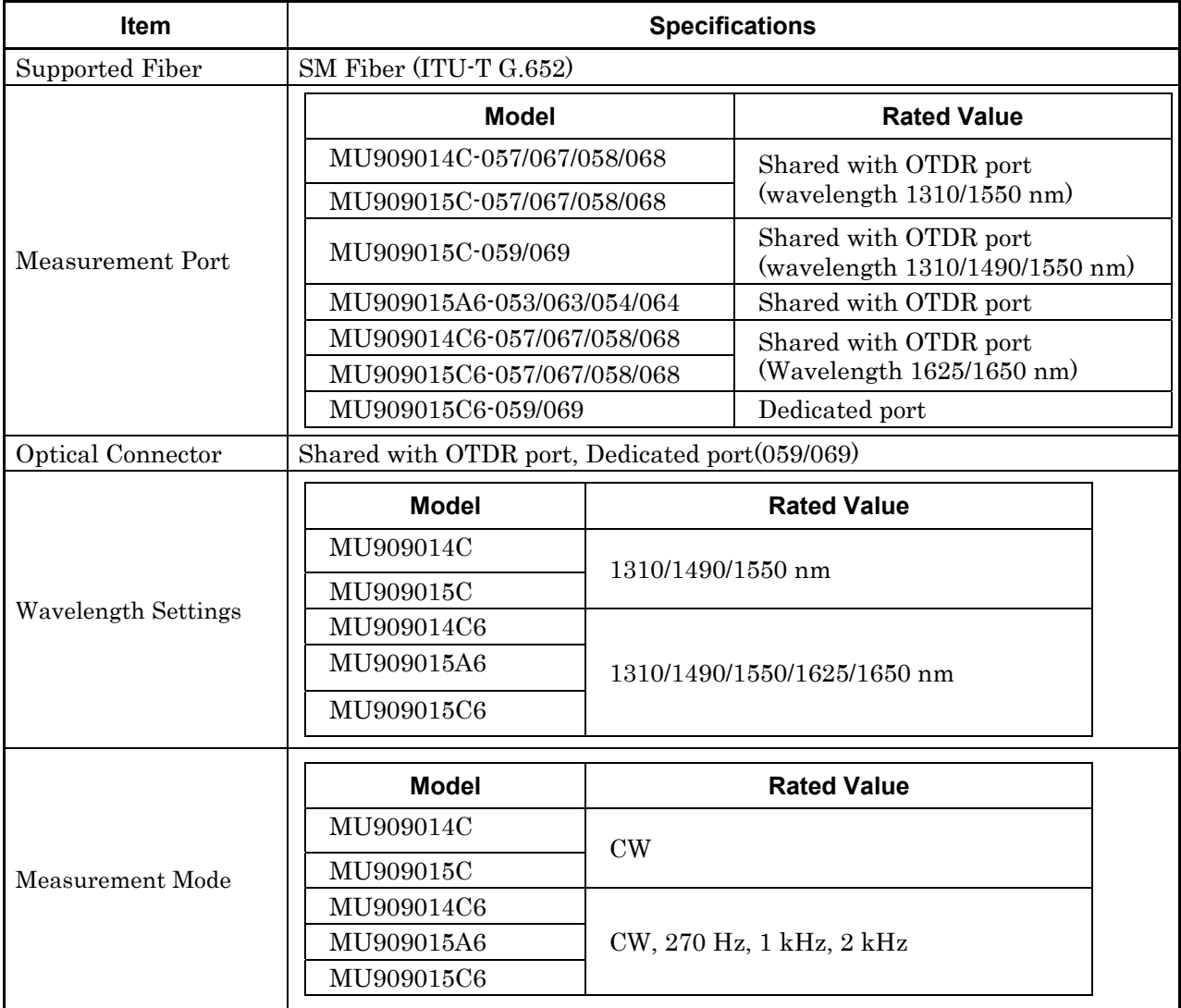

#### A.2 µOTDR Module

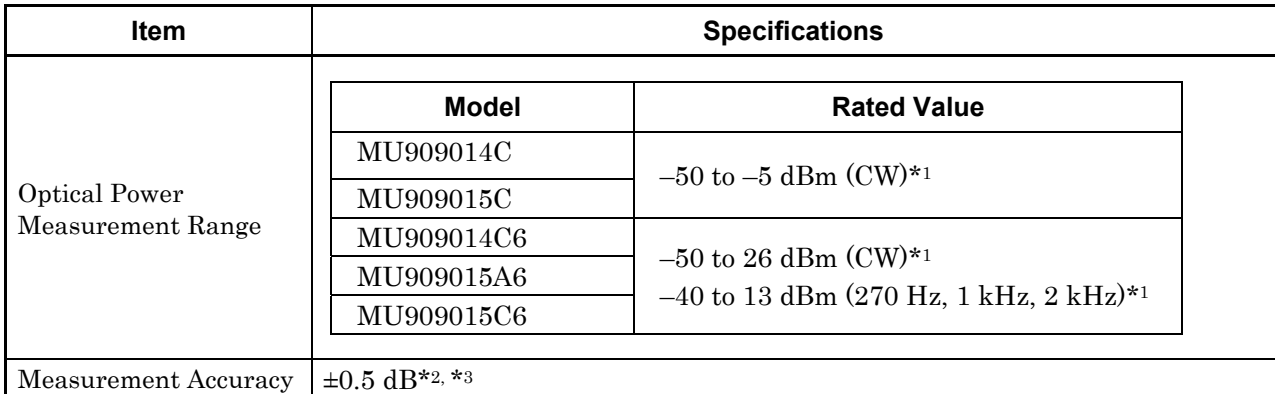

#### **Table A.2.6-4 Optical Power Meter (MU909014C/C6, MU909015A6/C/C6) (Cont'd)**

- \*1: 1550 nm
- \*2: 1310/1490/1550 nm
- \*3: CW, –20 dBm, 25°C, on master connector fiber (FC) use, after zero offset execution

#### **Table A.2.6-5 PON Optical Power Meter (MU909014C6, MU909015A6/C6)**

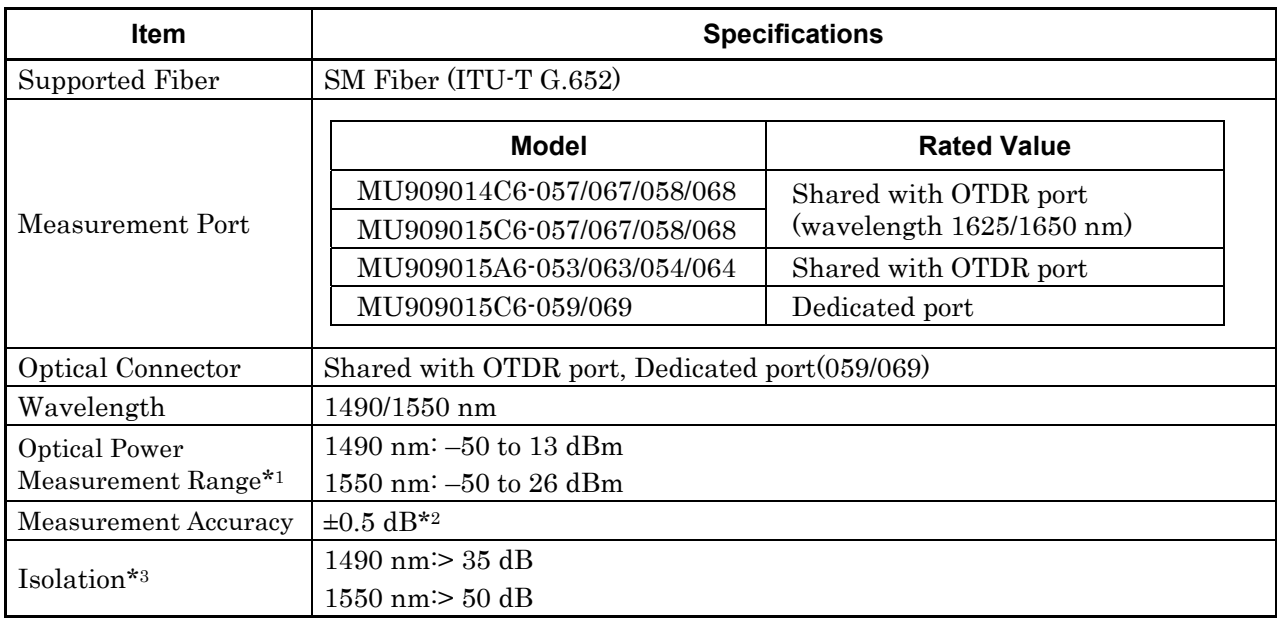

\*1: CW

- \*2: 1490/1550 nm, CW, –20 dBm, 25°C, on master connector fiber (FC) use, after zero offset execution
- \*3: Design assurance

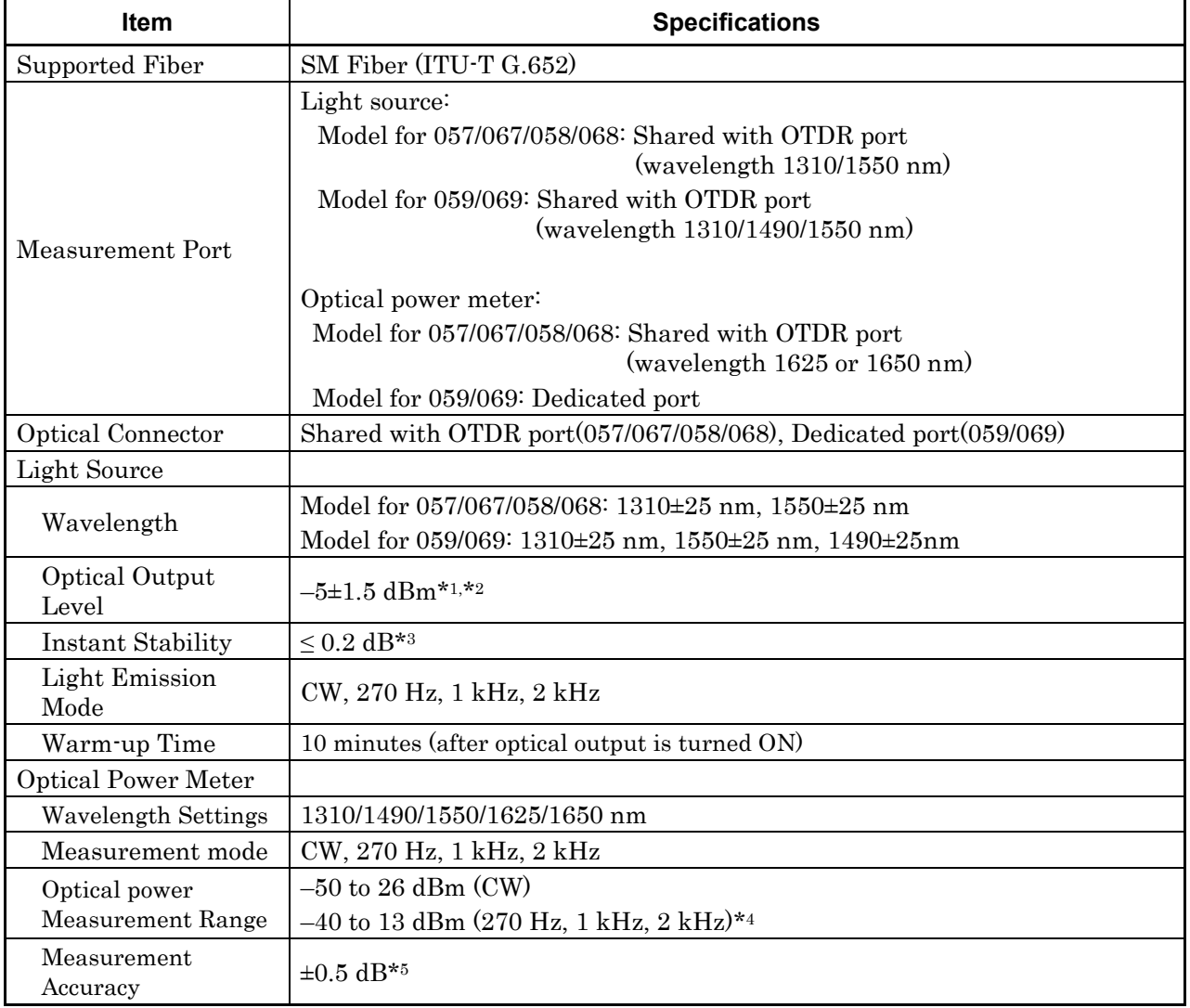

#### **Table A.2.6-6 Optical Loss Measurement (MU909014C6, MU909015C6)**

\*1: CW, 25°C

- \*2: Fiber length 2 m, after the warm-up time passes
- \*3: Wavelength 1310/1550 nm, CW, ±1°C at one point within –10 to +50°C, difference between the maximum value and minimum value for one minute, single mode fiber 2 m, when the optical power meter with return loss of 40 dB or more is used
- \*4: 1550 nm
- \*5: 1310/1490/1550 nm, CW, –20 dBm, 25°C, on master connector fiber (FC) use, after zero offset execution

#### **Table B-1 Setup-General**

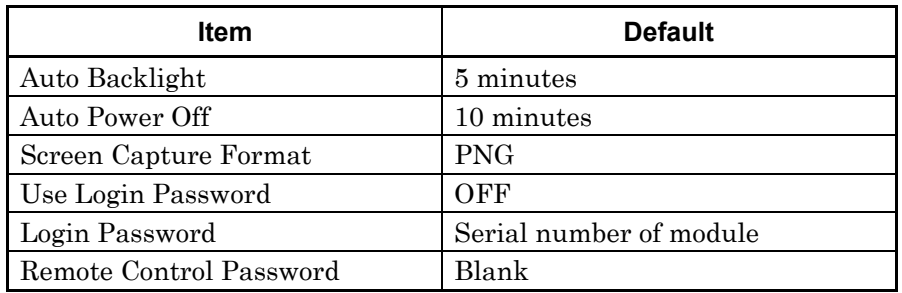

**Table B-2 Setup-Preferences** 

| <b>Item</b>                    | <b>Default</b> |
|--------------------------------|----------------|
| Enable Connection Check Step   | On.            |
| Enable Active Fiber Check Step | On             |
| Auto Analysis                  | On             |
| Show Internal Launch Fiber     | On.            |
| <b>IOR</b> Length Adjustment   | Off            |
| Distance Unit                  | Kilometers     |
| Saving Format                  | <b>SOR</b>     |
| Fiber Group                    | Fiber Group1   |
| Event icon movement            | Left to Right  |
| End event for ORL              | OMIT           |

**Table B-3 Setup-Auto Save** 

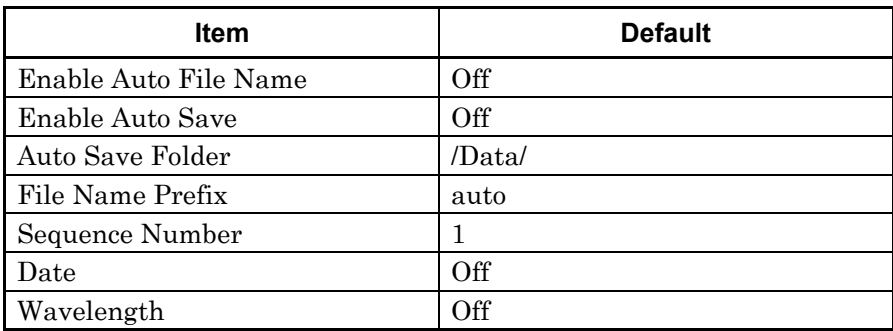

**Appendix B** Appendix B **Appendix Appendix** 

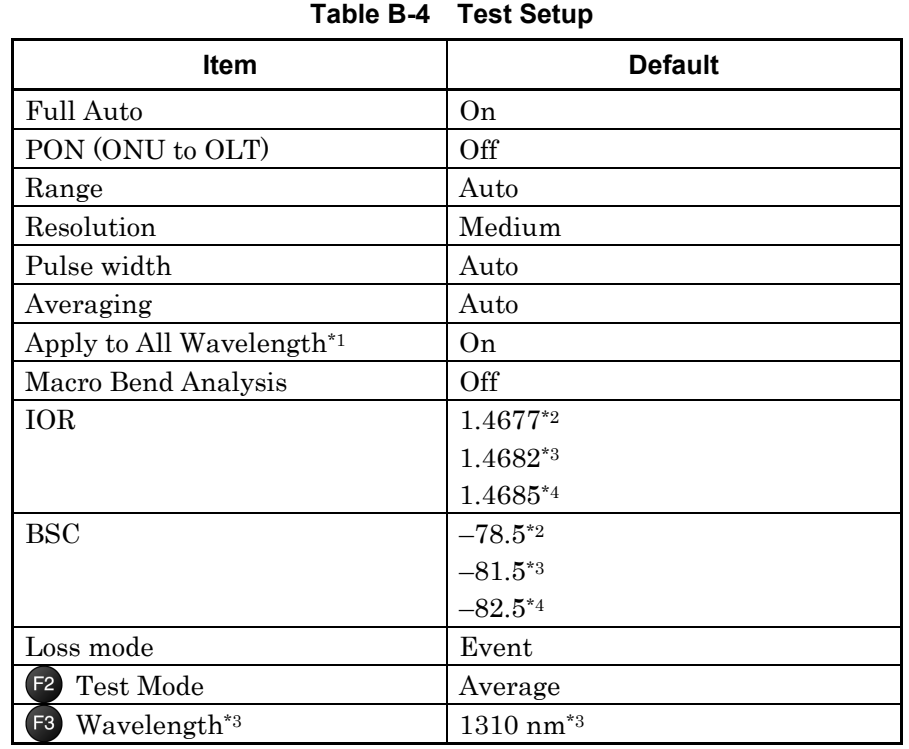

- \*1: Not displayed in MU909015A6
- \*2: Wavelength: 1310 nm
- \*3: Wavelength: 1310 nm
- \*4: Wavelength: 1310/1550 nm

#### **Table B-5 Trace View**

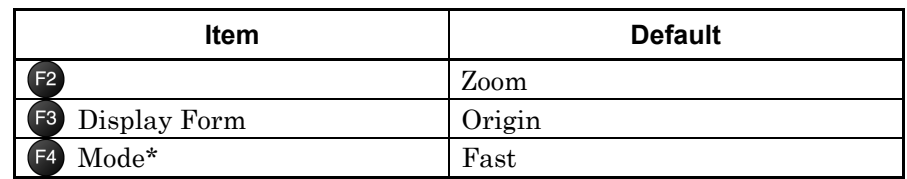

\*: Displayed on OTDR only

**Table B-6 Analysis-Setup** 

| <b>Item</b>          | <b>Default</b> |
|----------------------|----------------|
| End of Fiber         | 3 dB           |
| Event Loss           | $0.25$ dB      |
| Reflectance          | $-60.0$ dB     |
| Macro Bend           | 0.3 dB         |
| Branch               | 1x8            |
| <b>Splitter Loss</b> | 10.0 dB        |

### **Table B-7 Thresholds-Setup Item**  Default Total Fiber Loss 10.0 dB Event Loss 0.20 dB Reflectance  $\vert -20.0 \text{ dB} \vert$ Splitter Loss 3.0 dB ORL 27.0 dB

#### **Table B-8 PON Power Meter**

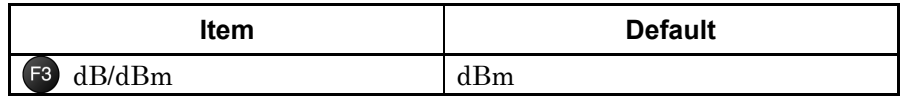

#### **Table B-9 PON Power Meter Pass/Fail Evaluation Threshold**

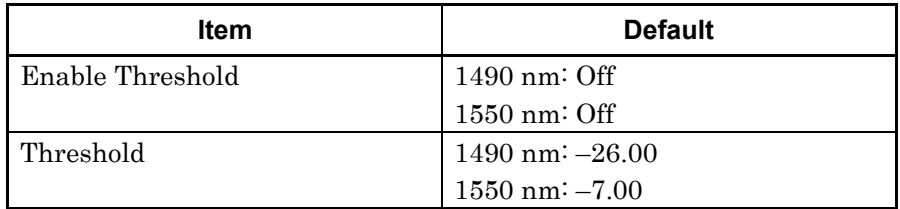

#### **Table B-10 Power Meter**

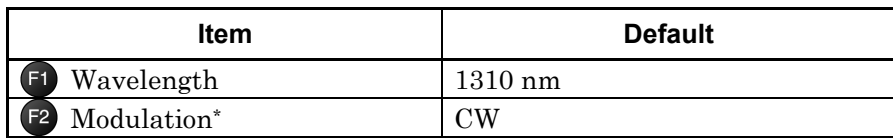

#### \*: Displayed on in MU909015A6

#### **Table B-11 Power Meter-Reference**

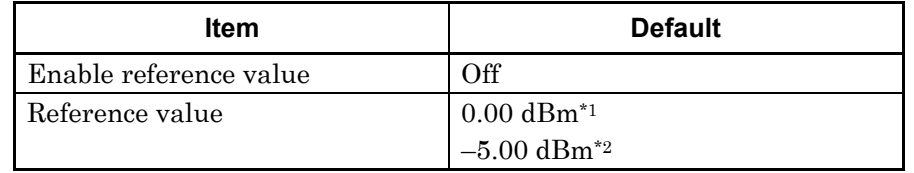

\*1: MU909014C6, MU909015A6, MU909015C6

\*2: MU909014C, MU909015C

**Table B-12 Power Meter Pass/Fail Evaluation Threshold** 

| ltem             | <b>Default</b>          |
|------------------|-------------------------|
| Enable Threshold | Off                     |
| Threshold        | $0.00 \text{ dBm}^{*1}$ |
|                  | $-5.00$ dBm*2           |

\*1: MU909014C6, MU909015A6, MU909015C6

\*2: MU909014C, MU909015C

#### **Table B-13 Light Source**

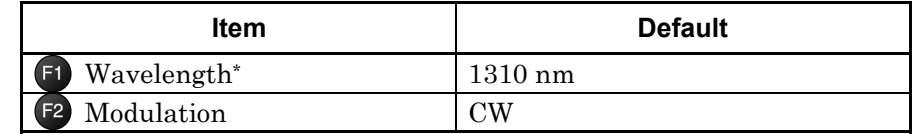

\*: Not switched in MU909015A6

#### **Table B-14 Optical Loss Measurement • Light Source**

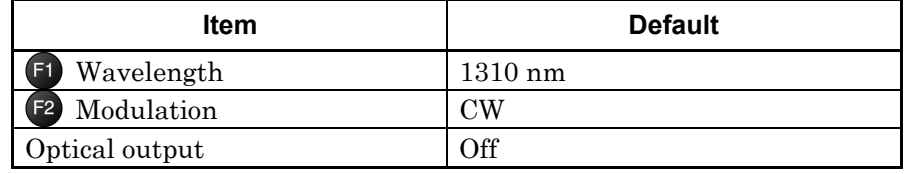

#### **Table B-15 Optical Loss Measurement • Power Meter**

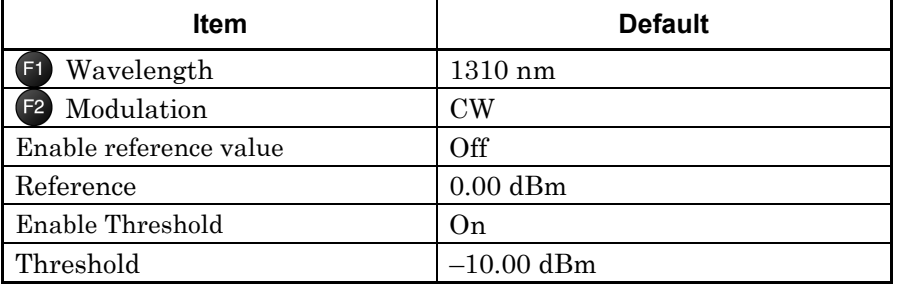

# Appendix C Software License

This instrument comes with the package software as described in Table C-1. Note, however, that the package software is not covered by the Anritsu Software License Agreement.

Go to the following website for details of each license \*1 to 5. https://www1.anritsu.co.jp/Download/MService/Login.asp

| Package          | License                                         | <b>Remarks</b>                                         |
|------------------|-------------------------------------------------|--------------------------------------------------------|
| linux-2.6.35.14  | $GPI^{*1}$                                      |                                                        |
| busybox          | $GPI^{*1}$                                      |                                                        |
| e2fsprogs        | $GPI^{*1}$                                      |                                                        |
| sys5utils        | $GPL^{(*1)}$                                    |                                                        |
| util-linux       | $GPI^{*1}$                                      |                                                        |
| inetutils 1.5    | $GPI^{*1}$                                      |                                                        |
| freetype $2.1.7$ | $FTL^{(*2)}$ , $GPL^{(*1)}$                     |                                                        |
| mtd-utils        | $GPI^{*1}$                                      |                                                        |
| $U$ -Boot 1.1.4  | $GPL^{(*1)}$                                    |                                                        |
| Microwindows     | $MPI1(*3)$                                      | Microwindows was downloaded<br>from CVS on 2 Aug 2006. |
| flnx $0.18$      | $LGPL+$ exceptions <sup><math>(*4)</math></sup> |                                                        |
| dosfstools 2.11  | $GPI^{*1}$                                      |                                                        |
| portman 5 beta   | $Other$ <sup>(*5)</sup>                         |                                                        |

**Table C-1 Software License** 

# Index

References are to page numbers.

### **Symbol and Numbers**

### $\overline{\mathbf{2}}$

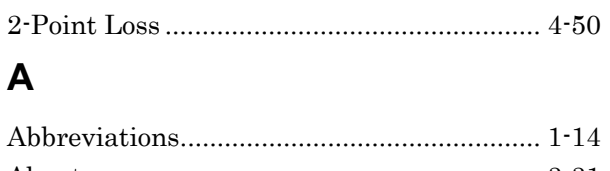

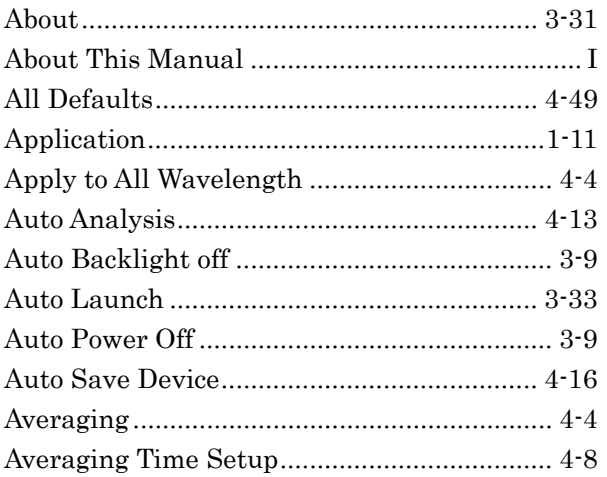

# $\overline{\mathbf{B}}$

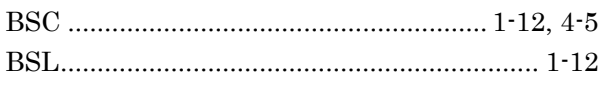

# $\mathbf C$

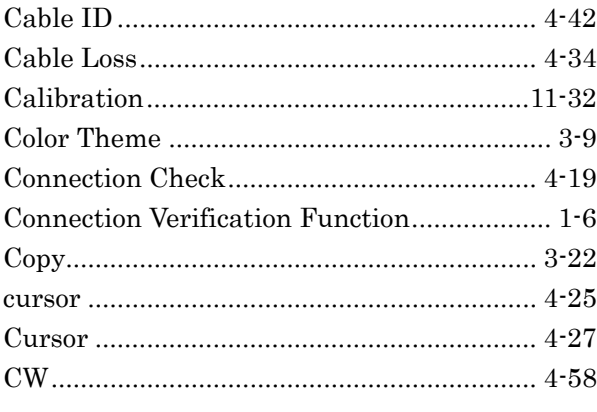

# D

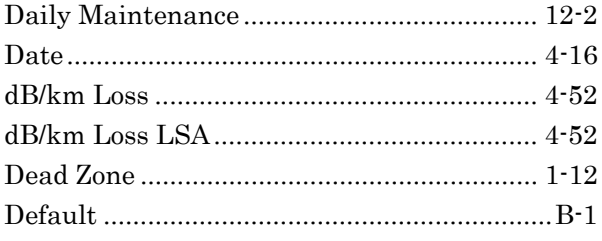

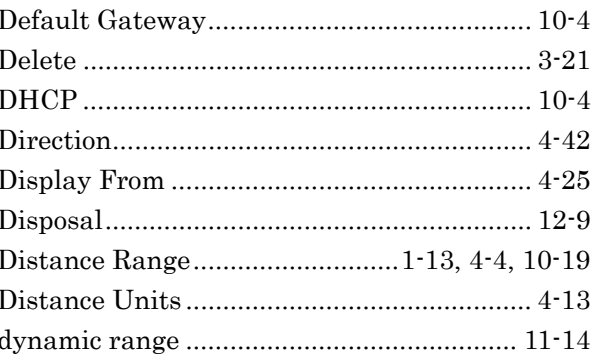

# $\bar{\mathsf{E}}$

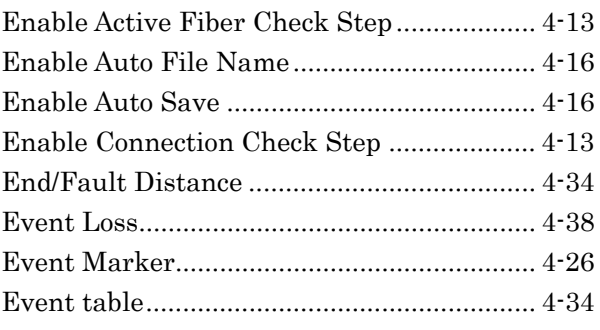

# $\overline{F}$

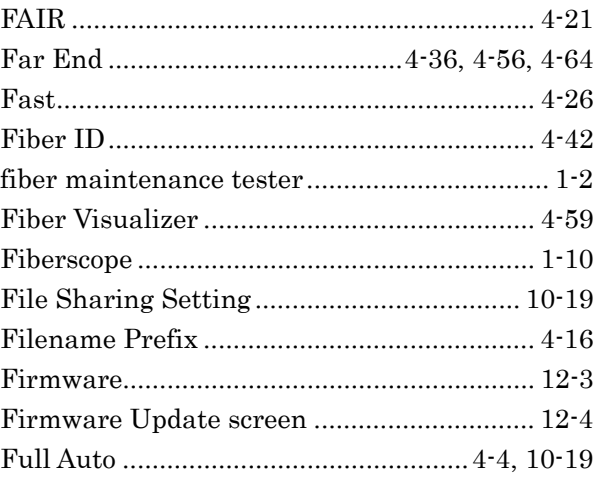

## G

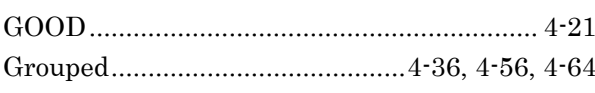

# $\overline{\mathsf{H}}$

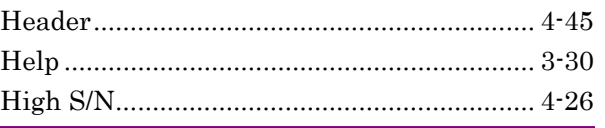

Index

### Index

### $\mathbf{I}$

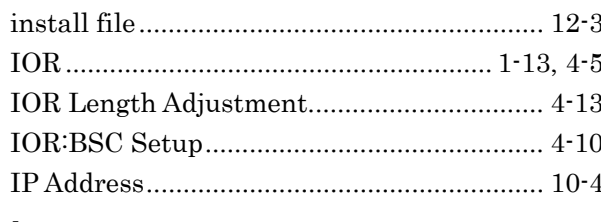

# $\mathsf{L}% _{0}\!\left( \mathcal{L}_{0}\right) ^{T}=\mathsf{L}_{0}\!\left( \mathcal{L}_{0}\right) ^{T}\!\left( \mathcal{L}_{0}\right) ^{T}$

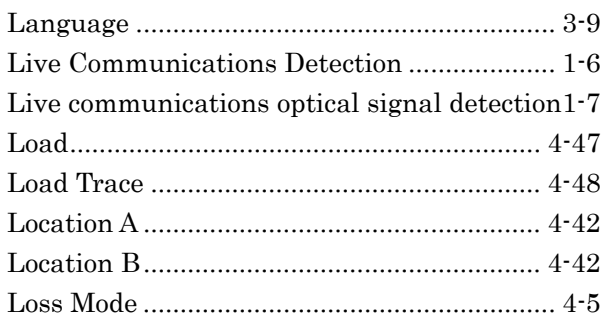

## $\mathsf{M}$

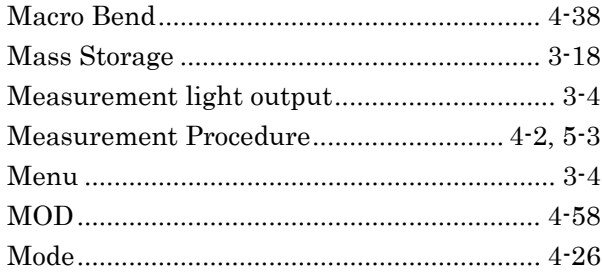

# $\overline{\mathsf{N}}$

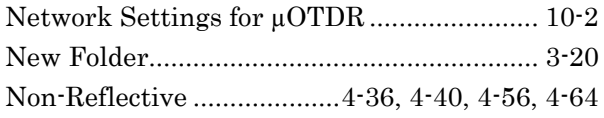

# $\mathbf{o}$

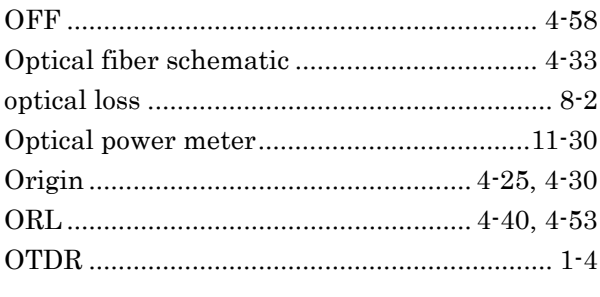

### $\mathsf{P}$

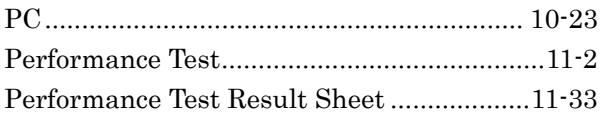

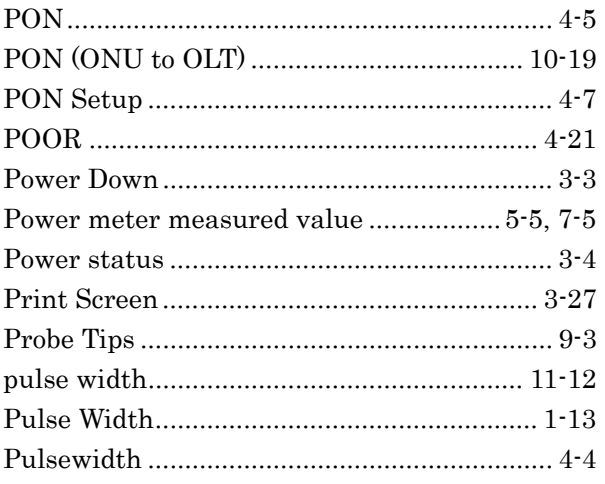

### $\overline{\mathbf{Q}}$

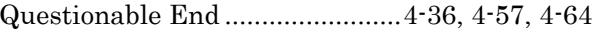

## $\overline{\mathsf{R}}$

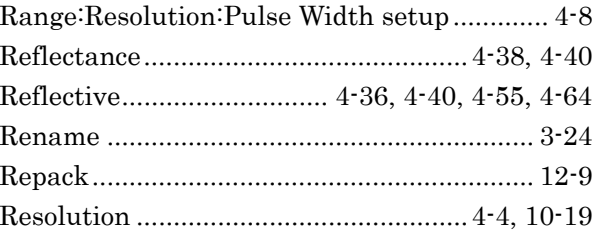

# S

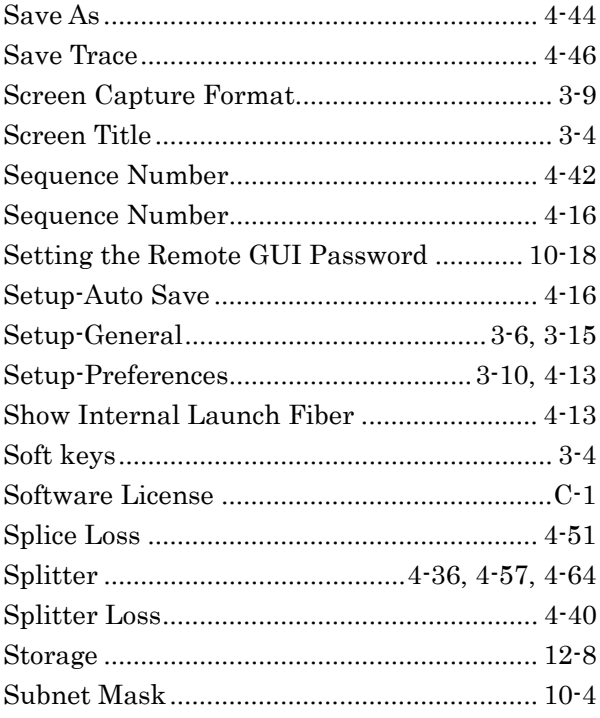

# $\mathbf T$

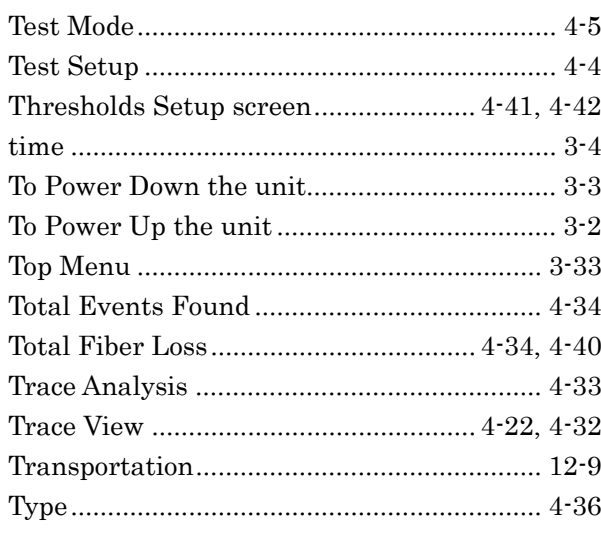

# $\cup$

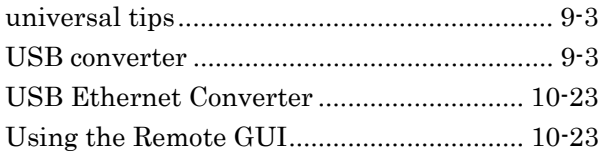

# $\mathbf V$

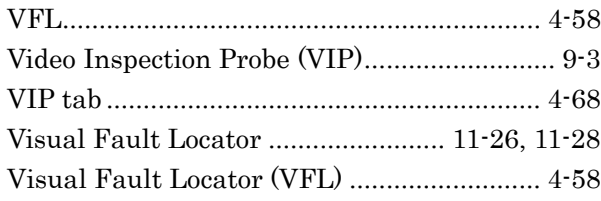

## $\mathsf{W}$

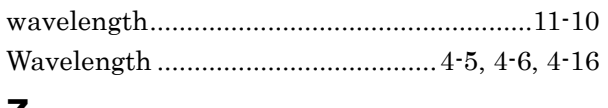

### Z

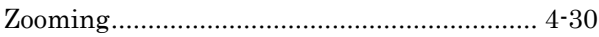

Index

**Index**